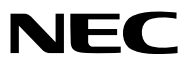

*Projektori*

# *M361X/M311X/M271X/ M311W/M271W*

*Käyttöopas*

Malleja M361X ja M271W ei myydä Pohjois-Amerikassa.

Mallinumero NP-M361X, NP-M311X, NP-M271X, NP-M311W, NP-M271W

- • Apple, Mac, Mac OS ja MacBook ovat Apple Inc:n Yhdysvalloissa ja muissa maissa rekisteröimiä tavaramerkkejä.
- • Microsoft, Windows, WindowsVista, Internet Explorer, .NET Framework and PowerPoint ovat Microsoft Corporationin tavaramerkkejä tai rekisteröityjä tavaramerkkejä Yhdysvalloissa ja/tai muissa maissa.
- • Intel ja Intel Core ovat Intel Corporationin tavaramerkkejä Yhdysvalloissa ja/tai muissa maissa.
- • PowerPC on International Business Machines Corporationin rekisteröity tavaramerkki.
- • MicroSaver on Kensington Computer Products Groupin, ACCO Brandsin osaston rekisteröity tavaramerkki.
- • Virtual Remote Tool käyttää WinI2C/DDC-kirjastoa, © Nicomsoft Ltd.
- • HDMI, HDMI-logo ja High-Definition Multimedia Interface ovat HDMI Licensing LLC:n rekisteröityjä tavaramerkkejä.

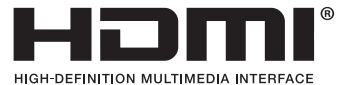

- • PJLink on tavaramerkki, jota käytetään tavaramerkkioikeuksista Japanissa, Amerikan Yhdysvalloissa ja muissa maissa tai muilla alueilla.
- • Wi-Fi®, Wi-Fi Alliance® ja Wi-Fi Protected Access (WPA, WPA2)® ovat Wi-Fi Alliancen rekisteröityjä tavaramerkkejä.
- • Blu-ray on Blu-ray Disc Associationin rekisteröity tavaramerkki.
- • CRESTRON ja ROOMVIEW ovat Crestron Electronics, Inc:n rekisteröityjä tavaramerkkejäYhdysvalloissa ja muissa maissa.
- • Ethernet on Fuji Xerox Co., Ltd:n rekisteröity tavaramerkki tai tavaramerkki.
- • Muut tässä mainitut tuotteiden ja yritysten nimet voivat olla omistajiensa tavaramerkkejä tai rekisteröityjä tavaramerkkejä.
- • GPL/LGPL-ohjelmistolisenssit

 Tämän tuotteen mukana toimitetaan ohjelmistoja, jotka on lisensoitu GNU General Public License -lisenssin (GPL), GNU Lesser General Public License -lisenssin (LGPL) tai muiden lisenssien mukaisesti.

 Lisätietoja näistä ohjelmistoista on readme.pdf-tiedostossa, joka on laitteen mukana toimitetun CD-ROM-levyn about GPL&LGPL -kansiossa.

#### **HUOMAUTUKSIA**

- (1) Tämän käyttöoppaan sisältöä ei saa toisintaa osittain tai kokonaan ilman lupaa.
- (2) Tämän käyttöoppaan sisältöä voidaan muuttaa ilman ennakkoilmoitusta.
- (3) Tämä käyttöopas on laadittu erittäin huolellisesti. Jos kuitenkin havaitset kyseenalaisia kohtia, virheitä tai puuttuvia tietoja, ota yhteyttä meihin.
- (4) Lukuun ottamatta kohdassa (3) mainittuja tilanteita NEC ei ole vastuussa korvausvaatimuksista, jotka koskevat voittojen menetystä tai muita seikkoja, jotka ovat seurausta tämän projektorin käytöstä.

## <span id="page-2-0"></span>Tärkeitä tietoja

## Turvallisuusvaroitukset

#### Varotoimet

Lue nämä käyttöohjeet huolellisesti ennen NEC-projektorin käytön aloittamista ja säilytä ohjeet myöhempää käyttötarvetta varten.

#### **HUOMIO**

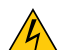

Kun katkaiset virran, tee se irrottamalla pistoke pistorasiasta.

Pistorasian tulee olla mahdollisimman lähellä laitetta paikassa, johon on esteetön pääsy.

#### **HUOMIO**

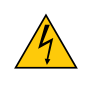

ÄLÄ AVAA LAITTEEN KOTELOA, SILLÄ SE VOI AIHEUTTAA SÄHKÖISKUN. LAITTEEN SISÄLLÄ ON OSIA, JOISSA ON SUURI JÄNNITE. JÄTÄ HUOLTOTYÖT AMMATTITAITOISEN HUOLTOHENKILÖSTÖN TEHTÄVÄKSI.

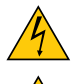

Tämä symboli varoittaa käyttäjää, että laitteen sisällä on eristämättömiä jännitteisiä osia, jotka voivat aiheuttaa sähköiskun. Laitteen sisällä olevien osien koskettaminen on vaarallista.

Tämä symboli ilmoittaa käyttäjälle, että kohdassa annetaan laitteen käyttöön ja huoltoon liittyviä tärkeitä tietoja.

Lue nämä tiedot huolellisesti, sillä ne auttavat välttämään ongelmia.

**VAROITUS:** ÄLÄ ALTISTA LAITETTA SATEELLE TAI KOSTEUDELLE, SILLÄ SE VOI AIHEUTTAA SÄHKÖISKUN. ÄLÄ KYTKE TÄMÄN LAITTEEN PISTOKETTA JATKOJOHTOON TAI PISTORASIAAN, JOS KAIKKI LIITTIMET EIVÄT MENE PAIKALLEEN.

#### DOC-vaatimustenmukaisuusilmoitus (vain Kanada)

Tämä luokan B digitaalinen laite täyttää kaikki Kanadassa voimassa olevat häiriöitä aiheuttavia laitteita koskevat määräykset.

#### Laitteen melumääräykset - 3. GPSGV,

Suurin äänenpainetaso on alle 70 dB (A) mitattuna standardin EN ISO 7779 mukaisesti.

#### **HUOMIO**

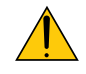

Vältä liikkumattomien kuvien pitkäaikaista heijastamista. Se saattaa aiheuttaa kuvien tilapäisen säilymisen LCD-paneelin pinnassa. Jos näin tapahtuu, jatka projektorin käyttöä normaalisti.Edellisten kuvien jättämä staattinen tausta häviää vähitellen.

#### Käytetyn tuotteen hävittäminen

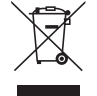

Kussakin jäsenmaassa toimeenpannut EU:n laajuiset määräykset vaativat, että käytettyjä sähkö- ja elektroniikkalaitteita, jotka on merkitty vasemmalla näkyvällä merkillä, ei saa hävittää tavallisen talousjätteen mukana.Näihin tuotteisiin kuuluvat myös projektorit sekä niiden lisävarusteet ja lamput.Hävitä tällaiset tuotteet paikallisten viranomaisten ja tuotteen jälleenmyyjän antamien ohjeiden mukaisesti.

Käytetyt tuotteet kerätään asianmukaista uudelleenkäyttöä ja kierrätystä varten. Tämä auttaa vähentämään jätteen määrää sekä lamppujen sisältämän elohopean kaltaisten aineiden terveys- ja ympäristövaikutuksia. Tämä sähkö- ja elektroniikkalaitteissa oleva merkintä koskee vain Euroopan unionin jäsenvaltioita.

#### **VAROITUS KALIFORNIAN ASUKKAILLE:**

Tämän tuotteen mukana toimitettujen johtojen käsittely altistaa lyijylle. Lyijy on luokiteltu Kalifornian osavaltiossa kemikaaliksi, joka voi aiheuttaa sikiövaurioita ja lapsettomuutta. PESE KÄTESI KÄSITTELYN JÄLKEEN.

#### Radiotaajuiset häiriöt (vain USA)

#### **VAROITUS**

Yhdysvaltain telehallintovirasto Federal Communications Commission ei salli muutosten tekemistä tähän laitteeseen LUKUUN OTTAMATTA NEC Display Solutions of America, Inc:n tässä käyttöoppaassa mainitsemia toimia.Tämän määräyksen rikkominen saattaa aiheuttaa laitteen käyttöoikeuden menettämisen. Tämä laite on testattu ja sen on todettu olevan FCC:n sääntöjen osassa 15 mainittujen raja-arvojen mukainen. Nämä raja-arvot on määritetty siten, että ne tarjoavat kohtuullisen suojan haitallisia häiriöitä vastaan kotitalousasennuksissa.Tämä laite tuottaa, käyttää ja voi säteillä radiotaajuista energiaa, ja mikäli laitetta ei asenneta ja käytetä ohjeiden mukaisesti, se voi aiheuttaa häiriöitä radioliikenteeseen. Mikään ei kuitenkaan takaa sitä, ettei häiriötä esiintyisi tietyssä asennuksessa. Jos laite aiheuttaa haitallisia häiriöitä radio- ti televisiovastaanottoon, minkä voi todeta kytkemällä ja katkaisemalla laitteen virran, käyttäjä voi yrittää poistaa häiriön seuraavilla tavoilla:

- • muuttamalla vastaanottimen antennin asentoa tai paikkaa
- • siirtämällä laitteen kauemmas vastaanottimesta
- • kytkemällä laitteen pistorasiaan, joka kuuluu eri pistorasiaryhmään kuin se, johon vastaanotin on kytketty
- • pyytämällä apua laitteen myyjältä tai ammattitaitoiselta radio- ja televisioasentajalta.

Vain Yhdistynyt kuningaskunta: Yhdistyneessä kuningaskunnassa laitteen mukana toimitetaan BS-hyväksytty virtajohto, jonka pistokkeessa on musta (viiden ampeerin) sulake. Jos laitteen mukana ei toimiteta virtajohtoa, ota yhteyttä jälleenmyyjään.

#### Tärkeitä turvallisuusohjeita

Näiden turvallisuusohjeiden noudattaminen takaa projektorin pitkän käyttöiän sekä vähentää tulipalon ja sähköiskun vaaraa. Lue nämä ohjeet huolellisesti ja noudata kaikkia varoituksia.

## **A** Asennus

- Älä sijoita projektoria seuraaviin paikkoihin:
	- epävakaalle alustalle tai jalustalle
	- lähelle vettä tai kylpytiloja tai kosteisiin tiloihin
	- - suoraan auringonpaisteeseen tai lämmityslaitteen tai muun lämmönlähteen läheisyyteen
	- pölyiseen, savuiseen tai höyryiseen ympäristöön
	- paperin, liinan tai maton päälle.
- Jos haluat asentaa projektorin kattoon:
	- Älä asenna projektoria itse.
	- - Toimivuuden takaamiseksi ja loukkaantumisvaaran vähentämiseksi asennus on syytä jättää pätevän asentajan tehtäväksi.
	- - Lisäksi katon on kestettävä projektorin paino ja asennuksen on oltava paikallisten rakennusmääräysten mukainen.
	- Kysy lisätietoja jälleenmyyjältä.

#### **VAROITUS**

• Älä peitä projektorin linssiä muulla kuin projektorin omalla liukuvalla linssinsuojuksella projektorin ollessa päällä.

Projektorin lampun tuottama lämpö saattaa kuumentaa peittämiseen käytettävää esinettä liikaa ja aiheuttaa tulipalon tai muita vaurioita.

Älä aseta projektorin objektiivin eteen esineitä, jotka voivat vaurioitua kuumuuden vaikutuksesta. Projektorin lampun tuottama lämpö saattaa sulattaa esineen.

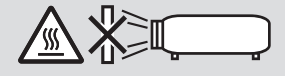

#### Aseta projektori vaaka-asentoon.

Projektorin kallistuskulma saa olla enintään 10 astetta, ja projektorin saa asentaa vain pöydälle tai kattoon. Muunlainen asennus voi lyhentää lampun käyttöikää huomattavasti.

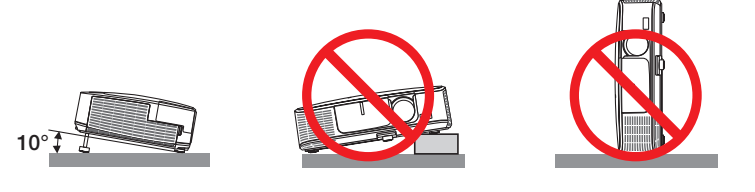

#### $\sqrt{N}$  Varotoimet tulipalon ja sähköiskun varalta  $\sqrt{N}$

- • Varmista, että tilassa on riittävä ilmanvaihto ja ettei laitteen ilmanvaihtokanavien edessä ole tukoksia tai esteitä, jotka voivat aiheuttaa laitteen sisäosien liiallisen kuumenemisen. Laitteen on oltava vähintään 10 cm:n etäisyydellä seinästä.
- • Älä koske tuuletusilman poistoaukkoon (edestä katsoen projektorin vasemmassa etukulmassa), sillä se voi kuumentua projektorin käytön aikana ja olla kuuma vielä projektorin sammuttamisen jälkeen. Jotkin projektorin osat voivat kuumentua tilapäisesti, jos projektori sammutetaan virtapainikkeesta tai jos virtajohto irrotetaan projektorin normaalin käytön aikana.

Ole varovainen, kun nostat projektoria.

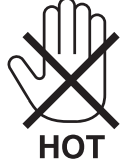

- • Älä anna vierasesineiden, kuten paperiliittimien tai paperinpalasten, pudota projektoriin.Älä yritä poistaa projektoriin pudonneita esineitä. Älä työnnä projektoriin metalliesineitä, esimerkiksi rautalankaa tai ruuvitalttaa. Jos projektorin sisään putoaa jotakin, irrota virtajohto heti ja vie laite valtuutettuun huoltoliikkeeseen esineen poistamista varten.
- • Älä laita mitään projektorin päälle.
- • Älä koske virtapistokkeeseen ukonilman aikana. Se saattaa aiheuttaa sähköiskun tai tulipalon.
- • Projektori käyttää 100–240 V AC 50/60 Hz -verkkovirtaa. Varmista ennen projektorin käyttämistä, että verkkovirta on näiden vaatimusten mukaista.
- • Älä katso suoraan objektiiviin projektorin käytön aikana. Se voi aiheuttaa vakavan silmävamman.

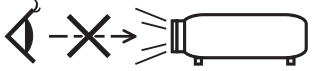

- • Älä aseta projektorin valonsäteeseen esimerkiksi suurennuslasia. Linssin kautta lähetettävä valonsäde on hyvin voimakas, joten kaikki valonsäteeseen asetetut esineet, jotka voivat muuttaa valon suuntaa, voivat aiheuttaa odottamattomia seurauksia, kuten tulipalon tai silmävamman.
- • Älä aseta projektorin tuuletusilman poistoaukon lähelle esineitä, jotka voivat vaurioitua kuumuuden vaikutuksesta. Poistoilman kuumuus saattaa sulattaa esineen tai aiheuttaa palovamman.
- • Älä läiskytä vettä projektorin päälle. Se saattaa aiheuttaa sähköiskun tai tulipalon. Jos projektori kastuu, sammuta se, irrota virtajohto ja vie projektori korjattavaksi valtuutettuun huoltoliikkeeseen.
- • Käsittele virtajohtoa varoen. Vaurioitunut tai haurastunut virtajohto voi aiheuttaa sähköiskun tai tulipalon.
	- Käytä vain laitteen mukana toimitettua virtajohtoa.
	- Älä taivuta tai vedä virtajohtoa voimakkaasti.
	- Älä aseta virtajohtoa projektorin tai muun raskaan esineen alle.
	- Älä peitä virtajohtoa esimerkiksi matoilla.
	- Älä kuumenna virtajohtoa.
	- Älä käsittele pistoketta märin käsin.
- • Sammuta projektori, irrota virtajohto ja vie projektori korjattavaksi valtuutettuun huoltoliikkeeseen seuraavissa tapauksissa:
	- Virtajohto on vaurioitunut tai haurastunut.
	- Nestettä on läikkynyt projektorin päälle tai projektori on altistunut sateelle tai vedelle.
	- Projektori ei toimi normaalisti, kun toimit tässä käyttöoppaassa kuvatulla tavalla.
	- Projektori on pudonnut lattialle ja sen kotelo on vaurioitunut.
	- Projektorin toiminnassa ilmenee selvä huoltotarvetta ilmaiseva muutos.
- • Irrota virtajohto ja muut johdot ennen projektorin siirtämistä.
- Sammuta projektori ja irrota virtajohto ennen kotelon puhdistamista tai lampun vaihtamista.
- • Sammuta projektori ja irrota virtajohto, jos projektoria ei käytetä pitkään aikaan.
- • Kun käytössä on lähiverkkokaapeli (vain RJ-45-LAN-liitännällä varustetut mallit): Älä yritä kytkeä liitintä oheislaitteen johtoihin, joissa voi olla liian suuri jännite.

#### **AN** HUOMIO

- • Älä käytä säätöjalkaa muuhun kuin sen alkuperäiseen tarkoitukseen. Säätöjalan virheellinen käyttö, esimerkiksi sen käyttäminen kahvana tai projektorin ripustaminen seinälle sen varassa, voi vaurioittaa projektoria.
- • Älä lähetä projektoria postitse tai kuriiripalvelun kautta pakattuna pelkästään pehmeään suojalaukkuun.Pehmeään suojalaukkuun pakattu projektori voi vaurioitua.
- • Valitse tuuletintoiminnoksi [KORKEA], jos käytät projektoria useita päiviä peräkkäin. (Valitse valikosta [ASETUS]  $\rightarrow$  [VAIHTOEHDOT(1)]  $\rightarrow$  [TUULETINTOIMINTO]  $\rightarrow$  [KORKEA].)
- • Älä katkaise verkkovirtaa 60 sekunnin kuluessa siitä, kun lamppu on syttynyt ja virran merkkivalo vilkkuu sinisenä. Se voi vaurioittaa lamppua.

#### Kaukosäädintä koskevat varotoimet

- Käsittele kaukosäädintä varoen.
- Jos kaukosäädin kastuu, pyyhi se heti kuivaksi.
- Vältä liiallista lämpöä ja kosteutta.
- Älä kuumenna tai pura paristoja tai anna niiden joutua oikosulkuun.
- Älä hävitä paristoja polttamalla.
- Jos et käytä kaukosäädintä pitkään aikaan, poista siitä paristot.
- Varmista, että paristojen napaisuus (+/-) on oikea.
- Älä käytä yhdessä uusia ja vanhoja paristoja tai erityyppisiä paristoja.
- Hävitä käytetyt paristot paikallisten jätehuoltomääräysten mukaisesti.

#### **Huomautus Yhdysvaltain asukkaille**

Tämän tuotteen lamppu sisältää elohopeaa. Hävitä lamppu paikallisten lakien, osavaltion lakien ja liittovaltion lakien mukaisesti.

#### Lampun vaihtaminen

- • Käytä turvallisuus- ja toimivuussyistä vain tässä ilmoitettua lamppua.
- Kun vaihdat lampun, noudata huolellisesti sivulla [117](#page-127-0) annettuja ohjeita.
- • Vaihda lamppu ja suodatin, kun näyttöön tulee ilmoitus **[LAMPPU PALAMASSA LOPPUUN. VAIHDA LAMPPU JA SUODATIN.]**. Jos jatkat lampun käyttämistä sen käyttöiän tultua täyteen, lamppu voi särkyä, jolloin lasinsirpaleita voi päätyä lampun koteloon. Älä kosketa lasinsirpaleita, sillä ne voivat aiheuttaa haavan. Pyydä silloin jälleenmyyjää vaihtamaan lamppu.

#### **Lampun ominaisuudet**

Projektorin valonlähteenä käytetään erityiskäyttöön tarkoitettua kaasupurkauslamppua.

Tälle lampputyypille on ominaista, että sen valoteho pienenee asteittain iän myötä.Myös lampun jatkuva sytyttäminen ja sammuttaminen todennäköisesti heikentää sen valotehoa.

Lampun todellinen käyttöikä voi vaihdella yksittäisen lampun ominaisuuksien, ympäristön olosuhteiden ja käytön mukaan.

#### **AN** HUOMIO:

- • ÄLÄ KOSKETA LAMPPUA heti käytön jälkeen. Se on hyvin kuuma. Sammuta projektori ja irrota sitten virtajohto. Anna lampun jäähtyä ainakin tunti ennen sen käsittelyä.
- • Kun irrotat lamppua kattoon asennetusta projektorista, varmista, ettei projektorin alla ole ketään. Jos lamppu on palanut loppuun, siitä voi pudota lasinsirpaleita.

#### Tietoja Korkean paikan -tilasta

Jos käytät projektoria yli 1 600 metrin korkeudessa, määritä [TUULETINTOIMINTO]-asetukseksi [KORKEAN PAIKAN].

 Jos projektoria käytetään yli 1 600 metrin korkeudessa ottamatta [KORKEAN PAIKAN] -asetusta käyttöön, projektori voi ylikuumentua ja lakata toimimasta. Jos näin tapahtuu, odota muutama minuutti ja kytke projektori päälle.

- Jos projektoria käytetään alle 1 600 metrin korkeudessa ja [KORKEAN PAIKAN] -asetus on käytössä, lamppu voi jäähtyä liikaa, mikä saa kuvan välkkymään. Valitse [TUULETINTOIMINTO]-asetukseksi [AUTO].
- Projektorin käyttäminen yli 1 600 metrin korkeudessa voi lyhentää sen optisten osien, esimerkiksi lampun, käyttöikää.

#### Tietoja heijastettujen alkuperäisten kuvien tekijänoikeuksista:

Tämän projektorin käyttäminen kaupalliseen hyötymistarkoitukseen tai yleisön huomion kiinnittämiseen esimerkiksi kahviloissa tai hotelleissa tavalla, johon kuuluu kuvan pakkaaminen tai pakkauksen purkaminen seuraavilla menetelmillä, voi aiheuttaa tilanteita, jotka voivat loukata lain suojaamia tekijänoikeuksia: [KUVASUHDE], [KEYSTONE], suurennus ja muut vastaavat toiminnot.

#### Turkin markkinoita koskevat turkkilaiset RoHS-tiedot

EEE Yonetmeliğine Uygundur.

Tätä laitetta ei ole tarkoitettu käytettäväksi työpaikoilla siten, että se on suoraan näkökentässä.Mahdollisten häiritsevien heijastusten takia tätä laitetta ei pidä sijoittaa suoraan näkökenttään työpaikoilla.

#### Virranhallintatoiminto

Projektorilla on virranhallintatoimintoja. Virrankulutuksen vähentämiseksi virranhallintatoiminnot (1 ja 2) ovat tehdasasetuksina, kuten alla on esitetty. Ohjataksesi projektoria ulkoisesta laitteesta LAN:in tai sarjakaapeliyhteyden kautta, käytä kuvaruutuvalikkoa vaihtaaksesi 1:n ja 2:n asetuksia. Katso mukana toimitettua Käyttöopasta käyttääksesi kuvaruutuvalikkoa.

#### *1. VALMIUSTILA (Tehdasasetus: VIRRANSÄÄSTÖ)*

*Ohjataksesi projektoria ulkoisesta laitteesta, valitse [NORMAALI] [VALMIUSTILAA] varten.*

#### *HUOMAUTUS:*

• Kun [VIRRANSÄÄSTÖ] on valittu [VALMIUSTILAA] varten, seuraavat liittimet ja toiminnot eivät toimi: (Joissakin malleissa ei ole näitä liittimiä ja toimintoja.)

PC CONTROL -portti, MONITOR OUT(COMP.1) -liitin, AUDIO OUT -liitin, USB(PC) -portti (Tyyppi B), LAN-toiminnot, Sähköpostihälytystoiminto, DDC/CI (Virtual Remote Tool)

#### *2. AUTOM. SAMMUTUS (Tehdasasetus: 30 minuuttia)*

*Ohjataksesi projektoria ulkoisesta laitteesta, valitse [OFF] [AUTOM. SAMMUTUS] varten.*

#### *HUOMAUTUS:*

• Kun [0:30] on valittu [AUTOM. SAMMUTUS] varten, saadaan projektori sammumaan automaattisesti 30 minuutissa, ellei yhtään signaalia tule sisään tai mitään toimintoa suoriteta.

#### Langattoman lähiverkkoyksikön mallinumero

Langaton lähiverkkoyksikkö on valinnainen varuste. Katso tietoa alueellesi sopivan mallin valinnasta yrityksen verkkosivulta: URL: [http://www.nec-display.com/global/support/index.htm](http://www.nec-display.com/global/support/index.html)l

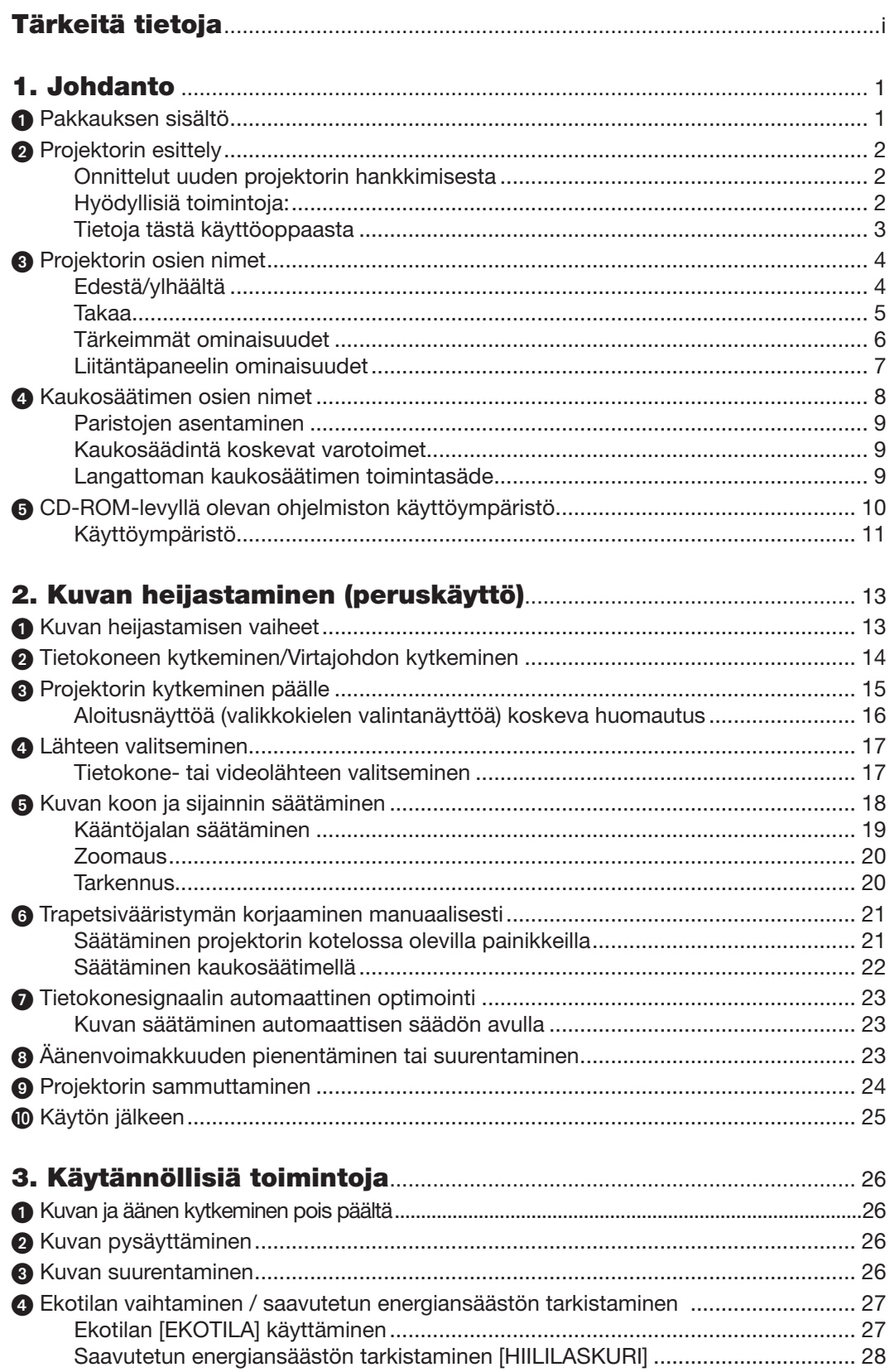

#### Sisällysluettelo

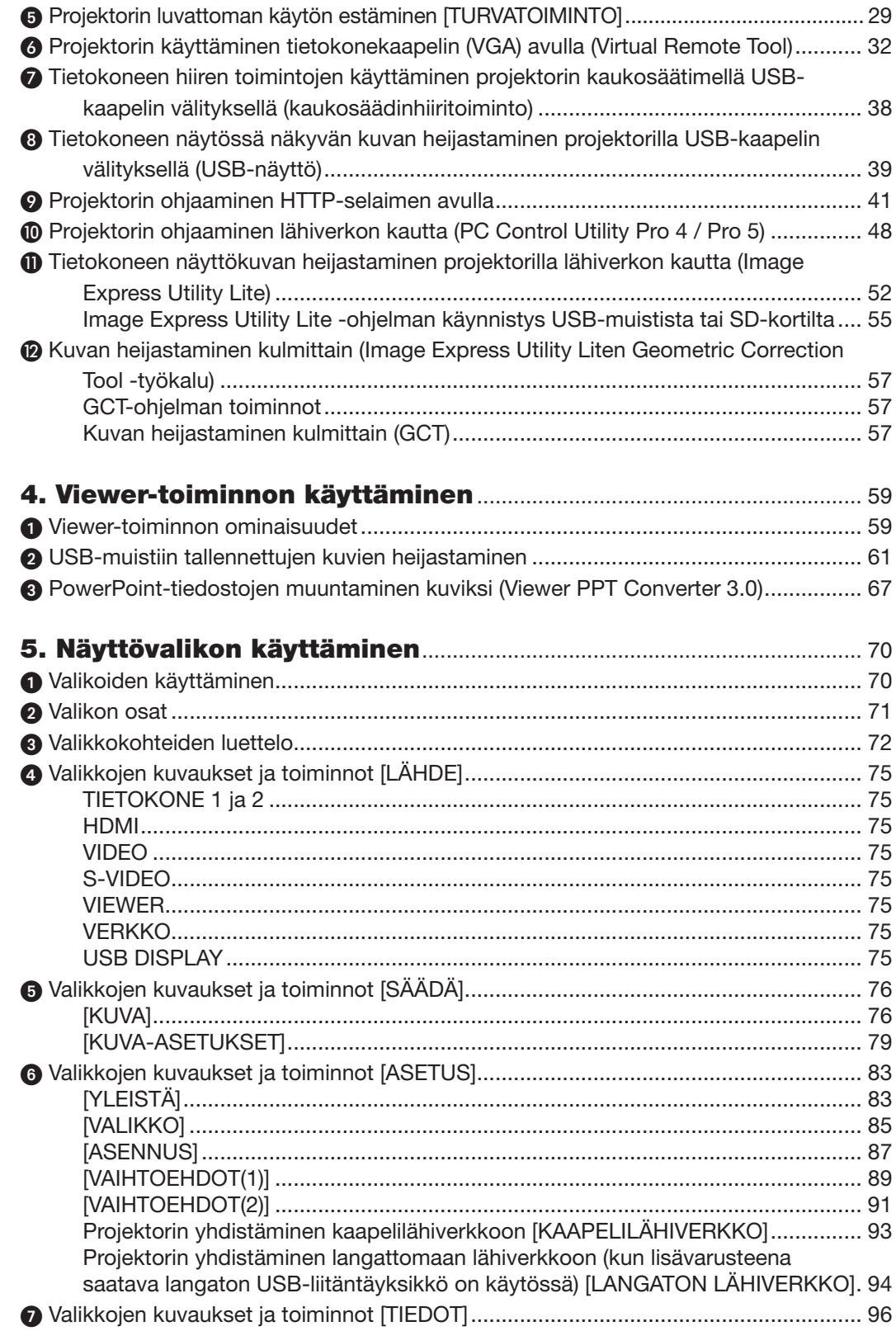

#### **Sisällysluettelo**

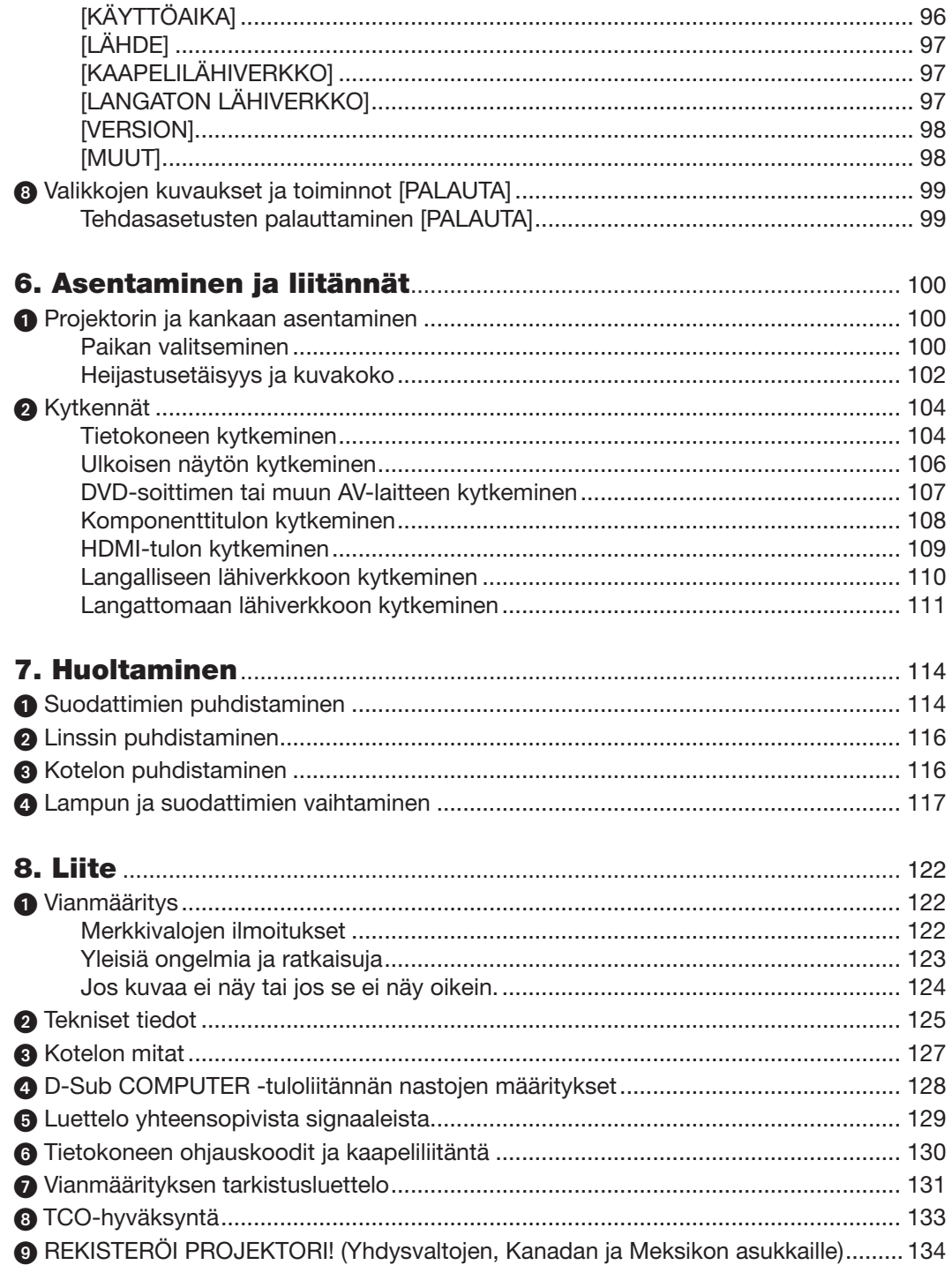

## <span id="page-11-0"></span>1. Johdanto

## **1 Pakkauksen sisältö**

Tarkista, että pakkauksessa on kaikki tässä luetellut osat. Jos jotakin puuttuu, ota yhteyttä jälleenmyyjään. Säilytä alkuperäiset pakkausmateriaalit sen varalta, että joudut joskus lähettämään projektorin.

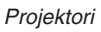

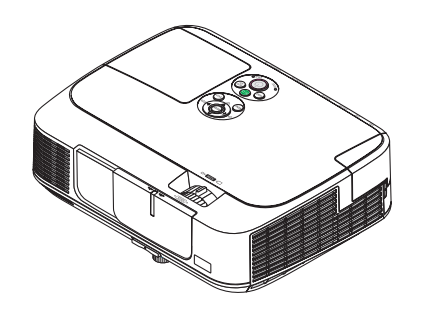

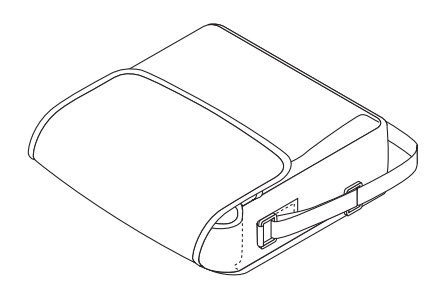

*Pehmeä suojalaukku (24BS8122)*

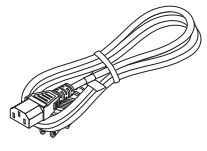

*Virtajohto (USA: 7N080236) (EU: 7N080022)*

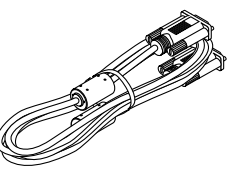

*Tietokonekaapeli (VGA) (7N520087/7N520073)*

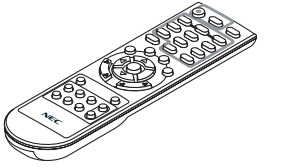

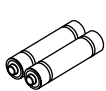

*Kaukosäädin (7N900926)*

*Paristot (AAA × 2)*

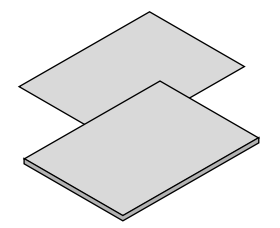

- • Tärkeitä tietoja (Pohjois-Amerikka: *7N8N3153) (Muut kuin Pohjois-Amerikan maat: 7N8N3153 ja 7N8N3162)*
- • Pika-asennusopas (7N8N3171)/ *(7N8N3181)*

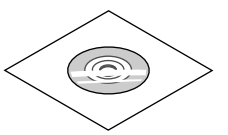

*NEC-projektorin CD-ROM-levy Käyttöopas (PDF) ja apuohjelmat (7N951853)*

*Vain Pohjois-Amerikka Rajoitettu takuu Eurooppalaiset asiakkaat: Voimassa olevat takuuehdot löytyvät verkkosivustostamme: www.nec-display-solutions.com*

Jos tässä käyttöoppaassa ei muuta mainita, projektorin koteloa esittävissä piirroksissa on käytetty esimerkkinä mallia M361X.

## <span id="page-12-0"></span>**@ Projektorin esittely**

Tässä osassa esitellään projektorin ominaisuudet ja säätimet.

#### Onnittelut uuden projektorin hankkimisesta

Tämä on yksi markkinoiden parhaista projektoreista. Projektorin avulla voi heijastaa halkaisijaltaan jopa 300 tuuman kokoisia kuvia PC- tai Mac-tietokoneesta (pöytätietokoneesta tai kannettavasta tietokoneesta), videonauhurista, DVDsoittimesta tai asiakirjakamerasta.

Projektoria voi käyttää joko pöydän päältä tai liikuteltavalta alustalta, tai sen voi asentaa kiinteästi kattoon\*1. Projektorilla voi myös heijastaa kuvia valkokankaan takaa. Kaukosäädintä voi käyttää langattomasti.

\*1 Älä yritä asentaa projektoria kattoon itse.

 Toimivuuden takaamiseksi ja loukkaantumisvaaran vähentämiseksi asennus on syytä jättää pätevän asentajan tehtäväksi.

 Lisäksi katon on kestettävä projektorin paino ja asennuksen on oltava paikallisten rakennusmääräysten mukainen. Kysy lisätietoja jälleenmyyjältä.

#### Hyödyllisiä toimintoja:

#### **• Pikakäynnistys (3 sekuntia\*2), Pikasammutus, Suorasammutus**

Projektori on valmis näyttämään tietokone- tai videokuvia 3 sekuntia\*2 virran kytkemisen jälkeen.

Projektorin voi laittaa sivuun heti virran katkaisemisen jälkeen. Projektorin ei tarvitse jäähtyä sen jälkeen, kun se sammutetaan kaukosäätimestä tai kotelossa olevasta virtakatkaisijasta.

 Projektorissa on suorasammutustoiminto. Tämän toiminnon ansiosta projektorin voi sammuttaa (jopa kuvan heijastamisen aikana) pääkatkaisijasta tai irrottamalla virtajohdon.

 Jos haluat katkaista projektorin virran virran ollessa kytkettynä, käytä katkaisimella varustettua jakorasiaa.

 \*2 Pikakäynnistysaika koskee tilannetta, jossa [VALMIUSTILA]-asetuksena on [NORMAALI].

#### **• 0,2 W (100–130 V AC) / 0,4 W (200–240 V AC) valmiustilassa energiansäästötekniikkaa käytettäessä**

 Valitsemalla valikosta [VALMIUSTILA]-asetukseksi [VIRRANSÄÄSTÖ] voit asettaa projektorin virransäästötilaan, jossa sen virrankulutus on vain 0,2 W (100–130 V AC) / 0,4 W (200–240 V AC).

**• Hiilimittari**

Tämä toiminto näyttää, kuinka paljon energiansäästö pienentää CO<sub>2</sub>-päästöjä (kg), kun projektorin [EKOTILA]asetukseksi valitaan [AUTO EKO], [NORMAALI] tai [EKO].

CO2-päästöjen pieneneminen näkyy projektorin sammutuksen vahvistussanomassa ja valikon TIEDOT-kohdassa.

**• Lampun käyttöikä jopa 10000 tuntia\*3**

 Projektorin ekotilan (EKO) käyttö auttaa pidentämään lampun käyttöikää jopa 10 000 tuntiin (EKOTILA OFF -tilassa enintään 5 000 tuntia).

 \*3 M361X/M311W: 8 000 tuntia (EKOTILA OFF -tilassa enintään 4 000 tuntia)

**• Digitaalinen signaali HDMI-tuloliitännän kautta**

 HDMI-tuloliitäntä tukee HDCP-yhteensopivaa digitaalista signaalia. HDMI-tuloliitäntä tukee myös äänisignaalia.

#### **• Integroitu audioratkaisu kiinteän 10 W:n kaiuttimen ansiosta**

 Tehokkaan 10 watin monokaiuttimen äänenvoimakkuus riittää suuriinkin tiloihin.

#### <span id="page-13-0"></span>**• Mukana toimitetulla kaukosäätimellä voit määrittää projektorille KÄYTTÖTUNNUKSEN**

Samalla kaukosäätimellä voi ohjata erikseen useita projektoreja, koska kuhunkin projektorini voi määrittää yksilöllisen käyttötunnusnumeron.

#### **• Automaattinen pystysuuntainen trapetsikorjaus**

 Auto Keystone -toiminnon ansiosta projektori voi tunnistaa kallistuman ja korjata kuvan pystysuuntaisen vääristymän automaattisesti.

#### **• USB-näyttö**

 Jos kytket tietokoneen projektoriin (USB 2.0 -yhteensopivalla) tavallisella USB-kaapelilla, voit lähettää tietokoneen näytön kuvan projektoriin sen kautta ilman perinteistä tietokonekaapelia (VGA).

#### **• Integroitu RJ-45-liitäntä langallisia verkkoyhteyksiä varten, valmius langattomaan verkkoyhteyteen**

 RJ-45-liitäntä on vakiovaruste. Langattomaan lähiverkkoliitäntään tarvitaan lisävarusteena saatava langattoman verkon USB-liitäntäyksikkö.

#### **• Ohjelmisto (User Supportware) mukana toimitetulla CD-ROM-levyllä**

 NEC-projektorin mukana toimitetaan neljä ohjelmaa: Virtual Remote Tool, Image Express Utility Lite (Windows / Mac OS), PC Control Utility Pro 4 (Windows) / 5 (Mac OS) ja Viewer PPT Converter 3.0.

 Image Express Utility Lite (for Windows) voidaan käynnistää erikseen ostettavasta USB-muistista tai SD-kortilta tarvitsematta asentaa sitä tietokoneeseen.

#### **• AUTOM. KÄYNN.- ja AUTOM. SAMMUTUS -toiminnot**

 SUORAKÄYNNISTYS-, AUTOM.KÄYNN.(COMP1)-, AUTOM.SAMMUTUS- ja AJASTIN POIS PÄÄLTÄ -toimintojen ansiosta virrankatkaisuun ei aina tarvita kaukosäätimen tai projektorin virtapainiketta.

#### **• Projektorin luvattoman käytön estäminen**

Parannettuihin turvatoimintoasetuksiin kuuluvat salasanasuojaus, laitteen ohjauspaneelin lukko, suojausliitäntä ja turvaketju estävät vaikeuttavat luvatonta käyttöä ja asetusten muuttamista sekä varkauksia.

#### **• Suuri, jopa WUXGA-tason tarkkuus**

 Suuritarkkuuksinen näyttö, enimmillään WUXGA-yhteensopiva, alkuperäinen tarkkuus XGA (M361X/M311X/ M271X)/WXGA (M311W/M271W).

#### **• CRESTRON ROOMVIEW -yhteensopivuus**

 Tämä projektori tukee CRESTRON ROOMVIEW -toimintoa, joka mahdollistaa usean verkkoon kytketyn laitteen ohjaamisen yhden tietokoneen tai ohjaimen kautta.

#### Tietoja tästä käyttöoppaasta

Nopein tapa päästä alkuun on varata aikaa ja tehdä asiat huolellisesti oikein heti ensimmäisellä kerralla. Varaa riittävästi aikaa käyttöoppaaseen tutustumiseen. Se voi säästää aikaa myöhemmin. Käyttöoppaan jokaisen osan alussa on tiivistelmä. Jos kyseinen osa ei koske sinua, ohita se.

### <span id="page-14-0"></span> Projektorin osien nimet Edestä/ylhäältä

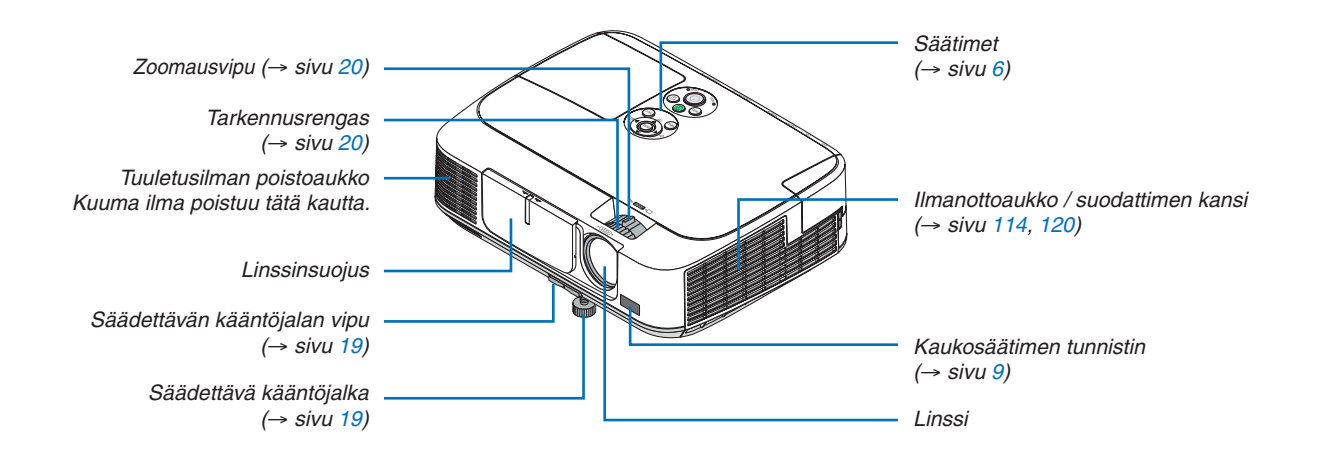

<span id="page-15-0"></span>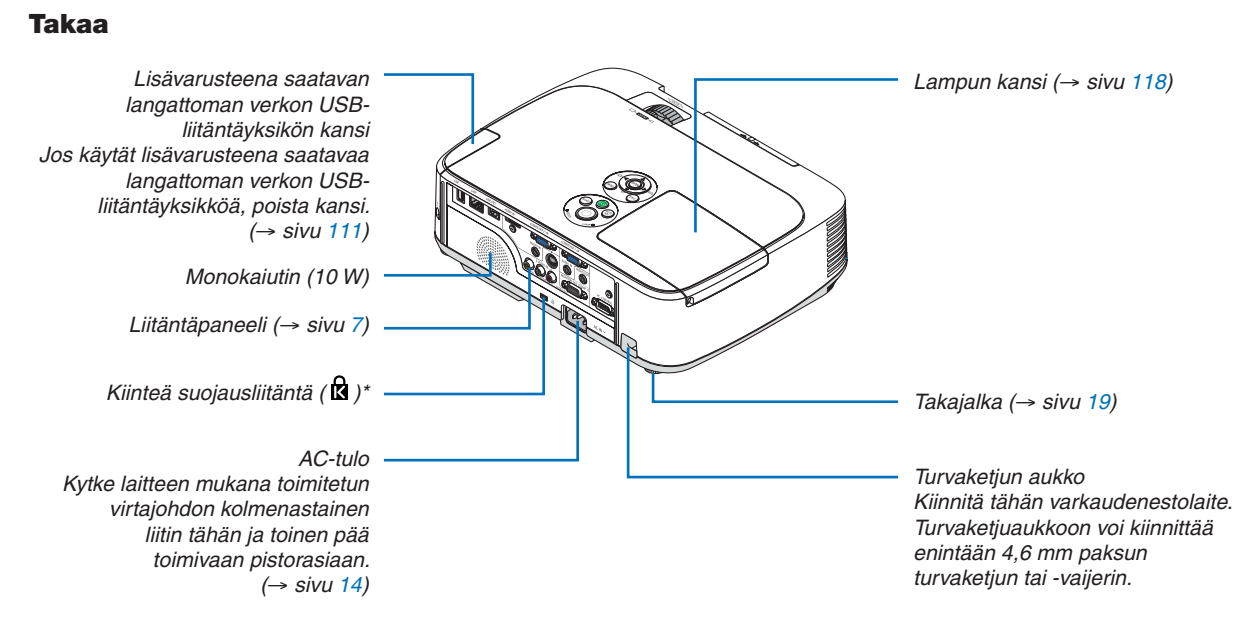

\* Tämä suojausliitäntä tukee MicroSaver®-lukitusjärjestelmää.

#### Linssinsuojuksen avaaminen ja sulkeminen

Avaa objektiivinsuojus siirtämällä sitä oikealle.

Sulje linssinsuojus siirtämällä sitä oikealle.

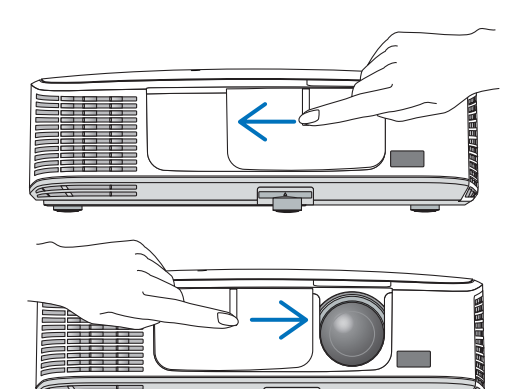

*HUOMAUTUS:*

- • Linssinsuojus on yhteydessä AV-mykistystoimintoon. Linssinsuojuksen sulkeminen pimentää kuvan ja mykistää äänen projektorin normaalin käytön aikana. Sen avaaminen palauttaa kuvan ja äänen. Kun linssinsuojus on suljettu, kuva pimenee ja ääni mykistyy, mutta lamppu palaa edelleen. Jos projektori pysyy tässä tilassa noin kahden tunnin ajan, lamppu sammuu automaattisesti.
- • Älä vedä linssinsuojusta liiallisella voimalla tai paina sitä voimakkaasti ylös- tai alaspäin. Se voi vaurioittaa linssinsuojuksen liukumekanismia.

#### <span id="page-16-0"></span>Tärkeimmät ominaisuudet

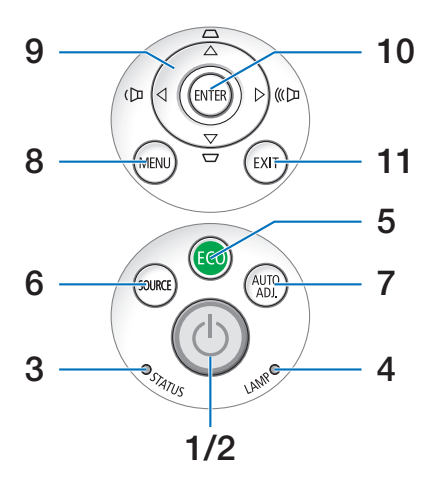

- **1. (POWER)-painike (virtapainike)** (→ sivu [1](#page-25-0)5, [24](#page-34-0))
- **2. POWER (VIRTA) -merkkivalo** (→ sivu [14](#page-24-0), [1](#page-25-0)5, [24](#page-34-0), [122](#page-132-0))
- **3. STATUS (TILA) -merkkivalo** (→ sivu [122](#page-132-0))
- **4. LAMP (LAMPPU) -merkkivalo** (→ sivu [117](#page-127-0), [122](#page-132-0))
- **5. ECO (EKO) -painike** (→ sivu [27](#page-37-0))
- **6. SOURCE (LÄHDE) -painike** (→ sivu [17](#page-27-0))
- **7. AUTO ADJ. (AUTOM. SÄÄTÖ) -painike** (→ sivu [23](#page-33-0))
- **8. MENU (VALIKKO) -painike** (→ sivu [70](#page-80-0))
- **9. / äänenvoimakkuuspainikkeet /** trapetsikorjauspainikkeet **AV** (→ sivu [21,](#page-31-0) [23](#page-33-0))
- **10. ENTER (VALINTA) -painike** (→ sivu [70](#page-80-0))
- **11. EXIT** (POISTU) **-painike**  $(\rightarrow$  sivu [70](#page-80-0))

#### <span id="page-17-0"></span>Liitäntäpaneelin ominaisuudet

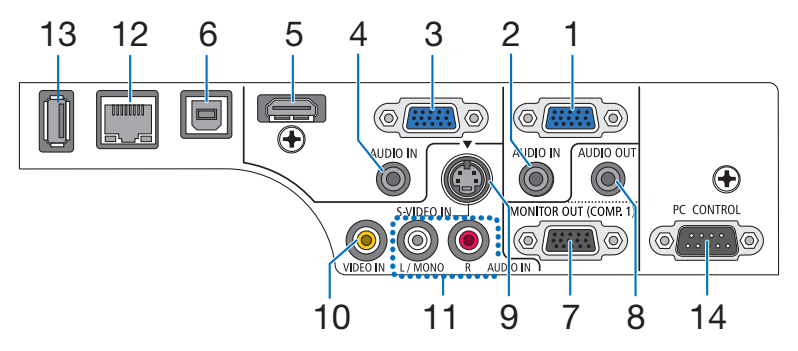

- **1. COMPUTER 1 IN (TIETOKONE 1 TULO) -komponenttituloliitäntä (15-nastainen mini D-sub)** ( $\rightarrow$  sivu [104](#page-114-0), [108](#page-118-0))
- **2. COMPUTER 1 AUDIO IN (TIETOKONE 1 AUDIOTULO) -miniliitäntä (stereominiliitäntä)** (→ sivu [104](#page-114-0), [107](#page-117-0), [108](#page-118-0))
- **3. COMPUTER 2 IN (TIETOKONE 1 TULO) -komponenttituloliitäntä (15-nastainen mini D-sub)** (→ sivu [104](#page-114-0), [108](#page-118-0))
- **4. COMPUTER 2 AUDIO IN (TIETOKONE 1 AUDIOTULO) -miniliitäntä (stereominiliitäntä)** (→ sivu [104](#page-114-0), [107](#page-117-0), [108](#page-118-0))
- **5. HDMI IN (HDMI TULO) -liitäntä (tyyppi A)**  $(→$  sivu [104](#page-114-0), [10](#page-119-0)9)
- **6. USB (PC) -liitäntä (tyyppi B)** (→ sivu [3](#page-49-0)9, [104](#page-114-0))
- **7. MONITOR OUT (COMP 1) (MONITORI LÄHTÖ [TIETOK. 1]) -liitäntä (15-nastainen mini D-sub)**  $(\rightarrow$  sivu [106](#page-116-0))
- **8. AUDIO OUT (AUDIOLÄHTÖ) -miniliitäntä (stereominiliitäntä)** (→ sivu [106](#page-116-0))
- **9. S-VIDEO IN (S-VIDEO-TULO) -liitäntä (4-nastainen**  $mini-DIN$ ) ( $\rightarrow$  sivu [107](#page-117-0))
- **10. VIDEO IN (VIDEOTULO) -liitäntä (RCA)** (→ sivu [107](#page-117-0))
- **11. VIDEO/S-VIDEO AUDIO IN L/MONO, R (RCA) (VIDEO/S-VIDEO-AUDIOTULO V/MONO, O [RCA])**  $(\rightarrow$  sivu [107](#page-117-0))
- **12. LAN-liitäntä (lähiverkkoliitäntä) (RJ-45)**  $(\rightarrow$  sivu [110](#page-120-0))
- **13. USB-liitäntä (tyyppi A)** (→ sivu [61](#page-71-0))
- **14. PC CONTROL [PC CONTROL] -liitäntä (9-nastainen D-sub)** (→ sivu [130](#page-140-0)) Tämän liitännän kautta voit kytkeä tietokoneen tai hallita järjestelmää. Tällä voit ohjata projektoria sarjaliitäntäprotokollalla. Jos kirjoitat omaa ohjelmaa, katso tavallisimmat PC-ohjauskomennot sivulta [130.](#page-140-0)

## <span id="page-18-0"></span>**A Kaukosäätimen osien nimet**

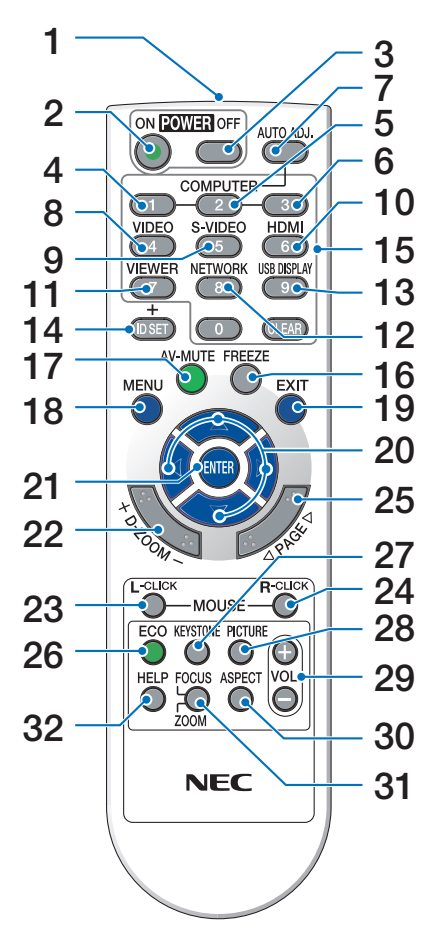

**1. Infrapunalähetin**

 $(\rightarrow$  sivu [9](#page-19-0))

- **2. POWER ON (KÄYNNISTYS) -painike**  $(\rightarrow$  sivu [1](#page-25-0)5)
- **3. POWER OFF (SAMMUTUS) -painike**  $(\rightarrow$  sivu [24](#page-34-0))
- **4, 5, 6. COMPUTER 1/2/3 (TIETOKONE 1/2/3) -painikkeet** (→ sivu [17](#page-27-0)) (COMPUTER 3 (TIETOKONE 3) -painike ei ole käytettävissä.)
- **7. AUTO ADJ. (AUTOM. SÄÄTÖ) -painike**  $(\rightarrow$  sivu [23](#page-33-0))
- **8. VIDEO-painike**  $(\rightarrow$  sivu [17](#page-27-0))
- **9. S-VIDEO-painike**  $(\rightarrow$  sivu [17](#page-27-0))
- **10. HDMI-painike** ( $\rightarrow$  sivu [17](#page-27-0))
- **11. VIEWER (NÄYTTÖ) -painike** (→ sivu [17,](#page-27-0) [61](#page-71-0))
- **12. NETWORK (VERKKO) -painike** (→ sivu [17](#page-27-0))
- **13. USB DISPLAY (USB-NÄYTTÖ) -painike**  $(\rightarrow$  sivu [17](#page-27-0))
- **14. ID SET (ASETA TUNNUS) -painike**  $(\rightarrow$  sivu [88](#page-98-0))
- **15. Numeropainikkeet / CLEAR (TYHJENNÄ) -painike** (→ sivu [88](#page-98-0))
- **16. FREEZE (PYSÄYTÄ) -painike**  $(\rightarrow$  sivu [26](#page-36-0))
- **17. AV-MUTE (AV-MYKISTYS) -painike**  $(\rightarrow$  sivu [26](#page-36-0))
- **18. MENU (VALIKKO) -painike**  $(\rightarrow$  sivu [70](#page-80-0))
- **19. EXIT (POISTU) -painike** (→ sivu [70](#page-80-0))
- **20. -painikkeet** (→ sivu [70](#page-80-0))
- **21. ENTER (VALINTA) -painike** (→ sivu [70](#page-80-0))
- **22. D-ZOOM (ZOOMAUS) (+)(–) -painike**  $(\rightarrow$  sivu [26](#page-36-0))
- **23. MOUSE L-CLICK (HIIREN YKKÖSPAINIKE) -painike<sup>\*</sup>** (→ sivu [38](#page-48-0))
- **24. MOUSE R-CLICK (HIIREN KAKKOSPAINIKE) -painike\*** (→ sivu [38](#page-48-0))
- **25. PAGE (SIVU) / -painike\***  $(\rightarrow$  sivu [38](#page-48-0))
- **26. ECO (EKO) -painike** (→ sivu [27](#page-37-0))
- **27. KEYSTONE (TRAPETSIKORJAUS) -painike**  $(\rightarrow$  sivu [22](#page-32-0))
- **28. PICTURE (KUVA) -painike**  $(\rightarrow$  sivu [76](#page-86-0), [78](#page-88-0))
- **29. VOL. (ÄÄNENVOIMAKKUUS) (+)(–) -painike**  $(\rightarrow$  sivu [23](#page-33-0))
- **30. ASPECT (KUVASUHDE) -painike**  $(\rightarrow$  sivu [81](#page-91-0))
- **31. FOCUS/ZOOM (TARKENNUS/ZOOMAUS) -painike**
	- (ei käytettävissä tämän sarjan projektoreissa)
- **32. HELP (OHJE) -painike**

 $(\rightarrow$  sivu [9](#page-106-0)6)

\* Seuraavat painikkeet toimivat vain, jos projektori on kytketty tietokoneeseen USB-kaapelilla: MOUSE L-CLICK ja MOUSE R-CLICK.

#### <span id="page-19-0"></span>Paristojen asentaminen

- **1** Paina paristokotelon kantta voimakkaasti ja työnnä se auki.
	- $\bullet$
- **2** Asenna uudet paristot (AAA) paikalleen. Varmista, että paristojen napaisuus (+/−) on oikea.

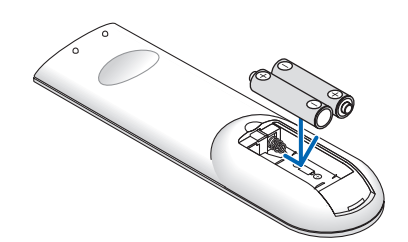

**3** Työnnä kansi takaisin paristojen päälle, kunnes se napsahtaa paikalleen. Älä käytä yhdessä uusia ja vanhoja paristoja tai erityyppisiä paristoja.

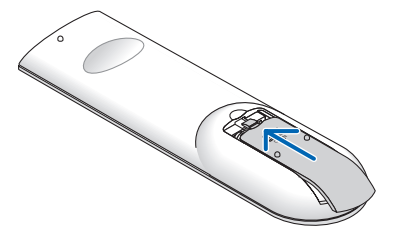

#### Kaukosäädintä koskevat varotoimet

- Käsittele kaukosäädintä varoen.
- Jos kaukosäädin kastuu, pyyhi se heti kuivaksi.
- Vältä liiallista lämpöä ja kosteutta.
- Älä kuumenna tai pura paristoja tai anna niiden joutua oikosulkuun.
- Älä heitä paristoja tuleen.
- Jos et käytä kaukosäädintä pitkään aikaan, poista siitä paristot.
- • Varmista, että paristojen napaisuus (+/−) on oikea.
- Älä käytä yhdessä uusia ja vanhoja paristoja tai erityyppisiä paristoja.
- Hävitä käytetyt pariston paikallisten jätehuoltomääräysten mukaisesti.

#### Langattoman kaukosäätimen toimintasäde

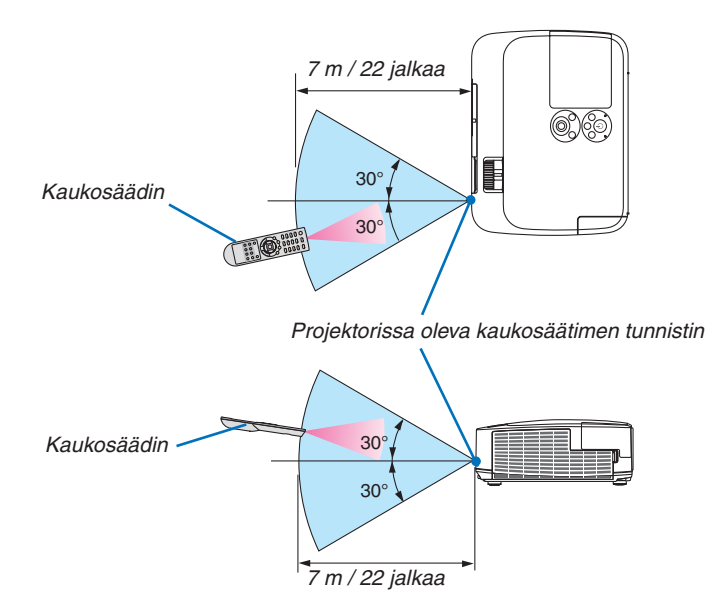

- Infrapunasignaali toimii, jos kaukosäätimen ja projektorissa olevan kaukosäätimen tunnistimen välillä on näköyhteys ja niiden välinen etäisyys on enintään noin 7 metriä.
- Projektori ei reagoi kaukosäätimeen, jos kaukosäätimen ja tunnistimen välillä on näköesteitä tai jos tunnistimeen suuntautuu kirkas valo. Myös heikot paristot voivat estää projektorin ohjaamisen kaukosäätimellä.

## <span id="page-20-0"></span>CD-ROM-levyllä olevan ohjelmiston käyttöympäristö

Laitteen mukana toimitettavien ohjelmien nimet ja ominaisuudet

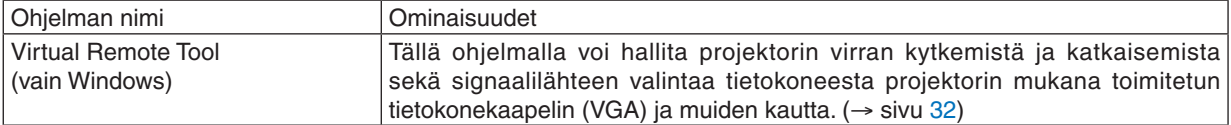

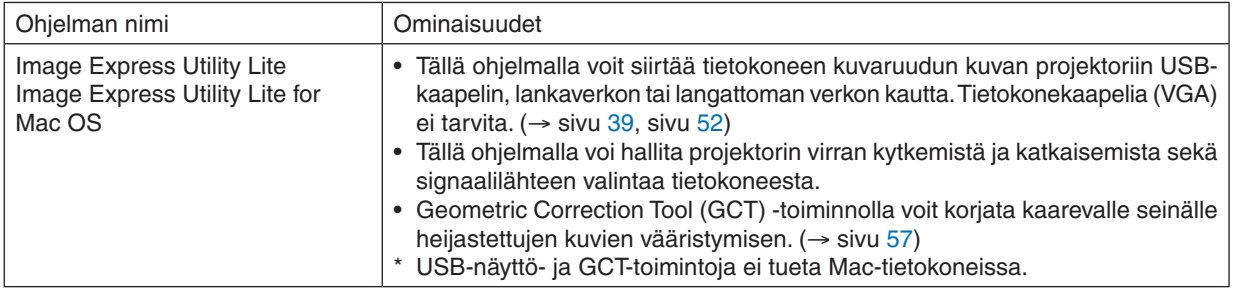

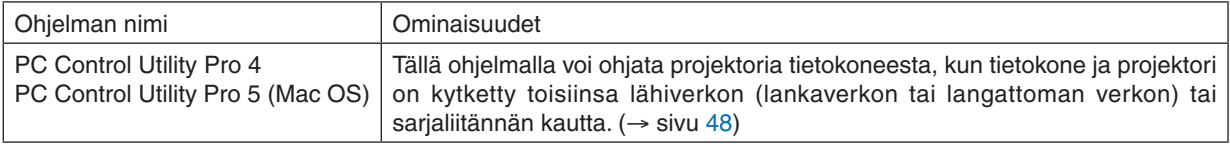

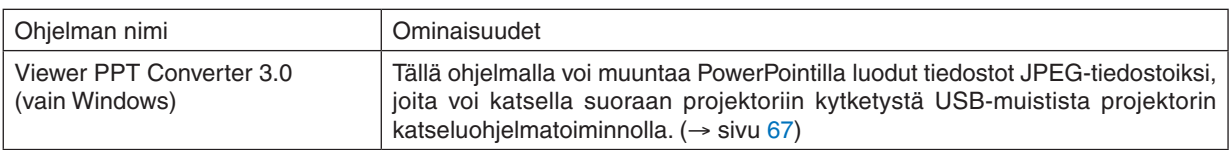

#### *HUOMAUTUS:*

• Image Express Utility Lite ei tue muiden mallien kanssa toimitetun Image Express Utility 2.0:n Meeting Mode -tilaa.

#### **Latauspalvelu**

Näitä ohjelmia koskevat päivitystiedot ovat verkkosivustossamme: URL-osoite: [http://www.nec-display.com/dl/en/index.htm](http://www.nec-display.com/dl/en/index.html)l

#### <span id="page-21-0"></span>Käyttöympäristö

Seuraavassa on kerrottu Image Express Utility Lite -ohjelman käyttöympäristö.Katso muiden ohjelmien käyttöympäristö kyseisen ohjelman ohjetoiminnosta.

#### **[Windows]**

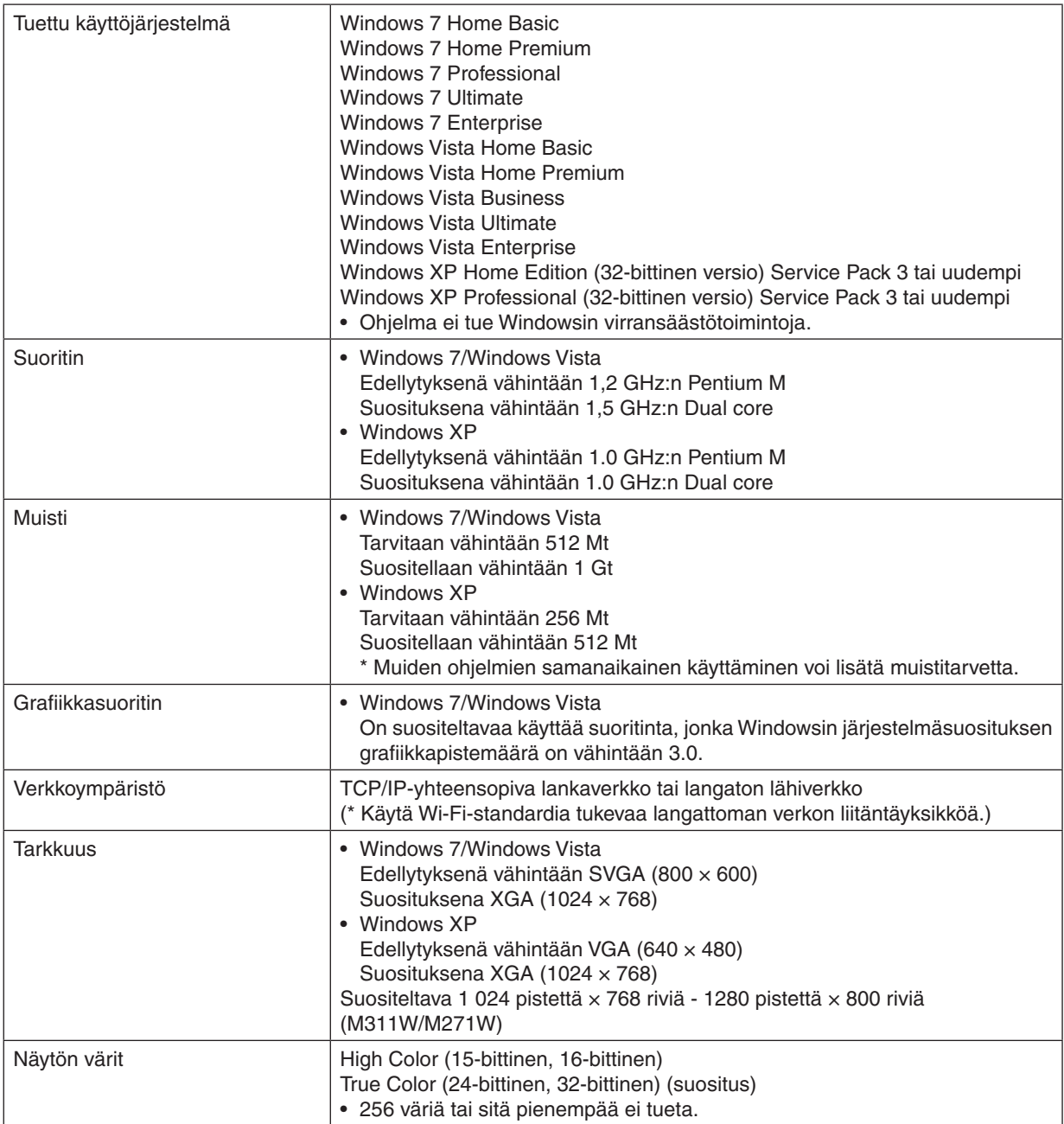

### **[Mac]**

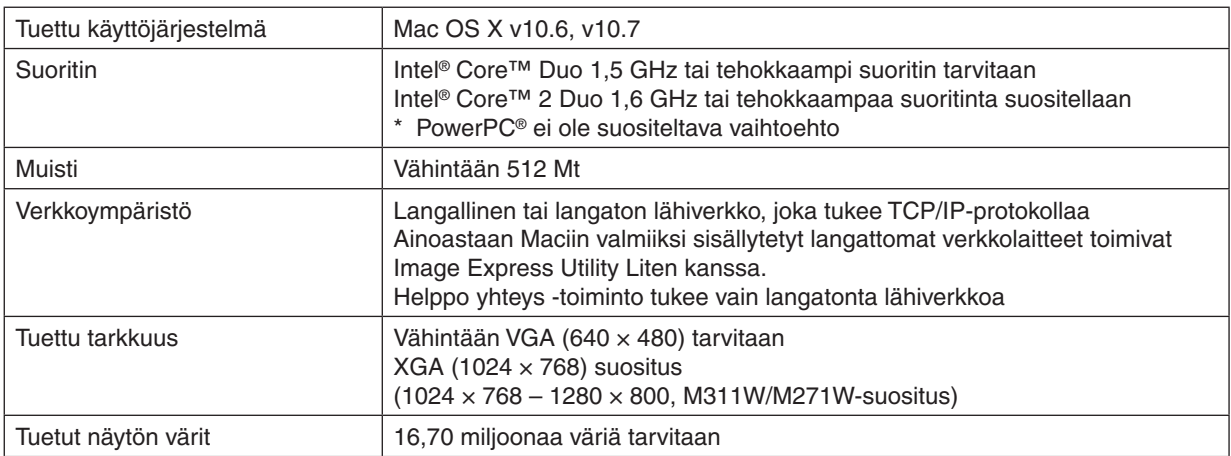

## <span id="page-23-0"></span>2. Kuvan heijastaminen (peruskäyttö)

Tässä osassa kerrotaan, miten projektoriin kytketään virta ja miten kuva heijastetaan kankaalle.

## **6 Kuvan heijastamisen vaiheet**

#### *Vaihe 1*

**• Tietokoneen kytkeminen / Virtajohdon kytkeminen (**→ *sivu [14\)](#page-24-0)*

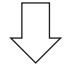

*Vaihe 2* 

**• Projektorin kytkeminen päälle (**→ *sivu [15](#page-25-0))*

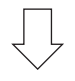

#### *Vaihe 3*

**• Signaalilähteen valitseminen (**→ *sivu [17\)](#page-27-0)*

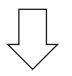

#### *Vaihe 4*

- **• Kuvan koon ja sijainnin säätäminen (**→ *sivu [18](#page-28-0))*
- **• Trapetsivääristymän korjaus [KEYSTONE] (**→ *sivu [21\)](#page-31-0)*

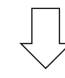

#### *Vaihe 5*

- **• Kuvan ja äänen säätäminen**
	- *- Tietokoneen signaalin automaattinen optimointi (*→ *sivu [23](#page-33-0))*
	- *- Äänenvoimakkuuden pienentäminen tai suurentaminen (*→ *sivu [23](#page-33-0))*

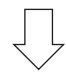

*Vaihe 6*

**• Esityksen tekeminen**

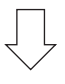

*Vaihe 7*

**• Projektorin kytkeminen päälle (**→ *sivu [24](#page-34-0))*

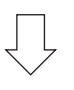

#### *Vaihe 8*

**• Käytön jälkeen (**→ *sivu [25](#page-35-0))*

## <span id="page-24-0"></span>Tietokoneen kytkeminen/Virtajohdon kytkeminen

#### *1. Kytke tietokone projektoriin.*

*Tässä osassa esitellään peruskytkentä tietokoneeseen. Lisätietoja muista mahdollisista kytkennöistä on luvussa 6. Asennus ja kytkennät sivulla [104](#page-114-0).*

*Kytke tietokonekaapeli (VGA) projektorin COMPUTER 1 IN -liitäntään ja tietokoneen liitäntään (15-nastainen mini D-sub). Kiinnitä tietokonekaapeli (VGA) kiristämällä kummankin liitännän kaksi ruuvia.*

#### *2. Kytke mukana toimitettu virtajohto projektoriin.*

*Kytke ensin mukana toimitetun virtajohdon kolmenastainen liitin projektorin AC IN -liitäntään ja kytke sitten toisen pään pistoke pistorasiaan.*

*Projektorin virran merkkivalo vilkkuu muutaman sekunnin ajan ja palaa sitten oranssina\* (valmiustila).*

*STATUS-merkkivalo palaa vihreänä.\**

*\* Edellyttää molempien merkkivalojen tapauksessa sitä, että [VALMIUSTILA]-asetuksena on [NORMAALI]. Katso lisätietoja virran merkkivaloa käsittelevästä osasta. (*→ *sivu [122\)](#page-132-0)* 

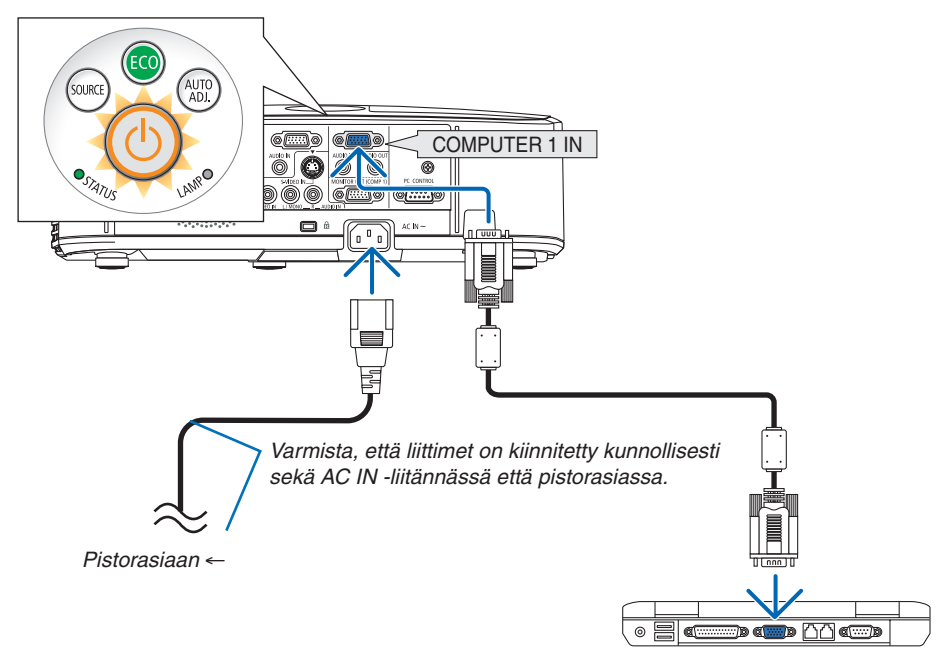

#### $\Lambda$  HUOMIO:

Jotkin projektorin osat voivat kuumentua tilapäisesti, jos projektori sammutetaan virtapainikkeesta tai jos virtajohto irrotetaan projektorin normaalin käytön aikana.

Ole varovainen, kun nostat projektoria.

## <span id="page-25-0"></span>Projektorin kytkeminen päälle

*1. Avaa objektiivinsuojus siirtämällä sitä oikealle.*

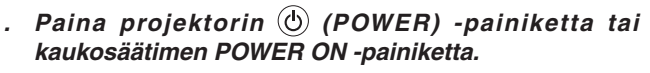

*Virran merkkivalo muuttuu siniseksi, ja projektori on käyttövalmis.*

VINKKI:

• Jos näkyviin tulee ilmoitus Projektori on lukittu! Anna salasana, [TURVATOIMINTO]-ominaisuus on käytössä. (→ sivu [2](#page-39-0)*9*)

*Kun olet kytkenyt projektorin päälle, varmista, että videosignaalin lähde on kytketty päälle ja linssinsuojus on avattu.*

HUOMAUTUS: Jos projektori ei löydä tulosignaalia, laite antaa ilmoituksen signaalin puuttumisesta (valikon tehdasasetus).

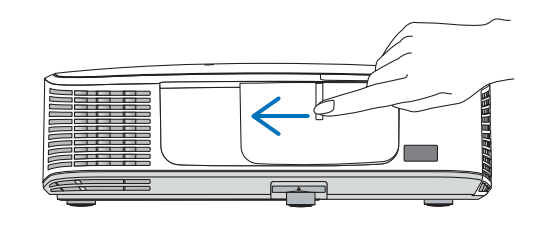

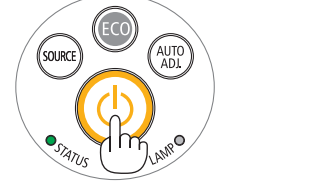

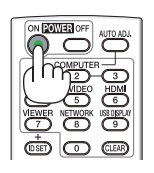

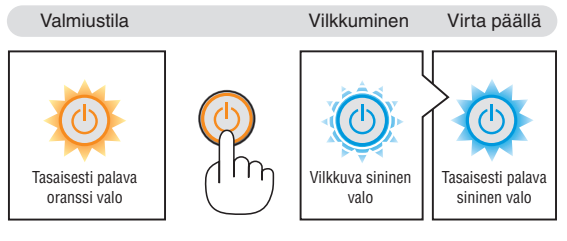

 $(\rightarrow$  sivu [122](#page-132-0))

#### <span id="page-26-0"></span>Aloitusnäyttöä (valikkokielen valintanäyttöä) koskeva huomautus

Kun kytket projektorin päälle ensimmäisen kerran, näkyviin tulee aloitusnäyttö.Tässä valikossa voit valita jonkin 29:stä valikkokielestä.

**Jos haluat valita valikkokielen, toimi seuraavasti:**

*1. Valitse jokin 29:stä mahdollisesta valikkokielestä painamalla* **A**-, ▼-, ◀- tai ▶-painiketta.

| PLEASE SELECT A MENU LANGUAGE.                                                                                  |                   |                                                                               |   |                                                                                         |
|----------------------------------------------------------------------------------------------------|-------------------|-------------------------------------------------------------------------------|---|-----------------------------------------------------------------------------------------|
| <b>ENGLISH</b><br>О<br><b>DEUTSCH</b><br><b>FRANCAIS</b><br><b>ITALIANO</b><br><b>ESPAÑOL</b><br><b>SVENSKA</b> |                   | <b>DANSK</b><br>PORTUGUÊS<br>ČEŠTINA<br>MAGYAR<br>POLSKI<br><b>NEDERLANDS</b> | Ο | <b>SUOMI</b><br><b>NORSK</b><br>TÜRKCE<br>ROMÂNĂ<br><b>HRVATSKI</b><br><b>INDONESIA</b> |
| РУССКИЙ<br>Ω<br>عربى<br>تۇيغۇر<br>日本語                                                                           |                   | <b>БЪЛГАРСКИ</b><br>हिंदी<br>简体中文<br>繁體中文                                     |   | ΕΛΛΗΝΙΚΑ<br>ไทย<br>한국어                                                                  |
| <b>ENTER HEXIT</b>                                                                                              | <b>EXIT HEXIT</b> | <b>e:SELECT</b>                                                               |   | <b>++:SELECT</b>                                                                        |

*2. Ota valinta käyttöön painamalla ENTER-painiketta.*

Tämän jälkeen voit siirtyä käyttämään valikon valintoja. Voit halutessasi valita valikon kielen myöhemmin.  $(\rightarrow$  [KIELI] sivulla [72](#page-82-0) ja 8[5\)](#page-95-0)

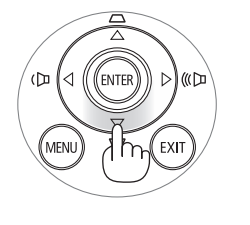

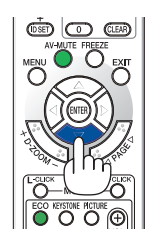

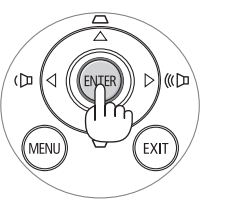

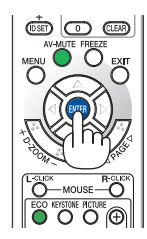

#### HUOMAUTUS:

- • Kun katkaiset virran ja kytket sen uudelleen katkaisimella varustetusta jakorasiasta. Kun katkaiset virran, odota ainakin 1 sekunti, ennen kuin kytket sen uudelleen. Muutoin virta ei ehkä kytkeydy projektoriin. (Valmiustilan LED-merkkivalo ei syty.) Jos näin tapahtuu, irrota virtajohto ja kytke se uudelleen. Kytke laitteeseen virta.
- • Jos jokin seuraavista tapahtuu, projektori ei käynnisty.
- • Jos projektorin sisäinen lämpötila on liian korkea, projektori tunnistaa epätavallisen korkean lämpötilan. Tällöin projektori ei käynnisty sisäisen järjestelmän suojaamiseksi. Jos näin tapahtuu, odota, että projektorin sisäiset osat jäähtyvät.
- • Kun lampun käyttöikä on tullut täyteen, projektori ei käynnisty. Jos näin tapahtuu, vaihda lamppu.
- • Jos STATUS-merkkivalo palaa oranssina virtapainiketta painettaessa, [CONTROL PANEL LOCK] on päällä. Ota ohjauspaneelin lukko pois päältä. (→ sivu *[87](#page-97-0)*)
- • Jos lamppu ei syty ja STATUS-merkkivalo vilkkuu kuudesti päälle ja pois päältä, odota kokonainen minuutti ja kytke sitten virta.
- • Kun POWER-merkkivalo vilkkuu sinisenä lyhyissä jaksoissa, virtaa ei voi katkaista virtakytkimestä.
- • Näyttö voi välkkyä välittömästi projektin käynnistämisen jälkeen. Tämä on normaalia. Odota 3–5 minuuttia, kunnes lampun valo tasaantuu.
- • Projektorin käynnistymisen jälkeen kestää jonkin aikaa, ennen kuin lampun valo kirkastuu.
- • Jos kytket projektoriin virran heti lampun sammuttamisen jälkeen tai lämpötilan ollessa korkea, tuulettimet pyörivät jonkin aikaa ilman kuvaa, minkä jälkeen projektori tuo kuvan näkyviin.

## <span id="page-27-0"></span>Lähteen valitseminen

#### Tietokone- tai videolähteen valitseminen

HUOMAUTUS: Kytke projektoriin liitetty tietokone tai videolähteenä toimiva laite päälle.

#### **Signaalin tunnistaminen automaattisesti**

Paina SOURCE-painiketta kerran. Projektori etsii käytettävissä olevaa tulosignaalin lähdettä ja näyttää sen. Tulosignaalin lähde vaihtuu seuraavasti:

TIETOKONE1 → TIETOKONE2 → HDMI → VIDEO → S-VIDEO → VIEWER → USB-NÄYTTÖ → TIETOKONE1 → ...

Kun esillä on LÄHDE-näyttö, voit valita tulosignaalin lähteen painamalla SOURCE-painiketta muutaman kerran.

VINKKI: Jos tulosignaalia ei ole, kyseinen tulo ohitetaan.

#### **Kaukosäätimen käyttäminen**

Paina COMPUTER1-, COMPUTER2-, HDMI-, VIDEO-, S-VIDEO, VIEWER-, NETWORK- tai USB DISPLAY -painiketta.

#### **Oletuslähteen valitseminen**

Voit asettaa oletuslähteen, jolloin se tulee näkyviin aina, kun projektori käynnistetään.

#### *1. Paina MENU-painiketta.*

*Valikko tulee esille.*

- **2. Valitse [ASETUS] painamalla** *-painiketta kahdesti ja valitse sitten*  **[YLEISTÄ] painamalla** H*- tai ENTER-painiketta.*
- *3.* **Valitse [VAIHTOEHDOT(2)] painamalla** *-painiketta neljä kertaa.*
- **4. Valitse [OLETUSLÄHTEEN VALINTA] painamalla viidesti** H*-painiketta ja paina sitten ENTER-painiketta.*

*[OLETUSLÄHTEEN VALINTA] -näyttö tulee esille.*

*(*→ *sivu [92\)](#page-102-0)*

- *5. Valitse haluamasi lähde oletuslähteeksi ja paina sitten ENTERpainiketta.*
- *6. Sulje valikko painamalla EXIT-painiketta muutaman kerran.*
- *7. Käynnistä projektori uudelleen.*

*Kohdassa 5 valitsemasi lähde heijastetaan.*

HUOMAUTUS: Vaihtoehto [VERKKO] ei ole automaattisesti valittuna, vaikka lähteeksi on valittu [AUTO]. Valitse [VERKKO], jos haluat asettaa verkon oletuslähteeksi.

#### VINKKI:

- • Kun projektori on valmiustilassa, COMPUTER 1 IN -tuloliitäntään kytketyn tietokoneen signaali käynnistää projektorin ja heijastaa tietokoneen näytössä esillä olevan kuvan. ([AUTOM. KÄYNN.(COMP1)] → sivu *[9](#page-102-0)*2)
- • Jos käyttöjärjestelmänä on Windows 7, voit asettaa ulkoisen näytön helposti ja nopeasti näppäinyhdistelmällä Windows + P.

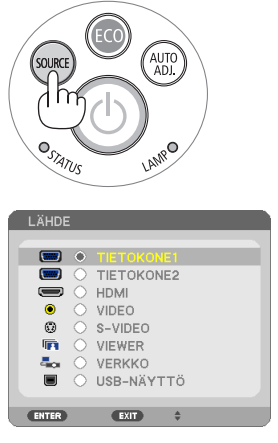

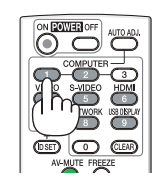

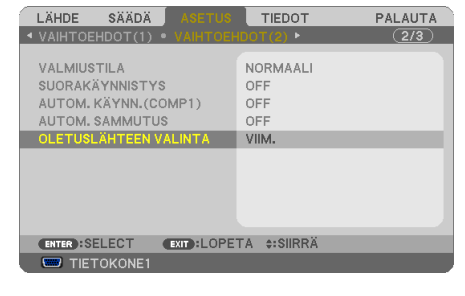

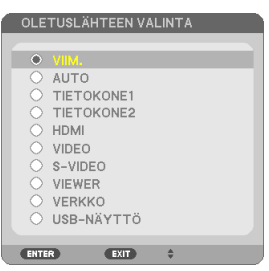

## <span id="page-28-0"></span>Kuvan koon ja sijainnin säätäminen

Voit säätää kuvan kokoa ja sijaintia säädettävän kääntöjalan, zoomaustoiminnon ja tarkennusrenkaan avulla. *Piirustukset ja johdot on jätetty pois tästä kappaleesta selvyyden vuoksi.*

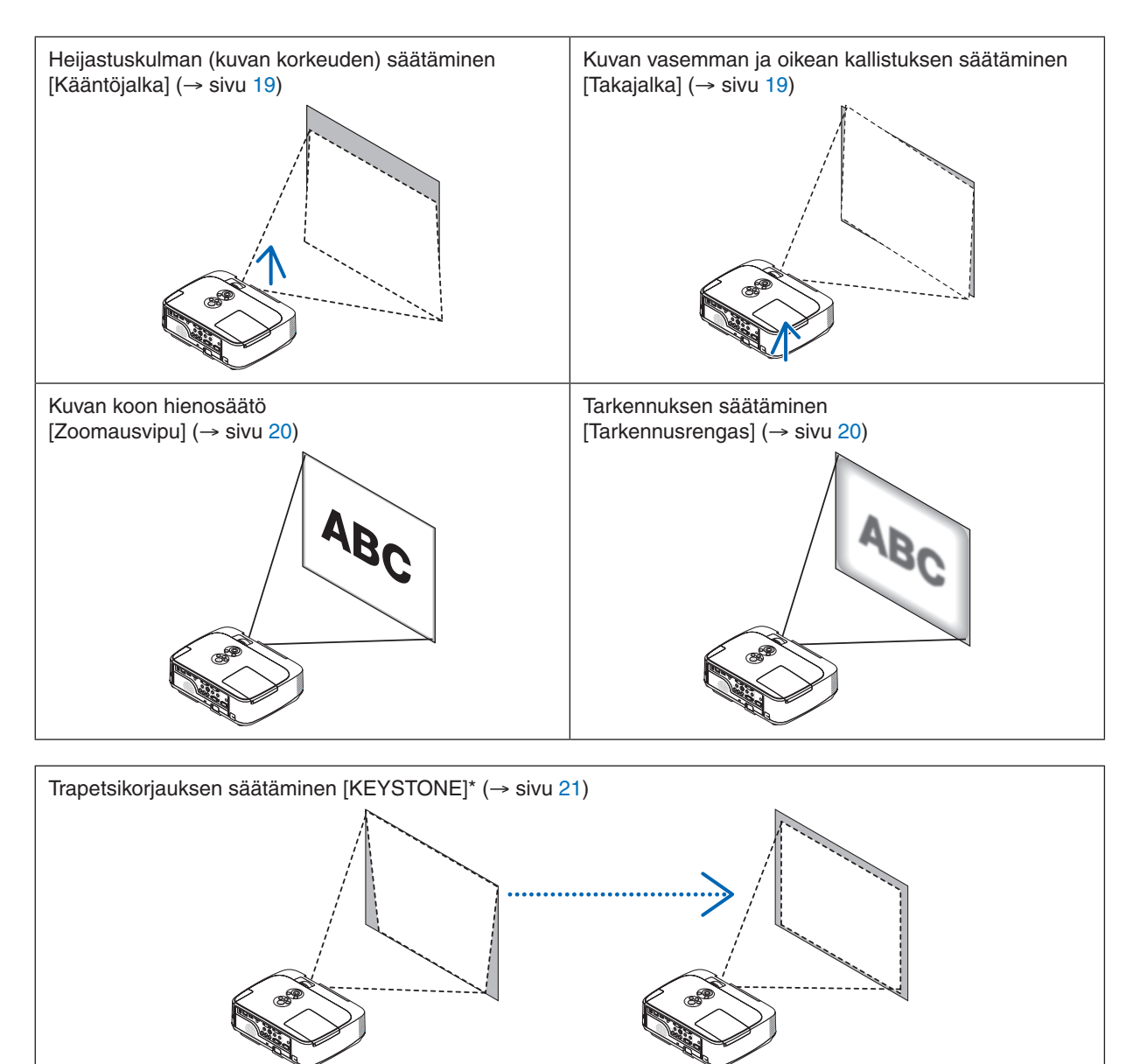

Automaattinen trapetsikorjaustoiminto on käytössä, kun laite toimitetaan asiakkaalle.

Jos haluat tehdä trapetsikorjauksen manuaalisesti, katso lisätietoja kohdasta 6. Trapetsivääristymän korjaaminen manuaalisesti sivulla [21](#page-31-0).

#### <span id="page-29-0"></span>Kääntöjalan säätäminen

#### *1. Nosta projektoria etureunasta.*

#### **HUOMIO:**

Älä koske tuuletusilman poistoaukkoon kääntöjalan säätämisen aikana, sillä se voi kuumentua projektorin käytön aikana ja olla kuuma vielä projektorin sammuttamisen jälkeen.

- *2. Nosta projektorin etureunassa olevaa säädettävän kääntöjalan vipua ylöspäin ja pidä sitä ylhäällä siten, että säädettävä kääntöjalka tulee esille.*
- *3. Laske projektorin etureuna haluttuun korkeuteen.*
- *4. Lukitse säädettävä kääntöjalka vapauttamalla säädettävän kääntöjalan vipu.*

*Kääntöjalan enimmäiskorkeus on 40 mm.*

*Projektorin etureunaa voi säätää noin 10 astetta ylöspäin.*

*Suorista heijastuspinnan kuva kääntämällä takajalka sopivaan korkeuteen.*

#### **HUOMIO:**

• Älä käytä kääntöjalkaa muuhun kuin sen alkuperäiseen tarkoitukseen.

 Kääntöjalan virheellinen käyttö esimerkiksi projektorin kantamiseen tai ripustaminen (seinälle tai kattoon) voi vaurioittaa projektoria.

#### **Kuvan vasemman ja oikean kallistuksen säätäminen [Takajalka]**

#### **• Käännä takajalkaa.**

*Takajalan enimmäiskorkeus on 12 mm. Takajalkaa kääntämällä voit suoristaa projektin vaakasuunnassa.*

#### *HUOMAUTUS:*

• Älä nosta takajalkaa korkeusrajan (12 mm) yli. Takajalka voi tällöin tulla ulos projektorista.

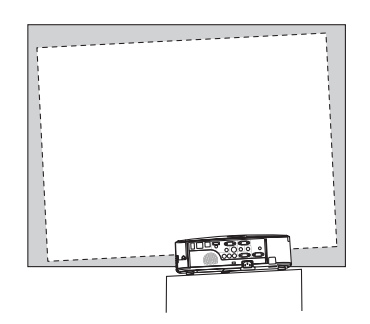

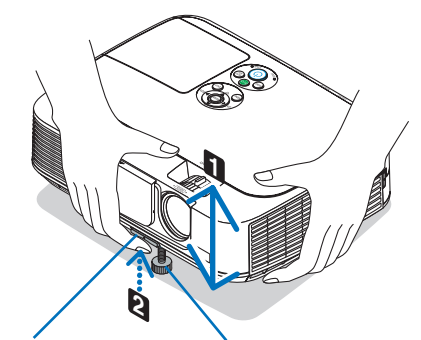

*Säädettävän kääntöjalan vipu* *Säädettävä kääntöjalka*

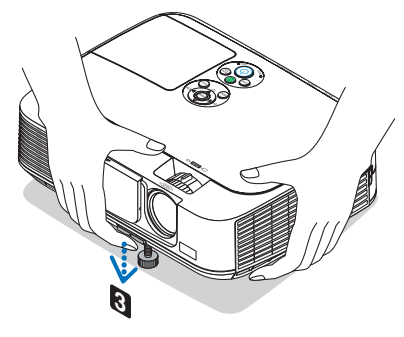

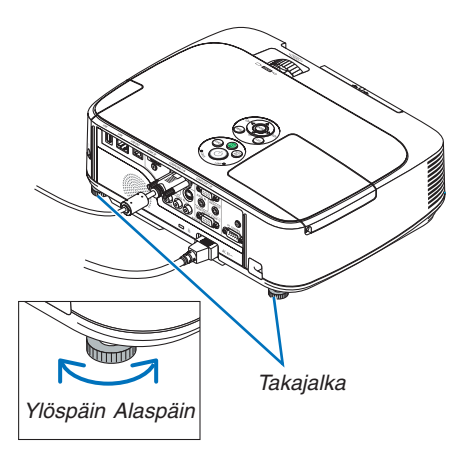

#### <span id="page-30-0"></span>Zoomaus

Zoomausvivun avulla voit säätää valkokankaalla olevan kuvan kokoa.

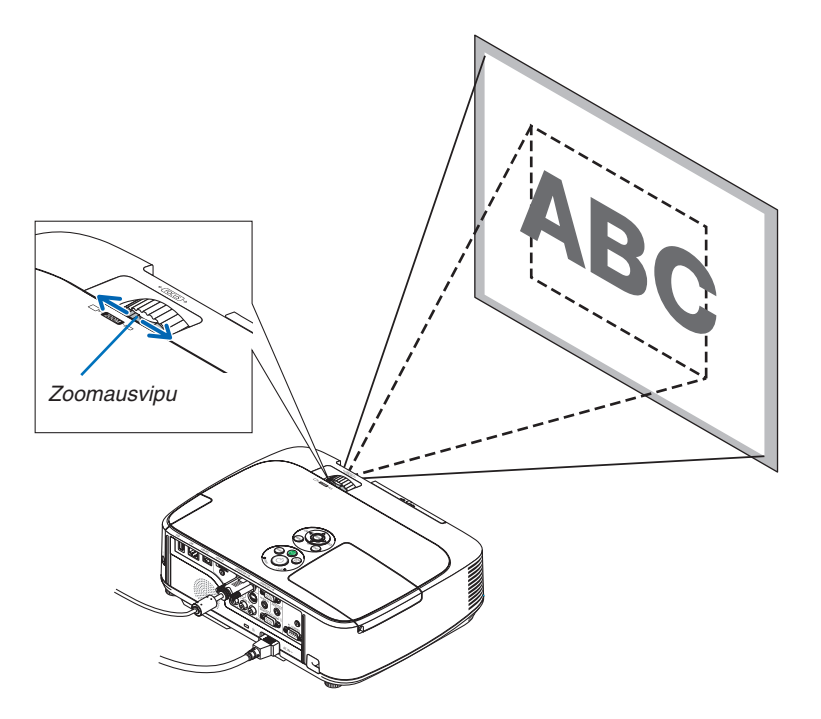

#### **Tarkennus**

Tarkenna kuvaa tarkennusrenkaan avulla.

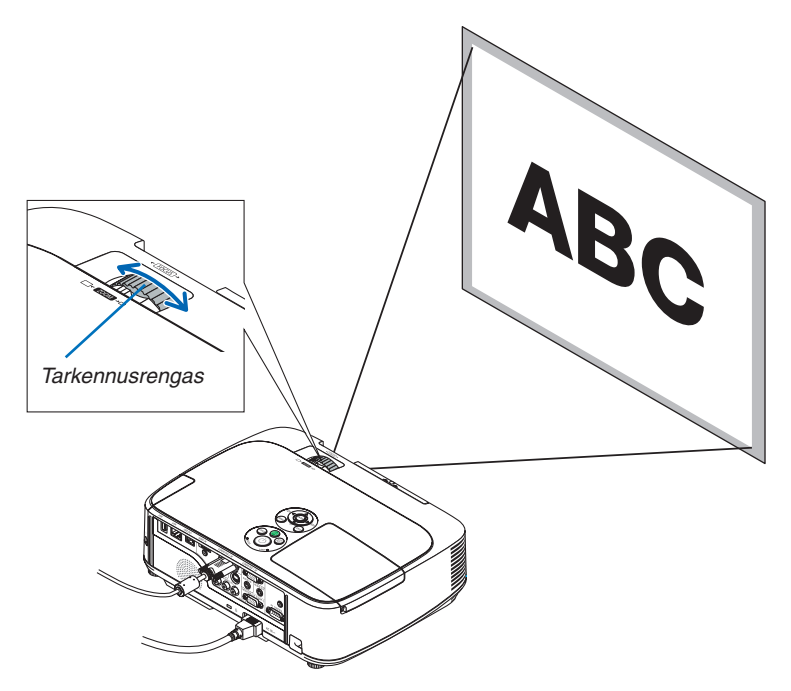

## <span id="page-31-0"></span>Trapetsivääristymän korjaaminen manuaalisesti

Trapetsivääristymä suurenee huomattavasti, jos valkokangas on kallellaan pystysuunnassa. Automaattinen trapetsikorjaustoiminto on käytössä, kun laite toimitetaan asiakkaalle. Jos haluat korjata trapetsivääristymän manuaalisesti, toimi seuraavassa annettujen ohjeiden mukaisesti.

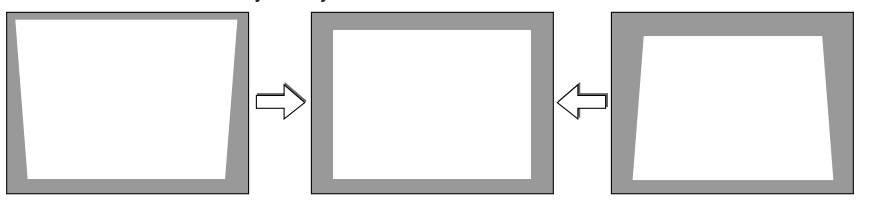

HUOMAUTUS:

- • Trapetsikorjaus voi tehdä kuvasta hieman epätarkan, sillä korjaus tehdään sähköisesti.
- • Trapetsikorjauksen aluetta voidaan kaventaa signaalin tai sille valitun kuvasuhteen mukaan.

#### Säätäminen projektorin kotelossa olevilla painikkeilla

*1. Paina - tai -painiketta, kun mikään valikoista ei ole esillä.*

*Trapetsikorjauspalkki tulee näkyviin.*

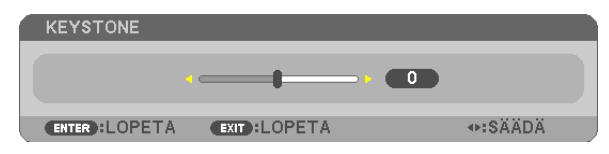

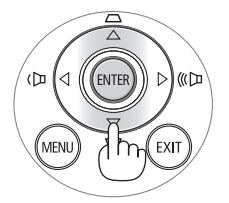

*2. Korjaa trapetsivääristymä - tai -painikkeella.*

*Trapetsikorjauspalkki sulkeutuu jonkin ajan kuluttua.*

*3. Paina ENTER-painiketta.*

*Trapetsikorjauspalkki sulkeutuu.*

HUOMAUTUS:

- Yllä kuvattu toiminto ei ole käytettävissä, jos esillä on valikko. Kun valikko on esillä, sulje valikko ja käynnistä trapetsikorjaus painamalla MENU-painiketta.
- Valitse valikosta [ASETUS] → [YLEISTÄ] → [KEYSTONE]. Muutokset tallentuvat, kun valitset [KEYSTONE TALLENNUS]. (→ sivu *8*[3\)](#page-93-0) • Trapetsikorjausta ei voi tehdä  $\blacktriangle$ - ja  $\nabla$ -painikkeilla, kun signaalilähteeksi on valittu VIEWER.

#### <span id="page-32-0"></span>Säätäminen kaukosäätimellä

**1. Paina KEYSTONE-painiketta.**

*Trapetsikorjauspalkki tulee näkyviin.*

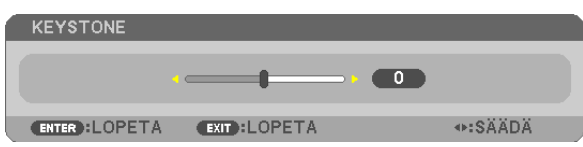

*2. Korjaa trapetsivääristymä - tai -painikkeella. Säädä vasen ja oikea reuna yhdensuuntaisiksi.*

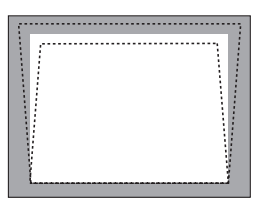

*3. Paina EXIT-painiketta. Trapetsikorjauspalkki sulkeutuu.*

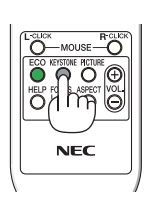

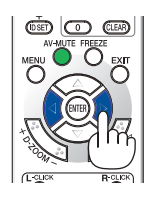

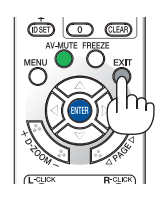

## <span id="page-33-0"></span>**@ Tietokonesignaalin automaattinen optimointi**

#### Kuvan säätäminen automaattisen säädön avulla

Tietokoneen kuvan automaattinen optimointi (TIETOKONE1/TIETOKONE2) Voit optimoida tietokoneen kuvan automaattisesti AUTO ADJ. -painikkeella. Tämä säätö voi olla tarpeen, kun tietokone kytketään laitteeseen ensimmäisen kerran.

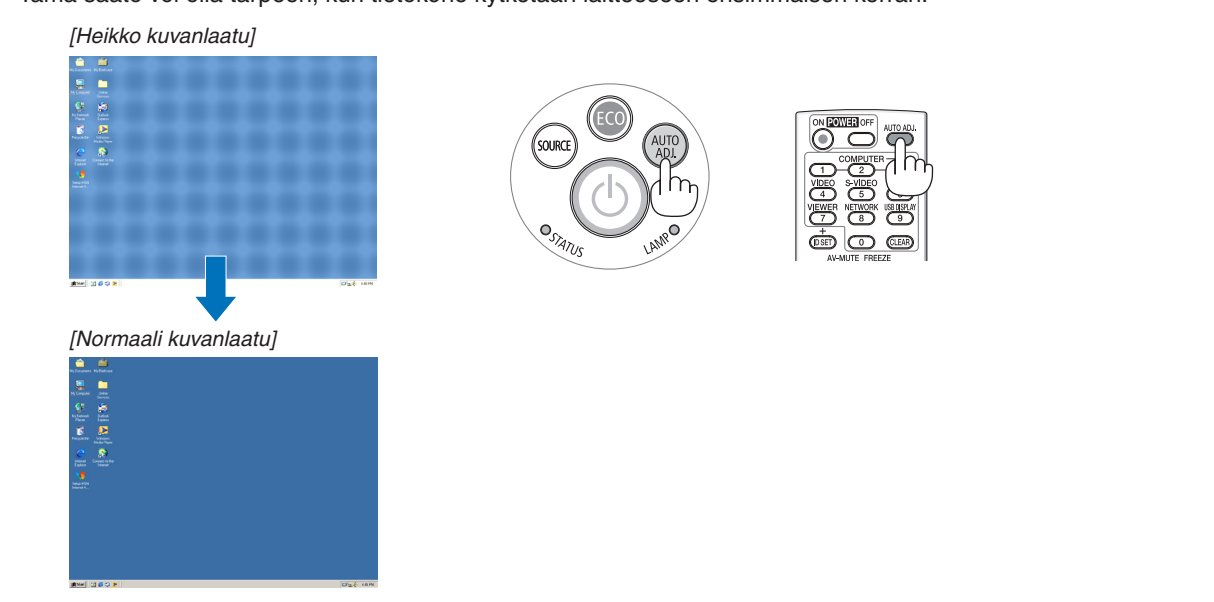

#### *HUOMAUTUS:*

Joidenkin signaalien näyttäminen voi kestää jonkin aikaa, ja jotkin eivät ehkä näy oikein.

• Jos automaattinen säätö ei pysty optimoimaan tietokoneen signaalia, kokeile kuva-asetusten [VAAKA], [PYSTY], [KELLO] ja [VAIHE] säätämistä manuaalisesti. (→ sivu *[79](#page-89-0)*, *8*[0\)](#page-90-0)

## Äänenvoimakkuuden pienentäminen tai suurentaminen

Kaiuttimen äänenvoimakkuutta voi säätää.

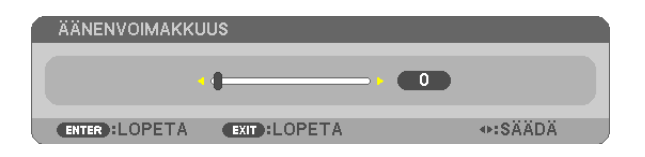

VINKKI: Kun mikään valikoista ei ole esillä, projektorin < - ja > -painikkeet toimivat äänenvoimakkuuden säätiminä.

*HUOMAUTUS:*

- Äänenvoimakkuutta ei voi säätää < ja > -painikkeilla, kun kuvaa on suurennettu D-ZOOM (+) -painikkeella tai jokin valikoista on esillä.
- Äänenvoimakkuutta ei voi säätää  $\blacktriangleleft$  ja  $\blacktriangleright$ -painikkeilla, kun signaalilähteeksi on valittu VIEWER.

VINKKI: [MERKKIÄÄNI]-asetuksen äänenvoimakkuutta ei voi säätää. Poista [MERKKIÄÄNI] käytöstä valitsemalla valikosta [ASETUS] → [VAIHTOEHDOT(1)] → [MERKKIÄÄNI] → [OFF].

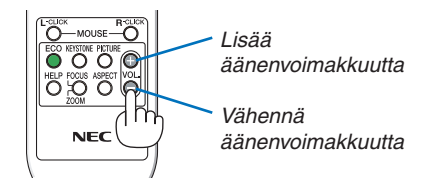

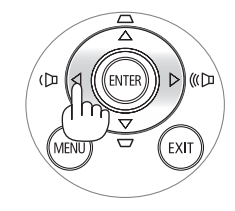

## <span id="page-34-0"></span>**<sup>@</sup>** Projektorin sammuttaminen

**Sammuta projektori toimimalla seuraavasti:**

1. Paina ensin projektorin  $\circledcirc$  (virta) -painiketta tai *kaukosäätimen POWER OFF-painiketta.* 

*Vahvistussanoma tulee näkyviin.*

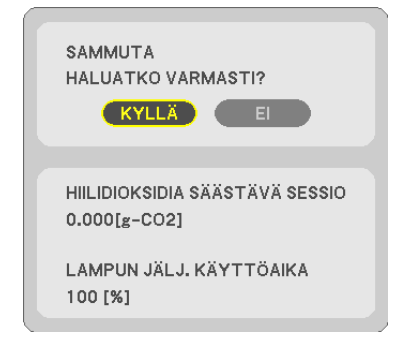

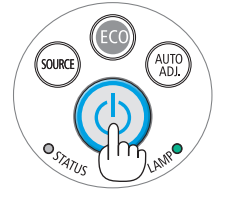

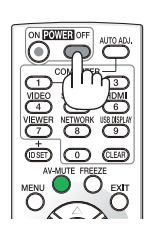

*2. Paina sitten ENTER-painiketta tai toistamiseen (virta)- tai POWER OFF -painiketta.*

*Lamppu sammuu ja projektori siirtyy valmiustilaan. Valmiustilassa POWER-merkkivalo palaa oranssina ja STATUS-merkkivalo palaa vihreänä, kun [VALMIUSTILA] asetukseksi on valittu [NORMAALI].* 

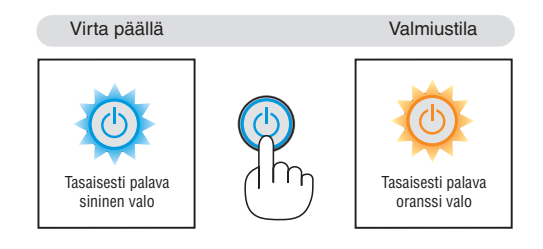

### **A** HUOMIO:

Jotkin projektorin osat voivat kuumentua tilapäisesti, jos projektori sammutetaan virtapainikkeesta tai jos virtajohto irrotetaan projektorin normaalin käytön aikana. Ole varovainen, kun nostat projektoria.

#### *HUOMAUTUS:*

- • Kun virran merkkivalo vilkkuu sinisenä lyhyissä jaksoissa, virtaa ei voi katkaista.
- • Virtaa ei voi katkaista 60 sekunnin kuluessa siitä, kun virta on kytketty ja projektori näyttää kuvaa.
- • Älä irrota virtajohtoa projektorista 10 sekunnin kuluessa säätöjen tekemisestä tai asetusten muuttamisesta ja valikon sulkemisesta. Seurauksena voi olla tehtyjen säätöjen ja asetusten menettäminen.

## <span id="page-35-0"></span>Käytön jälkeen

**Valmistelutoimenpide:Varmista, että projektori on sammutettu.**

- *1. Irrota virtajohto.*
- *2. Irrota kaikki muut johdot.*
	- • Irrota USB-muisti, jos se on kytketty projektoriin.
- *3. Työnnä säädettävä kääntöjalka sisään, jos se on laskettu ulos.*
- *4. Sulje objektiivinsuojus siirtämällä sitä oikealle.*
- *5. Pane projektori ja lisävarusteet mukana toimitettuun pehmeään suojalaukkuun. Aseta projektori pehmeään suojalaukkuun siten, että linssi osoittaa ylöspäin alla esitetyllä tavalla. Tämä estää linssin vaurioitumisen.*

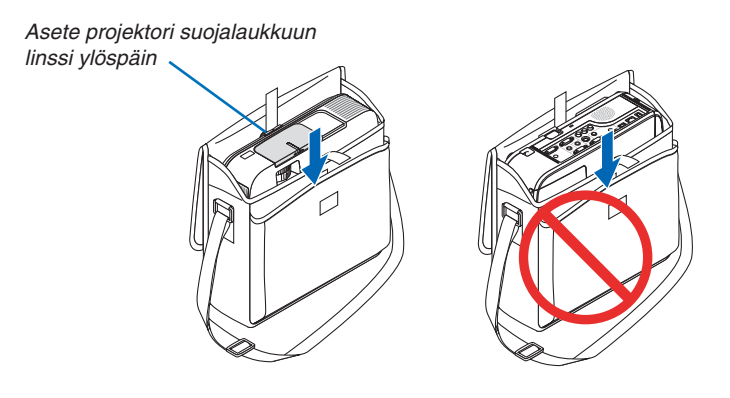

HUOMAUTUS: Työnnä säädettävä kääntöjalka ja takajalat sisään asettaessasi projektoria pehmeään suojalaukkuun. Muutoin projektori saattaa vioittua.

#### **A**HUOMIO:

Ole varovainen pannessasi projektoria pehmeään suojalaukkuun heti projektorin käyttämisen jälkeen. Projektorin kotelo on kuuma.
# 3. Käytännöllisiä toimintoja

## 1 Kuvan ja äänen kytkeminen pois päältä

Voit kytkeä kuvan ja äänen hetkeksi pois päältä painamalla AV-MUTEpainiketta. Kuva ja ääni palautuvat, kun painat painiketta uudelleen.

Projektorin virransäästötoiminto toimii 10 sekunnin ajan sen jälkeen, kun kuva kytketään pois päältä.

Lampun teho on tällöin tavallista heikompi.

### *HUOMAUTUS:*

- • Valikko näkyy edelleen, vaikka kuva on kytketty pois päältä.
- • AUDIO OUT -liitännästä (stereominiliitännästä) tulevan äänen voi kytkeä pois päältä.
- • Lampun teho voi tilapäisesti palautua alkuperäiselle tasolle, vaikka virransäästötoiminto on käynnissä.
- • Vaikka palautat kuvan painamalla AV-MUTE -painiketta heti virransäästötoiminnon käynnistyttyä, lampun kirkkaus ei ehkä palaudu alkuperäiselle tasolle.

## 2 Kuvan pysäyttäminen

Pysäytä kuva painamalla FREEZE-painiketta. Liike jatkuu, kun painat painiketta uudelleen.

HUOMAUTUS: Alkuperäisen videon toisto jatkuu pysäytyskuvan aikana.

## **6 Kuvan suurentaminen**

Voit suurentaa kuvan jopa nelinkertaiseksi.

HUOMAUTUS: Enimmäissuurennus voi olla nelinkertaista pienempi signaalista riippuen.

Toimi seuraavasti:

### **1. Suurenna kuvaa painamalla D-ZOOM (+) -painiketta.**

*Voit liikuttaa suurennettua kuvaa -,, ja -painikkeilla.*

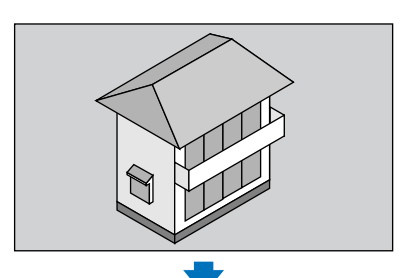

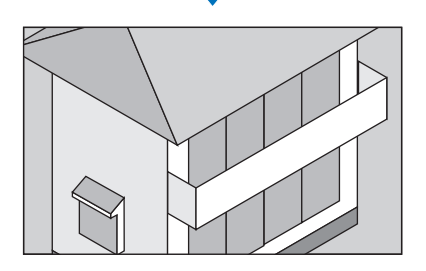

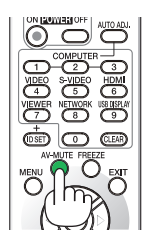

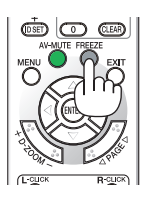

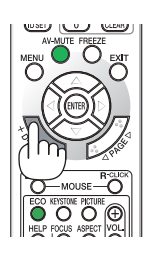

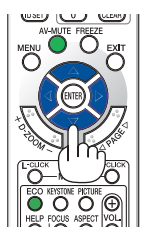

*2. Paina -painiketta.*

*Suurennetun kuvan alue liikkuu.*

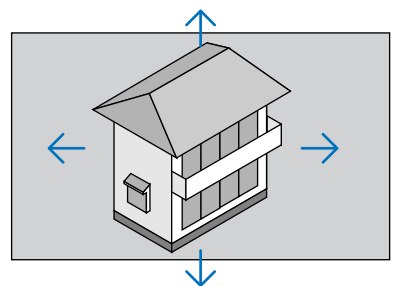

### **3. Paina D-ZOOM (−) -painiketta.**

*Kuva pienenee jokaisella D-ZOOM (−) -painikkeen painalluksella.*  $HIOMAIITIIS$ 

• Kuva suurenee tai pienenee valkokankaan keskellä.

• Valittu suurennus kumoutuu, jos valikko tuodaan esille.

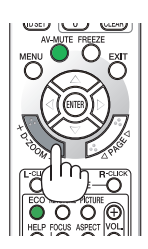

### Ekotilan vaihtaminen / saavutetun energiansäästön tarkistaminen Ekotilan [EKOTILA] käyttäminen

EKOTILA (NORMAALI ja EKO) pidentää lampun käyttöikää, alentaa virrankulutusta ja pienentää CO<sub>2</sub>-päästöjä. Valittavana on neljä lampun kirkkauden tilaa: [OFF], [AUTO EKO], [NORMAALI] ja [EKO].

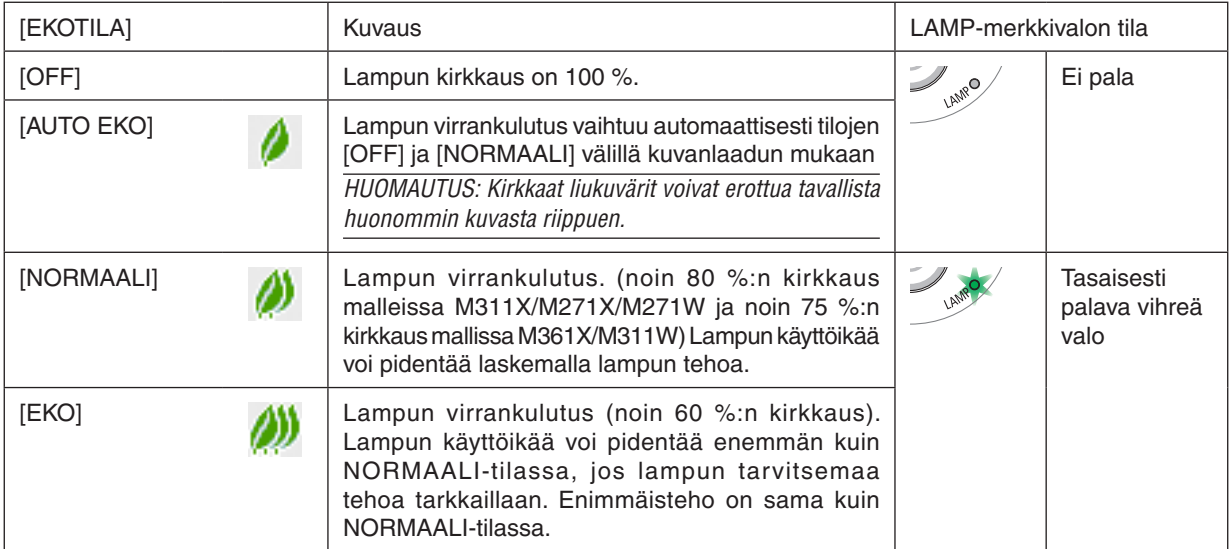

### Ota käyttöön toimimalla seuraavasti:

**1. Avaa [EKOTILA]-näyttö painamalla kaukosäätimen ECO-painiketta.**

- **2. Valitse haluamasi tila painamalla ECO-painiketta toistamiseen.**
	- • Valinta vaihtuu jokaisella ECO-painikkeen painalluksella: *OFF* → *AUTO EKO* → *NORMAALI* → *EKO* → *OFF*

VINKKI:

• Valikon alareunassa oleva lehtisymboli osoittaa valittuna olevan EKO-tilan.

#### HUOMAUTUS:

- • Valitse haluamasi [EKOTILA] valikosta. Valitse valikosta [ASETUS] → [YLEISTÄ] → [EKOTILA].
- • Voit tarkistaa lampun jäljellä olevan käyttöiän ja siihenastisen käyttöajan [KÄYTTÖAIKA]-valikosta. Valitse [TIEDOT] → [KÄYTTÖAIKA].
- • Projektori on aina [NORMAALI]-tilassa 90 sekunnin ajan lampun syttymisen jälkeen sekä silloin, kun virran merkkivalo vilkkuu vihreänä. Lampun tila ei muutu, vaikka [EKOTILA] vaihdetaan.
- • Kun yksi minuutti on kulunut siitä, kun projektori näytti ilmoituksen signaalin puuttumisesta, sinisen näytön, mustan näytön tai logonäytön, [EKOTILA]-asetukseksi vaihtuu automaattisesti [EKO].
- • Jos projektori ylikuumenee [OFF]-tilassa, [EKOTILA] voi vaihtua automaattisesti [NORMAALI]-tilaan projektorin suojaamiseksi. Kun projektori on [NORMAALI]-tilassa, kuvan kirkkaus pienenee. Kun projektorin lämpötila palautuu normaaliksi, [EKOTILA] asetukseksi palautuu [OFF].

 Lämpömittarisymboli [ ] tarkoittaa, että [EKOTILA]-asetukseksi on valittu automaattisesti [NORMAALI], koska laitteen sisäinen lämpötila on liian korkea.

### Saavutetun energiansäästön tarkistaminen [HIILILASKURI]

Tämä toiminto näyttää, kuinka paljon energiansäästö pienentää CO<sub>2</sub>-päästöjä (kg), kun projektorin [EKOTILA]asetukseksi valitaan [AUTO EKO], [NORMAALI] tai [EKO]. Toiminnon nimenä on [HIILILASKURI].

Mahdollisia viestejä on kaksi: [CO2 KOKONAISSÄÄSTÖT] ja [HIILIDIOKSIDIA SÄÄSTÄVÄ SESSIO]. [CO2 KOKONAISSÄÄSTÖT] -viestissä näkyy CO<sub>2</sub>-päästöjen kokonaislasku toimitushetkestä nykyhetkeen. Voit tarkistaa tiedot [TIEDOT]-valikon [KÄYTTÖAIKA]-kohdasta. (→ sivu [9](#page-106-0)6)

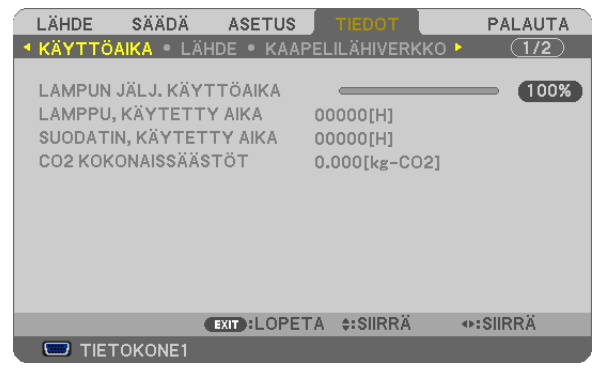

[HIILIDIOKSIDIA SÄÄSTÄVÄ SESSIO] -viestissä näkyy CO<sub>2</sub> -päästöjen lasku EKOTILA-asetuksen valitsemisen jälkeen virran kytkemisen ja katkaisemisen välisenä aikana. [HIILIDIOKSIDIA SÄÄSTÄVÄ SESSIO] -viesti näkyy projektorin sammutuksen yhteydessä [SAMMUTA / HALUATKO VARMASTI?] -viestin yhteydessä.

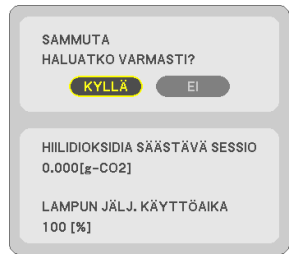

VINKKI:

• CO<sub>2</sub>-päästöjen lasku lasketaan alla olevalla kaavalla.

 CO2-päästöjen lasku = (virrankulutus, kun EKOTILA-asetuksena on OFF − virrankulutus, kun EKOTILA-asetuksena on AUTO EKO/ NORMAALI/EKO)  $\times$  CO<sub>2</sub>-muuntokerroin. \* CO<sub>2</sub>-päästöjen lasku on vieläkin suurempi, kun kuva kytketään pois päältä AV-MUTEpainikkeella tai linssinsuojus suljetaan.

- $CO<sub>2</sub>$ -päästöjen laskun laskentatapa perustuu OECD:n julkaisuun CO<sub>2</sub> Emissions from Fuel Combustion, 2008 Edition.
- • [CO2 KOKONAISSÄÄSTÖT] lasketaan 15 minuutin välein kirjattujen säästöjen perusteella.
- • Kaavaa ei sovelleta virrankulutukseen, johon [EKOTILA]-asetuksen käyttöönotolla ei ole vaikutusta.

## 5 Projektorin luvattoman käytön estäminen [TURVATOIMINTO]

Projektorille voi asettaa valikon kautta salasanan, jolla estetään luvaton käyttö. Kun salasana on asetettu, projektorin käynnistäminen avaa salasananäytön. Jos oikeaa salasanaa ei anneta, projektorilla ei voi näyttää kuvia.

• [TURVATOIMINTO]-asetusta ei voi muuttaa valikon [PALAUTA]-valinnalla.

#### **Ota turvatoiminto käyttöön seuraavasti:**

#### *1. Paina MENU-painiketta.*

*Valikko tulee esille.*

- **2. Valitse [ASETUS] painamalla -painiketta kahdesti ja valitse sitten [YLEISTÄ] painamalla**  *tai ENTERpainiketta.*
- **3. Valitse [ASENNUS] painamalla** *-painiketta.*
- **4. Valitse [TURVATOIMINTO] painamalla kolmesti** *-painiketta ja paina sitten ENTER-painiketta.*

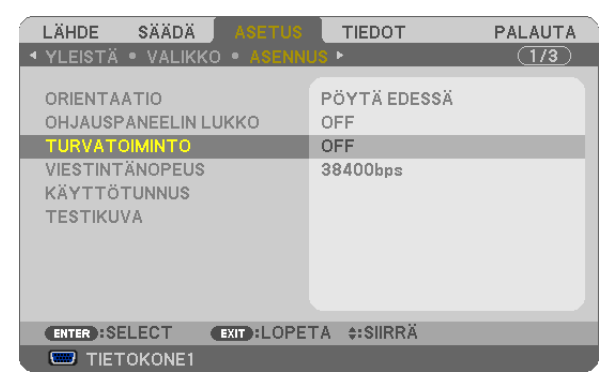

*OFF/ON-valikko tulee esille.*

**5. Valitse [ON] painamalla** *-painiketta ja paina sitten ENTER-painiketta.*

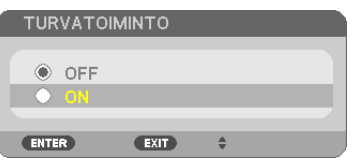

*[TURVATOIMINNON SALASANA] -näyttö tulee esille.*

#### *6. Näppäile salasana -painikkeilla ja paina sitten ENTER-painiketta.*

HUOMAUTUS: Salasanassa pitää olla 4–10 numeroa.

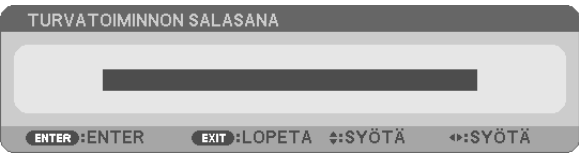

*[VAHVISTA SALASANA] -näyttö tulee esille.*

7. Näppäile sama salasana **∆V <I**>-painikkeilla ja paina sitten ENTER-painiketta.

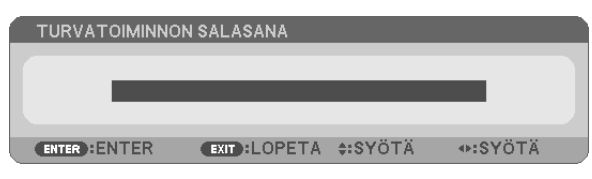

*Vahvistusnäyttö tulee esille.*

**8. Valitse [KYLLÄ] ja paina sitten ENTER-painiketta.**

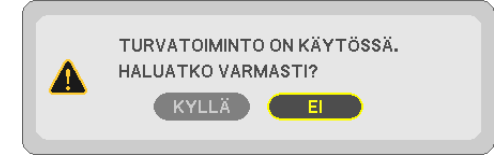

*TURVATOIMINTO on nyt käytössä.*

### **Kun [TURVATOIMINTO] on käytössä, projektori pannaan päälle seuraavasti:**

#### *1. Paina virtapainiketta.*

*Projektori käynnistyy ja näyttää viestin, jossa kerrotaan, että projektori on lukittu.*

#### *2. Paina MENU-painiketta.*

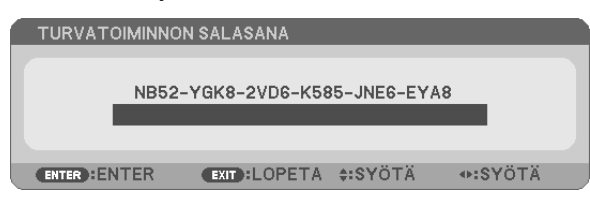

*3. Näppäile oikea salasana ja paina sitten ENTER-painiketta. Projektori näyttää kuvan.*

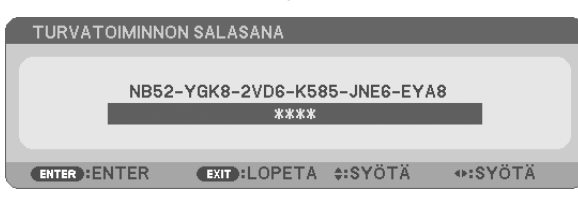

HUOMAUTUS: Turvatoiminto pysyy poissa käytöstä, kunnes virta katkaistaan tai virtajohto irrotetaan.

### **Poista TURVATOIMINTO käytöstä seuraavasti:**

#### *1. Paina MENU-painiketta.*

*Valikko tulee esille.*

**2. Valitse [ASETUS]** → **[ASENNUS]** → **[TURVATOIMINTO] ja paina sitten ENTER-painiketta.**

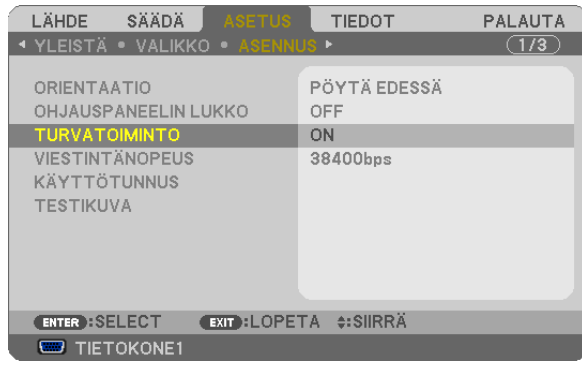

*OFF/ON-valikko tulee esille.*

**3. Valitse [OFF] ja paina sitten ENTER-painiketta.**

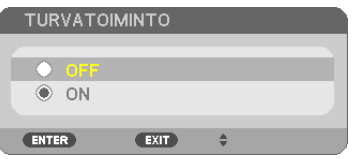

*[TURVATOIMINNON SALASANA] -näyttö tulee esille.*

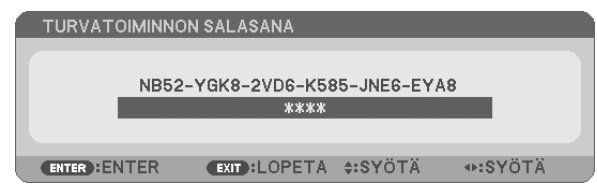

#### *4. Näppäile salasana ja paina sitten ENTER-painiketta.*

*Kun oikea salasana on annettu, TURVATOIMINTO poistuu käytöstä.*

HUOMAUTUS: Jos unohdat salasanan, ota yhteyttä laitteen myyjään. Saat myyjältä salasanan pyyntökoodia vastaan. Pyyntökoodisi näkyy salasanan vahvistusnäytössä. Tässä esimerkissä pyyntökoodi on [NB52-YGK8-2VD6-K585-JNE6-EYA8].

## Projektorin käyttäminen tietokonekaapelin (VGA) avulla (Virtual Remote Tool)

NEC-projektorin CD-ROM-levyllä olevan Virtual Remote Tool -apuohjelman avulla voit tuoda tietokoneesi näyttöön Virtual Remote -näytön (tai -työkalurivin).

Sen avulla voit esimerkiksi sammuttaa ja käynnistää projektorin sekä valita signaalilähteen tietokonekaapelin (VGA), sarjaliitännän tai lähiverkon kautta. Sarjaliitännän tai lähiverkon kautta sillä voi myös lähettää projektoriin kuvan, jonka voi rekisteröidä projektoriin logotiedoiksi. Rekisteröinnin jälkeen voit lukita logotiedot, mikä estää niiden muuttamisen.

### **Ohjaustoiminnot**

Virran kytkentä/katkaisu, signaalin valinta, pysäytyskuva, kuvan mykistys, äänen mykistys\*, logon siirto projektoriin ja kaukokäyttö tietokoneella.

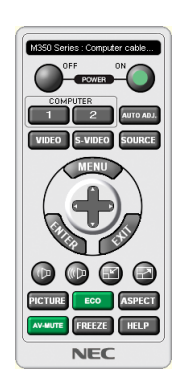

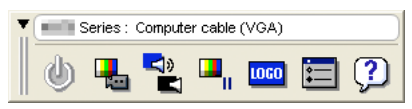

Virtual Remote Tool -näyttö Työkalurivi

Tässä osassa käydään pääpiirteissään läpi Virtual Remote Tool -apuohjelman käyttöönotto. Tietoja Virtual Remote Tool -apuohjelman käytöstä on Virtual Remote Tool -apuohjelman ohjeessa. (→ sivu [37](#page-47-0))

Vaihe 1: Asenna Virtual Remote Tool -apuohjelma tietokoneeseen. ( $\rightarrow$  sivu [33](#page-43-0)) Vaihe 2: Kytke projektori tietokoneeseen.  $(\rightarrow$  sivu [3](#page-45-0)5)

Vaihe 3: Käynnistä Virtual Remote Tool. (→ sivu [36](#page-46-0))

### VINKKI:

• Virtual Remote Tool -apuohjelmaa voi käyttää lähiverkon ja sarjaliitännän kautta. Virtual Remote Tool ei tue USB-liitäntää.

• Virtual Remote Tool -apuohjelman päivityksistä on tietoa verkkosivustossamme osoitteessa

<http://www.nec-display.com/dl/en/index.html>

#### <span id="page-43-0"></span>*HUOMAUTUS:*

- • Kun signaalilähteeksi on valittu [TIETOKONE1], laite näyttää sekä Virtual Remote -näytön tai -työkalurivin että tietokoneen näytön.
- • Voit kytkeä COMPUTER 1 IN -liitännän suoraan tietokoneen näytön lähtöliitäntään mukana toimitettavan tietokonekaapelin (VGA) avulla Virtual Remote Tool -apuohjelman käyttämistä varten. Valitsimen tai muun kuin mukana toimitettavan tietokonekaapelin (VGA) käyttäminen voi estää signaalin välittymisen. VGA-kaapelin liitin:

 12- ja 15-nastainen DDC/CI:tä varten.

- • Virtual Remote Tool ei välttämättä toimi kaikkien tietokonekokoonpanojen ja grafiikkasovittimien tai -ohjainten kanssa.
- • Virtual Remote Toolin käyttämiseen Windows XP Home Editionissa ja Windows XP Professionalissa tarvitaan "Microsoft .NET Framework -versio 2.0"tai uudempi. Microsoft .NET Framework -versio 2.0 tai uudempi on saatavissa Microsoftin Internet-sivulta. Lataa se ja asenna se tietokoneeseesi.
- • Logotietoja (kuvia), jotka voi lähettää projektoriin Virtual Remote Tool -ohjelmalla, koskevat seuraavat rajoitukset: (Vain sarjaliitännän tai lähiverkon kautta)
	- Tiedoston koko: alle 1 Mt
	- - Kuvan koko (tarkkuus): M361X/M311X/M271X: enintään vaakasuuntaan 1024 pistettä × pystysuuntaan 768 pistettä M311W/M271W: enintään vaakasuuntaan 1280 pistettä × pystysuuntaan 800 pistettä - Värien määrä: enintään 256 väriä

VINKKI:

• Projektorin COMPUTER 1 IN -liitäntä tukee DDC/CI (Display Data Channel Command Interface) -yhteyskäytäntöä. DDC/CI on näytön/projektorin ja tietokoneen välisen kaksisuuntaisen tiedonsiirron standardirajapinta.

### Vaihe 1: Asenna Virtual Remote Tool -apuohjelma tietokoneeseen

#### *HUOMAUTUS:*

- • Windowsin käyttäjätilillä pitää olla järjestelmänvalvojan oikeudet, jotta Virtual Remote Tool -apuohjelman voi asentaa (Windows 7, Windows Vista ja Windows XP).
- • Sulje kaikki käynnissä olevat ohjelmat ennen Virtual Remote Tool -apuohjelman asentamista. Jos jokin muu ohjelma on käynnissä, asennusta ei ehkä voida suorittaa loppuun saakka.
- **1 Pane mukana tuleva NEC-projektorin CD-ROM-levy tietokoneen CD-ROM-asemaan.**

*Valikkoikkuna tulee näyttöön.*

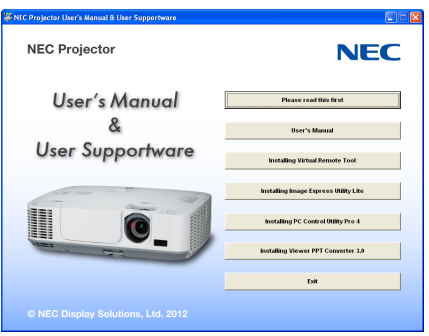

### VINKKI:

Jos valikkoikkuna ei tule näyttöön, kokeile seuraavaa toimenpidettä. Windows<sub>7</sub>

- *1. Napsauta Windowsin Käynnistä-painiketta.*
- *2. Valitse Kaikki ohjelmat* → *Apuohjelmat* → *Suorita.*
- **3. Kirjoita Avaa-kohtaan CD-ROM-aseman nimi (esim."Q:\") ja "LAUNCHER.EXE". (Esimerkki: Q:\LAUNCHER.EXE)**
- *4. Valitse OK.*

*Valikkoikkuna tulee näyttöön.*

#### *2 Valitse valikkoikkunasta Install Virtual Remote Tool.*

*Asennus käynnistyy.*

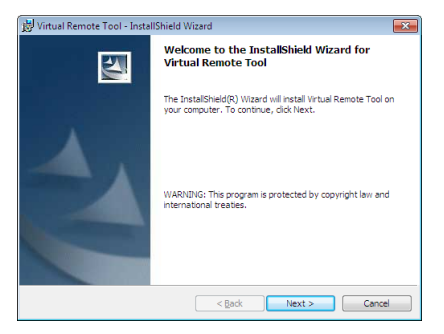

*Kun asennus on suoritettu, näyttöön tulee Tervetuloa-ikkuna.*

### *3 Valitse Next.*

*Näyttöön tulee END USER LICENSE AGREEMENT -ikkuna.*

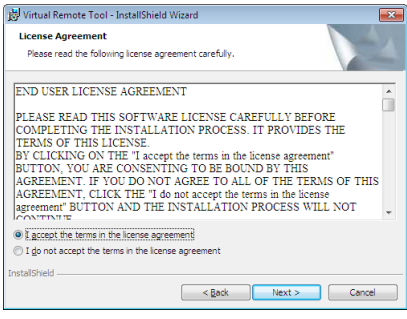

*Lue käyttöoikeussopimus (END USER LICENSE AGREEMENT) huolellisesti läpi.*

- **4 Jos hyväksyt käyttöoikeussopimuksen ehdot, valitse I accept the terms in the license agreement ja valitse** *sitten Next.*
	- • Suorita asennus loppuun asennusohjelman näyttöihin tulevien ohjeiden mukaisesti.
	- • Kun asennus on suoritettu, palaat takaisin alkuperäiseen valikkoikkunaan.

#### <span id="page-45-0"></span>VINKKI:

### **Virtual Remote Tool -apuohjelman asennuksen poistaminen**

### **Valmistelutoimenpide:**

Sulje Virtual Remote Tool -apuohjelma ennen asennuksen poistamista. Windowsin käyttäjätilillä pitää olla järjestelmänvalvojan oikeudet (Windows 7 ja Windows Vista) tai tietokoneen järjestelmänvalvojan oikeudet (Windows XP), jotta Virtual Remote Tool -apuohjelman voi asentaa.

### **• Windows 7 / Windows Vista**

- *1 Valitse Käynnistä ja sitten Ohjauspaneeli. Ohjauspaneeli tulee näyttöön.*
- *2 Valitse Ohjelmat-kohdasta Poista asennettu ohjelma Näyttöön tulee Ohjelmat ja toiminnot -ikkuna.*
- *3 Valitse Virtual Remote Tool ja napsauta sitä.*
- *4 Valitse Poista tai muuta tai Poista asennus.*
	- Kun näyttöön tulee Käyttäjätilien valvonta -ikkuna, valitse Jatka. *Suorita asennuksen poisto loppuun näyttöihin tulevien ohjeiden mukaisesti.*

#### **• Windows XP**

- *1 Valitse Käynnistä ja sitten Ohjauspaneeli. Ohjauspaneeli tulee näyttöön.*
- *2 Kaksoisnapsauta Lisää tai poista sovellus -kuvaketta. Näyttöön tulee Lisää tai poista sovellus -ikkuna.*
- *3 Valitse luettelosta Virtual Remote Tool ja valitse sitten Poista. Suorita asennuksen poisto loppuun näyttöihin tulevien ohjeiden mukaisesti.*

### Vaihe 2: Kytke projektori tietokoneeseen

- **1 Voit kytkeä projektorin COMPUTER 1 IN -liitännän suoraan tietokoneen näytön lähtöliitäntään mukana** *toimitettavan tietokonekaapelin (VGA) avulla.*
- **2 Kytke mukana toimitettu virtajohto projektorin AC IN -liitäntään ja pistorasiaan.** *Projektori on valmiustilassa.*

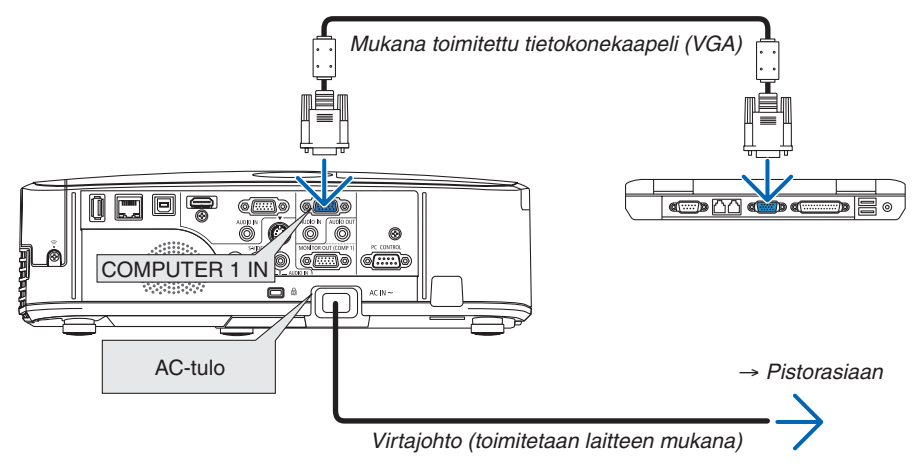

VINKKI:

• Kun Virtual Remote Tool -apuohjelma käynnistyy ensimmäisen kerran, liitännät näkyvät näyttöön tulevassa Easy Setup -ikkunassa.

### <span id="page-46-0"></span>Vaihe 3: Käynnistä Virtual Remote Tool

### **Käynnistys pikakuvakkeesta**

**• Kaksoisnapsauta Windowsin työpöydällä olevaa pikakuvaketta** *.*

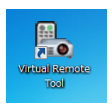

### **Käynnistys Käynnistä-valikosta**

**• Valitse [Käynnistä]** → **[Kaikki ohjelmat] tai [Ohjelmat]** → **[NEC Projector User Supportware]** → **[Virtual Remote Tool]** → **[Virtual Remote Tool].**

*Kun Virtual Remote Tool -apuohjelma käynnistyy ensimmäisen kerran, näyttöön tulee Easy Setup -ikkuna.*

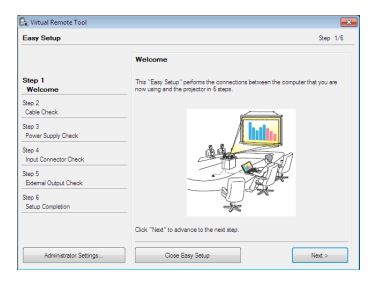

### *Noudata näyttöihin tulevia ohjeita*

*Kun Easy Setup -toiminto on suoritettu, näyttöön tulee Virtual Remote Tool -näyttö.*

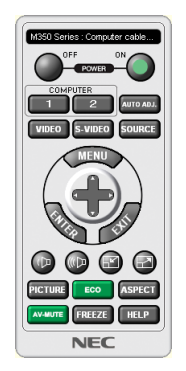

### *HUOMAUTUS:*

• Jos [VALMIUSTILA]-asetukseksi on valittu valikosta [VIRRANSÄÄSTÖ], projektorin virtaa ei voi kytkeä tietokonekaapelin (VGA) tai verkkoyhteyden (langallinen/langaton lähiverkko) kautta.

### VINKKI:

• Virtual Remote Tool -näytön (tai -työkalurivin) voi tuoda näyttöön avaamatta Easy Setup -ikkunaa. Valitse tällöin Do not use Easy Setup next time -valintaruutu Easy Setup -toiminnon vaiheessa 6.

### <span id="page-47-0"></span>**Virtual Remote Tool -apuohjelman sulkeminen**

*1 Valitse tehtäväpalkista Virtual Remote Tool -kuvake .*

*Näyttöön tulee ponnahdusvalikko.*

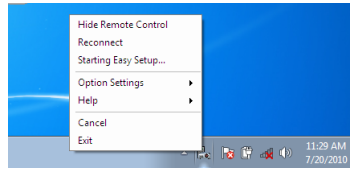

### *2 Valitse Exit.*

*Virtual Remote Tool sulkeutuu.*

### **Virtual Remote Tool -apuohjelman ohjetiedoston katseleminen**

- **• Ohjetiedoston avaaminen tehtäväpalkista**
- <sup>7</sup> *Valitse tehtäväpalkista Virtual Remote Tool -kuvake* virtual Remote Tool -apuohjelman ollessa käynnissä. *Näyttöön tulee ponnahdusvalikko.*

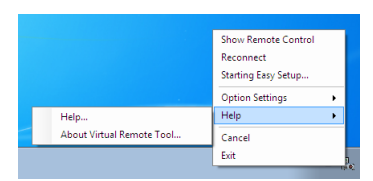

### **2. Valitse Help.**

*Help-näyttö tulee esille.*

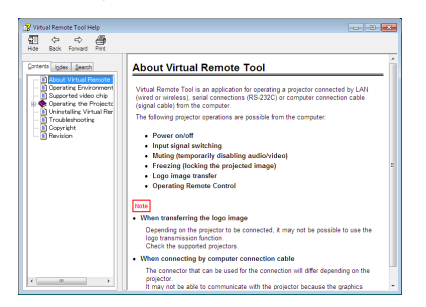

- **• Ohjetiedoston avaaminen Käynnistä-valikosta**
- *1. Valitse Käynnistä* → *Kaikki ohjelmat tai Ohjelmat* → **NEC Projector User Supportware** → *Virtual Remote Tool* → **ja sitten Virtual Remote Tool Help tässä järjestyksessä.**

*Help-näyttö tulee esille.*

## **@** Tietokoneen hiiren toimintojen käyttäminen projektorin kaukosäätimellä USB-kaapelin välityksellä (kaukosäädinhiiritoiminto)

Sisäänrakennetun kaukosäädinhiiritoiminnon avulla voit käyttää tietokoneen hiiritoimintoja mukana toimitetulla kaukosäätimellä, kun projektori on kytketty tietokoneeseen tavallisella (USB 2.0 -yhteensopivalla) USB-kaapelilla. Kaukosäädinhiiritoiminto toimii COMPUTER 1- ja COMPUTER 2 -tuloliitäntöjen kautta, kun tietokoneen näyttö on näkyvissä.

Kaukosäädinhiiritoiminto ei toimi, jos kuva on pysäytetty tai jos sitä on suurennettu.

Kun tietokone ja projektori kytketään USB-kaapelilla, USB-näyttö-toiminto käynnistyy.

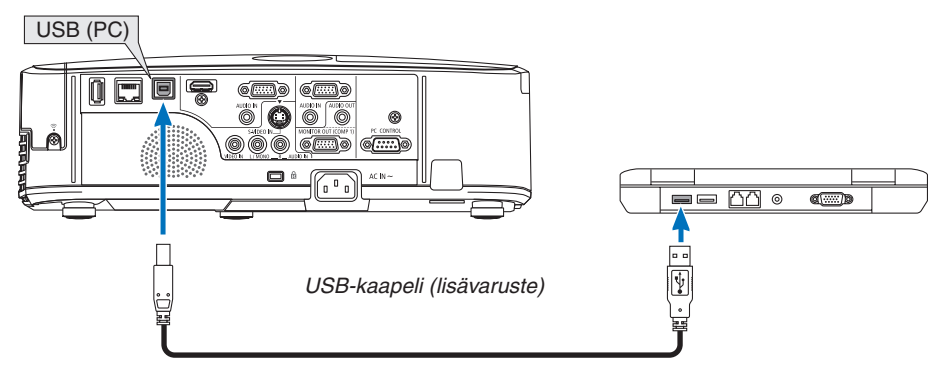

#### *HUOMAUTUS:*

- USB-kaapelin on oltava USB 2.0 -yhteensopiva.
- • Hiiritoimintoa voi käyttää seuraavissa käyttöjärjestelmissä: Windows 7, Windows XP ja Windows Vista
- • Jos hiiren osoitin ei liiku oikein Windows XP:n versiossa SP2 tai vanhemmassa, toimi seuraavasti: Poista valinta Ominaisuudet: Hiiri -ikkunassa [Osoittimen asetukset -välilehdessä] osoittimen liikkumisnopeuden liukusäätimen alapuolella olevasta Parannettu hiiren tarkkuus -valintaruudusta.
- • Odota ainakin viisi sekuntia USB-kaapelin irrottamisen jälkeen, ennen kuin kytket sen takaisin ja päinvastoin. Tietokone ei ehkä tunnista USB-kaapelia, jos se kytketään ja irrotetaan nopeasti peräjälkeen.
- • Kytke projektori tietokoneeseen USB-kaapelilla, kun tietokone on käynnistetty. Muutoin tietokone ei ehkä käynnisty.

### **Tietokoneen hiiren käyttäminen kaukosäätimellä**

Tietokoneen hiirtä voi käyttää kaukosäätimellä.

PAGE  $\forall/\triangle$ -painike .........................vierittää tietokoneessa näkyvän ikkunan katselualuetta tai siirtyy edelliseen tai seuraavaan PowerPoint-diaan.

-painikkeet�������������������������liikuttavat tietokoneen hiiren osoitinta.

MOUSE L-CLICK/ENTER -painike ....toimii hiiren ykköspainikkeena.

MOUSE R-CLICK -painike ................toimii hiiren kakkospainikkeena.

### *HUOMAUTUS:*

• Kun käytät tietokonetta  $\blacktriangle\nblacktriangleright$  tai  $\blacktriangleright$ -painikkeella valikon ollessa esillä, toiminto kohdistuu sekä valikkoon että hiiren osoittimeen. Sulje valikko ja suorita hiiren toiminto.

VINKKI: Osoittimen liikkumisnopeutta voi muuttaa Windowsin Ominaisuudet: Hiiri -ikkunassa. Katso lisätietoja tietokoneen mukana toimitetusta käyttöohjeesta tai käytönaikaisesta ohjeesta.

## <span id="page-49-0"></span> Tietokoneen näytössä näkyvän kuvan heijastaminen projektorilla USB-kaapelin välityksellä (USB-näyttö)

Kun kytket tietokoneen projektoriin tavallisella (USB 2.0 -yhteensopivalla) USB-kaapelilla, voit lähettää sen kautta tietokoneen näytössä näkyvän kuvan projektoriin heijastettavaksi. Projektorin virran kytkemisen ja katkaisemisen sekä lähteen valinnan voi tehdä tietokoneesta käsin ilman tietokonekaapelin (VGA) kytkemistä.

### *HUOMAUTUS:*

- • USB-NÄYTTÖ-toiminnon käyttäminen Windows XP:ssä edellyttää, että Windowsin käyttäjällä on järjestelmänvalvojan oikeudet.
- • USB-näyttö käyttää NEC-projektorin CD-ROM-levyllä olevan Image Express Utility Lite -ohjelman toimintoja (→ sivu [52](#page-62-0)).
- Jos käynnistät USB-näytön, Image Express Utility Lite -apuohjelmaa ei asenneta tietokoneeseen. Tämä johtuu siitä, että USB-näyttö suorittaa vain projektorin ohjelman.
- • USB-näyttö ei toimi, jos [VALMIUSTILA]-asetuksena on [VIRRANSÄÄSTÖ]. (→ sivu *[9](#page-101-0)*1)
- • Kun käytössä on USB-näyttö, ääni tulee COMPUTER 2 AUDIO IN -miniliitännästä (stereominiliitäntä). Kuva ja ääni eivät ehkä ole synkronoituja.

### *1. Käynnistä tietokone.*

- *2. Kytke projektorin virtajohto pistorasiaan ja siirrä projektori valmiustilaan.*
	- • Avaa projektorin linssinsuojus.
- *3. Kytke tietokone projektoriin USB-kaapelilla.*

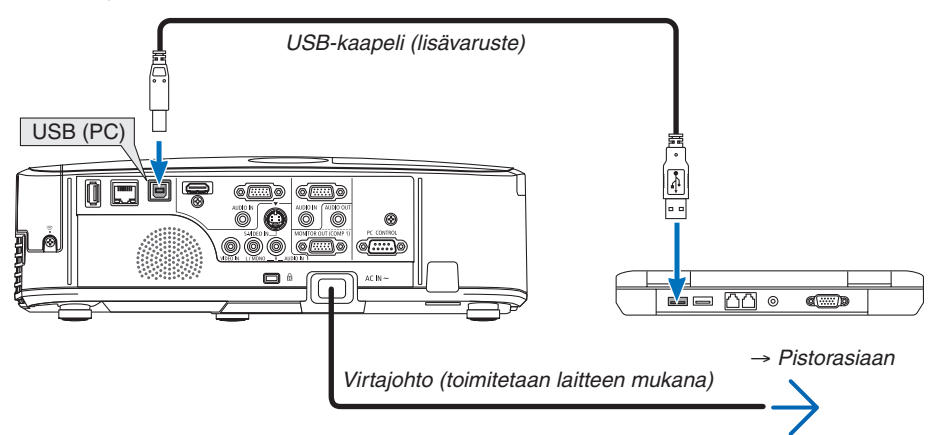

*Tietokoneen näyttöön tulee viesti "The projector is in standby mode. Connect it?".*

Image Express Utility Lite -ohjelman ohjausikkuna tulee näkyviin näytön yläosaan.

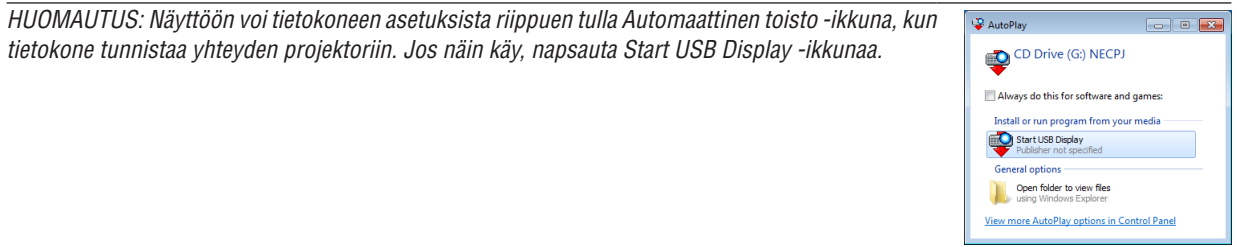

### **4.** Valitse Yes.

*Projektori käynnistyy ja tietokoneen näyttöön tulee viesti "The projector is getting ready. Please wait." Viesti poistuu näytöstä muutaman sekunnin kuluttua.*

#### <span id="page-50-0"></span>5. Käytä ohjausikkunaa.

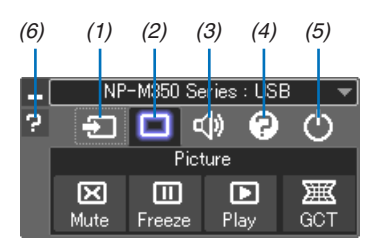

- (1) **3** (Lähde) ...... Valitsee projektorin tulosignaalin lähteen.
- (2) | (kuva) ........ Ottaa AV-MUTE (kuvan mykistys)- ja FREEZE (pysäytyskuva) -toiminnon käyttöön tai poistaa sen käytöstä
- (3) <0 (Ääni)......... Ottaa AV-MUTE (äänen mykistys) -toiminnon käyttöön tai poistaa sen käytöstä, toistaa äänen ja suurentaa tai pienentää äänenvoimakkuutta.
- (4) 2 (Muut) ....... Käyttää Update-, HTTP Server\*-, Settings- ja Information-toimintoja.
	- \* HTTP Server -toimintoa ei voi valita, kun USB-kaapeli on kytkettynä.
- (5) O (Sulje)........ Sulkee Image Express Utility Lite -ohjelman. Samalla voit myös sammuttaa projektorin.
- (6) <sup>2</sup> (Ohje)........... Näyttää Image Express Utility Lite -ohjelman ohjeen.

## <span id="page-51-0"></span>Projektorin ohjaaminen HTTP-selaimen avulla

### Yleistä

HTTP Server -toiminto sisältää seuraavat asetukset ja toiminnot:

**1. Asetus langallista/langatonta verkkoa varten (NETWORK SETTINGS)**

*Langattoman lähiverkkoyhteyden käyttämiseen tarvitaan lisävarusteena saatava langattoman verkon USBliitäntäyksikkö. (*→ *sivu [111\)](#page-121-0)*

*Kytke projektori langallisen/langattoman lähiverkkoyhteyden käyttämistä varten tietokoneeseen tavallisella lähiverkkokaapelilla. (*→ *sivu [110\)](#page-120-0)*

### *2. Sähköposti-ilmoituksen asetus (ALERT MAIL)*

*Kun projektori on kytketty langattomaan/langalliseen verkkoon, lampun vaihtoajankohdasta ja virhetoiminnoista lähetetään sähköposti-ilmoitus.*

### *3. Projektorin käyttö*

*Voit kytkeä/katkaista virran, valita tulosignaalin ja säätää äänenvoimakkuutta sekä kuva-asetuksia.*

### **4. PJLink PASSWORD -salasanan ja AMX BEACON -toiminnon asetus**

Tässä laitteessa käytetään JavaScriptiä ja evästeitä, joten näiden toimintojen tulee olla käytössä selaimessa. Asetustapa vaihtelee eri selainversioissa. Katso lisätietoja ohjelman ohjeesta tai muista lähteistä.

HTTP Server -toimintoa voidaan käyttää kahdella tavalla:

- **• Käynnistä tietokoneen verkkoselain projektoriin kytketyn verkon kautta ja kirjoita seuraava URL-osoite: http://<projektorin IP-osoite> /index.html**
- **• Käytä NEC-projektorin CD-ROM-levyllä olevaa Image Express Utility Lite -apuohjelmaa.**

VINKKI: IP-osoitteen tehdasasetus on [DHCP ON].

### HUOMAUTUS:

- • Jos haluat käyttää projektoria verkossa, pyydä lisätietoja verkkoasetuksista verkonvalvojalta.
- • Näytön tai painikkeiden toiminnot voivat hidastua tai estyä verkon asetusten vuoksi.
- Jos näin käy, ota yhteyttä verkonvalvojaan. Projektori ei ehkä vastaa, jos sen painikkeita painellaan toistuvasti lyhyen ajan sisällä. Jos näin käy, odota hetki ja yritä sitten uudelleen. Jos projektori ei vieläkään vastaa, katkaise ja kytke projektorin virta.
- • Jos PROJECTOR NETWORK SETTINGS -näyttö ei näy verkkoselaimessa, päivitä verkkoselain painamalla Ctrl+F5 (tai tyhjennä välimuisti).

### Käytön valmistelu

Kytke projektori tavallisella lähiverkkokaapelilla, ennen kuin aloitat selaimen käytön. (→ sivu [110](#page-120-0)) Käyttö välityspalvelinta käyttävän selaimen kanssa ei ehkä onnistu välityspalvelimen tyypistä ja asetusmenetelmästä riippuen. Vaikka välityspalvelimen tyypillä on merkitystä, on mahdollista, että määritetyt asetukset eivät näy välimuistin tehokkuudesta riippuen, jolloin selaimesta valittu sisältö ei ehkä tule käyttöön. Jos mahdollista, on suositeltavaa olla käyttämättä välityspalvelinta.

### Osoitteen kirjoittaminen selaimen kautta käytettäessä

Kun projektoria käytetään selaimen kautta, osoite voidaan kirjoittaa suoraan URL-osoitepalkkiin ja isäntänimeä voidaan käyttää sellaisenaan, jos se vastaa verkonvalvojan toimialuepalvelimeen rekisteröimää projektorin IP-osoitetta tai jos IP-osoitetta vastaavan isäntänimen asetukset on määritetty tietokoneen HOSTS-tiedostossa.

### **PROJEKTORIN SÄÄDÖT**

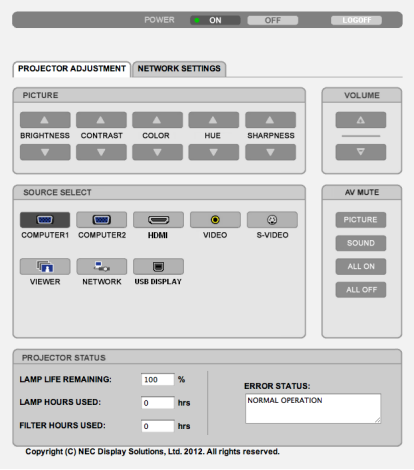

#### POWER: Projektorin virranhallinta.

- ON ......................... Virta on kytketty päälle.
- OFF ....................... Virta on kytketty pois.
- VOLUME: Projektorin äänenvoimakkuuden hallinta.
	- A........................... Suurentaa äänenvoimakkuuden arvoa.
	- ▼............................. Pienentää äänenvoimakkuuden arvoa.

#### AV-MUTE: Projektorin AV-toimintojen hallinta.

- PICTURE ON .......... Poistaa kuvan näkyvistä.
- PICTURE OFF......... Palauttaa kuvan näkyviin.
- SOUND ON ............ Mykistää äänen.
- SOUND OFF ........... Palauttaa äänen kuuluviin.
- ALL ON .................. Poistaa kaikki kuva- ja äänitoiminnot käytöstä.
- ALL OFF................. Palauttaa kaikki kuva- ja äänitoiminnot käyttöön.

Esimerkki 1: Kun projektorin isäntänimeksi on valittu "pj.nec.co.jp", verkkoasetukset saadaan näkyviin kirjoittamalla osoiteriville tai URL-osoitepalkkiin http://pj.nec.co.jp/index.html

Esimerkki 2: Jos projektorin IP-osoite on "192.168.73.1", verkkoasetukset saadaan näkyviin kirjoittamalla osoiteriville tai URL-osoitepalkkiin http://192.168.73.1/index.html

KUVA: projektorin kuva-asetusten hallinta.

- KIRKKAUS ▲ ......... Suurentaa kirkkausasetuksen arvoa.
- KIRKKAUS ▼ ........ Pienentää kirkkausasetuksen arvoa.
- KONTRASTI ▲ ....... Suurentaa kontrastiasetuksen arvoa.
- KONTRASTI ▼ ....... Pienentää kontrastiasetuksen arvoa.
- VÄRI A.................. Suurentaa väriasetuksen arvoa.
- VÄRI ▼ .................. Pienentää väriasetuksen arvoa.
- SÄVY ▲ ................. Suurentaa sävyasetuksen arvoa.
- SÄVY ▼ ................. Pienentää sävvasetuksen arvoa.
- TERÄVYYS ▲ ........ Suurentaa terävyysasetuksen arvoa.
- TERÄVYYS ▼ ........ Pienentää terävyysasetuksen arvoa.
- Säädettävissä olevien toimintojen määrä riippuu projektoriin tuotavasta signaalista.  $(\rightarrow$  sivu 78)

LÄHDE: muuttaa projektorin tuloliitäntää.

- TIETOKONE1.......... Valitsee COMPUTER 1 IN -liitännän.
- TIETOKONE2.......... Valitsee COMPUTER 2 IN -liitännän.
- HDMI ..................... Valitsee HDMI IN -liitännän.
- VIDEO .................... Valitsee VIDEO IN -liitännän.
- S-VIDEO ................ Valitsee S-VIDEO IN -liitännän.
- VIEWER .................. Valitsee USB-muistin sisältämät tiedot.
- VERKKO................. Valitsee lähiverkon signaalin.
- USB DISPLAY ........ Valitsee USB-liitännän (PC-tietokone).

PROJECTOR STATUS: tuo näkyviin projektorin tilan.

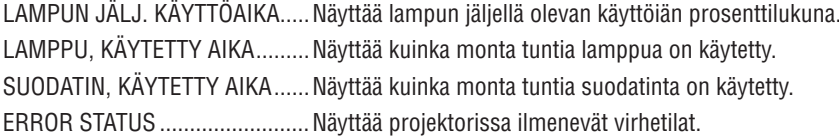

LOG OFF: Uloskirjautuminen ja vahvistusnäyttöön palaaminen (LOGON-näyttö).

### NETWORK SETTINGS

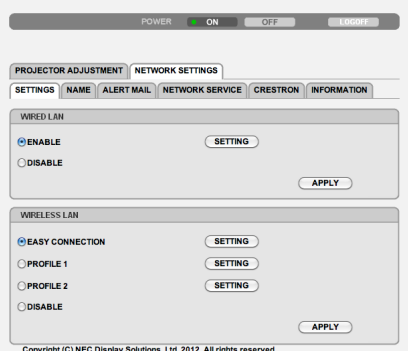

### **• ASETUKSET**

### **LANGALLINEN tai LANGATON**

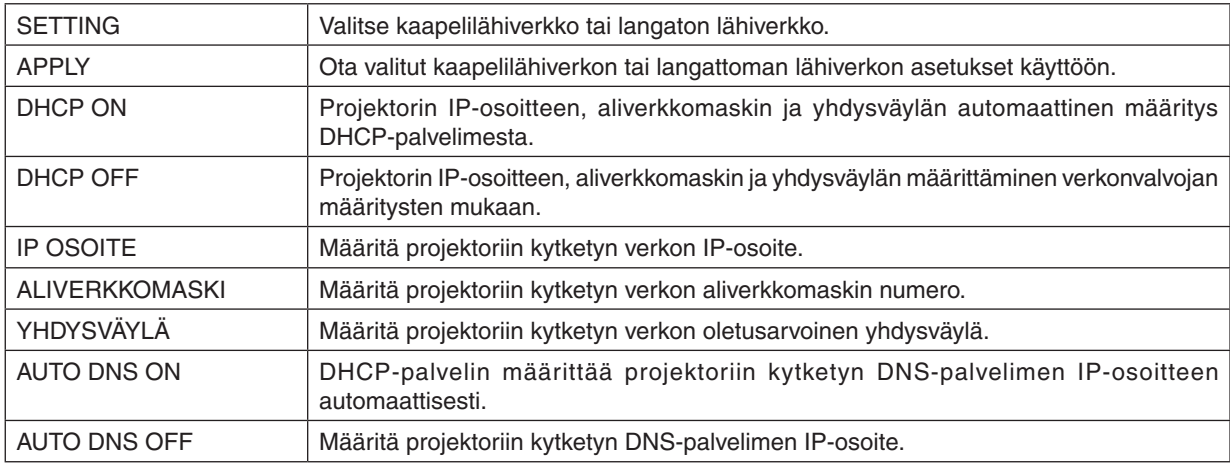

#### **Asetus langallista lähiverkkoa varten**

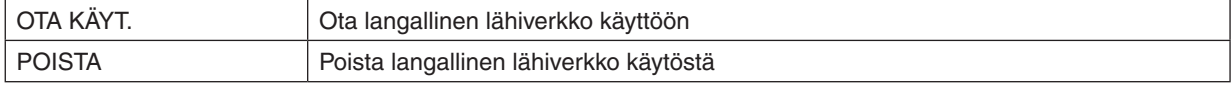

### **LANGATTOMAN LÄHIVERKON asetukset (kun lisävarusteena saatava langaton USB-liitäntäyksikkö on käytössä)**

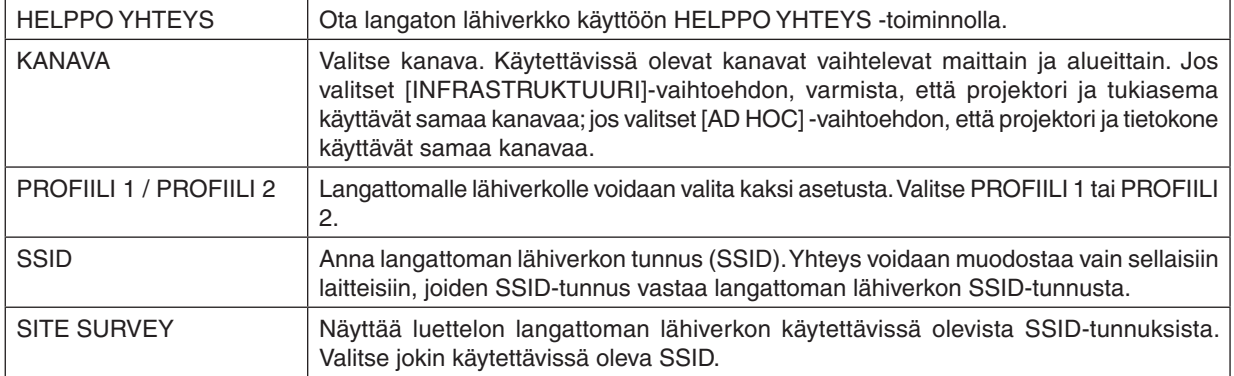

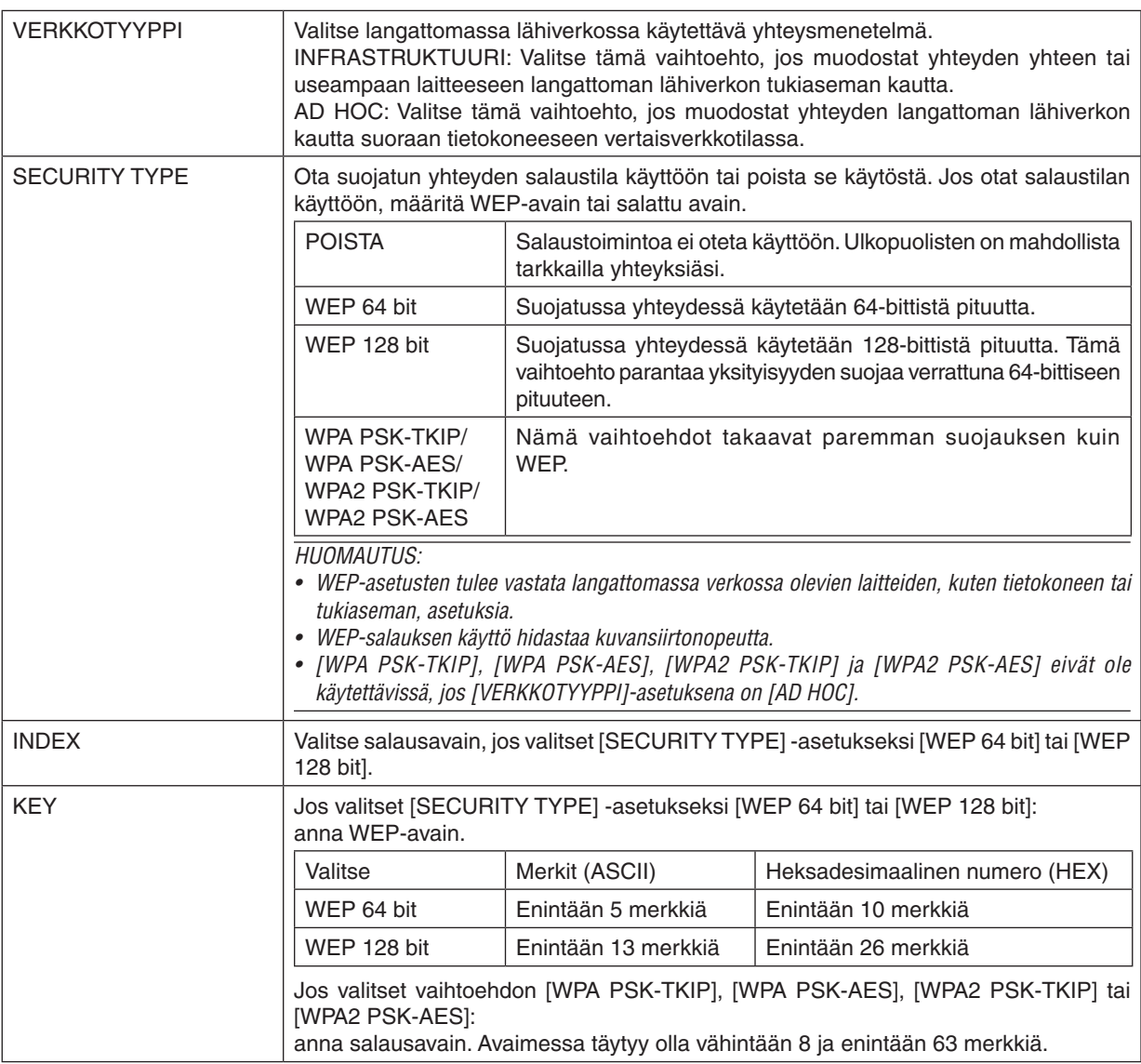

### **• NIMI**

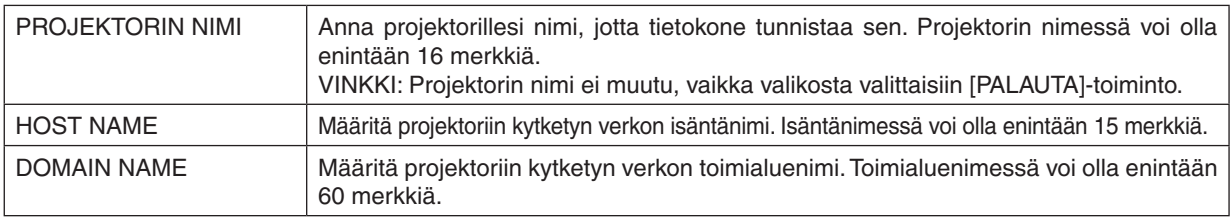

### **ALERT MAIL**

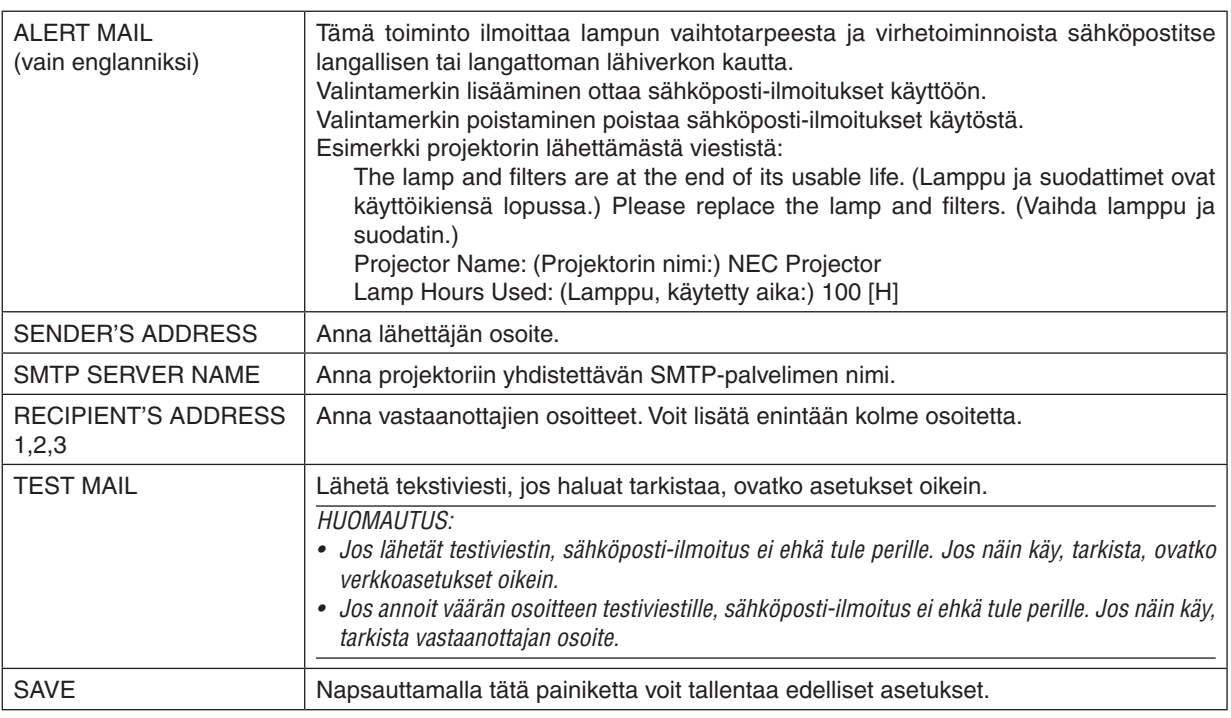

### **• NETWORK SERVICE**

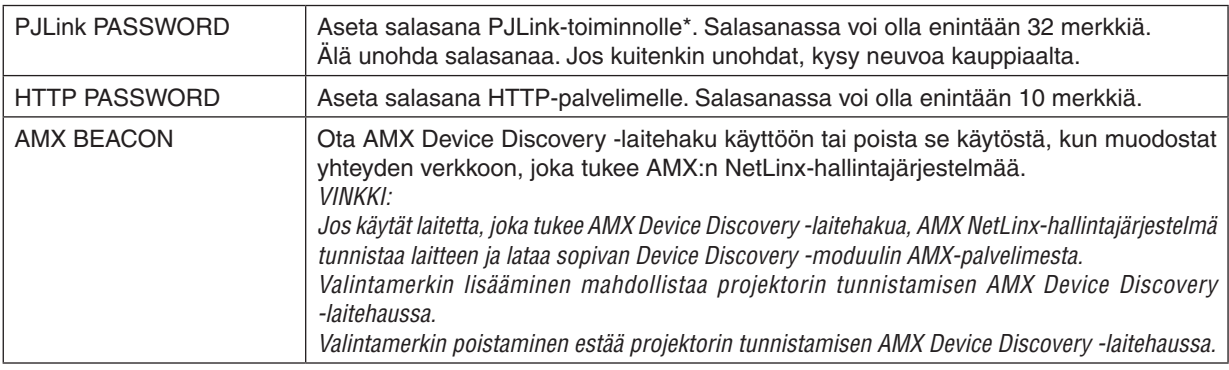

\*Tietoja PJLink-toiminnosta

PJLink on eri projektorivalmistajien laitteita varten standardoitu ohjausprotokolla. Standardoidun protokollan loivat Japan Business Machine ja Information System Industries Association (JBMIA) vuonna 2005.

Tämä projektori kaikkia PJLink Class 1 -komentoja.

PJLink-asetus ei muutu, vaikka valikosta valittaisiin [PALAUTA]-toiminto.

### **CRESTRON ROOMVIEW -yhteensopivuus**

Tämä projektori tukee CRESTRON ROOMVIEW -toimintoa, joka mahdollistaa usean verkkoon kytketyn laitteen ohjaamisen yhden tietokoneen tai ohjaimen kautta. Lisätietoja saat osoitteesta [http://www.crestron.co](http://www.crestron.com)m

### **<Asetusohje>**

Käytä HTTP-palvelintoimintoa ja tee tarvittavat [CRESTRON]-asetukset [NETWORKSETTINGS](VERKKOASETUKSET) -kohdassa.

### **• ROOMVIEW - hallinta tietokoneesta.**

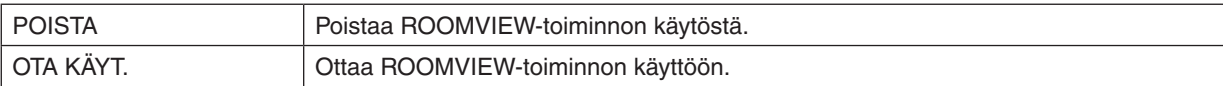

### **• CRESTRON CONTROL - hallinta ohjaimesta.**

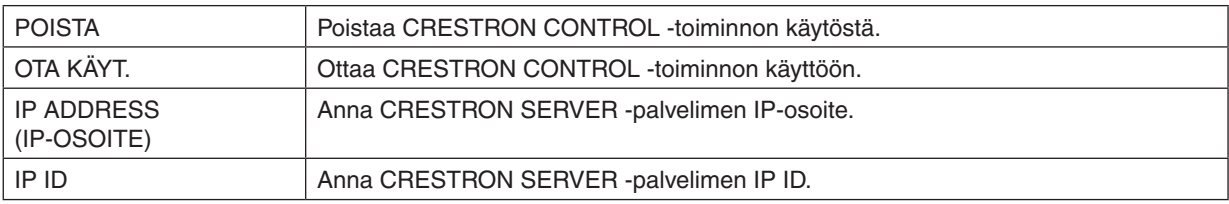

VIHJE: CRESTRON-asetuksia tarvitaan vain CRESTRON ROOMVIEW -ohjelmaa käytettäessä. Lisätietoja saat osoitteesta <http://www.crestron.com>

### **• TIETOJA**

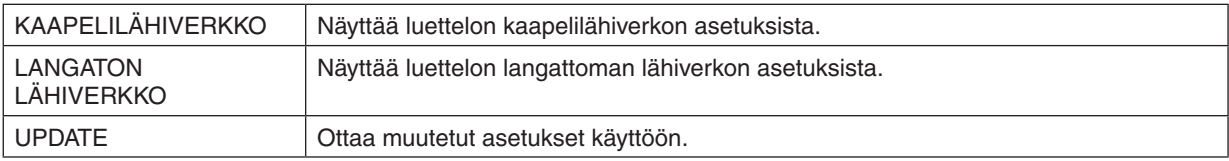

## Projektorin ohjaaminen lähiverkon kautta (PC Control Utility Pro 4 / Pro 5)

Tätä projektoria voidaan ohjata tietokoneella lähiverkon kautta NEC-projektorin mukana toimitettavalla CD-ROM-levyllä olevan PC Control Utility Pro 4- ja PC Control Utility Pro 5 -apuohjelman avulla.

PC Control Utility Pro 4 on Windows-yhteensopiva ohjelma. (→ tämä sivu)

PC Control Utility Pro [5](#page-61-0) on Mac OS -yhteensopiva ohjelma.  $(\rightarrow$  sivu 51)

#### **Ohjaustoiminnot**

Virran kytkentä/katkaisu, signaalin valinta, pysäytyskuva, kuvan mykistys, äänen mykistys, säätö, virheilmoitukset, tapahtumakalenteri.

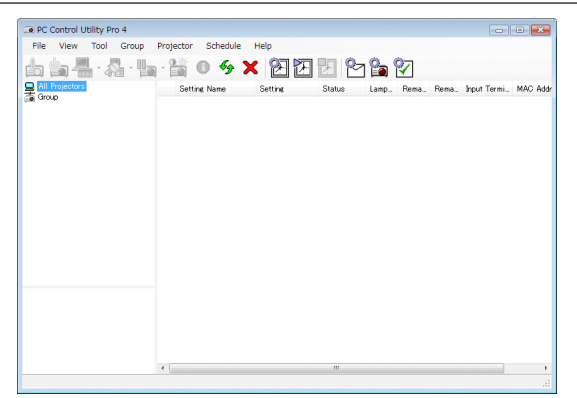

PC Control Utility Pro 4:n näyttö

Tässä osassa kerrotaan PC Control Utility Pro 4 / Pro 5:n käytön valmistelusta. Lisätietoja PC Control Utility Pro 4 / Pro 5:n käyttämisestä on PC Control Utility Pro 4 / Pro 5:n Help-toiminnossa. (→ sivu [5](#page-60-0)0, [5](#page-61-0)1)

Vaihe 1: Asenna PC Control Utility Pro 4 / Pro 5 tietokoneeseen. Vaihe 2: Kytke projektori lähiverkkoon. Vaihe 3: Käynnistä PC Control Utility Pro 4 / Pro 5.

• PC Control Utility Pro 4:n käyttämiseen Windows XP Home Editionissa ja Windows XP Professionalissa tarvitaan "Microsoft .NET Framework -versio 2.0"tai uudempi. Microsoft .NET Framework -versio 2.0 tai uudempi on saatavissa Microsoftin Internet-sivulta. Lataa se ja asenna se tietokoneeseesi.

#### VINKKI:

• PC Control Utility Pro 4:ää voidaan käyttää sarjayhdeydessä.

### Käyttö Windowsissa

### Vaihe 1: asenna PC Control Utility Pro 4 tietokoneeseen.

#### *HUOMAUTUS:*

- • Windowsin käyttäjätilillä pitää olla järjestelmänvalvojan [Administrator] oikeudet, jotta ohjelman voi asentaa (Windows 7, Windows Vista ja Windows XP).
- • Sulje käynnissä olevat ohjelmat ennen asennusta. Jos jokin muu ohjelma on käynnissä, asennusta ei ehkä voida suorittaa loppuun saakka.
- **1 Pane mukana tuleva NEC-projektorin CD-ROM-levy tietokoneen CD-ROM-asemaan.**

*Valikkoikkuna tulee näyttöön.*

### VINKKI:

Jos valikkoikkuna ei tule näyttöön, kokeile seuraavaa toimenpidettä. Windows 7:

- *1. Napsauta Windowsin Käynnistä-painiketta.*
- *2. Valitse Kaikki ohjelmat* → *Apuohjelmat* → *Suorita.*
- **3. Kirjoita Avaa-kohtaan CD-ROM-aseman nimi (esim."Q:\") ja "LAUNCHER.EXE". (Esimerkki: Q:\LAUNCHER.EXE)**
- *4. Valitse OK.*

*Valikkoikkuna tulee näyttöön.*

**2 Valitse PC Control Utility Pro 4 valikkoikkunasta.**

*Asennus käynnistyy.*

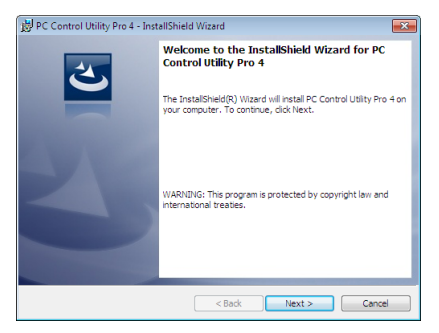

*Kun asennus on suoritettu, näyttöön tulee Tervetuloa-ikkuna.*

### *3 Valitse Next.*

*Näyttöön tulee END USER LICENSE AGREEMENT -ikkuna.*

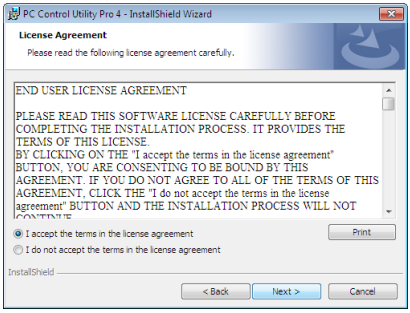

*Lue käyttöoikeussopimus (END USER LICENSE AGREEMENT) huolellisesti läpi.*

- **4 Jos hyväksyt käyttöoikeussopimuksen ehdot, valitse I accept the terms in the license agreement ja valitse** *sitten Next.*
	- • Suorita asennus loppuun asennusohjelman näyttöihin tulevien ohjeiden mukaisesti.
	- • Kun asennus on suoritettu, palaat takaisin alkuperäiseen valikkoikkunaan.

#### VINKKI:

• PC Control Utility Pro 4:n asennuksen poisto

Voit poistaa PC Control Utility Pro 4:n suorittamalla samat toimet kuin kohdassa Virtual Remote Tool -apuohjelman asennuksen poistaminen. Lue Virtual Remote Tool kuin PC Control Utility Pro 4 ( $\rightarrow$  sivu [35\)](#page-45-0)

### <span id="page-60-0"></span>Vaihe 2: kytke projektori lähiverkkoon.

Kytke projektori lähiverkkoon kohtien Langalliseen lähiverkkoon kytkeminen (→ sivu [110](#page-120-0)), Langattomaan lähiverkkoon kytkeminen (→ sivu [111](#page-121-0)) ja 9. Projektorin ohjaaminen HTTP-selaimen avulla (→ sivu [41](#page-51-0)) mukaan.

### Vaihe 3: käynnistä PC Control Utility Pro 4.

Valitse Käynnistä → Kaikki ohjelmat tai Ohjelmat → NEC Projector User Supportware → PC Control Utility Pro 4 → PC Control Utility Pro 4.

#### HUOMAUTUS:

• PC Control utility Pro 4:n tapahtumakalenterin käyttäminen edellyttää, että tietokone on käynnissä ja että se ei ole valmiustai lepotilassa. Valitse Ohjauspaneelista Virranhallinta-asetukset ja poista valmius- ja lepotila käytöstä, ennen kuin käytät tapahtumakalenteria.

[Esimerkki] Windows 7:

Valitse Ohjauspaneeli → Järjestelmä ja suojaus → Virranhallinta-asetukset → Muuta aikaa, jolloin tietokone siirtyy lepotilaan → Aseta tietokone lepotilaan → Ei koskaan.

HUOMAUTUS:

• Jos [VALMIUSTILA]-asetukseksi on valittu valikosta [VIRRANSÄÄSTÖ], projektorin virtaa ei voi kytkeä verkkoyhteyden (langallinen/ langaton lähiverkko) kautta.

#### VINKKI:

### **PC Control Utility Pro 4:n Help-toiminnon käyttäminen**

**• PC Control Utility Pro 4:n ohjetiedoston tarkasteleminen ohjelman ollessa käynnissä.** *Valitse Help (H)* → *Help (H) … PC Control Utility Pro 4:n ikkunasta tässä järjestyksessä.*

*Näyttöön tulee ponnahdusvalikko.*

#### **• Ohjetiedoston avaaminen Käynnistä-valikosta.**

*Valitse Käynnistä* → *Kaikki ohjelmat tai Ohjelmat* → *NEC Projector User Supportware* → *PC Control Utility Pro 4* → *PC Control Utility Pro 4 Help.*

*Help-näyttö tulee esille.*

### <span id="page-61-0"></span>Käyttö Mac OS:ssä

### Vaihe 1: Asenna PC Control Utility Pro 5 tietokoneeseen

- **1. Aseta mukana tuleva NEC-projektorin CD-ROM-levy Mac-tietokoneen CD-ROM-asemaan.** *Työpöydälle tulee näkyviin CD-ROM-kuvake.*
- **2. Kaksoisosoita CD-ROM-kuvaketta.** *CD-ROM-ikkuna tulee näyttöön.*
- *3. Kaksoisosoita Mac OS X -kansiota.*
- **4. Kaksoisnapsauta PC Control Utility .mpkg.**

*Asennusohjelma käynnistyy.*

*5. Valitse Next.*

*Näyttöön tulee END USER LICENSE AGREEMENT -ikkuna.*

- **6. Lue käyttöoikeussopimus (END USER LICENSE AGREEMENT) ja valitse sitten Next.** *Vahvistusikkuna tulee esiin.*
- **7. Valitse I accept the terms in the license agreement (Hyväksyn käyttöoikeussopimuksen ehdot).** *Suorita asennus loppuun asennusohjelman näyttöihin tulevien ohjeiden mukaisesti.*

### Vaihe 2: Kytke projektori lähiverkkoon

Kytke projektori lähiverkkoon noudattamalla ohjeita, jotka on annettu kohdissa Langattomaan lähiverkkoon kytkeminen (→ sivu [110](#page-120-0)), Langattomaan lähiverkkoon kytkeminen (→ sivu [111](#page-121-0)) ja I Projektorin ohjaaminen HTTP-selaimen avulla  $(\rightarrow$  sivu [41](#page-51-0))

### Vaihe 3: Käynnistä PC Control Utility Pro 5

- *1. Avaa Mac OS:n Applications-kansio.*
- **2. Osoita PC Control Utility Pro 5 -kansiota.**
- **3. Osoita PC Control Utility Pro 5 -kuvaketta.**

*PC Control Utility Pro 5 käynnistyy.*

### HIIOMAIITIIS<sup>.</sup>

- • PC Control Utility Pro 5:n tapahtumakalenterin käyttäminen edellyttää, että tietokone on käynnissä ja että se ei ole valmius- tai lepotilassa. Valitse Mac-tietokoneessa Järjestelmäasetukset-kohdasta Energiansäästäjä ja poista lepotila käytöstä, ennen kuin käytät tapahtumakalenteria.
- • Jos [VALMIUSTILA]-asetukseksi on valittu valikosta [VIRRANSÄÄSTÖ], projektorin virtaa ei voi kytkeä verkkoyhteyden (langallinen/ langaton lähiverkko) kautta.

#### VIHJE:

### **PC Control Utility Pro 5:n Help-toiminnon käyttäminen**

- **• PC Control Utility Pro 5:n ohjetiedoston tarkasteleminen ohjelman ollessa käynnissä.**
- **• Valitse valikkoriviltä Help** → **Help tässä järjestyksessä.**

*Help-näyttö tulee esiin.*

- **• Ohjeen avaaminen Dockista**
- *1. Avaa Mac-tietokoneessa Ohjelma-kansio.*
- **2. Osoita PC Control Utility Pro 5 -kansiota.**
- **3. Osoita PC Control Utility Pro 5 Help -kuvaketta.**

*Help-näyttö tulee esiin.*

## <span id="page-62-0"></span> Tietokoneen näyttökuvan heijastaminen projektorilla lähiverkon kautta (Image Express Utility Lite)

Mukana toimitettavalla NEC-projektorin CD-ROM-levyllä olevan Image Express Utility Lite -apuohjelman avulla voit siirtää tietokoneen näyttökuvan projektoriin USB-kaapelin tai langattoman tai langallisen lähiverkkoyhteyden kautta. Image Express Utility Lite on Windows-yhteensopiva ohjelma.

Image Express Utility Lite for Mac OS on Mac OS -yhteensopiva ohjelma. (→ sivu 5[6](#page-66-0))

Tässä osassa kerrotaan, miten projektori kytketään lähiverkkoon ja kuinka Image Express Utility Lite -ohjelmaa käytetään. Lisätietoja Image Express Utility Lite -ohjelmasta on Image Express Utility Lite -ohjeessa.

Vaihe 1: asenna Image Express Utility Lite tietokoneeseen.

Vaihe 2: kytke projektori lähiverkkoon.

Vaihe 3: Käynnistä Image Express Utility Lite.

### VIHJE:

• Image Express Utility Lite (Windows) voidaan käynnistää useimmista erikseen ostettavista USB-muistilaitteista tai SD-korteilta tarvitsematta asentaa sitä tietokoneeseen. (→ sivu [55\)](#page-65-0)

### Image Express Utility Lite -ohjelman toiminnot

### **• Kuvien siirto (Windows ja Mac OS)**

- Tietokoneen näyttökuva voidaan siirtää projektoriin langallisen tai langattoman verkon kautta ilman tietokonekaapelia (VGA).
- HELPPO YHTEYS -toiminnon avulla monimutkaiset verkkoasetukset saadaan yksinkertaisemmiksi ja tietokone muodostaa projektoriin yhteyden automaattisesti.
- Tietokoneen näyttökuva voidaan lähettää samanaikaisesti enintään neljään projektoriin.

### **• USB-näyttö (vain Windows)**

- Tietokoneen näyttökuva voidaan heijastaa USB-kaapelin kautta ilman tietokonekaapelia (VGA).
- USB-näyttöä (Plug & Play) voi käyttää, kun tietokone ja projektori kytketään toisiinsa USB-kaapelilla, vaikka Image Express Utility Lite -ohjelmaa ei olisi asennettu tietokoneeseen. (→ sivu 3[9\)](#page-49-0)

### **• Geometric Correction Tool [GCT] (vain Windows)**

Katso lisätietoja kohdasta @ Kuvan heijastaminen kulmittain (Image Express Utility Liten Geometric Correction Tool -työkalu).

### *HUOMAUTUS:*

• Kun käytössä on Image Express Utility Lite, COMPUTER 2 AUDIO IN -miniliitännästä (stereominiliitännästä) tuleva ääni ei ehkä ole synkronoitu kuvan kanssa.

### Käyttö Windowsissa

### Vaihe 1: asenna Image Express Utility Lite tietokoneeseen.

#### *HUOMAUTUS:*

- • Windowsin käyttäjätilillä pitää olla järjestelmänvalvojan oikeudet, jotta ohjelman voi asentaa (Windows 7, Windows Vista ja Windows XP).
- • Sulje käynnissä olevat ohjelmat ennen asennusta. Jos jokin muu ohjelma on käynnissä, asennusta ei ehkä voida suorittaa loppuun saakka.
- • Image Express Utility Lite asennetaan tietokoneen järjestelmäasemaan. Jos näkyviin tulee viesti There is not enough free space on destination, vapauta levytilaa (noin 100 Mt), jotta ohjelma voidaan asentaa.
- **1. Pane mukana tuleva NEC-projektorin CD-ROM-levy tietokoneen CD-ROM-asemaan.**

*Valikkoikkuna tulee näyttöön.*

### VINKKI:

Jos valikkoikkuna ei tule näyttöön, kokeile seuraavaa toimenpidettä. Windows 7:

- *1. Napsauta Windowsin Käynnistä-painiketta.*
- *2. Valitse Kaikki ohjelmat* → *Apuohjelmat* → *Suorita.*
- **3. Kirjoita Avaa-kohtaan CD-ROM-aseman nimi (esim."Q:\") ja "LAUNCHER.EXE". (Esimerkki: Q:\LAUNCHER.EXE)**
- *4. Valitse OK.*

*Valikkoikkuna tulee näyttöön.*

#### **2. Valitse Image Express Utility Liten asennus valikkoikkunasta.**

*Asennus käynnistyy.*

*Näyttöön tulee END USER LICENSE AGREEMENT -ikkuna. Lue käyttöoikeussopimus (END USER LICENSE AGREEMENT) huolellisesti läpi.* 

### **3. Jos hyväksyt ehdot, valitse I agree. ja valitse sitten Next.**

• Suorita asennus loppuun asennusohjelman näyttöihin tulevien ohjeiden mukaisesti.

• Kun asennus on suoritettu, palaat takaisin alkuperäiseen valikkoikkunaan.

*Kun asennus on suoritettu, näyttöön tulee valmistumisilmoitus.*

#### *4. Valitse OK.*

*Asennus on valmis.*

#### VINKKI:

• Image Express Utility Lite -ohjelman poisto

Voit poistaa Image Express Utility Liten suorittamalla samat toimet kuin kohdassa Virtual Remote Tool -apuohjelman asennuksen poistaminen. Lue Virtual Remote Tool kuin Image Express Utility Lite ( $\rightarrow$  sivu [35](#page-45-0))

### Vaihe 2: kytke projektori lähiverkkoon.

Kytke projektori lähiverkkoon kohtien Langalliseen lähiverkkoon kytkeminen (→ sivu [110](#page-120-0)), Langattomaan lähiverkkoon kytkeminen (→ sivu [111](#page-121-0)) ja 9. Projektorin ohjaaminen HTTP-selaimen avulla (→ sivu [41](#page-51-0)) mukaan.

### Vaihe 3: Käynnistä Image Express Utility Lite.

*1. Napsauta Windowsin Käynnistä-painiketta* → *Kaikki ohjelmat* → **NEC Projector UserSupportware** → **Image** *Express Utility Lite* → **Image Express Utility Lite.**

 Image Express Utility Lite käynnistyy.

*Verkkoyhteyden valintaikkuna tulee näkyviin.*

### *2. Valitse ensin verkko ja sitten OK.*

*Kohteenvalintaikkunassa näkyy luettelo yhdistettävissä olevista projektoreista.*

• Jos kytket tietokoneen suoraan projektoriin, on suositeltavaa käyttää, Helppo yhteys -toimintoa.

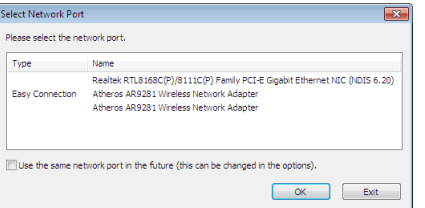

- **• Kun HELPPO YHTEYS -toiminnolle löytyy yksi tai useampia verkkoja, näkyviin tulee Easy Connection** *Selection Screen -ikkuna.*
- **• Voit tarkistaa kytkettyjen projektorien käytettävissä olevat verkot valitsemalla valikosta [INFO]-vaihtoehdon.** → **[LANGATON LÄHIVERKKO]** → **[SSID].**
- <span id="page-64-0"></span>*3. Valitse verkko, johon haluat muodostaa yhteyden, ja valitse sitten Select. Kohteenvalintaikkuna tulee näyttöön.*
- **4. Valitse kytkettävien projektorien valintaruudut ja valitse sitten Connect.**
	- • Jos näkyvissä on yksi tai useampia projektoreita, valitse projektorin valikosta [INFO]-vaihtoehto.→ *[LANGATON LÄHIVERKKO]* → *[IP OSOITE].*

*Kun projektoriin on muodostettu yhteys, voit ohjata projektoria ohjausikkunan kautta. (*→ *sivu [40\)](#page-50-0)*

#### *HUOMAUTUS:*

• Jos [VALMIUSTILA]-asetukseksi on valittu valikosta [VIRRANSÄÄSTÖ], sammutettua projektoria ei voi valita kohteenvalintaikkunasta.

### VIHJE:

### **Image Express Utility Lite -ohjelman ohjeen katsominen**

- **• Image Express Utility Lite -ohjelman ohjetiedoston tuominen näkyviin ohjelman ollessa käynnissä.** *Napsauta ohjausikkunan [?] (ohje) -kuvaketta. Help-näyttö tulee esiin.*
- **• GCT:n ohjetiedoston tuominen näkyviin ohjelman ollessa käynnissä.** *Osoita muokkausikkunassa Help* → *Help. Help-näyttö tulee esiin.*
- **• Ohjetiedoston avaaminen Käynnistä-valikosta.**

*Valitse Käynnistä* → *Kaikki ohjelmat tai Ohjelmat* → *NEC Projector User Supportware* → Image Express Utility Lite → Image Express Utility Lite Help.

*Help-näyttö tulee esiin.*

### <span id="page-65-0"></span>Image Express Utility Lite -ohjelman käynnistys USB-muistista tai SD-kortilta

Image Express Utility Lite voidaan käynnistää erikseen ostettavasta USB-muistista tai SD-kortilta, jos se on kopioitu etukäteen. Tällöin Image Express Utility Lite -ohjelmaa ei tarvitse asentaa tietokoneeseen.

### **1. Kopioi Image Express Utility Lite siirrettävään tallennusvälineeseen.**

*Kopioi kaikki kansiot ja tiedostot (yhteensä noin 6 Mt) laitteen mukana toimitetulla NEC Projector CD-ROM-levyllä olevasta IEU\_Lite (removable-media) -kansiosta siirrettävän tallennusvälineen päähakemistoon.*

#### *2. Aseta siirrettävä tallennusväline tietokoneeseen.*

*Tietokoneessa näkyy Automaattinen toisto -näyttö.*

VIHJE:

• Jos Automaattinen toisto -näyttö ei näy, avaa kansio Tietokone (Oma tietokone Windows XP:ssä) -toiminnolla.

*3. Valitse Avaa kansio ja tarkastele tiedostoja.*

 Näkyviin tulee IEU\_Lite.exe, toinen kansio ja tiedostoja.

*4. Kaksoisnapsauta IEU\_Lite.exe ( ) -kuvaketta.*

 Image Express Utility Lite käynnistyy.

*HUOMAUTUS:*

• HELPPO YHTEYS -toimintoa ei tueta, jos Image Express Utility Lite käynnistetään siirrettävästä tallennusvälineestä.

### <span id="page-66-0"></span>Käyttö Mac OS:ssä

### Vaihe 1: Asenna Image Express Utility Lite for Mac OS tietokoneeseen.

- **1. Aseta mukana tuleva NEC-projektorin CD-ROM-levy Mac-tietokoneen CD-ROM-asemaan.** *Työpöydälle tulee näkyviin CD-ROM-kuvake.*
- **2. Kaksoisosoita CD-ROM-kuvaketta.** *CD-ROM-ikkuna tulee näyttöön.*
- *3. Kaksoisosoita Mac OS X -kansiota.*
- **4. Kaksoisosoita Image Express Utility Lite.dmg.**

 Näkyviin tulee Image Express Utility Lite -ikkuna.

**5. Vedä ja pudota Image Express Utility Lite -kansio Mac OS:n Applications-kansioon.**

### Vaihe 2: Kytke projektori lähiverkkoon

```
Kytke projektori lähiverkkoon noudattamalla ohjeita, jotka on annettu kohdissa Langattomaan lähiverkkoon kytkeminen
(→ sivu 110), Langattomaan lähiverkkoon kytkeminen (→ sivu 111) ja I Projektorin ohjaaminen HTTP-selaimen
avulla (\rightarrow 41)
```
### Vaihe 3: Käynnistä Image Express Utility Lite for Mac OS.

- *1. Avaa Mac OS:n Applications-kansio.*
- **2. Kaksoisosoita Image Express Utility Lite -kansiota.**
- **3. Kaksoisosoita Image Express Utility Lite -kuvaketta.**

 Kun Image Express Utility Lite for Mac OS käynnistyy, näkyviin tulee kohteenvalintaikkuna.

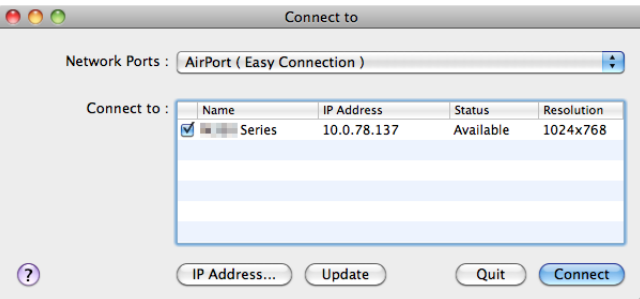

• Kun ohjelma käynnistetään ensimmäisen kerran, näkyviin tulee ensin käyttöoikeussopimus (END USER LICENSE *AGREEMENT) ja vasta sitten kohteenvalintaikkuna.*

*Lue käyttöoikeussopimus, valitse I accept the terms in the license agreement (Hyväksyn käyttöoikeussopimuksen ehdot) ja valitse OK.*

**4. Valitse kytkettävä projektori ja valitse sitten Connect.**

*Projektorissa näkyy työpöytänäyttö.*

#### VIHJE:

Image Express Utility Lite for Mac OS:n ohjeen tarkasteleminen

**• Valitse valikkoriviltä Help** → **Image Express Utility Lite Help, kun Image Express Utility -apuohjelma on** *käynnissä.* 

*Help-näyttö tulee esiin.*

## Kuvan heijastaminen kulmittain (Image Express Utility Liten Geometric Correction Tool -työkalu)

Geometric Correction Tool (GCT) -toiminnolla voit korjata kulmittain heijastettujen kuvien vääristymisen.

### GCT-ohjelman toiminnot

- GCT-ohjelmassa on seuraavat kolme toimintoa:
	- • **4-point Correction (Nelipistekorjaus):** Voit sovittaa heijastetun kuvan valkokankaan reunojen sisäpuolelle kohdistamalla kuvan neljä kulmaa valkokankaan vastaaviin kulmiin.
	- • **Multi-point Correction (Monipistekorjaus):** Voit korjata seinässä olevan taitoksen tai epätasaisen heijastuspinnan vääristämän kuvan vastaavalla tavalla kuin nelipistekorjauksessa määrittämällä useita eri valkokankaita.
	- • **Parameters Correction (Parametrikorjaus):**Voit korjata vääristyneen kuvan käyttämällä valmiiksi määritettyjen muuntosääntöjen yhdistelmiä.

Tässä osassa esitellään esimerkki nelipistekorjauksen käytöstä.

Lisätietoja monipistekorjauksesta ja parametrikorjauksesta on Image Express Utility Lite -ohjelman ohjetiedostossa.  $(\rightarrow$  sivu [5](#page-66-0)4, 56)

- • Voit tallentaa korjaustietosi projektoriin tai tietokoneeseen, mistä ne voidaan ottaa tarvittaessa uudelleen käyttöön.
- GCT-toiminto on käytettävissä USB-kaapelin, langattoman verkon tai kaapeliverkon tai videokaapelin kautta.

### Kuvan heijastaminen kulmittain (GCT)

Tässä osassa esitellään esimerkki USB-näytön käyttämisestä (tietokoneen ja projektorin yhdistämisestä USBkaapelilla).

- USB-näyttö tuo ohjausikkunan automaattisesti näkyviin.
- Jos käytössä on videokaapeli tai lähiverkkoyhteys, asenna Image Express Utility Lite tietokoneeseen ja käynnistä se valmiiksi. (→ sivu 5[2](#page-62-0))

Valmistelutoimenpide:Varmista projektorin sijaintia muuttamalla tai zoomaamalla, että heijastettava kuva peittää koko heijastuspinnan alueen.

### *1. Napsauta (Picture) -kuvaketta ja sitten -painiketta.*

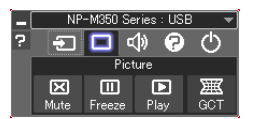

*Näkyviin tulee 4-point Correction -ikkuna.*

- **2. Napsauta Start Correction -painiketta ja sitten Start 4-point Correction -painiketta.**
	- *Näkyviin tulee vihreä kehys ja hiiren osoitin ( ).*
	- • Vihreän kehyksen kussakin kulmassa näkyy [ *]-merkki.*

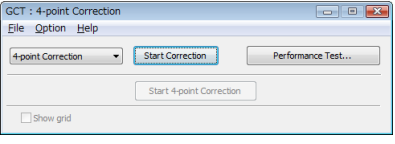

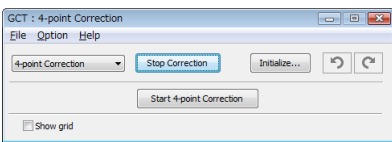

**3. Napsauta hiiren osoittimella sen kulman [** • **]-merkkiä, jota haluat siirtää.** *Valittu [* • *]-merkki muuttuu punaiseksi.*

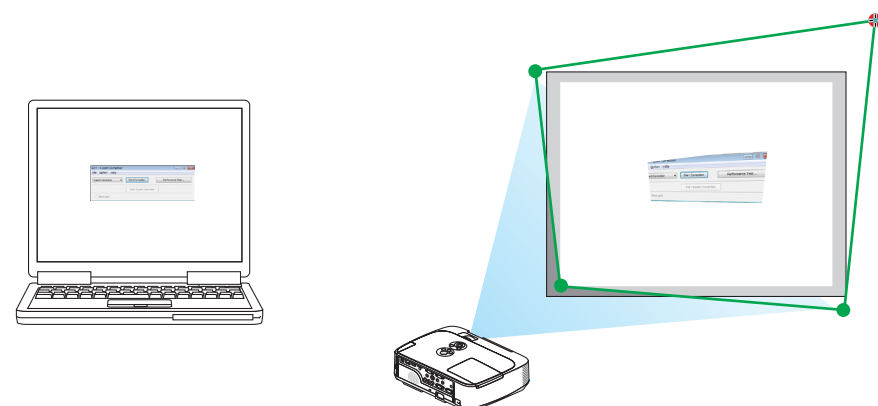

*(Yllä olevista kuvista on selvyyden vuoksi poistettu Windows-ikkunat.)*

- **4. Vedä ja pudota valittu [ ]-merkki haluamaasi kohtaan.**
	- • Kun napsautat jotakin heijastetun kuvan kohtaa, lähin [ *]-merkki siirtyy kohtaan, jossa hiiren osoitin on.*

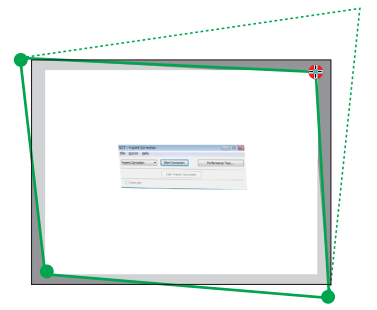

*5. Korjaa heijastetun kuvan vääristymät toistamalla vaiheet 3 ja 4.*

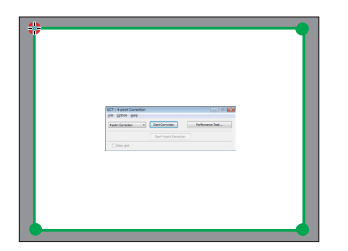

*6. Kun olet valmis, napsauta hiiren kakkospainiketta.*

*Vihreä kehys ja hiiren osoitin katoavat heijastetusta kuvasta. Korjaus on nyt valmis.*

**7. Napsauta X (sulje) -painiketta 4-point Correction -ikkunassa.**

*4-point Correction -ikkuna katoaa ja nelipistekorjaus tulee voimaan.*

**8. Lopeta GCT napsauttamalla ohjausikkunan** *-painiketta.*

VIHJE:

- • Kun olet suorittanut nelipistekorjauksen, voit tallentaa nelipistekorjaustiedot projektoriin valitsemalla 4-point Correction -ikkunasta  $File \rightarrow Export$  to the projector...
- • Katso lisätietoja 4-point Correction -ikkunan ja muiden toimintojen kuin GCT:n käyttämisestä Image Express Utility Lite -ohjelman ohjeesta.  $(\rightarrow$  sivu [54,](#page-64-0) [56](#page-66-0))

# 4. Viewer-toiminnon käyttäminen

## **1** Viewer-toiminnon ominaisuudet

Viewer-toiminnolla on seuraavat ominaisuudet.

• Kun projektorin USB-liitäntään (tyyppi A) on kytketty kuvatiedostoja sisältävä USB-muisti,Viewer-toimintoa voidaan käyttää USB-muistissa olevien kuvatiedostojen katselemiseen.

 Kuvaesitykset voidaan heijastaa pelkällä projektorilla, vaikka tietokonetta ei olisi käytettävissä.

- Tuettu grafiikkamuoto on JPEG.
- Viewer-toiminto näyttää pienoiskuvanäytön (vain JPEG Exif), josta voit valita minkä tahansa kuvan heijastettavaksi.
- Kuvaesityksen voi toistaa kahdella tavalla: manuaalisesti tai automaattisesti. Automaattisessa toistossa voidaan valita vaihtumisväli.
- • Kuvien näyttöjärjestys voidaan määrittää nimen, päivämäärän tai koon mukaan. Voit valita joko nousevan tai laskevan järjestyksen.
- Kuvia voidaan kiertää 90 astetta toiston aikana.

### *HUOMAUTUS*

- • Projektorin USB-liitäntä ei tue USB-keskittimiä.
- • Seuraavia toimintoja ei voi käyttää projektorin painikkeilla, kun näkyvissä on VIEWER-näyttö, kuten kuvaesitys tai pienoiskuvanäyttö.
	- - Trapetsikorjaus ▲/▼-painikkeilla.
	- Automaattisäätö AUTO ADJ. -painikkeella.
	- - Äänenvoimakkuudensäätö ◀- tai ▶-painikkeilla. Jos haluat käyttää trapetsikorjausta tai valita signaalilähteen Viewer-toiminnon käytön aikana, tuo valikko näkyviin painamalla MENU-painiketta kahdesti ja käytä Viewer-toimintoa valikon kautta.
- • Kuvaa ei voi pysäyttää kaukosäätimen FREEZE-painikkeella, kun näkyvissä on VIEWER-näyttö, kuten kuvaesitys tai pienoiskuvanäyttö.
- • Jos valikosta valitaan [PALAUTA] → [KAIKKI TIEDOT], Viewer-työkalurivin kaikki asetukset palautetaan tehdasasetuksiksi.
- • USB-muisti
	- - Varmista, että USB-muisti on alustettu FAT32- tai FAT16-tiedostojärjestelmään. Tämä projektori ei tue NTFS-muotoon alustettuja USB-muisteja. Jos projektori ei tunnista USB-muistia, tarkista, onko sen muoto tuettu. Lisätietoja USB-muistin alustamisesta tietokoneessa on käyttöoppaassa tai Windowsin ohjeessa.
	- - Emme takaa, että projektorin USB-liitäntä tukee kaikkia markkinoilla olevia USB-muisteja.
- • Tuetut kuvamuodot
	- Viewer tukee seuraavia tiedostomuotoja.

 Emme takaa, että Viewer tukee kaikkia kuvamuotoja. Muita kuin taulukossa mainittuja kuvamuotoja ei ehkä tueta.

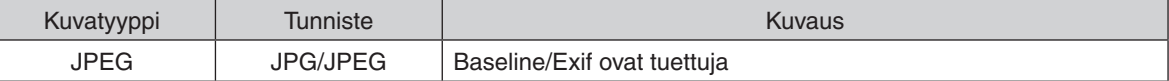

- PowerPointilla tehtyjä kuvaesityksiä, tehosteita ja äänitehosteita ei voi toistaa.
- Kuvien suurin toistotarkkuus on 10 000 × 10 000 kuvapistettä.
- Vaikka kuvat olisivat edelliset vaatimusten mukaisia, joitakin niistä ei ehkä voida toistaa.
- - Pienoiskuvanäytössä voidaan näyttää enintään 200 kuvaketta (kuvatiedostojen ja kansioiden kuvakkeiden kokonaismäärä).
- - Tiedostojen ja kansioiden nimien pituudet on rajoitettu tiettyyn pituuteen. Tämä merkitään sulkeella.
- - Jos kansio sisältää useita tiedostoja, toistossa voi kestää jonkin aikaa.
- • Jos kansio sisältää liikaa tiedostoja, kuvien vaihtumisessa voi ilmetä viive. Voit nopeuttaa vaihtumista vähentämällä kansion sisältämien tiedostojen määrää.

VINKKI: Exchangeable image file format (Exif) on digitaalikameroissa käytettävä standardoitu kuvatiedostomuoto, joka sisältää myös kuvaustietoja.

## USB-muistiin tallennettujen kuvien heijastaminen

Tässä osassa kuvataan Viewer-toiminnon peruskäyttö. Kuvaus sisältää ohjeet Viewer-työkalurivin (→ sivu 6[5\)](#page-75-0) asetusten palauttamiseen tehdasasetuksiin.

- Viewer-toiminnon käynnistäminen....................................................alla
- USB-muistin irrottaminen projektorista ......................................sivu [63](#page-73-0)
- Viewer-toiminnon sulkeminen ....................................................sivu [63](#page-73-0)

Valmistelutoimenpide: Ennen kuin käynnistät Viewer-toiminnon, tallenna kuvat USB-muistiin tietokoneen avulla.

### Viewer-toiminnon käynnistäminen

- *1. Kytke projektoriin virta. (*→ *sivu [15\)](#page-25-0)*
- *2. Kytke USB-muisti projektorin USB-liitäntään.*
- • Älä poista USB-muistia projektorista, kun sen LED-valo *vilkkuu. Muutoin tiedot voivat vahingoittua.*

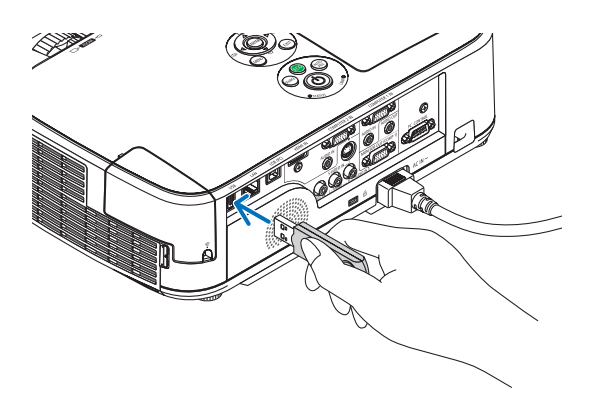

#### **3. Paina projektorin SOURCE-painiketta.**

*Viewer-aloitusnäyttö tulee näkyviin.*

• Paina kaukosäätimen VIEWER-painiketta.

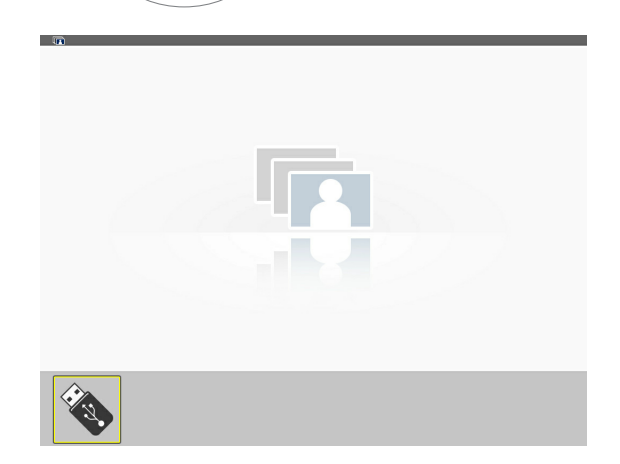
#### 4. Viewer-toiminnon käyttäminen

#### *4. Paina ENTER-painiketta.*

*Pienoiskuvanäyttö tulee näkyviin. (*→ *sivu [64\)](#page-74-0)*

#### *5. Valitse kuvake* ▲▼◀*- tai* ▶*-painikkeilla.*

• Oikealla näkyvä merkki → *(nuoli) osoittaa, että sivuja on useita. Voit siirtyä seuraavalla sivulle painamalla PAGE* ▽ *(sivu alas) -painiketta: painamalla PAGE* △ *(sivu ylös) saat näkyviin edellisen sivun.*

#### *6. Paina ENTER-painiketta.*

*Valittu kuva tulee näkyviin.*

• Kun kansiokuvake valitaan, kansion sisältämät kuvakkeet *tulevat näkyviin.*

#### *7. Valitse seuraava kuva painamalla* ▶*-painiketta. Oikeanpuoleinen kuva tulee näkyviin.*

- • ◀ *ja* ▶*-painikkeilla voidaan valita seuraava (oikeanpuoleinen) tai edellinen (vasemmanpuoleinen) kuva pienoiskuvanäytössä.*
- • Kun MENU-painiketta painetaan pienoiskuvanäytön, *kuvanäytön tai kuvaesityksen ollessa näkyvissä, näkyviin tulee työkalurivi. Työkalurivin avulla kuva voidaan valita tai sitä voidaan kiertää.(*→ *sivu [65\)](#page-75-0)*

#### *8. Paina EXIT-painiketta, kun työkalurivi ei ole näkyvissä. Pienoiskuvanäyttö tulee näkyviin.*

- • Voit tuoda pienoiskuvanäytön näkyviin myös painamalla *ENTER-painiketta.*
- • Jos haluat sulkea työkalurivin, palaa SOURCE-luetteloon *painamalla MENU-painiketta ja sulje SOURCE-luettelo sitten painamalla MENU-painiketta uudelleen.*

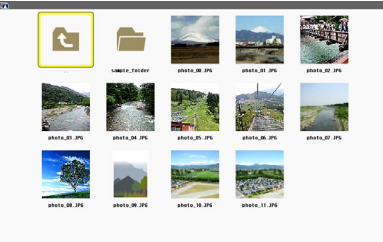

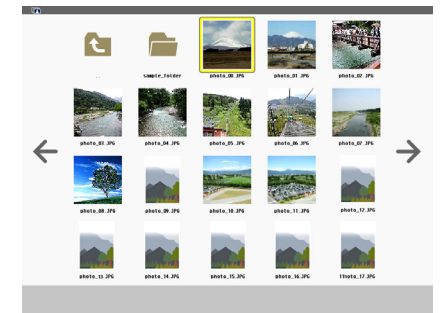

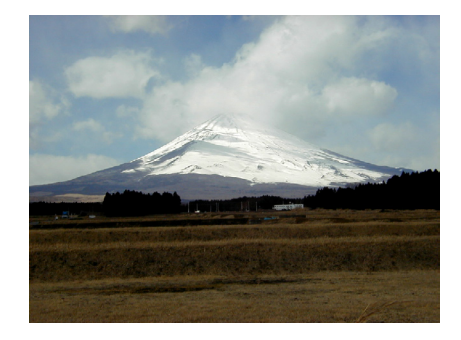

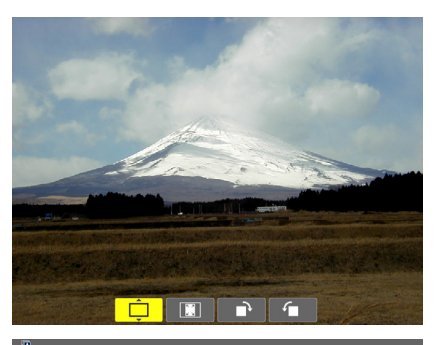

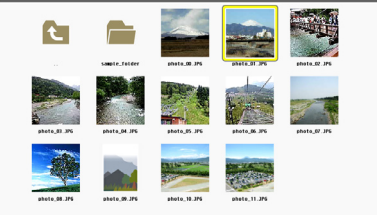

#### USB-muistin irrottaminen projektorista

*1. Valitse VIEWER-aloitusnäyttö.*

*Paina EXIT-painiketta, kun mikään valikko ei ole esillä.*

#### *2. Irrota USB-muisti projektorista.*

*Varmista, että USB-muistin LED-valo ei vilku, ennen kuin irrotat USB-muistin.*

HUOMAUTUS: Jos USB-muisti irrotetaan projektorista kuvan ollessa näkyvissä, projektori ei ehkä toimi oikein. Jos näin käy, katkaise projektorin virta ja irrota virtajohto. Odota 3 minuuttia, kytke virtajohto ja kytke projektoriin sitten virta.

#### Viewer-toiminnon sulkeminen

*1. Paina MENU-painiketta, kun kuvanäyttö tai pienoiskuvanäyttö on näkyvissä.*

*Näkyviin tulee ohjauspalkki tai ponnahdusvalikko.*

#### *2. Paina MENU-painiketta uudelleen.*

*Näkyviin tulee näyttövalikko.*

**3. Valitse jokin muu lähde kuin [VIEWER] ja paina sitten** *ENTER-painiketta.*

*Viewer sulkeutuu.*

*VINKKI:* Jos haluat sulkea Viewer-toiminnon kaukosäätimellä, valitse jokin muu lähde kuin [VIEWER].

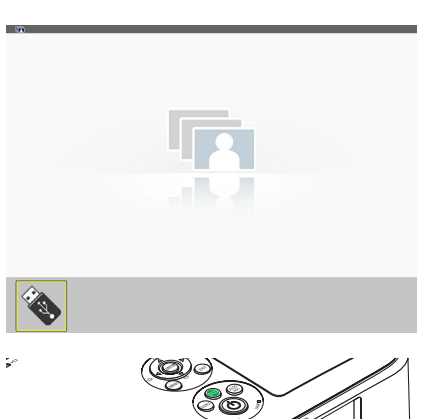

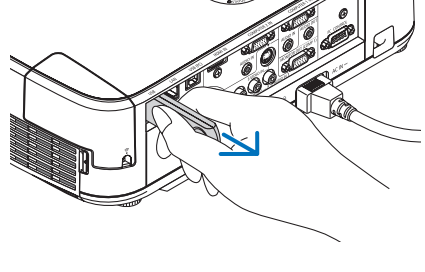

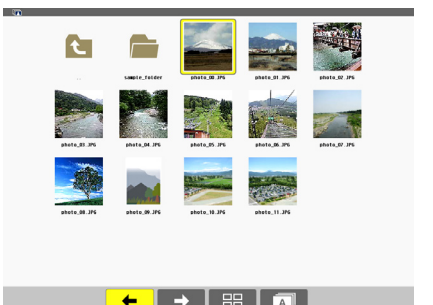

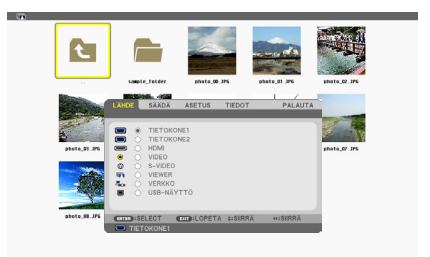

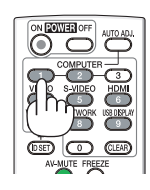

#### <span id="page-74-0"></span>Näyttöjen osat

Viewer-näyttöjä on neljä.

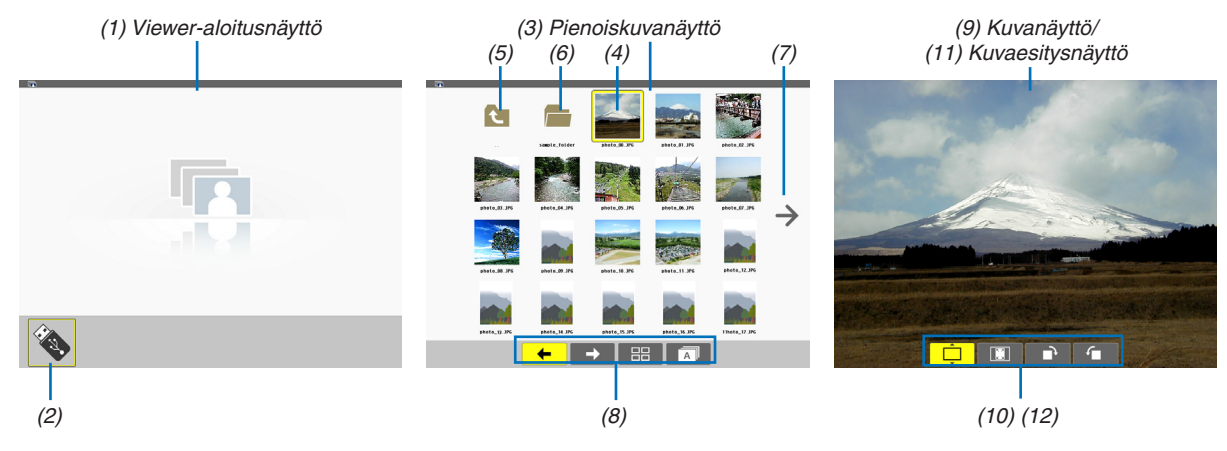

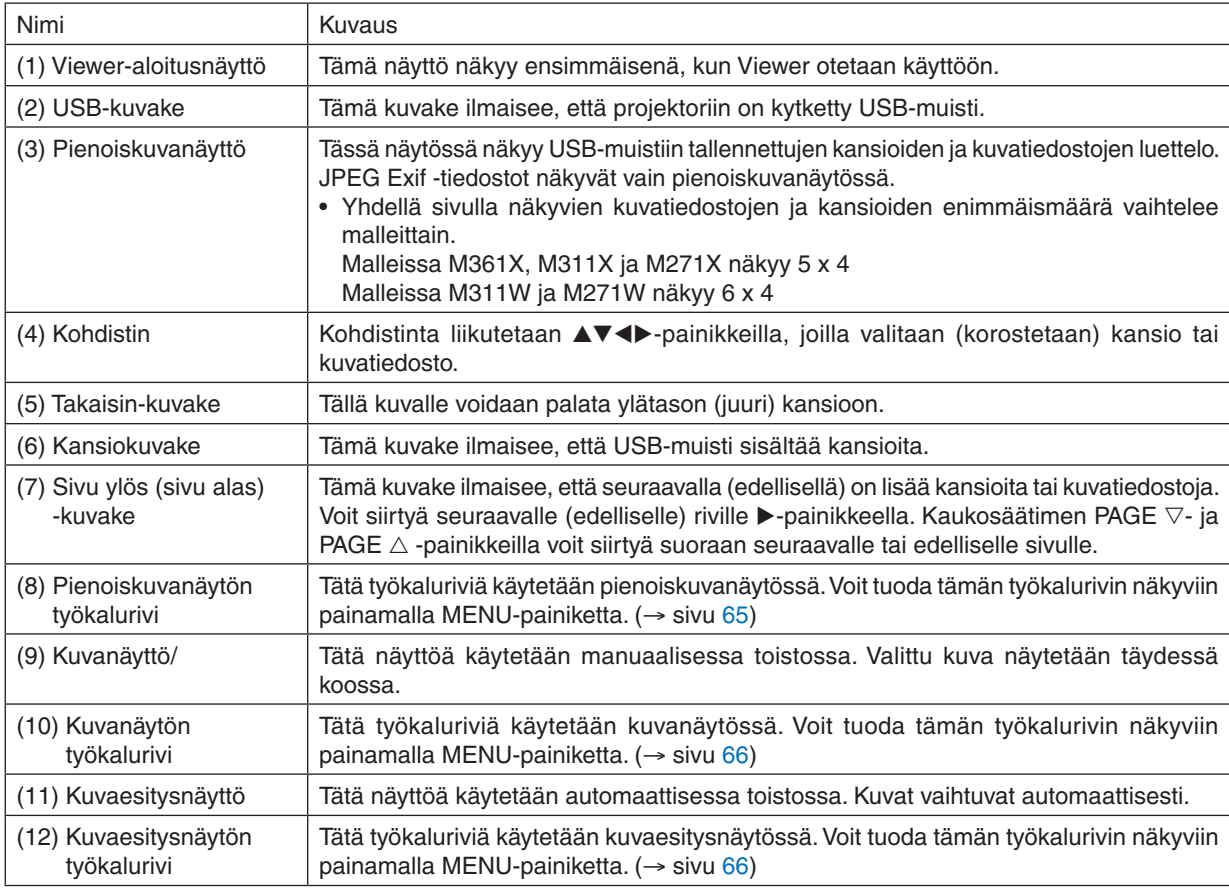

#### <span id="page-75-0"></span>Työkalurivin käyttö

#### *1. Paina MENU-painiketta.*

*Työkalurivi tulee esille. SOURCE-näyttö tulee näkyviin Viewer-yhteysnäyttönä.*

*2. Valitse kohde* ◀*- ja* ▶*-painikkeilla ja valitse sen vaihtoehto* ▲*- ja* ▼*-painikkeilla. Kun kohdistin on paikallaan, valittu kohde muuttuu keltaiseksi.*

▲*- ja* ▼*-painikkeilla saat näkyviin lisää vaihtoehtoja.*

#### *3. Paina ENTER-painiketta.*

*Valittu kohde tulee näkyviin.*

*4. Paina MENU-painiketta kahdesti.*

*Työkalurivi sulkeutuu ja SOURCE-luettelo tulee näkyviin. Paina MENU-painiketta uudelleen, jos haluat sulkea SOURCE-luettelon.*

#### **Pienoiskuvanäytön työkalurivi**

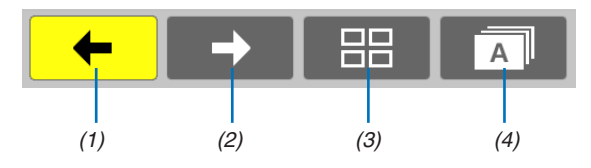

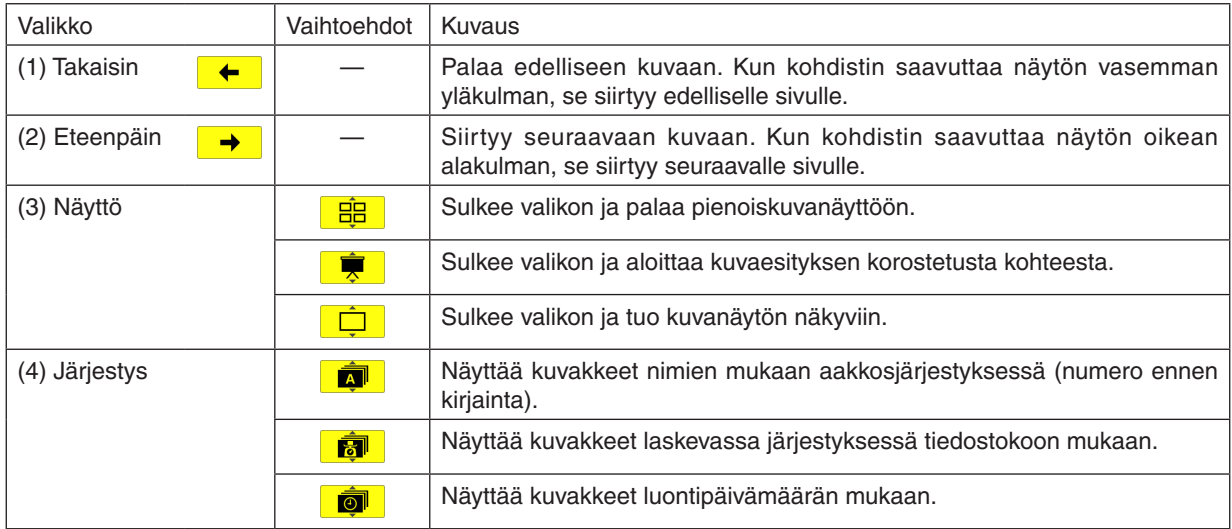

#### <span id="page-76-0"></span>**Kuvanäytön työkalurivi**

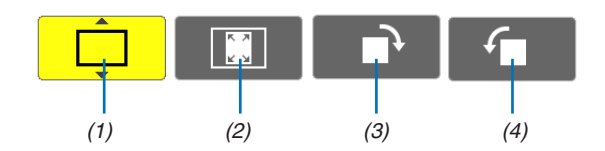

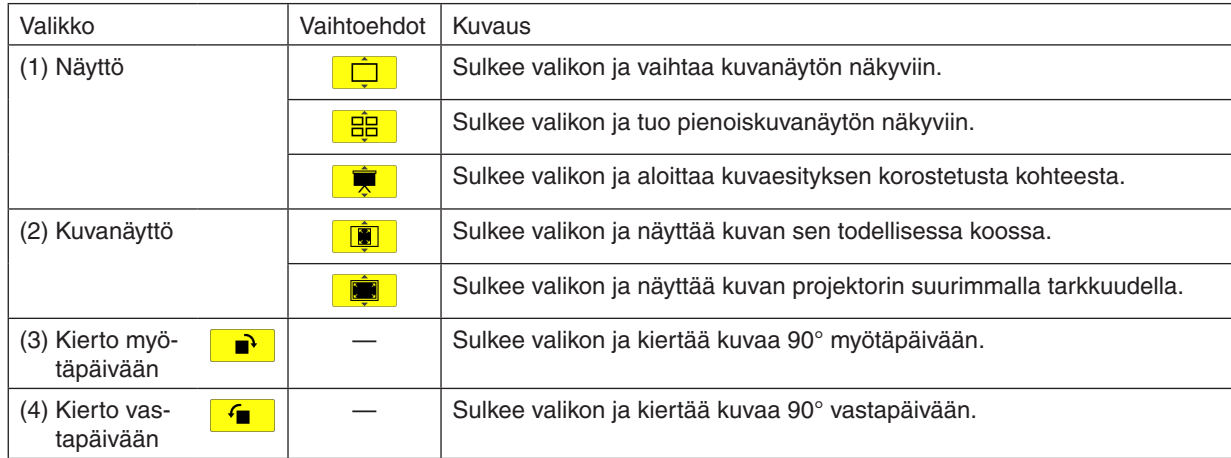

#### **Kuvaesitysnäytön työkalurivi**

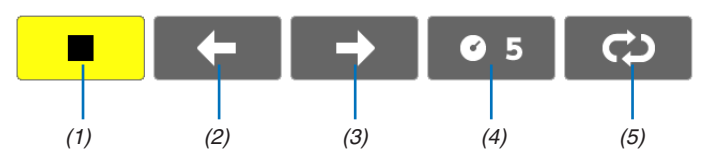

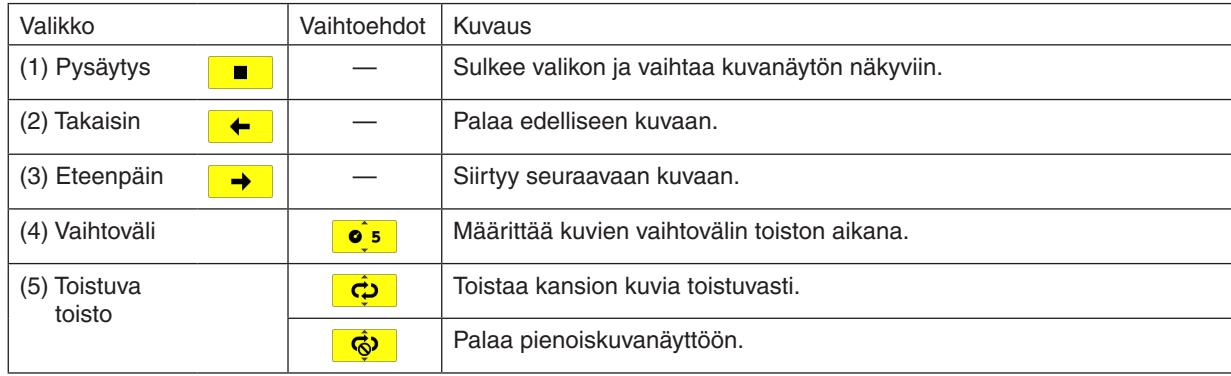

VINKKI:

• Kuvake osoittaa, että tiedostoa ei voida näyttää kuvanäytössä tai pienoiskuvanäytössä.

• Kuvanäytön työkalurivin kierto peruutetaan, jos kansion sijaintia muutetaan.

### 3 PowerPoint-tiedostojen muuntaminen kuviksi (Viewer PPT Converter 3.0)

NEC-projektorin CD-ROM-levyllä olevan Viewer PPT Converter 3.0 -ohjelman avulla voit muuntaa PowerPoint-tiedostot JPEG-tiedostoiksi. Muunnetut JPEG-tiedostot voidaan tallentaa USB-muistiin. Kun USB-muisti kytketään projektoriin, näitä JPEG-tiedostoja voidaan katsella Viewer-toiminnolla ilman, että tietokonetta tarvitsee kytkeä lainkaan.

#### *HUOMAUTUS:*

PPT Converter 3.0 -ohjelma muuntaa PowerPoint-tiedoston hakemistotiedostoksi (tiedostotunniste on .idx) Kun muunto on tehty, hakemistotiedosto (tiedostotunniste on .idx) luodaan. Samaan aikaa luodaan samanniminen kansio, johon luodut JPEG-tiedostot tallennetaan. Projektorin Viewer-toiminto ei tue hakemistotiedostoja (tiedostotunniste on .idx).

#### Asenna Viewer PPT Converter 3.0 tietokoneeseen.

*HUOMAUTUS:*

• Windowsin käyttäjätilillä pitää olla järjestelmänvalvojan oikeudet, jotta ohjelman voi asentaa (Windows 7, Windows Vista ja Windows XP). • Sulje käynnissä olevat ohjelmat ennen asennusta. Jos jokin muu ohjelma on käynnissä, asennusta ei ehkä voida suorittaa loppuun saakka.

#### **1. Pane mukana tuleva NEC-projektorin CD-ROM-levy tietokoneen CD-ROM-asemaan.**

*Valikkoikkuna tulee näyttöön.*

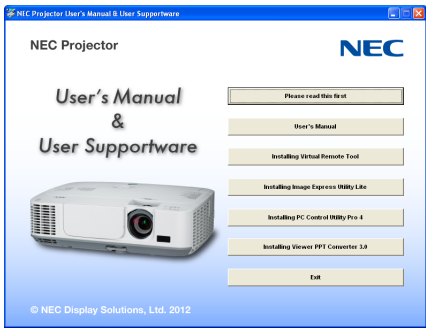

#### VINKKI:

Jos valikkoikkuna ei tule näyttöön, kokeile seuraavaa toimenpidettä. Windows 7:

- *1. Napsauta Windowsin Käynnistä-painiketta.*
- *2. Valitse Kaikki ohjelmat* → *Apuohjelmat* → *Suorita.*
- **3. Kirjoita Avaa-kohtaan CD-ROM-aseman nimi (esim."Q:\") ja "LAUNCHER.EXE". (Esimerkki: Q:\LAUNCHER.EXE)**
- *4 Valitse OK.*

*Valikkoikkuna tulee näyttöön.*

**2. Valitse valikkoikkunasta Install Viewer PPT Converter 3.0.**

*Asennus käynnistyy.*

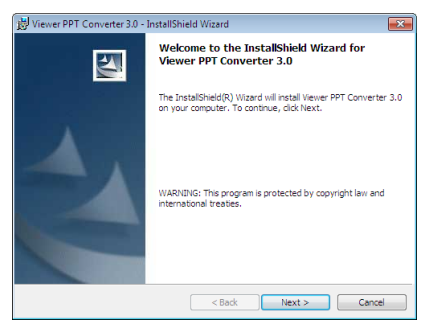

*Kun asennus on suoritettu, näyttöön tulee Tervetuloa-ikkuna.*

#### *3 Valitse Next.*

*Näyttöön tulee END USER LICENSE AGREEMENT -ikkuna.* 

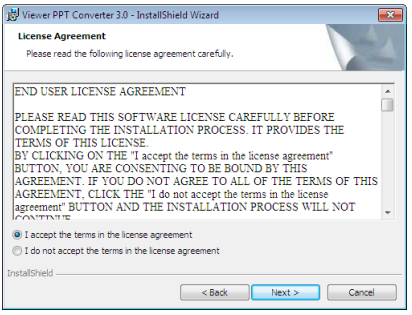

*Lue käyttöoikeussopimus (END USER LICENSE AGREEMENT) huolellisesti läpi.* 

- **4. Jos hyväksyt käyttöoikeussopimuksen ehdot, valitse I accept the terms in the license agreement ja valitse** *sitten Next.* 
	- • Suorita asennus loppuun asennusohjelman näyttöihin tulevien ohjeiden mukaisesti.
	- • Kun asennus on suoritettu, palaat takaisin alkuperäiseen valikkoikkunaan.

#### *HUOMAUTUS:*

Kun Viewer PPT Converter 3.0 on asennettu, käynnistä Viewer PPT Converter 3.0 kerran asennuksessa käytetyin oikeuksin. Sulje sitten Viewer PPT Converter 3.0 äläkä tee mitään muuta.

• Käynnistäminen

Napsauta Windowsista [Käynnistä] → [Kaikki ohjelmat] → [NEC Projector User Supportware] → [Viewer PPT Converter 3.0] → [Viewer PPT Converter 3.0] tässä järjestyksessä.

#### *HUOMAUTUS:*

Kun Viewer PPT Converter 3.0 asennetaan tietokoneeseen, jossa on PowerPoint asennettuna, Viewer PPT Converter 3.0 rekisteröidään automaattisesti PowerPointin apuohjelmaksi.

Viewer PPT Converter 3.0 -apuohjelma täytyy peruuttaa ennen Viewer PPT Converter 3.0:n asennus poistetaan. Lisätietoja apuohjelman peruuttamisesta on Viewer PPT Converter 3.0:n ohjeessa.

VINKKI:

• Viewer PPT Converter 3.0 -ohjelman asennuksen poistaminen

Voit poistaa Viewer PPT Converter 3.0:n suorittamalla samat toimet kuin kohdassa Virtual Remote Tool -apuohjelman asennuksen poistaminen Lue Virtual Remote Tool kuin Viewer PPT Converter 3.0 ( $\rightarrow$  sivu [35\)](#page-45-0)

#### PowerPoint-tiedostojen muuntaminen ja tallentaminen USB-muistiin

- *1. Kytke USB-muisti tietokoneen USB-liitäntään.*
- *2. Napsauta Windowsin Käynnistä-painiketta* → *Kaikki ohjelmat* → **NEC Projector UserSupportware** → *Viewer*  **PPT Converter 3.0** → **Viewer PPT Converter 3.0.**

*Viewer PPT Converter 3.0 käynnistyy.*

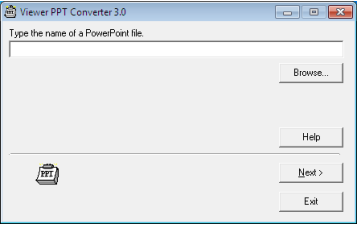

*3. Napsauta Brows..., valitse muunnettava PowerPoint-tiedosto ja valitse sitten Open.*

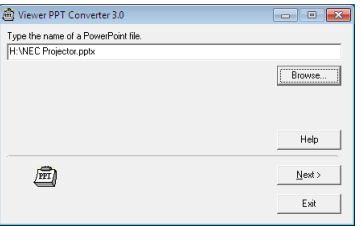

#### *4. Valitse Next.*

**5. Valitse USB-muisti kohdassa Card Drive ja kirjoita hakemistonimi kohtaan Index name.**

*Hakemistonimessä voi olla enintään kahdeksan aakkosnumeerista merkkiä. Kaksitavuiset merkit ja pitkät tiedostonimet eivät kelpaa.*

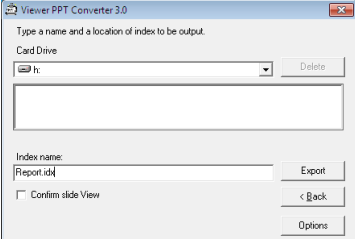

#### *6. Valitse Export.*

*Vahvistussanoma tulee näkyviin.*

*7. Valitse OK.*

*Tiedoston vieminen alkaa.*

- *8. Valitse OK.*
- *9. Valitse Exit.*

*Viewer PPT Converter 3.0 sulkeutuu.*

#### *10. Irrota USB-muisti tietokoneesta.*

#### *HUOMAUTUS:*

• Ennen kuin irrotat USB-muistin tietokoneen USB-liitännästä, napsauta tehtäväpalkin Laitteiston poistaminen on turvallista -kuvaketta.

# 5. Näyttövalikon käyttäminen

### **1** Valikoiden käyttäminen

HUOMAUTUS: Näyttövalikko ei ehkä näy oikein lomitellun videokuvan heijastuksen aikana.

*1. Tuo valikko näkyviin painamalla kaukosäätimen tai projektorin MENU-painiketta.*

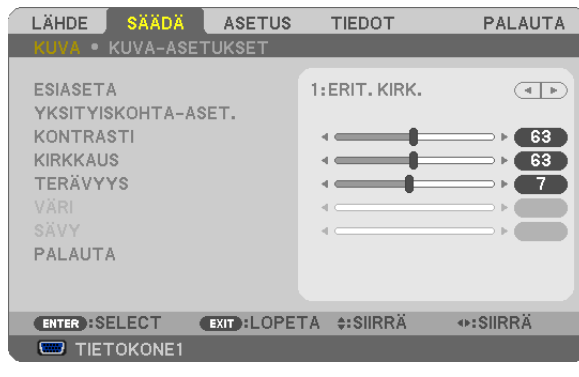

HUOMAUTUS: Alaosassa näkyvät käytössä olevien komentojen painikkeet, kuten ENTER, EXIT,  $\blacktriangle$   $\blacktriangledown$  ia  $\blacktriangle$ .

- *2. Tuo alivalikko näkyviin painamalla kaukosäätimen tai projektorin -painikkeita.*
- *3. Korosta ylin kohde tai ensimmäinen välilehti painamalla kaukosäätimen tai projektorin ENTER-painiketta.*
- *4. Valitse asetettava tai säädettävä kohde painamalla kaukosäätimen tai projektorin -painikkeita. Voit valita välilehden kaukosäätimen tai projektorin -painikkeilla.*
- *5. Tuo alivalikon ikkuna näkyviin painamalla kaukosäätimen tai projektorin ENTER-painiketta.*
- 6. Säädä valitun kohteen tasoa tai ota se käyttöön tai poista se käytöstä kaukosäätimen tai projektorin **∆▼◀**► *painikkeilla.*

Muutokset tallennetaan.

*7. Toista vaiheet 2–6 muiden säädettävien kohteiden kohdalla tai sulje valikkonäyttö painamalla kaukosäätimen tai projektorin EXIT-painiketta.*

HUOMAUTUS: Kun valikko tai sanoma tulee näkyviin, tietoja saattaa kadota signaalista tai asetuksista riippuen.

*8. Sulje valikko painamalla MENU-painiketta. Voit palata edelliseen valikkoon painamalla EXIT-painiketta.*

### 2 Valikon osat

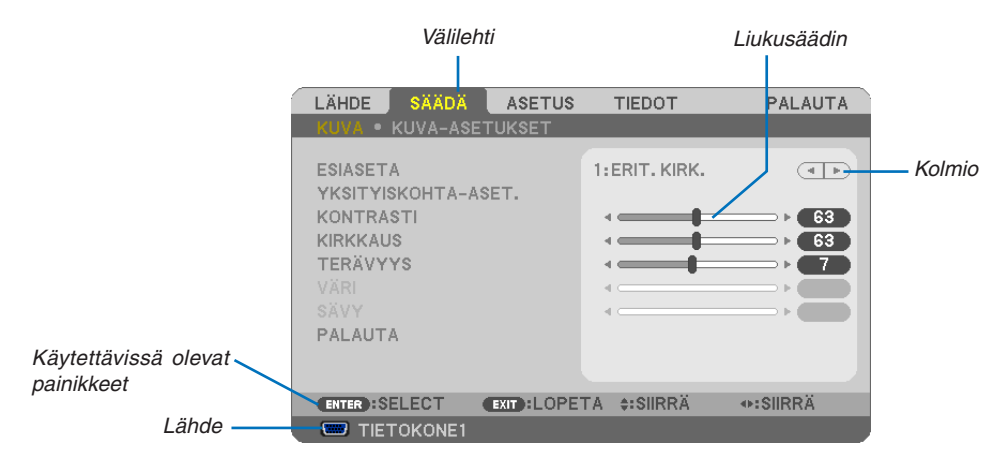

#### **Korostus**

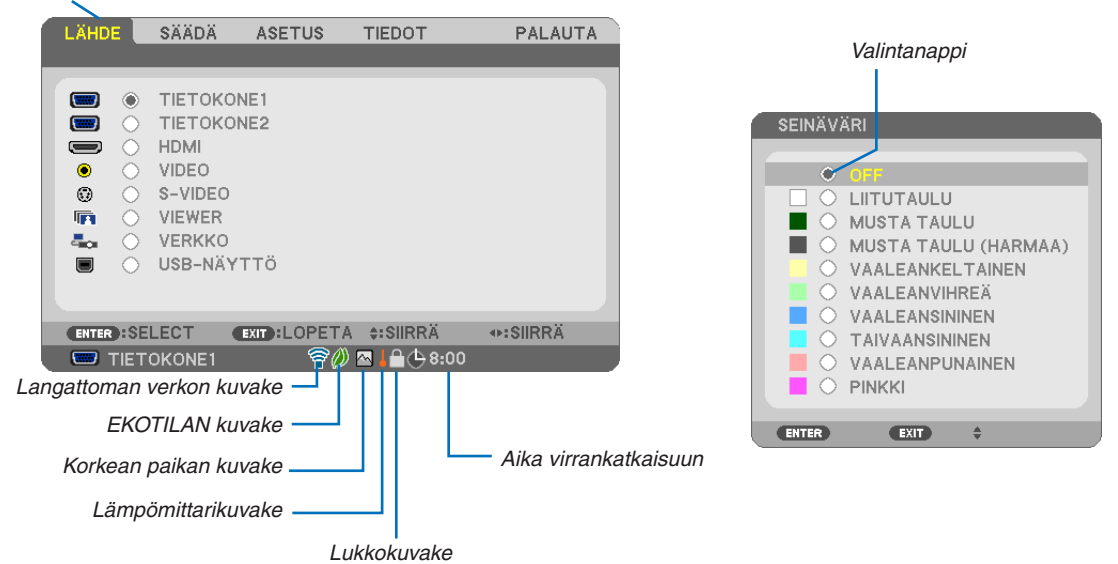

#### Valikoissa ja valintaikkunoissa on useimmiten seuraavat osat:

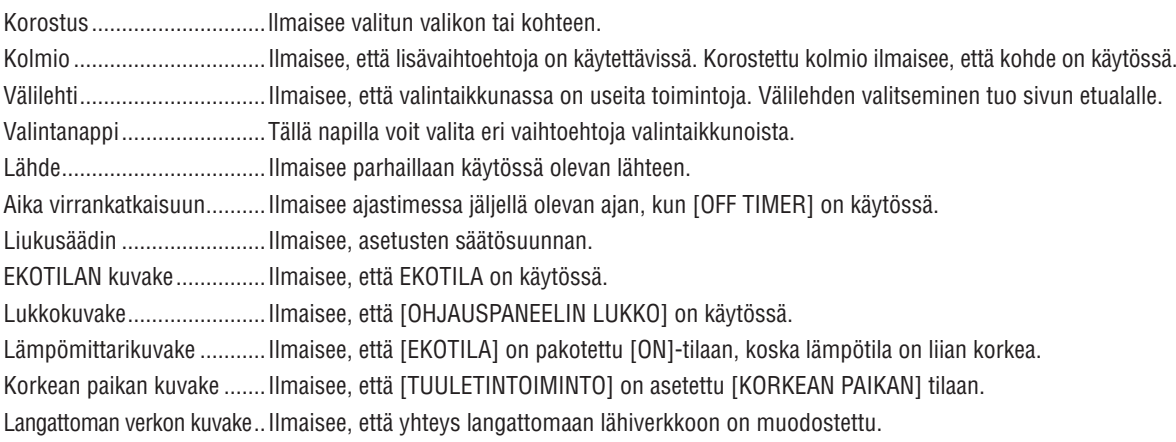

### 3 Valikkokohteiden luettelo

Jotkin valikkokohteet eivät ole käytettävissä signaalilähteestä riippuen.

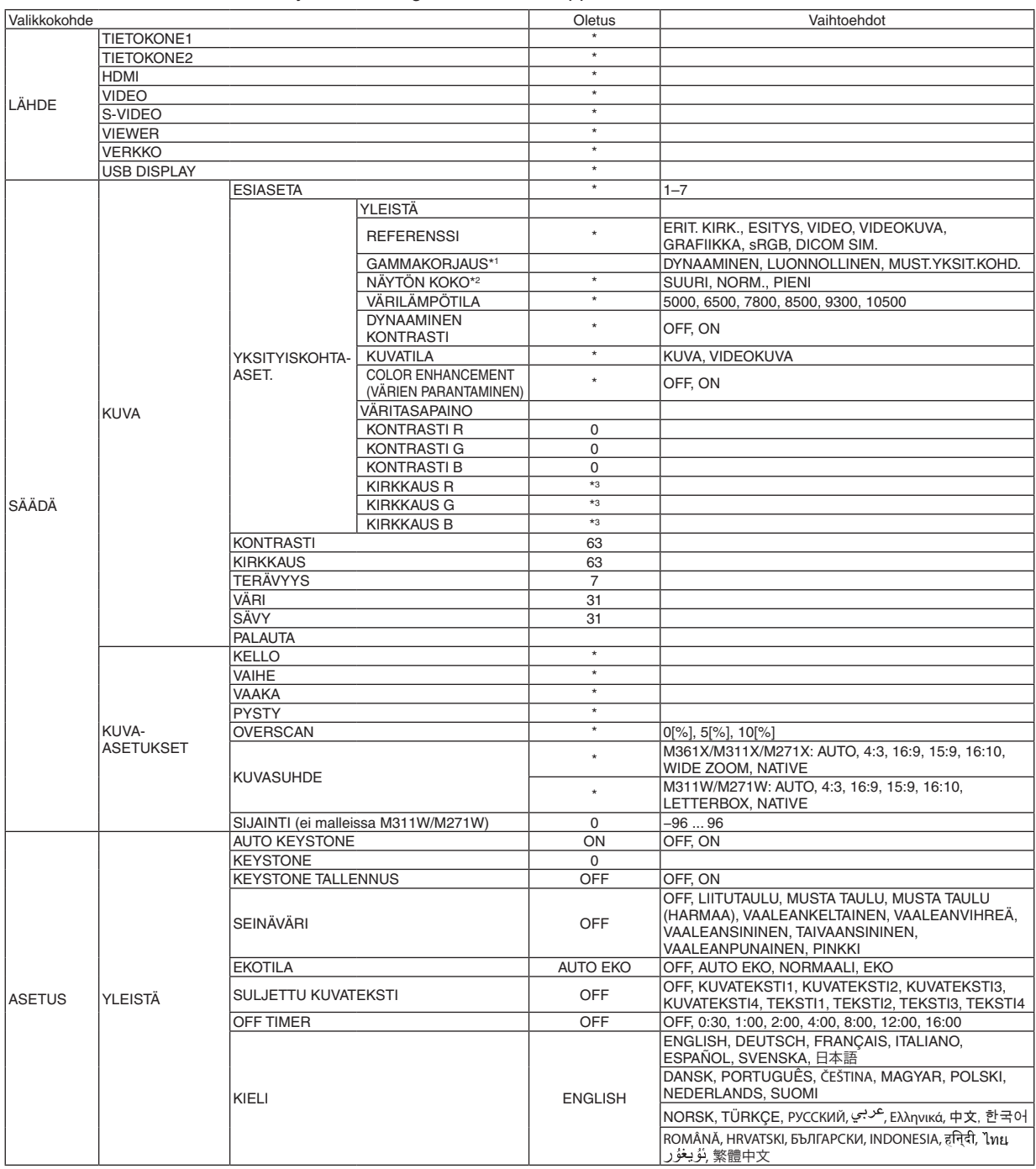

<sup>\*</sup> Asteriski (\*) ilmaisee, että oletusasetukset vaihtelevat eri signaalien mukaan.

<sup>\*1 [</sup>GAMMAKORJAUS] on käytettävissä, kun [REFERENSSI]-asetukseksi on valittu jokin muu kuin [DICOM SIM.].

<sup>\*2 [</sup>NÄYTÖN KOKO] on käytettävissä, kun [REFERENSSI]-asetukseksi on valittu [DICOM SIM.].

<sup>\*3</sup> Oletusasetus vaihtelee [REFERENSSI]-asetuksen mukaan.

#### 5. Näyttövalikon käyttäminen

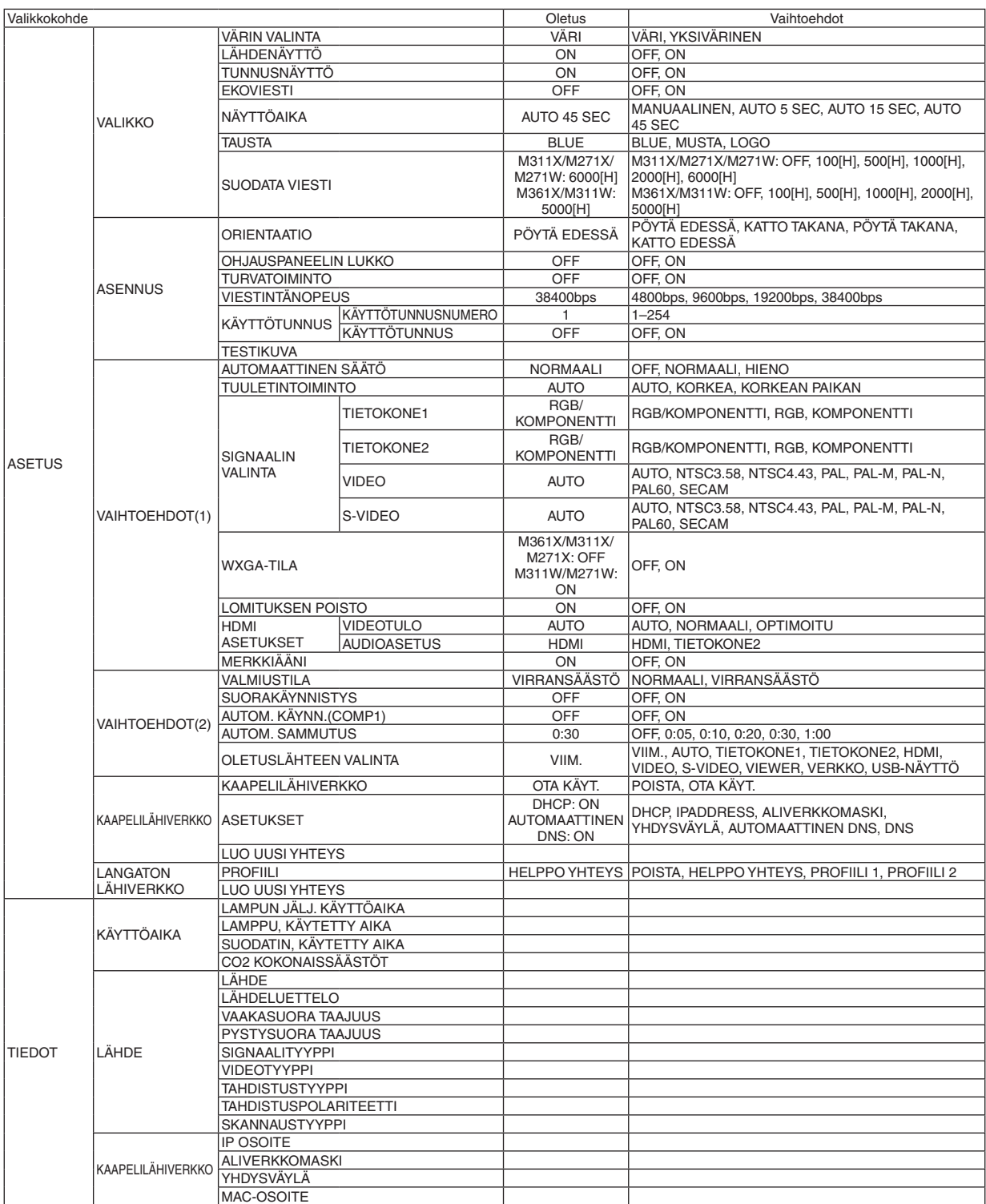

\* Asteriski (\*) ilmaisee, että oletusasetukset vaihtelevat eri signaalien mukaan.

#### 5. Näyttövalikon käyttäminen

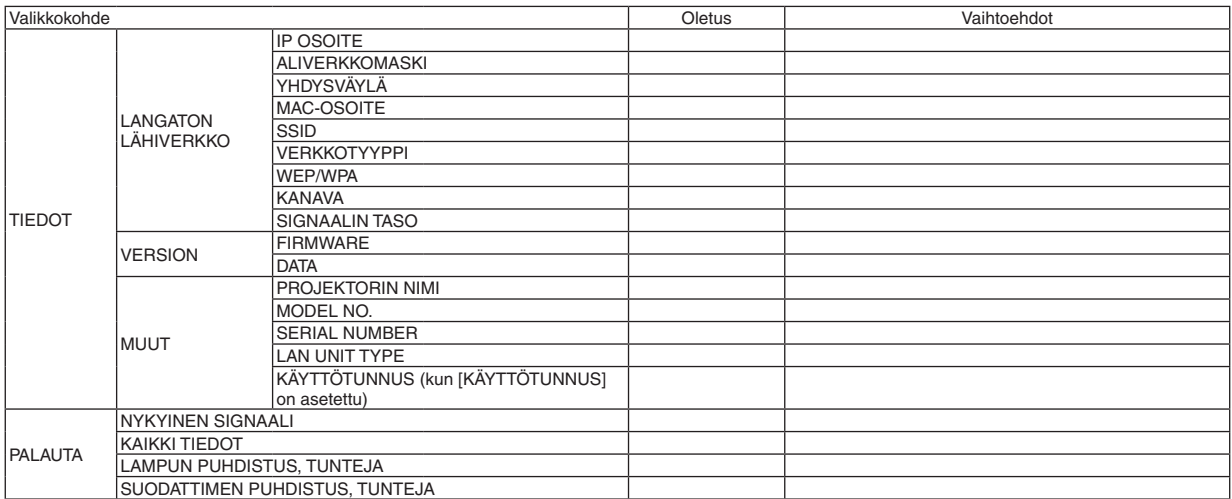

\* Asteriski (\*) ilmaisee, että oletusasetukset vaihtelevat eri signaalien mukaan.

### 4 Valikkojen kuvaukset ja toiminnot [LÄHDE]

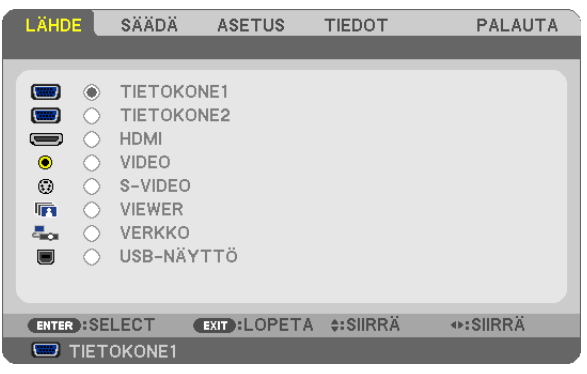

#### TIETOKONE 1 ja 2

Valitsee tietokoneen, jonka signaali vastaanotetaan TIETOKONE 1- tai TIETOKONE 2 -liitäntään.

HUOMAUTUS: Kun komponenttitulosignaalia vastaanotetaan COMPUTER 1 IN- tai COMPUTER 2 IN -liitäntään, valitse [TIETOKONE 1] tai [TIETOKONE 2] järjestyksessä.

#### HDMI

Valitsee HDMI IN -liitäntään kytketyn HDMI-yhteensopivan laitteen.

#### VIDEO

Valitsee VIDEO-tuloon kytketyn videonauhurin, DVD-soittimen tai kameran.

#### S-VIDEO

Valitsee S-VIDEO-tuloon kytketyn videonauhurin tai DVD-soittimen. HUOMAUTUS: Kuva saattaa pysähtyä hetkeksi, kun videota toistetaan nopeasti eteen- tai taaksepäin Video- tai S-Video-lähteestä.

#### VIEWER

Tämän toiminnon avulla voit näyttää esityksiä kuvia sisältävästä USB-muistista. (→ sivu [59](#page-69-0) 4. Viewer-toiminnon käyttäminen)

#### **VERKKO**

Valitsee signaalin LAN-liitännästä (RJ-45) tai langattomasta USB-liitäntäyksiköstä (lisävaruste).

#### USB DISPLAY

Valitsee USB(PC)-liitäntään (tyyppi B) kytketyn tietokoneen tavallisen USB-kaapelin kautta. (→ sivu [3](#page-49-0)9)

### **6 Valikkojen kuvaukset ja toiminnot [SÄÄDÄ]** [KUVA]

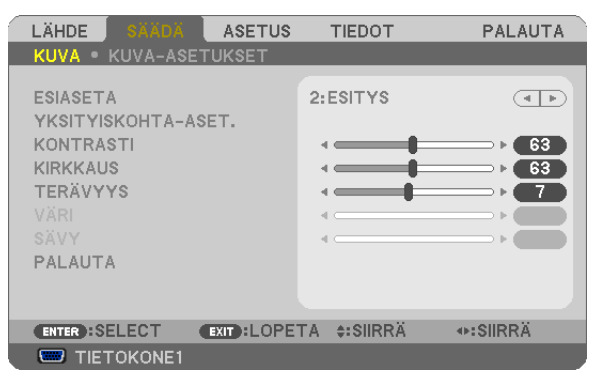

#### *IESIASETA1*

Tämän toiminnon avulla voit optimoida heijastamasi kuvan asetukset.

Voit säätää neutraalin sävyn keltaiselle, syaanille ja magentalle.

Laitteessa on seitsemän eri tehdasasetusta erilaisia kuvatyvppejä varten. Voit myös käyttää IYKSITYISKOHTA-ASET.Itoimintoa, jos haluat itse säätää kutakin gammaa ja väriä.

Voit tallentaa omat asetukseksi kohteisiin [ESIASETA 1]-[ESIASETA 7].

ERIT. KIRK............. Soveltuu kirkkaaseen valaistukseen.

ESITYS .................. Soveltuu PowerPoint-tiedostojen esittämiseen.

VIDEO .................... Soveltuu tavallisten televisio-ohjelmien katseluun.

VIDEOKUVA ........... Soveltuu elokuvien katseluun.

GRAFIIKKA ............ Soveltuu grafiikoiden katseluun.

sRGB ..................... Normaalit väriarvot

DICOM SIM. .......... Soveltuu DICOM-simulaatioihin.

#### **HUOMAUTUS:**

- [DICOM SIM.] -toiminto on tarkoitettu vain harjoitteluun/viitteeksi eikä sen perusteella tule tehdä diagnooseja.
- DICOM on lyhenne sanoista Digital Imaging and Communications in Medicine. Kyseessä on standardi, jonka ovat kehittäneet American College of Radiology (ACR) ja the National Electrical Manufacturers Association (NEMA). Tässä standardissa määritetään digitaalikuvien siirtomenetelmä järjestelmästä toiseen.

#### [YKSITYISKOHTA-ASET.]

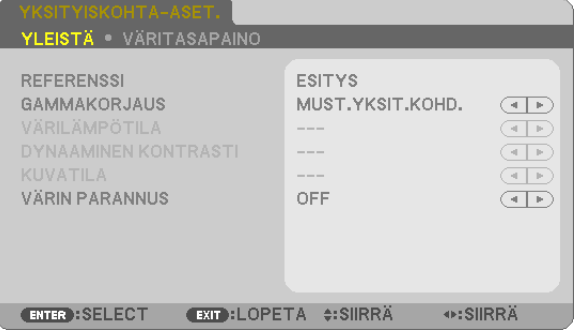

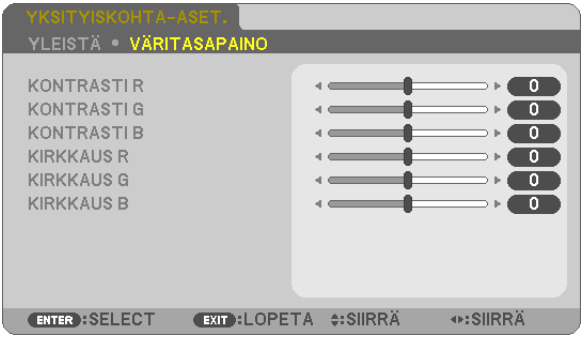

### [YLEISTÄ]

#### Mukautettujen asetusten tallentaminen [REFERENSSI]

Tämän toiminnon avulla voit tallentaa mukauttamasi asetukset kohteisiin [ESIASETA 1]-[ESIASETA 7]. Valitse ensin [REFERENSSI]-valikosta jokin perustila ja säädä sitten [GAMMAKORJAUS]- ja [VÄRILÄMPÖTILA]asetuksia

ERIT. KIRK. ............ Soveltuu kirkkaaseen valaistukseen.

ESITYS ................. Soveltuu PowerPoint-tiedostojen esittämiseen.

VIDEO .................... Soveltuu tavallisten televisio-ohjelmien katseluun.

VIDEOKUVA ........... Soveltuu elokuvien katseluun.

GRAFIIKKA ............ Soveltuu grafiikoiden katseluun.

sRGB .................... Normaalit väriarvot.

DICOM SIM. .......... Soveltuu DICOM-simulaatioihin.

#### Gammakorjaus-tilan valitseminen [GAMMAKORJAUS]

Tiloja soveltuvat käytettäväksi seuraavasti:

DYNAAMINEN........ Luo suurikontrastisen kuvan.

LUONNOLLINEN .... Toistaa kuvan luonnollisesti.

MUST.YKSIT.KOHD. . Korostaa kuvan tummien alueiden vksitviskohtia.

HUOMAUTUS: Tämä toiminto ei ole käytettävissä, kun [YKSITYISKOHTA-ASET.] -asetuksena on [DICOM SIM.]

#### DICOM SIM -toiminnon kuvakoon valitseminen [NÄYTÖN KOKO]

Tämä toiminto suorittaa gammakoriauksen kuvan koon mukaisesti.

- SUURI..................... Kun kuvan koko on 150 tuumaa
- NORM..................... Kun kuvan koko on 100 tuumaa

PIENI ..................... Kun kuvan koko on 50 tuumaa

HUOMAUTUS: Tämä toiminto on käytettävissä vain, kun [YKSITYISKOHTA-ASET.]-asetuksena on [DICOM SIM.].

#### Värilämpötilan säätäminen [VÄRILÄMPÖTILA]

Tämän toiminnon avulla voit säätää värilämpötilan mieleiseksesi.

HUOMAUTUS: Kun [REFERENSSI]-asetuksena on [ESITYS] tai [ERIT, KIRK], tämä toiminto ei ole käytettävissä.

#### Kirkkauden ja kontrastin säätäminen [DYNAAMINEN KONTRASTI]

Tämän toiminnon avulla voit säätää kontrastisuhdetta optisesti. Jos haluat suurentaa kontrastisuhdetta, valitse [ON].

#### Yksittäiskuvatilan tai videotilan valitseminen [KUVATILA]

Tässä toiminnossa valitaan yksittäiskuvatila tai videotila.

KUVA ..................... Tämä on yksittäiskuvatila.

VIDEOKUVA ........... Tämä on videotila.

HUOMAUTUS: Tämä toiminto on käytettävissä vain, kun [REFERENSSI]-asetuksena on [ERIT, KIRK.].

#### **Värien parantaminen [COLOR ENHANCEMENT] (VÄRIEN PARANTAMINEN)**

Tällä toiminnolla voit parantaa kuvan värejä.

OFF ........................... Värejä ei paranneta.

ON .......................... Värejä parannetaan.

HUOMAUTUS: Tämä toiminto on käytettävissä vain, kun [REFERENSSI]-asetuksena on [ESITYS].

#### **Väritasapainon säätäminen [VÄRITASAPAINO]**

Tällä toiminnolla voit säätää väritasapainoa.Kuvan valkotasapainoa säädetään kunkin värin (RGB) kontrastia säätämällä. Kuvan mustan tasoa säädetään kunkin värin (RGB) kirkkautta muuttamalla.

#### **[KONTRASTI]**

Säätää kuvan kontrastia tulosignaalin mukaisesti.

#### **[KIRKKAUS]**

Säätää kirkkautta tai mustan rasteritiheyttä.

#### **[TERÄVYYS]**

Säätää kuvan yksityiskohtaisuutta.

#### **[VÄRI]**

Lisää tai vähentää värikylläisyyttä.

#### **[SÄVY]**

Muuttaa väritasoa +/− vihreästä +/− siniseksi. Punaista käytetään vertailutasona.

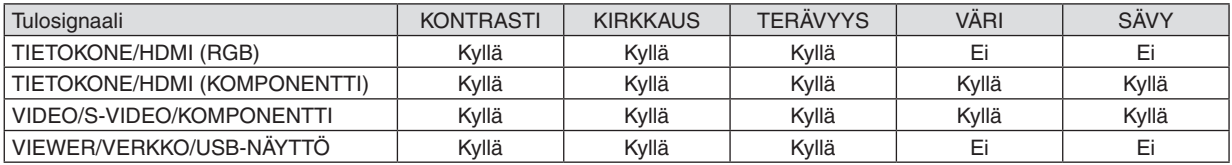

Kyllä = säädettävissä, Ei = ei säädettävissä

#### **[PALAUTA]**

[KUVA]-säädöt ja asetukset palautetaan tehdasasetuksiin lukuun ottamatta pikavalintanumeroita ja [ESIASETA]-näytön [REFERENSSI]-asetuksia.

Sellaisia [ESIASETA]-näytön [YKSITYISKOHTA-ASET.]-asetuksia, jotka eivät ole parhaillaan valittuina, ei palauteta.

#### [KUVA-ASETUKSET]

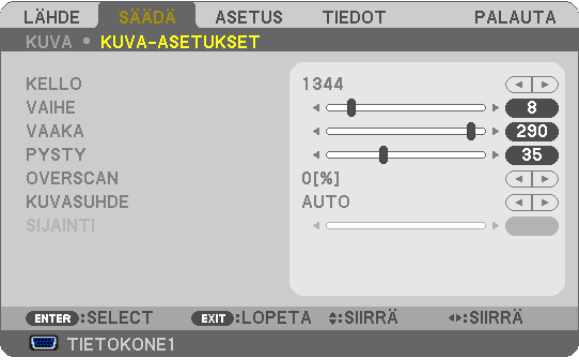

#### Kellon ja vaiheen säätäminen [KELLO/VAIHE]

Tällä voit säätää KELLO- ja VAIHE-asetuksia manuaalisesti.

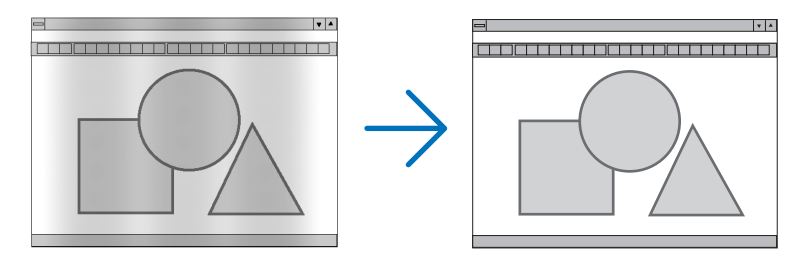

KELLO................... Tämä toiminnon avulla voi hienosäätää tietokoneen kuvaa tai poistaa kuvassa mahdollisesti näkyviä pystyraitoja. Tämä toiminto säätää kellotaajuuksia, joilla voidaan poistaa kuvassa näkyviä pystyraitoja. Tämä säätö voi olla tarpeen, kun tietokone kytketään laitteeseen ensimmäisen kerran.

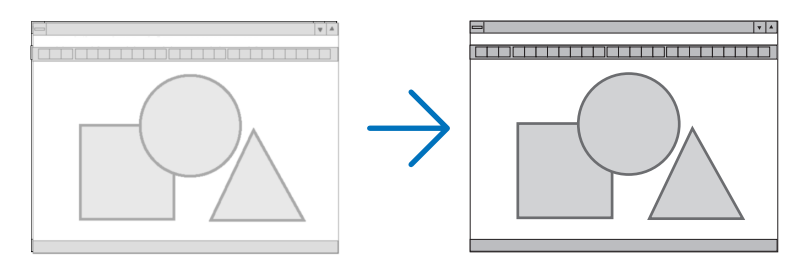

VAIHE ................... Tällä toiminnolla voit säätää kellovaihetta, joka vähentää kuvahäiriöitä. (Tämä käy selväksi, jos kuva välkkyy.) Käytä [VAIHE]-toimintoa vasta, kun [KELLO]-toiminto on suoritettu.

HUOMAUTUS: [KELLO]- ja [VAIHE]-toimintoja voi käyttää vain RGB-signaalien kanssa.

#### **Kuvan siirtäminen vaaka- ja pystysuunnassa [VAAKA/PYSTY]**

Säätää kuvan asemaa vaaka- ja pystysuunnassa.

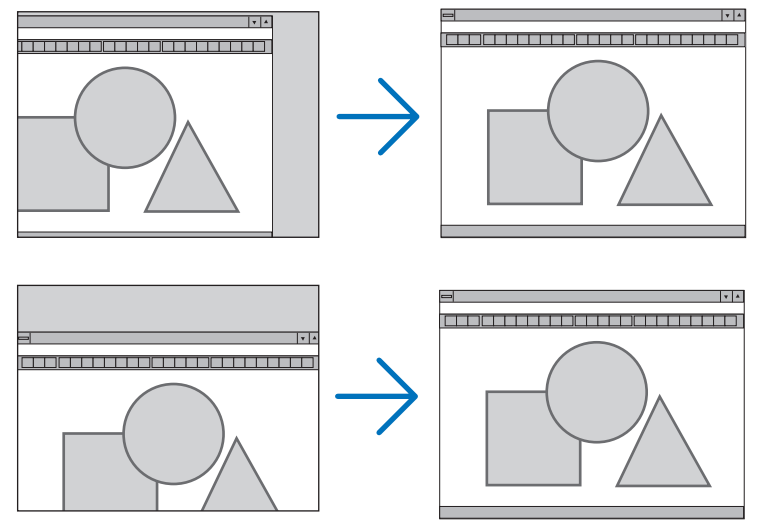

HUOMAUTUS: [VAAKA]- ja [PYSTY]-asetukset eivät ole käytettävissä VIDEO-, S-VIDEO-, HDMI, VIEWER-, VERKKO- ja USB-NÄYTTÖ-toiminnoissa.

- Kuva saattaa vääristyä [KELLO]- ja [VAIHE]-asetusten säätämisen aikana. Kyseessä ei ole vika.
- Käytössä olevan signaalin [KELLO]-, [VAIHE]-, [VAAKA]- ja [PYSTY]-asetukset tallennetaan muistiin. Kun signaali seuraavan kerran heijastetaan samalla tarkkuudella sekä vaaka- ja pystytaajuuksilla, tallennetut asetukset otetaan iälleen käyttöön.

 Jos haluat poistaa asetuksia muistista, valitse valikosta [PALAUTA] → [NYKYINEN SIGNAALI] tai [KAIKKI TIEDOT] ja palauta asetukset.

#### **Overscan-prosentin valitseminen [OVERSCAN]**

Valitse signaalin overscan-prosentti (0 %, 5 % tai 10%).

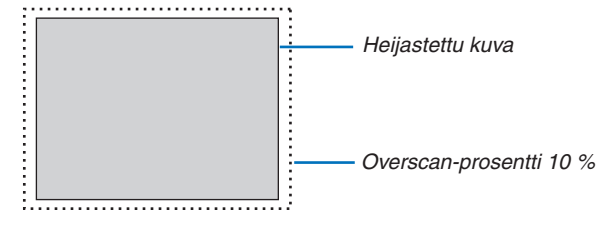

HUOMAUTUS:

- • Lukua [0[%]] ei voi valita, jos käytössä on VIDEO- tai S-VIDEO-signaali.
- • [OVERSCAN] ei ole käytettävissä, jos
	- [KUVASUHDE]-asetuksena on [NATIVE]

 • [LÄHDE]-asetuksena on [VIEWER], [VERKKO] tai [USB-NÄYTTÖ].

#### **Kuvasuhteen valitseminen [KUVASUHDE]**

Termillä kuvasuhde viitataan heijastettavan kuvan korkeuden ja leveyden suhteeseen.

Projektori tunnistaa tulosignaalin automaattisesti ja heijastaa kuvan oikeassa kuvasuhteessa.

• Tässä taulukossa näkyvät tyypilliset tarkkuudet ja kuvasuhteet, joita useimmat tietokoneet tukevat.

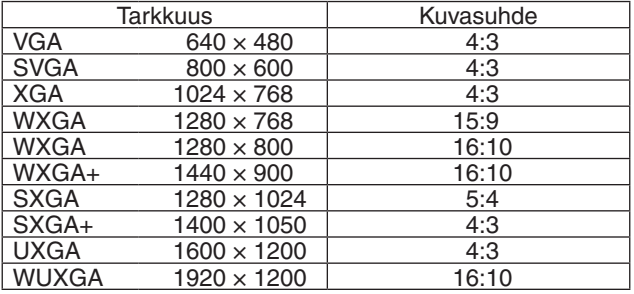

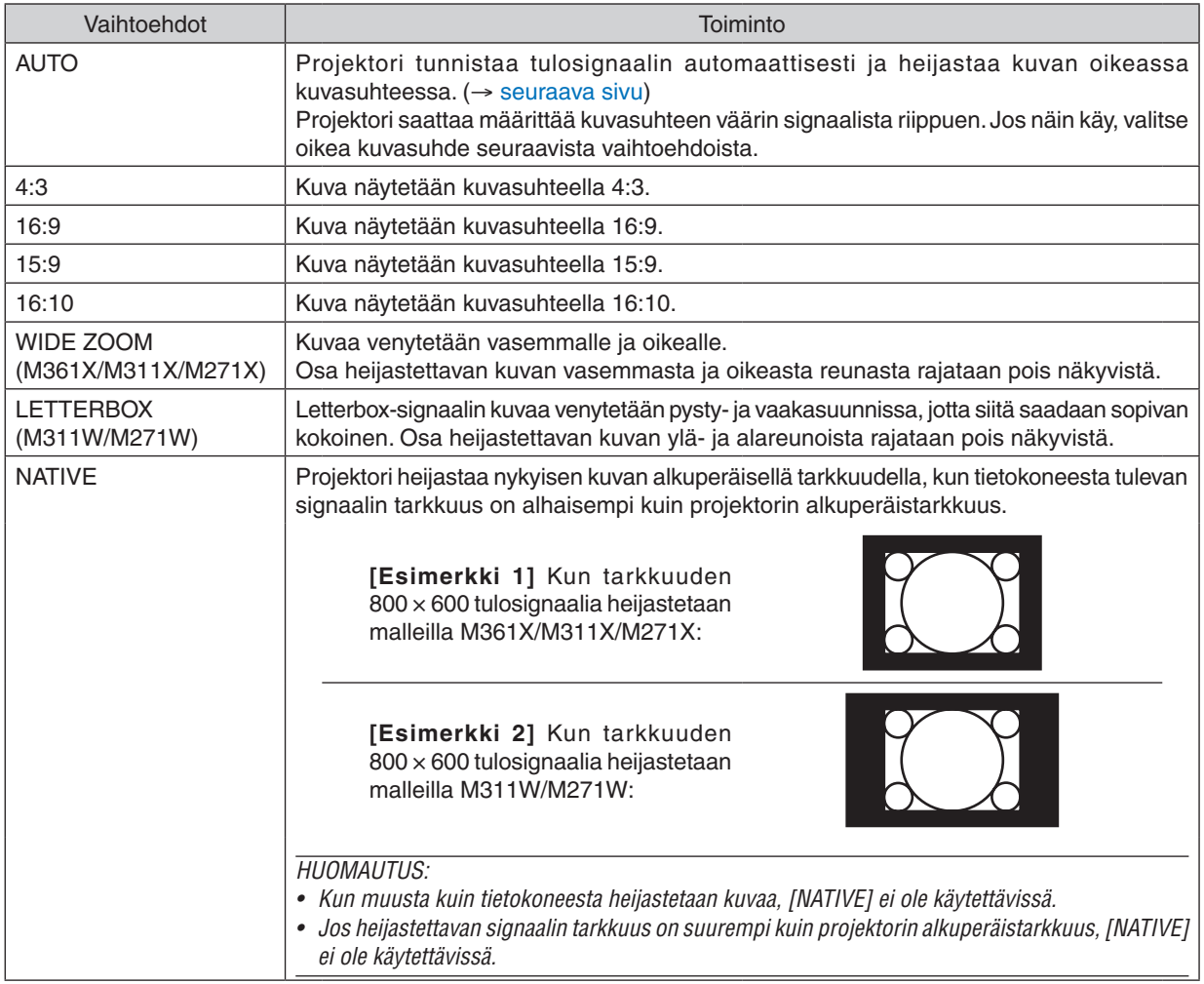

#### <span id="page-92-0"></span>**Kuvanäyte tilanteesta, jossa kuvasuhde on määritetty automaattisesti M361X/M311X/M271X**

#### [Tietokoneen signaali]

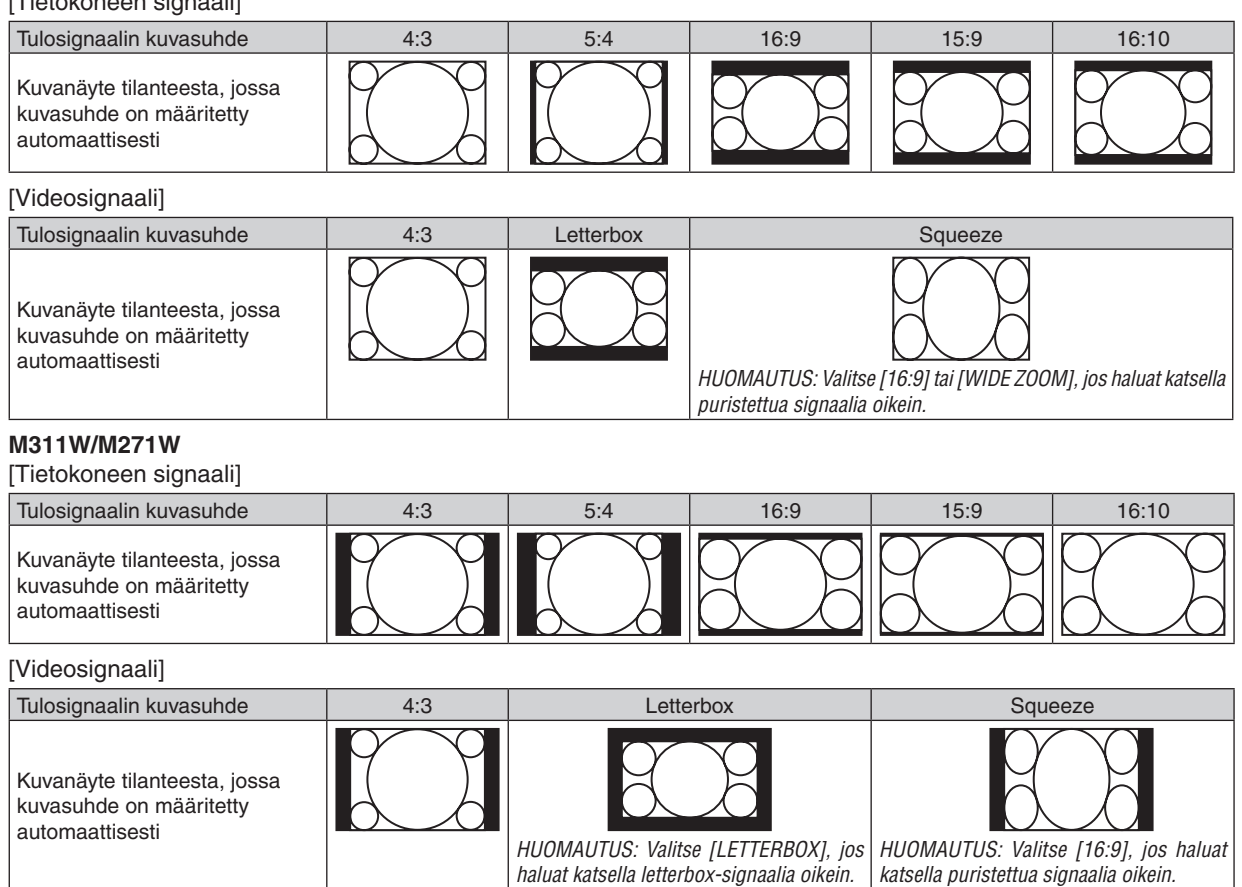

VINKKI:

- • Voit säätää kuvan sijaintia pystysuunnassa [SIJAINTI]-toiminnolla, kun kuvasuhteeksi on valittu [16:9], [15:9] tai [16:10].
- • Termillä letterbox viitataan kuvaan, joka on vaakasuunnassa leveämpi kuin videolähteiden vakiokuvasuhde 4:3.
- Letterbox-signaalissa on elokuvissa käytettävät kuvasuhteet Vista 1.85:1 ja Cinemascope 2.35:1.
- • Termi squeeze viittaa puristettuun kuvaan, jossa kuvasuhde on muutettu 16:9-suhteesta 4:3-suhteeseen.

#### **Kuvan sijainnin muuttaminen pystysuunnassa [SIJAINTI] (ei malleissa M311W/M271W)**

(vain jos [KUVASUHDE]-asetuksena on [16:9], [15:9] tai [16:10])

Jos [KUVASUHDE]-asetuksena on [16:9], [15:9] tai [16:10], kuvassa ylä- ja alareunoissa näkyy mustat palkit. Voit säätää kuvan sijainta pystysuunnassa niin paljon kuin mustilla alueilla on tilaa.

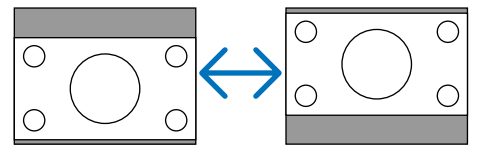

### 6 Valikkojen kuvaukset ja toiminnot [ASETUS]

### [YLEISTÄ]

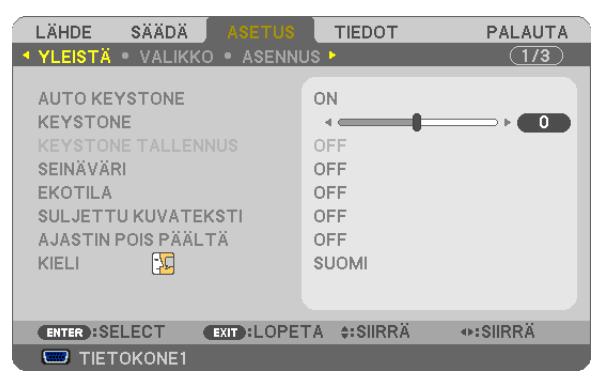

#### **Automaattisen trapetsikorjauksen käyttäminen [AUTO KEYSTONE]**

Tämän toiminnon ansiosta projektori voi tunnistaa kallistuman ja korjata kuvan pystysuuntaisen vääristymän automaattisesti.

Voit ottaa AUTO KEYSTONE -toiminnon käyttöön valitsemalla [ON]. Jos haluat säätää KEYSTONE-asetusta manuaalisesti, valitse [OFF].

HUOMAUTUS: [AUTO KEYSTONE] ei ole käytettävissä, jos [ORIENTAATIO]-asetuksena on [KATTO TAKANA], [PÖYTÄ TAKANA] tai [KATTO EDESSÄ], mutta on käytössä, jos asetuksena on [PÖYTÄ/EDESSÄ].

#### **Pystysuuntaisen trapetsivääristymän korjaaminen manuaalisesti [KEYSTONE]**

Voit korjata pystysuuntaisen vääristymän manuaalisesti. (→ sivu [21](#page-31-0))

VINKKI: Kun vaihtoehto on korostettu, ENTER-painikkeen painaminen tuo liukusäätimen näkyviin.

#### **Pystysuuntaisen trapetsikorjauksen tallentaminen [KEYSTONE TALLENNUS]**

Tämän toiminnon avulla voit tallentaa trapetsikorjauksen asetukset.

OFF ........................ Ei tallenna nykyisiä trapetsikorjauksen asetuksia. Trapetsikorjauksen asetukset nollataan. ON ........................... Trapetsikorjauksen asetukset tallennetaan.

Muutosten tallentaminen vaikuttaa kaikkiin lähteisiin. Muutokset tallennetaan, kun projektorin virta katkaistaan.

HUOMAUTUS: Jos [AUTO KEYSTONE] -asetuksena on [ON], [KEYSTONE TALLENNUS] ei ole käytettävissä. Kun kytketään seuraavan kerran, AUTO KEYSTONE -toiminto tulee käyttöön ja [KEYSTONE TALLENNUS] -toiminnolla tallennetut tiedot eivät ole voimassa.

#### **Seinävärienkorjauksen käyttäminen [SEINÄVÄRI]**

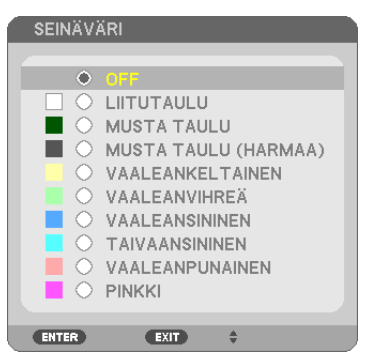

Tällä toiminnolla on helppo korjata värejä sovelluksissa, joissa taustamateriaali ei ole valkoinen.

HUOMAUTUS: [WHITEBOARD]-asetus heikentää lampun kirkkautta.

#### **Ekotilan käyttöönotto [EKOTILA]**

EKOTILA pidentää lampun käyttöikää, alentaa virrankulutusta ja pienentää CO<sub>2</sub>-päästöjä. Valittavana on neljä lampun kirkkauden tilaa: [OFF], [AUTO EKO], [NORMAALI] ja [EKO]. (→ sivu [27](#page-37-0))

#### **Suljetun kuvatekstin käyttöönotto [SULJETTU KUVATEKSTI]**

Tässä toiminnossa on useita tiloja, joilla Video- tai S-Video-lähteestä heijastettavan kuvan päälle voidaan lisätä tekstiä.

OFF ........................... Sulkee suliettu kuvateksti -tilan.

KUVATEKSTI 1-4 ... Teksti liitetään kuvaan.

TEKSTI 1-4............ Teksti näytetään.

#### *HUOMAUTUS:*

- • Suljettu kuvateksti -toiminto ei ole käytettävissä, jos
	- - näkyvissä on sanomia tai valikoita
	- kuva on suurennettuna, pysäytettynä tai mykistettynä.
- • Osia teksteistä tai tekstityksistä saattaa jäädä pois näkyvistä. Jos näin käy, yritä sijoittaa teksti tai tekstitys kuvan sisälle.

#### **irrankatkaisuajastimen käyttäminen [AJASTIN POIS PÄÄLTÄ]**

- *1. Valitse haluamasi aika 30 minuutin ja 16 tunnin väliltä: OFF, 0:30, 1:00, 2:00, 4:00, 8:00, 12:00, 16:00.*
- *2. Paina kaukosäätimen ENTER-painiketta.*
- *3. Jäljellä oleva aika alkaa kulua.*

#### *4. Projektorin virta katkeaa, kun aika on kulunut loppuun.*

*HUOMAUTUS:*

- • Voit poistaa toiminnon käytöstä valitsemalla [OFF]-asetuksen tai katkaisemalla laitteen virran.
- • Kun aikaa projektorin virran katkaisuun on jäljellä 3 minuuttia, kuvan alareunaan tulee näkyviin teksti [THE PROJECTOR WILL TURN OFF WITHIN 3 MINUTES].

#### **Valikkokielen valitseminen [KIELI]**

Voit valita valikkokielen 29 kielen joukosta.

HUOMAUTUS: Asetus ei muutu, vaikka valikosta valittaisiin [PALAUTA]-toiminto.

#### [VALIKKO]

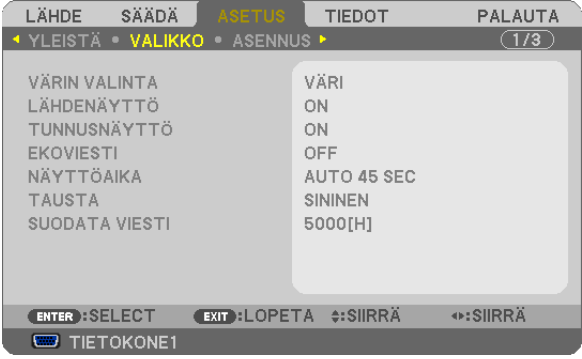

#### **Valikon värin valitseminen [VÄRIN VALINTA]**

Voit valita valikon värin kahdesta vaihtoehdosta: VÄRI ja YKSIVÄRINEN.

#### **Lähdenäytön käyttöönotto / käytöstä poistaminen [LÄHDENÄYTTÖ]**

Tämä ottaa käyttöön tai poistaa käytöstä kuvan oikeassa yläkulmassa näkyvän tulosignaalin näytön, joka voi olla TIETOKONE 1, TIETOKONE2, HDMI, VIDEO, S-VIDEO, VIEWER, VERKKO tai USB-NÄYTTÖ.

Jos projektori ei löydä tulosignaalia, signaalin puuttumisesta tulee ilmoitus, jossa kehotetaan etsimään käytettävissä oleva signaalilähde. Jos [LÄHDE]-asetukseksi on valittu [VIEWER] tai [VERKKO], ilmoitusta signaalin puuttumisesta ei tule.

#### **Käyttötunnuksen käyttöönotto / käytöstä poistaminen [KÄYTTÖTUNNUS]**

TUNNUSNÄYTTÖ... Tämä toiminto ottaa käyttöön tai poistaa käytöstä käyttötunnuksen, joka näkyy, kun kaukosäätimen ID SET -painiketta painetaan.

#### **Ekoviestin käyttöönotto / käytöstä poistaminen [EKOVIESTI]**

Tämä toiminto ottaa käyttöön tai poistaa käytöstä seuraavat viestit, kun projektorin virta on kytkettynä.

Ekoviesti kehottaa käyttäjää säästämään energiaa. Jos [EKOTILA]-asetuksena on [OFF], laite kehottaa valitsemaan [EKOTILA]-asetukseksi [AUTO EKO], [NORMAALI] tai [EKO].

#### Kun [EKOTILA]-asetukseksi valitaan [AUTO EKO], [NORMAALI] tai [EKO]

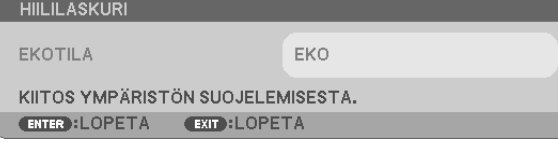

Voit sulkea viestin millä tahansa painikkeella. Viesti näkyy katoaa näytöstä itsestään 30 sekunnin kuluttua.

#### Kun [EKOTILA]-asetuksena on [OFF]

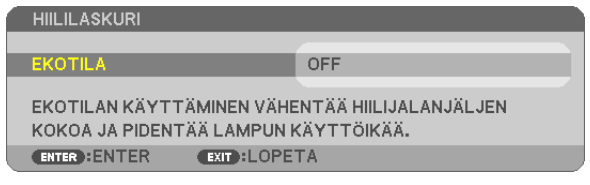

ENTER-painikkeen painaminen tuo [EKOTILA]-näytön näkyviin. (→ sivu [27](#page-37-0)) Voit sulkea viestin painamalla EXIT-painiketta.

#### **Valikon näyttöajan valitseminen [NÄYTTÖAIKA]**

Tällä toiminnolla voit määrittää, kuinka pitkään projektori näyttää valikoita painalluksen jälkeen.Valmiita asetuksia ovat [MANUAALINEN], [AUTO 5 SEC], [AUTO 15 SEC] ja [AUTO 45 SEC]. [AUTO 45 SEC] on tehdasasetus.

#### **Taustan värin tai logon valitseminen [TAUSTA]**

Tällä toiminnolla voit valita taustaan sinisen/mustan värin tai logon, kun signaalia ei ole käytettävissä. Oletustaustaväri on [BLUE].

HUOMAUTUS:

- • Jos [TAUSTA]-asetukseksi valitaan [LOGO], kun lähteeksi on valittu [VERKKO] tai [USB-NÄYTTÖ], asetukseksi tulee [BLUE] muista valinnoista huolimatta.
- • Kun [LÄHDENÄYTTÖ] on käytössä, signaalin puuttumisesta tulee ilmoitus, jossa kehotetaan etsimään käytettävissä oleva signaalilähde muista valinnoista riippumatta.
- • Asetus ei muutu, vaikka valikosta valittaisiin [PALAUTA]-toiminto.

#### **Suodatinviestin aikavälin valitseminen [SUODATA VIESTI]**

Tämän toiminnon avulla voit määrittää ajan, jonka kuluttua laite ilmoittaa suodattimien puhdistustarpeesta. Puhdista suodatin, kun näkyviin tulee viesti PUHDISTA SUODATIN. (→ sivu [114](#page-124-0)) Vaihtoehtoja on kuusi:

M311X/M271X/M271W: OFF, 100[H], 500[H], 1000[H], 2000[H], 6000[H] M361X/M311W: OFF, 100[H], 500[H], 1000[H], 2000[H], 5000[H]

HUOMAUTUS: Asetus ei muutu, vaikka valikosta valittaisiin [PALAUTA]-toiminto.

#### [ASENNUS]

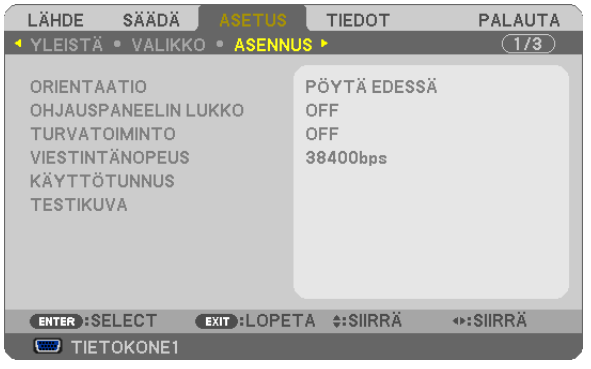

#### **Projektorin asennon valitseminen [ORIENTAATIO]**

Tämä sovittaa heijastettava kuvan asennon mukaan. Vaihtoehdot ovat edestä pöydän päältä, takaa katosta, takaa pöydän päältä ja edestä katosta.

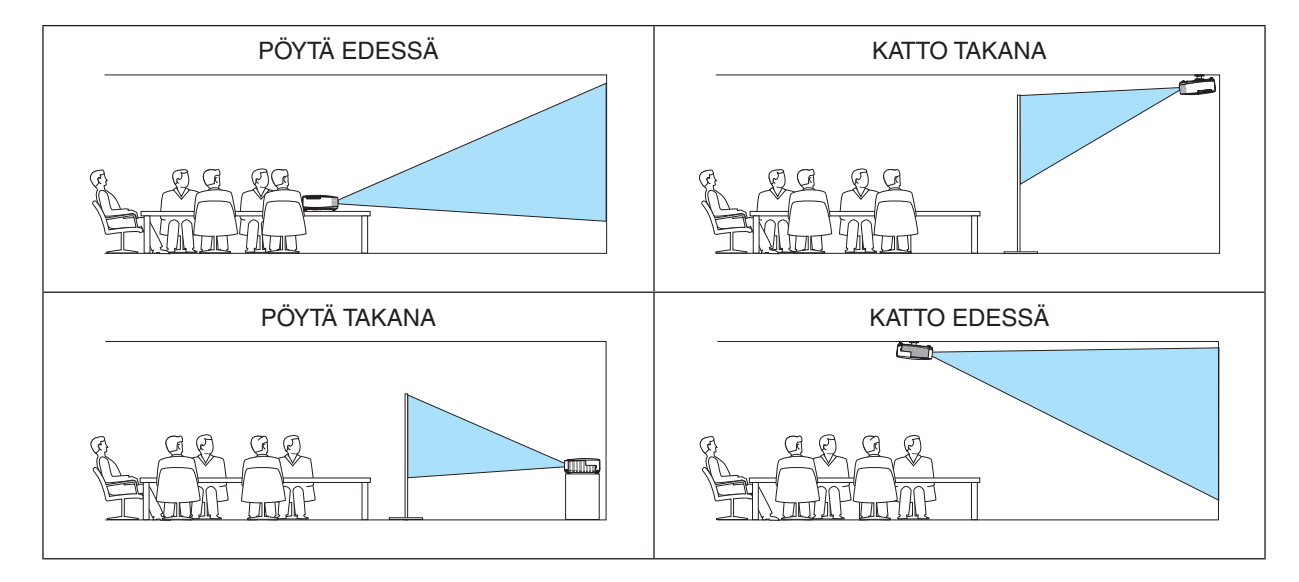

#### **Projektorin painikkeiden käytöstä poistaminen [OHJAUSPANEELIN LUKKO]**

Tämä vaihtoehto ottaa OHJAUSPANEELIN LUKKO -toiminnon käyttöön tai poistaa sen käytöstä.

*HUOMAUTUS:*

- • OHJAUSPANEELIN LUKKO ei vaikuta kaukosäätimen toimintaan.
- • Kun ohjauspaneeli on lukittu, voit valita sen asetukseksi [OFF] pitämällä projektorin EXIT-painiketta painettuna noin 10 sekunnin ajan.

VINKKI: Kun [OHJAUSPANEELIN LUKKO] on käytössä, valikon oikeassa alakulmassa näkyy lukkokuvake[  $\Box$  ].

#### **Turvatoiminnon käyttöönotto [TURVATOIMINTO]**

Tämä toiminto ottaa TURVATOIMINTO-ominaisuuden käyttöön tai poistaa sen käytöstä. Jos oikeaa salasanaa ei anneta, projektorilla ei voi näyttää kuvia. (→ sivu [2](#page-39-0)9)

HUOMAUTUS: Asetus ei muutu, vaikka valikosta valittaisiin [PALAUTA]-toiminto.

#### **Viestintänopeuden valitseminen [VIESTINTÄNOPEUS]**

Tällä toiminnolla asetetaan PC Control -liitännän (D-Sub 9P) tiedonsiirtonopeus. Se tukee nopeuksia välillä 4 800 ja 38 400 bps. Oletusasetus on 38 400 bps. Valitse sopiva tiedonsiirtonopeus kytketyn laitteen mukaan (jotkin laitteet saattavat vaatia muita hitaamman nopeuden, jos käytössä on pitkä kaapeli).

HUOMAUTUS: Valittu viestintänopeus ei muutu, vaikka valikosta valittaisiin [PALAUTA]-toiminto.

#### **Projektorin käyttötunnuksen asettaminen [KÄYTTÖTUNNUS]**

Voit ohjata useita eri projektoreita erikseen yhdellä kaukosäätimellä, jos KÄYTTÖTUNNUS-toiminto on otettu käyttöön. Jos annat kaikille projektoreille saman tunnuksen, voit ohjata kaikkia projektoreita samaan aikaan yhdellä kaukosäätimellä. Tämä edellyttää, että kaikille projektoreille määritetään käyttötunnus.

KÄYTTÖTUNNUSNUMERO... Voit määrittää projektorille numeron väliltä 1 ja 254.

KÄYTTÖTUNNUS ................ Voit poistaa KÄYTTÖTUNNUS-toiminnon käytöstä valitsemalla [OFF] ja ottaa sen käyttöön valitsemalla [ON].

#### HUOMAUTUS:

- • Jos [KÄYTTÖTUNNUS]-asetuksena on [ON], projektoria ei voi ohjata sellaisella kaukosäätimellä, joka ei tue KÄYTTÖTUNNUStoimintoa. (Tällöin käytettävissä ovat projektorin painikkeet.)
- • Asetus ei muutu, vaikka valikosta valittaisiin [PALAUTA]-toiminto.
- Projektorin ENTER-painikkeen pitäminen painettuna 10 sekunnin ajan tuo näkyviin valikon, jossa käyttötunnus voidaan poistaa käytöstä.

#### **Käyttötunnuksen määrittäminen tai muuttaminen**

- *1. Kytke projektoriin virta.*
- **2. Paina kaukosäätimen ID SET-painiketta.**

*KÄYTTÖTUNNUS-näyttö tulee näkyviin.*

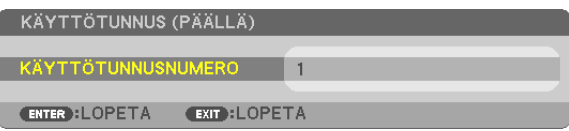

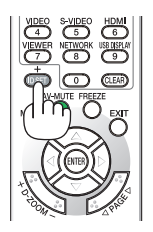

*Jos projektoria voidaan ohjata nykyisen kaukosäätimen tunnuksella, näkyviin tulee [ACTIVE]. Jos projektoria ei voi ohjata nykyisen kaukosäätimen tunnuksella, näkyviin tulee [INACTIVE]. Jos haluat ohjata inaktiivista projektoria, määritä projektorille käyttötunnus seuraavalla tavalla (vaihe 3).*

#### *3. Paina jotakin numeronäppäimistön näppäintä samalla, kun pidät kaukosäätimen*  **ID SET -painiketta painettuna.**

#### *Esimerkki:*

*Valitse numero 3 painamalla kaukosäätimestä näppäintä numero 3.*

*No ID tarkoittaa, että kaikkia projektoreita voidaan ohjata yhdessä yhdellä kaukosäätimellä. Määritä No ID syöttämällä 000 tai painamalla CLEAR-painiketta.*

VINKKI: Tunnuksen voi valita väliltä 1 ja 254.

#### **4. Vapauta ID SET -painike.**

*Päivitetty KÄYTTÖTUNNUS-näyttö tulee näkyviin.*

HIIOMAIITIIS<sup>.</sup>

• Tunnukset voivat nollautua muutamassa päivässä, jos paristot kuluvat loppuun tai jos ne poistetaan.

• Kaukosäätimen painikkeen vahinkopainallus poistaa asetetun tunnuksen, jos paristot on poistettu.

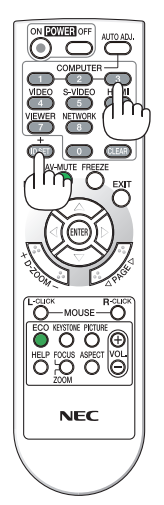

#### **Testikuvan käyttäminen [TESTIKUVA]**

Tuo näkyviin testikuvion, jonka avulla voidaan tarkistaa, onko kuva vääristynyt projektoria asennettaessa. Tuo testikuva näkyviin painamalla ENTER-painiketta tai poista se näkyvistä ja palaa valikkoon painamalla EXIT-painiketta. Valikkotoimintoja ja trapetsikorjausta ei voi käyttää, kun testikuvio on näkyvissä.

#### [VAIHTOEHDOT(1)]

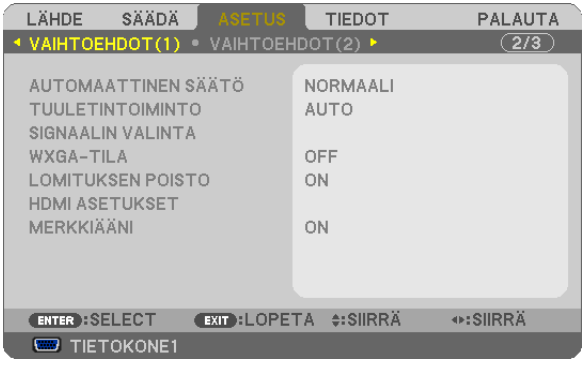

#### **Automaattisen säädön käyttöönotto [AUTOMAATTINEN SÄÄTÖ]**

Tämä toiminto ottaa käyttöön automaattisen säätötilan, jossa tietokoneen signaalin laatua voidaan parantaa joko manuaalisesti tai automaattisesti. Automaattisäädössä on kaksi vaihtoehtoa: [NORMAALI] ja [HIENO].

OFF ........................ Tietokoneen signaalia ei säädetä automaattisesti. Voit optimoida tietokoneen signaalin manuaalisesti.

NORMAALI ............ Oletusasetus. Tietokoneen signaalia säädetään automaattisesti. Valitse normaalisti tämä vaihtoehto.

HIENO�������������������� Valitse tämä, jos hienosäätö on tarpeen. Lähteen valinnassa kestää pitempään [NORMAALI]-asetuksessa.

#### **Tuuletintoiminnon valitseminen [TUULETINTOIMINTO]**

Tässä toiminnossa voit valita tuulettimen nopeuden kolmesta vaihtoehdosta: Auto-tila, High speed -tila ja korkean paikan tila.

AUTO��������������������� Sisäisten tuulettimien nopeudet säätyvät automaattisesti sisäisen lämpötilan mukaan.

KORKEA................. Sisäiset tuulettimet pyörivät suurella nopeudella.

KORKEAN PAIKAN��� Sisäiset tuulettimet pyörivät suurella nopeudella. Valitse tämä vaihtoehto, jos käytät projektoria 1 600 metrissä tai sitä korkeammalla.

Jos haluat alentaa projektorin sisätilan lämpötilaa nopeasti, valitse [KORKEA].

#### HUOMAUTUS:

- • On suositeltavaa valita High speed -tila, jos projektoria käytetään tauotta useita päiviä.
- Jos käytät projektoria yli 1 600 metrin korkeudessa, määritä [TUULETINTOIMINTO]-asetukseksi [KORKEAN PAIKAN].
- • Jos projektoria käytetään yli 1 600 metrin korkeudessa ottamatta [KORKEAN PAIKAN] -asetusta käyttöön, projektori voi ylikuumentua ja lakata toimimasta. Jos näin tapahtuu, odota muutama minuutti ja kytke projektori päälle.
- Jos projektoria käytetään alle 1 600 metrin korkeudessa [HIGH ALTITUDE] -asetus käytössä, lamppu voi jäähtyä liikaa, mikä saa kuvan välkkymään. Valitse [TUULETINTOIMINTO] -asetukseksi [AUTO].
- Projektorin käyttäminen yli 1 600 metrin korkeudessa voi lyhentää sen optisten osien, esimerkiksi lampun, käyttöikää.
- • Asetus ei muutu, vaikka valikosta valittaisiin [PALAUTA]-toiminto.

#### **Signaalimuodon valitseminen [SIGNAALIN VALINTA]**

#### [TIETOKONE1], [TIETOKONE2]

Valitse [TIETOKONE1] tai [TIETOKONE1] RGB-lähteelle, kuten tietokoneelle tai [KOMPONENTTI] komponenttivideolähteelle, kuten DVD-soittimelle.Valitse normaalisti [RGB/KOMPONENTTI], niin projektori tunnistaa komponenttisignaalin automaattisesti. Projektori ei ehkä kuitenkaan tunnista kaikki komponenttisignaaleja. Jos näin käy, valitse [KOMPONENTTI].

#### [VIDEO & S-VIDEO System Select]

Tämän toiminnon avulla voit valita komposiittivideostandardeja automaattisesti tai manuaalisesti. Valitse normaalisti [AUTO], niin projektori tunnistaa videostandardin automaattisesti. Jos projektori ei tunnista videostandardia, valitse haluamasi videostandardi valikosta. Tämä koskee sekä VIDEO- että S-VIDEO-signaalia.

#### **WXGA-tilan käyttöönotto tai käytöstä poistaminen [WXGA-TILA]**

[ON]-asetus asettaa WXGA (1 280 × 768) / WUXGA (1 920 × 1 080) -signaalit etusijalle, kun tulosignaalia valitaan. Jos [WXGA-TILA]-asetuksena on [ON], XGA (1 024 × 768) / UXGA (1 600 × 1 200) -signaaleja ei ehkä tunnistetta malleissa M361X/M311X/M271X. Valitse tällöin asetukseksi [OFF].

#### HUOMAUTUS:

- [OFF] on mallien M361X/M311X/M271X tehdasasetuksena.
- [ON] on mallien M311W/M271W tehdasasetuksena.

#### **Lomituksen poiston käyttöönotto [LOMITUKSEN POISTO]**

Ottaa telecien-signaalien lomituksen poiston käyttöön tai poistaa sen käytöstä.

OFF ........................ Valitse tämä, jos kuva väreilee tai siinä on häiriöitä.

ON ................................ Oletusasetus.

HUOMAUTUS: Tätä toimintoa ei voi käyttää HDTV (progressiivinen)- ja tietokonesignaalien kanssa.

#### **HDMI-asetusten määrittäminen [HDMI ASETUKSET]**

Määritä kuva- ja ääniasetukset, kun kytket HDMI-laitteen, kuten DVD-soittimen.

- VIDEOTULO����������� Valitse [AUTO], jos haluat, että videotaso määritetään automaattisesti. Jos automaattinen tunnistus ei toimi oikein, poista HDMI-laitteen [OPTIMOITU]-asetus käytöstä valitsemalla [NORMAALI] tai paranna kuvan tummien alueiden yksityiskohtia ja kuvan kontrastia valitsemalla [OPTIMOITU].
- AUDIO SELECT ������ Muuta digitaalista HDMI IN -äänisignaalia valitsemalla [HDMI] ja muuta TIETOKONE 2 -äänitulosignaalia valitsemalla [TIETOKONE 2].

#### **Painikeäänien ja virheäänien käyttöönotto [MERKKIÄÄNI]**

Tämä toiminto ottaa käyttöön tai poistaa käytöstä painikeäänet tai virheäänet, kun seuraavia toimintoja käytetään.

- Päävalikko tuodaan näkyviin
- Signaalilähdettä vaihdetaan
- Tiedot palautetaan [PALAUTA]-toiminnolla
- POWER ON- tai POWER OFF -painiketta painetaan

#### [VAIHTOEHDOT(2)]

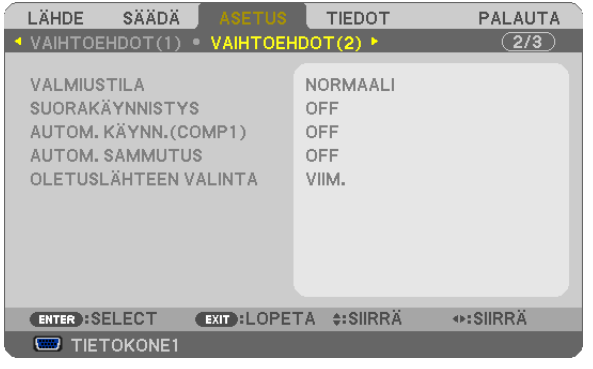

#### **Virransäästötilan valitseminen, kun käytössä on [VALMIUSTILA]**

Tässä projektorissa on kaksi valmiustilaa: [NORMAALI] ja [VIRRANSÄÄSTÖ].

VIRRANSÄÄSTÖ-tilassa projektori voidaan siirtää virtaa säästävään tilaan, jossa virtaa kuluu NORMAALI-tilaa vähemmän. Projektorin valmiustilan tehdasasetus on VIRRANSÄÄSTÖ.

NORMAALI ............ Virran merkkivalo: oranssi valo / STATUS-merkkivalo: vihreä valo

VIRRANSÄÄSTÖ .... Virran merkkivalo: punainen valo / STATUS-merkkivalo: Ei pala

Seuraavat liitännät, painikkeet ja toiminnat eivät ole käytettävissä tässä tilassa.

- MONITOR OUT (COMP 1) -liitäntä ja AUDIO OUT -liitäntä

- Lähiverkko- ja sähköposti-ilmoitukset
- Projektorin POWER-painikkeen yläpuolella olevat painikkeet
- Kaukosäätimen painikkeet lukuun ottamatta POWER ON -painiketta
- Virtual Remote Tool, USB-näyttötoiminto

#### HUOMAUTUS:

- • Jos [OHJAUSPANEELIN LUKKO], [KÄYTTÖTUNNUS] tai [AUTOM. KÄYNN.(COMP1)] on käytössä, [VALMIUSTILA]-asetus ei ole käytettävissä.
- • Vaikka [VALMIUSTILA]-asetukseksi olisi valittu [VIRRANSÄÄSTÖ], virta voidaan kytkeä ja katkaista PC CONTROL -liitännän kautta.
- Valmiustilan virrankulutusta ei lasketa CO<sub>2</sub>-päästöjen vähennykseen.
- • Asetus ei muutu, vaikka valikosta valittaisiin [PALAUTA]-toiminto.

#### **Suorakäynnistyksen ottaminen käyttöön [SUORAKÄYNNISTYS]**

Kytkee projektorin virran päälle automaattisesti, kun virtajohto on kytketty pistorasiaan. Tämän ansiosta projektorin tai kaukosäätimen POWER-painiketta ei tarvitse painaa joka käyttökerralla.

#### Projektorin käynnistäminen tietokoneen signaalin avulla [AUTOM. KÄYNN.(COMP1)]

Kun proiektori on valmiustilassa. COMPUTER1 IN -tuloliitäntään kytketyn tietokoneen signaali käynnistää projektorin ja heijastaa tietokoneen näytössä esillä olevan kuvan.

Tämän toiminnon ansiosta projektorin tai kaukosäätimen POWER-painiketta ei tarvitse painaa joka kerran, kun virta kytketään.

Jos haluat käyttää tätä toimintoa, kytke tietokone projektoriin ja projektori pistorasiaan.

#### **HUOMAUTUS:**

- Tietokoneen signaalin katkaiseminen ei katkaise projektorin virtaa. Tätä toimintoa suositellaan käytettäväksi yhdessä AUTOM. SAMMUTUS -toiminnon kanssa.
- · Tämä toiminto ei ole käytettävissä, jos
	- COMPUTER1 IN -liitäntään lähetetään komponenttisignaalia
	- käytössä on Sync on Green RGB -signaali tai komposiittitahdistussignaali.
- Jos haluat ottaa AUTOM. KÄYNN (COMP1) -toiminnon käyttöön projektorin virran katkaisun jälkeen, odota 3 sekuntia ja lähetä sitten tietokoneen signaali.

Jos tietokoneen signaalia vastaanotetaan, kun projektorin virtaa katkaistaan, AUTOM. KÄYNN.(COMP1) ei toimi ja projektori jää valmiustilaan.

#### Virranhallinnan käyttöönotto [AUTOM. SAMMUTUS]

Kun tämä toiminto on käytössä, projektori voidaan määrittää sammumaan automaattisesti (määritetyn ajan kuluttua: 5 min, 10 min, 20 min, 30 min, 60 min), kun mihinkään liitäntään ei tule signaalia eikä mitään toimintoa käytetä.

#### **HUOMAUTUS:**

• [AUTOM. SAMMUTUS] -toiminto ei toimi, jos [LÄHDE]-asetukseksi valitaan [VIEWER] tai [VERKKO].

#### Oletuslähteen valitseminen [OLETUSLÄHTEEN VALINTA]

Kun projektorin virta on kytketty, voit valita minkä tahansa sen liitännöistä oletuslähteeksi.

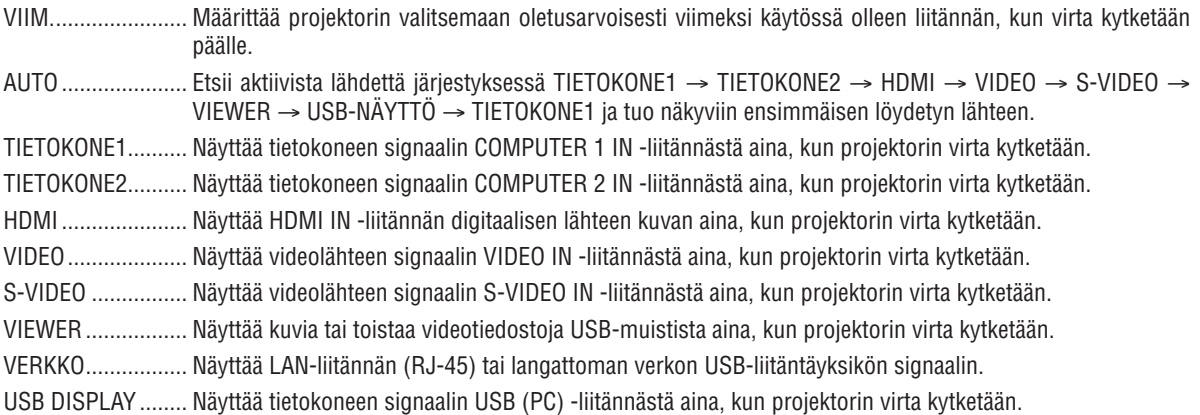

#### Projektorin yhdistäminen kaapelilähiverkkoon [KAAPELILÄHIVERKKO]

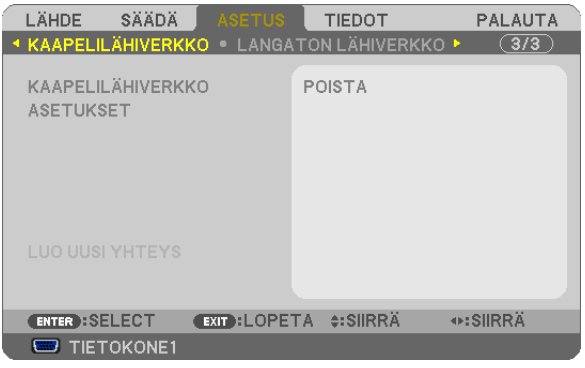

#### **Tärkeää**

- · Pyydä verkonvalvojalta lisätietoja näistä asetuksista.
- · Jos käytössä on langallinen lähiverkkoyhteys, kytke lähiverkkokaapeli (Ethernet-kaapeli) projektorin LAN-liitäntään (RJ-45). (→ sivu 110)

VINKKI: Tehdyt verkkoasetukset eivät muutu, vaikka valikosta valittaisiin [PALAUTA]-toiminto.

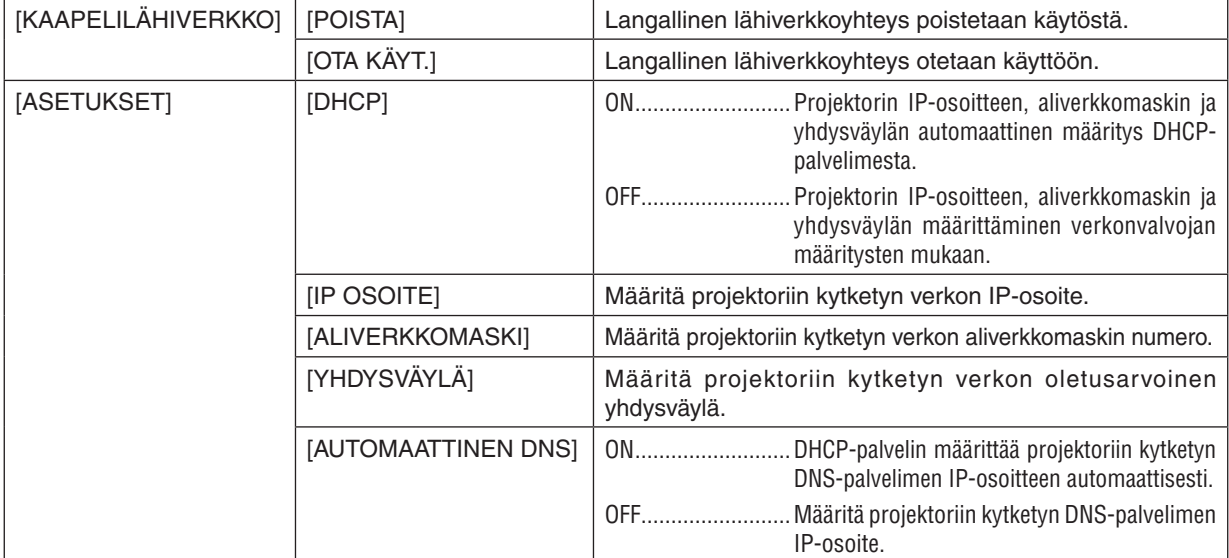

<span id="page-104-0"></span>Projektorin yhdistäminen langattomaan lähiverkkoon (kun lisävarusteena saatava langaton USB-liitäntäyksikkö on käytössä) [LANGATON LÄHIVERKKO]

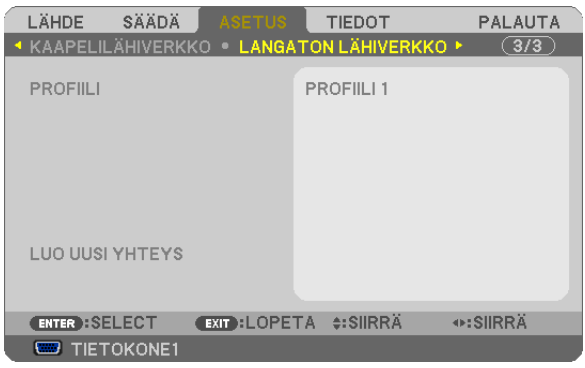

#### **Tärkeää**

- • Pyydä verkonvalvojalta lisätietoja näistä asetuksista.
- • Jos käytössä on langaton lähiverkko, kytke lisävarusteena saatava langaton USB-liitäntäyksikkö projektoriin.
	- $(\rightarrow$  sivu [111](#page-121-0))

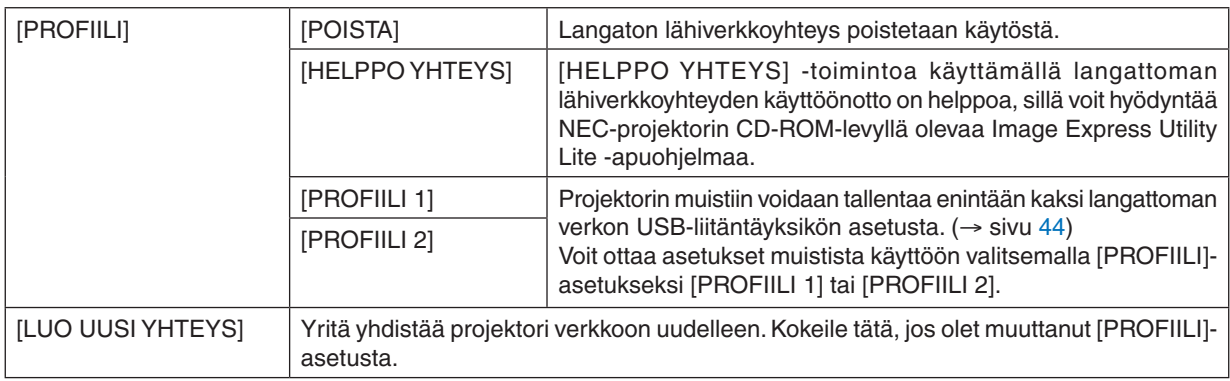

HUOMAUTUS: Kun [PROFIILI]-asetukseksi on valittu [HELPPO YHTEYS], [DHCP]-, [IP OSOITE]-, [ALIVERKKOMASKI]-, [YHDYSVÄYLÄ]- ja [AUTOMAATTINEN DNS] -asetuksia ei voi muuttaa, vain [KANAVA]-asetus on käytettävissä.

#### **Vinkkejä lähiverkkoyhteyden muodostamiseen**

#### **Projektorin liittäminen lähiverkkoon:**

Tuo verkkoselain käyttöön HTTP-palvelintoiminnon avulla (→ sivu [41](#page-51-0)) ja valitse [NETWORK SETTINGS] → [ASETUKSET] → [LANGATON LÄHIVERKKO] → [PROFIILI 1] tai [PROFIILI 2].

Langattoman verkon USB-liitäntäyksikölle voidaan valita kaksi asetusta.

Valitse käytössä olevasta profiilista [ASETUKSET] ja valitse [OTA KÄYT.] tai [POISTA] kohdissa [DHCP], [IP OSOITE], [ALIVERKKOMASKI] ja [YHDYSVÄYLÄ]. Valitse sitten [SAVE]. Voit ottaa muutokset käyttöön valitsemalla [ASETUKSET]-välilehdestä [APPLY]. (→ sivu [44](#page-54-0))

#### **Lähiverkon asetusten käyttöönotto profiilinumerosta:**

Ota käyttöön HTTP-palvelimessa asetettu [PROFIILI 1] tai [PROFIILI 2] ja valitse sitten projektorin valikosta [ASETUS] → [LANGATON LÄHIVERKKO] → [PROFIILI] → [PROFIILI 1] tai [PROFIILI 2].Valitse sitten [KYLLÄ] ja paina ENTER-painiketta. (→ sivu 9[4](#page-104-0))

#### **DHCP-palvelimen yhdistäminen:**

Valitse projektorin valikosta [ASETUS] → [KAAPELILÄHIVERKKO] → [ASETUKSET] → [DHCP] → [ON] ja paina sitten ENTER-painiketta. Jos haluat määrittää IP-osoitteen ilman DHCP-palvelinta, käytä HTTP-palvelintoimintoa.  $(\rightarrow$  sivu [41](#page-51-0))

#### **Pelkän langattoman lähiverkon asettaminen (VERKKOTYYPPI ja WEP/WPA):**

Tuo verkkoselain käyttöön HTTP-palvelintoiminnon avulla (→ sivu [41](#page-51-0)) ja valitse [NETWORK SETTINGS] → [ASETUKSET] → [LANGATON LÄHIVERKKO] → [PROFIILI 1] tai [PROFIILI 2]. Tee tarvittavat [ASETUKSET] ja valitse [SAVE].

Valitse projektorin valikosta [ASETUS] → [LANGATON LÄHIVERKKO] → [ROFIILI] → [PROFIILI 1] tai [PROFIILI 2].

#### **SSID-tunnuksen valitseminen:**

Tuo verkkoselain käyttöön HTTP-palvelintoiminnon avulla (→ sivu [41](#page-51-0)) ja valitse [NETWORK SETTINGS] → [ASETUKSET] → [LANGATON LÄHIVERKKO] → [CONNECTION] → [SITE SURVEY] ja valitse sitten tunnus. Jos et käytä [SITE SURVEY] -toimintoa, kirjoita SSID-tunnus [CONNECTION]-kohtaan ja valitse [INFRASTRUKTUURI] tai [AD HOC].  $(\rightarrow$  sivu [44](#page-54-0))

**Lampun vaihtotarpeesta tai virhetoiminnoista kertovien sähköpostiviestien vastaanottaminen:**

Tuo verkkoselain käyttöön HTTP-palvelintoiminnon avulla (→ sivu [41](#page-51-0)) ja valitse [NETWORK SETTINGS] → [ALERT MAIL] ja määritä [SENDER'S ADDRESS], [SMTP SERVER NAME] ja [RECIPIENT'S ADDRESS]. Valitse sitten  $[SAVE]$ . ( $\rightarrow$  sivu [46](#page-56-0))

#### **[HELPPO YHTEYS] -toiminnon käyttäminen Image Express Utility Lite -apuohjelmalla:**

[HELPPOYHTEYS] on Image Express Utility Lite -ohjelmassa käytettävä tila, joka auttaa tietokoneen ja projektorin välisen lähiverkkoyhteyden muodostamisessa.

Image Express Utility Lite -apuohjelma on NEC-projektorin CD-ROM-levyllä.

Jos haluat käyttää [HELPPO YHTEYS] -toimintoa, tuo verkkoselain käyttöön HTTP-palvelintoiminnon avulla (→ sivu [41](#page-51-0)) ja valitse [NETWORK SETTINGS] → [ASETUKSET] → [LANGATON LÄHIVERKKO] → [HELPPOYHTEYS].Valitse sitten [ASETUKSET] → [KANAVA]. Valitse sitten [SAVE].

Valitse projektorin valikosta [ASETUS] → [LANGATON LÄHIVERKKO] → [ROFIILI] → [HELPPO YHTEYS].

## 7 Valikkojen kuvaukset ja toiminnot [TIEDOT]

Näyttää nykyisen signaalin ja lampun käyttötiedot. Tässä kohteessa on kuusi sivua. Se sisältää seuraavat tiedot:

VINKKI: Kaukosäätimen HELP-painikkeen painaminen tuo näkyviin [TIEDOT]-valikon kohteet.

### **[KÄYTTÖAIKA]**

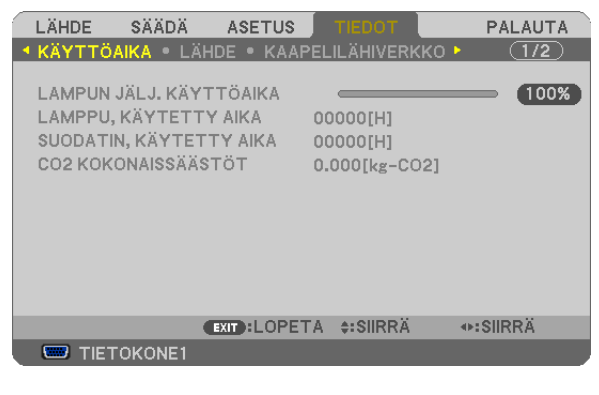

[LAMPUN JÄLJ. KÄYTTÖAIKA] (%)\* [LAMPPU, KÄYTETTY AIKA] (H) [SUODATIN, KÄYTETTY AIKA] (H) [CO2 KOKONAISSÄÄSTÖT] (kg-CO2)

Edistymispalkissa näkyy lampun jäljellä oleva käyttöaika prosenttilukuna.

 Tämä luku ilmaisee lampun käyttömäärän. Kun lampun käyttöaikaa on jäljellä 0, LAMPUN JÄLJ. KÄYTTÖAIKA -edistymispalkin lukema 0 % vaihtuu tuntilukemaksi 100 ja laskenta alkaa alusta.

 Jos jäljellä oleva lamppuaika saavuttaa 0 tuntia, projektorin virta ei kytkeydy päälle.

Näkyviin tulee ilmoitus minuutin ajaksi lampun tai suodattimien vaihtotarpeesta, kun projektorin virta kytketään päälle tai kun projektorin tai kaukosäätimen POWER-painiketta painetaan.

Voit ohittaa tämän ilmoituksen painamalla mitä tahansa projektorin tai kaukosäätimen painiketta.

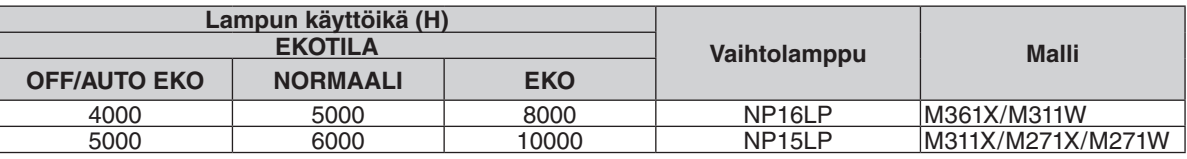

#### [CO2 KOKONAISSÄÄSTÖT]

 Tässä näkyy arvio säästetyistä hiilidioksidipäästöistä kilogrammoina.Säästettyjen hiilidioksidipäästöjen hiilijalanjälki perustuu OECD:hen (2008 Edition).  $(\rightarrow$  sivu [28](#page-38-0))

### [LÄHDE]

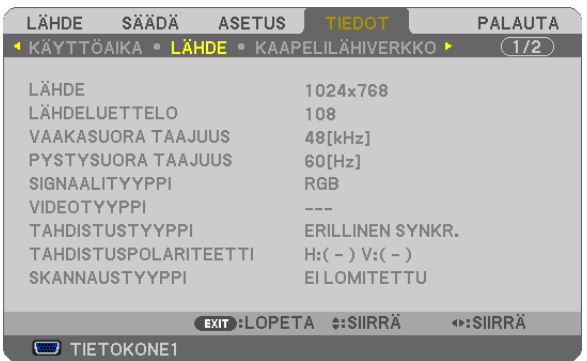

[LÄHDE] [LÄHDELUETTELO] [VAAKASUORA TAAJUUS] [PYSTYSUORA TAAJUUS] [SIGNAALITYYPPI] [VIDEOTYYPPI]<br>[TAHDISTUSTYYPPI] [TAHDISTUSPO] [SKANNAUSTYYPPI]

[TAHDISTUSPOLARITEETTI]

#### [KAAPELILÄHIVERKKO]

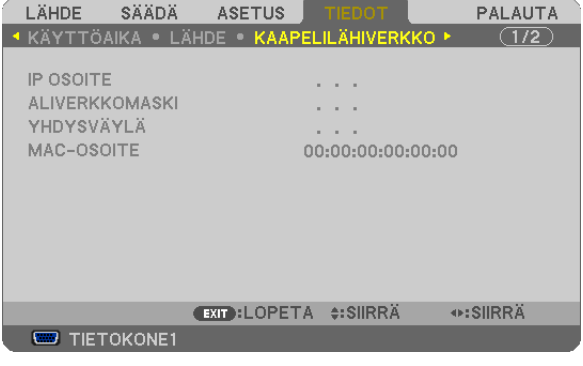

[IP OSOITE] [ALIVERKKOMASKI] [YHDYSVÄYLÄ] [MAC-OSOITE]

#### [LANGATON LÄHIVERKKO]

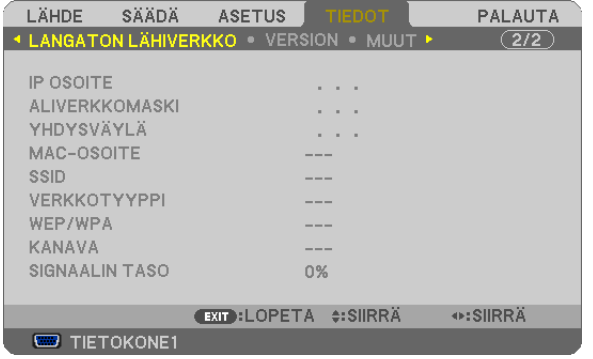

[IP OSOITE] [ALIVERKKOMASKI] [YHDYSVÄYLÄ] [MAC-OSOITE] [SSID] **IVERKKOTYYPPI**] [WEP/WPA] [KANAVA] [SIGNAALIN TASO]
#### [VERSION]

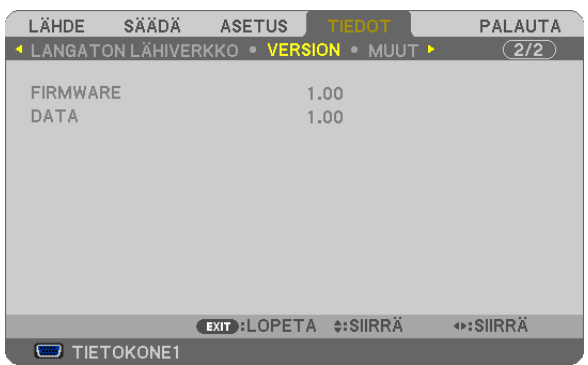

#### [FIRMWARE]-versio [DATA]-versio

#### [MUUT]

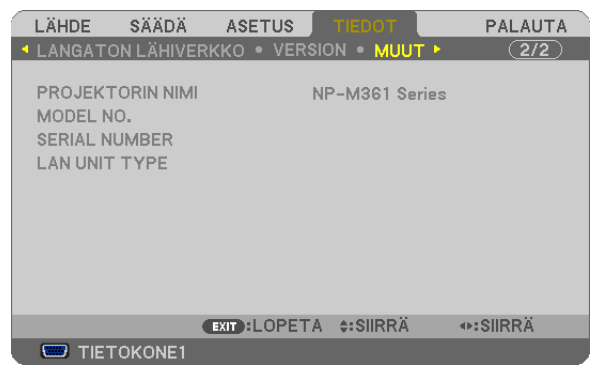

[PROJEKTORIN NIMI] [MODEL NO.] [SERIAL NUMBER] [LAN UNIT TYPE] [KÄYTTÖTUNNUS] (kun [KÄYTTÖTUNNUS] on asetettu)

### <span id="page-109-0"></span>8 Valikkojen kuvaukset ja toiminnot [PALAUTA]

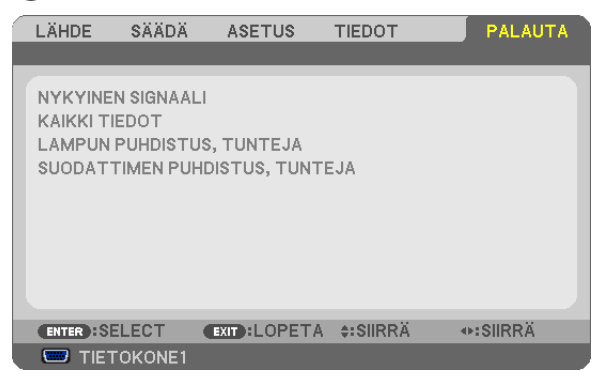

#### Tehdasasetusten palauttaminen [PALAUTA]

PALAUTA-toiminnon avulla voit palauttaa kaikki säädöt ja asetukset tehdasasetuksiin, lukuun ottamatta seuraavia asetuksia:

[NYKYINEN SIGNAALI]

Palauttaa nykyisen signaalin asetukset tehdasasetuksiksi.

Palautettavat asetukset ovat: [ESIASETA], [KONTRASTI], [KIRKKAUS], [VÄRI], [SÄVY], [TERÄVYYS], [KUVASUHDE], [VAAKA], [PYSTY], [KELLO], [VAIHE] ja [OVERSCAN].

[KAIKKI TIEDOT]

Palauttaa kaikkien signaalien säädöt ja asetukset tehdasasetuksiin.

Kaikki muut asetukset voidaan palauttaa **PAITSI** [KIELI], [TAUSTA], [SUODATA VIESTI], [TURVATOIMINTO], [VIESTINTÄNOPEUS], [KÄYTTÖTUNNUS], [VALMIUSTILA], [TUULETINTOIMINTO], [LAMPUN JÄLJ. KÄYTTÖAIKA], [LAMPPU, KÄYTETTY AIKA], [SUODATIN, KÄYTETTY AIKA], [CO2 KOKONAISSÄÄSTÖT], [KAAPELILÄHIVERKKO] ja [LANGATON LÄHIVERKKO].

Lisätietoja lampun käyttöajan nollaamisesta on alla olevassa kohdassa Lampun tuntilaskurin nollaaminen [LAMPUN PUHDISTUS, TUNTEJA].

#### **Lampun tuntilaskurin nollaaminen [LAMPUN PUHDISTUS, TUNTEJA]**

Palauttaa lampun laskurin nollaan. Tämän toiminnon yhteydessä näkyviin tulee vahvistusikkuna. Valitse [KYLLÄ] ja paina sitten ENTER-painiketta.

HUOMAUTUS: Lampun kulunut käyttöaika ei nollaudu, vaikka valikosta valittaisiin [PALAUTA].

HUOMAUTUS: Projektorin virta katkeaa ja se siirtyy valmiustilaan, jos projektoria käytetään vielä 100 tuntia sen jälkeen, kun lamppu on käyttöikänsä lopussa. Tässä tilassa lampun tuntilaskuria ei voi nollata valikosta. Jos näin käy, nolla lampun laskuri painamalla kaukosäätimen HELP-painiketta 10 sekunnin ajan. Tee tämä vasta lampun vaihdon jälkeen.

#### **Suodattimen käyttötuntien nollaaminen [SUODATTIMEN PUHDISTUS,TUNTEJA]**

Palauttaa suodattimen käyttölaskurin nollaan. Tämän toiminnon yhteydessä näkyviin tulee vahvistusikkuna. Valitse [KYLLA] ja paina sitten ENTER-painiketta.

HUOMAUTUS: Suodattimen kulunut käyttöaika ei nollaudu, vaikka valikosta valittaisiin [PALAUTA].

# 6. Asentaminen ja liitännät

Tässä osassa kerrotaan, miten projektori asennetaan ja kuva- ja äänilähteet kytketään. Tämä projektori on yksinkertainen asentaa ja helppo käyttää. Seuraavat toimet täytyy suorittaa ennen aloittamista:

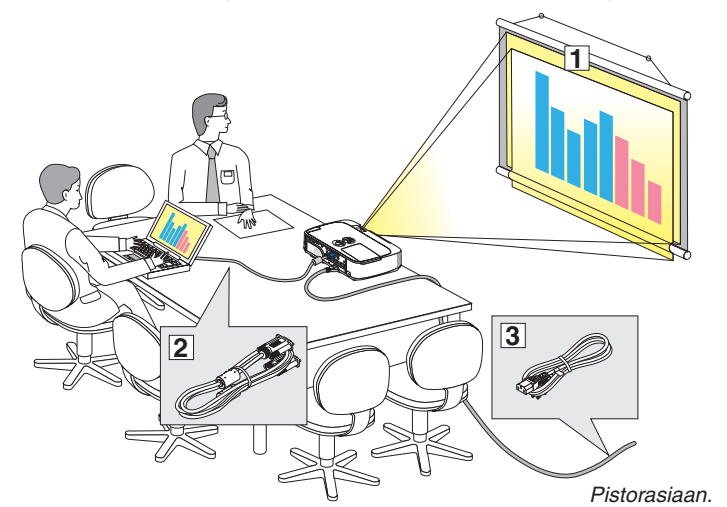

- Asenna kangas ja projektori.
- Kytke tietokone tai kuvalähde projektoriin. (→ sivu [104,](#page-114-0) [106](#page-116-0), [107,](#page-117-0) [108](#page-118-0), [10](#page-119-0)9, [110](#page-120-0), [111](#page-121-0))
- Kytke mukana toimitettu virtajohto.  $(\rightarrow$  sivu [14](#page-24-0))

HUOMAUTUS: Varmista, että virtajohto ja muut kaapelit ovat irrotettu ennen projektorin siirtämistä. Sulje linssi liukusuojus, kun projektori ei ole käytössä ja kun siirrät sitä.

### **O Projektorin ja kankaan asentaminen** Paikan valitseminen

#### **[M361X/M311X/M271X]**

Kuva on sitä suurempi, mitä kauempana projektorin on kankaasta tai seinästä. Pienin kuvakoko on noin 25 tuumaa (0,64 m) mitattuna viistottain kulmasta kulmaan, kun projektori on noin 35 tuuman (0,9 m) etäisyydellä seinästä tai kankaasta.Suurin kuvakoko on 300 tuumaa (7,6 m), kun projektori on noin 435 tuuman (11,0 m) etäisyydellä seinästä tai kankaasta.

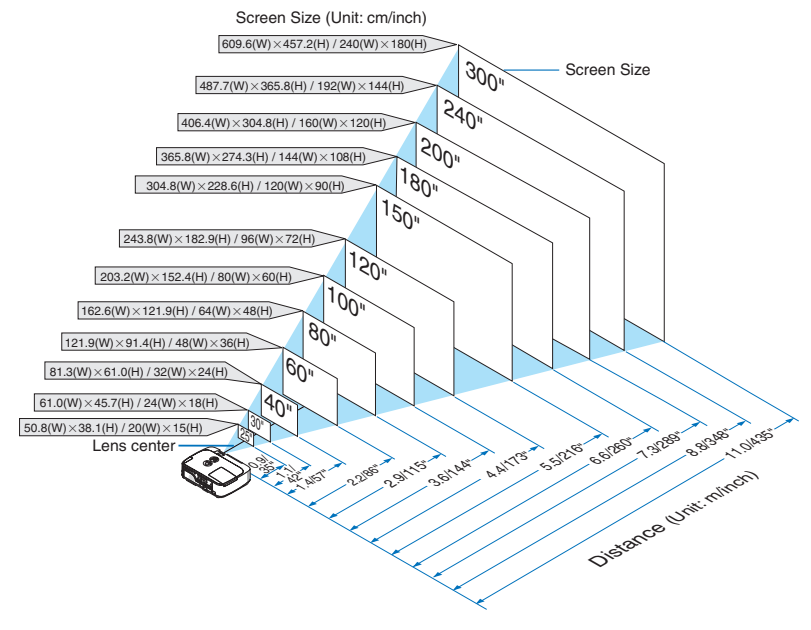

VINKKI:

- • Etäisyydet on ilmoitettu tele- ja laajakuva-asetusten väliarvoina. Arvot ovat viitteellisiä.
- • Lisätietoja heijastusetäisyydestä on sivulla [102.](#page-112-0)

#### **[M311W/M271W]**

Kuva on sitä suurempi, mitä kauempana projektorin on kankaasta tai seinästä. Pienin kuvakoko on noin 25 tuumaa (0,64 m) mitattuna viistottain kulmasta kulmaan, kun projektori on noin 37 tuuman (0,9 m:n) etäisyydellä seinästä tai kankaasta. Suurin kuvakoko on 300 tuumaa (7,6 m), kun projektori on noin 435 tuuman (11,7 m:n) etäisyydellä seinästä tai kankaasta.

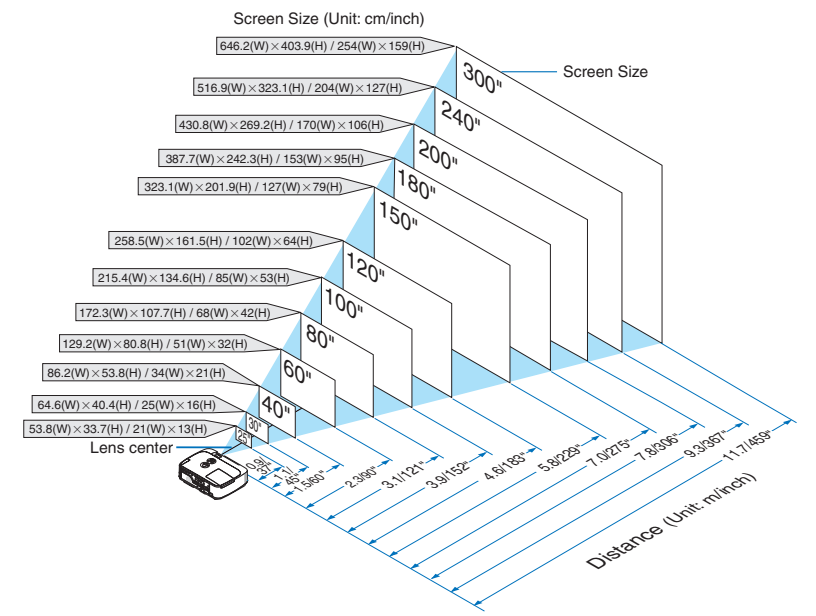

VINKKI:

- • Etäisyydet on ilmoitettu tele- ja laajakuva-asetusten väliarvoina. Arvot ovat viitteellisiä.
- • Lisätietoja heijastusetäisyydestä on sivulla [102.](#page-112-0)

#### <span id="page-112-0"></span>Heijastusetäisyys ja kuvakoko

Seuraavassa näkyy projektorin ja kuvan sopivat suhteelliset sijainnit. Katso taulukosta sopiva sijoituspaikka.

#### **Etäisyystaulukko**

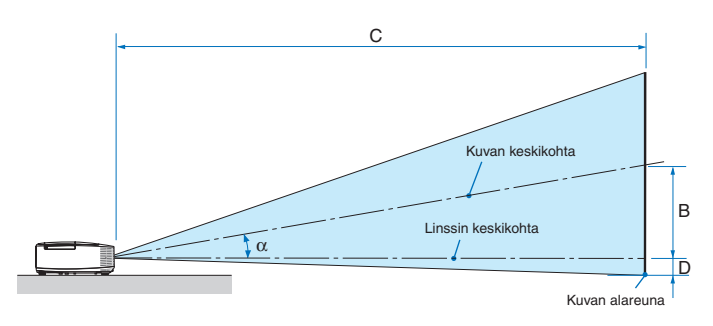

- $B =$  Linssin ja kuvan keskiosien pystysuuntainen etäisyys toisistaan.
- $C = Heijastusetäisyys$
- D = Linssin keskiosan ja kuvan alaosan pystysuuntainen etäisyys (kuvan yläreuna kattoasennuksessa).
- $\alpha =$  Heijastuskulma

HUOMAUTUS: Taulukon arvot ovat suunnitteluarvoja ja voivat vaihdella.

#### **[M361X/M311X/M271X]**

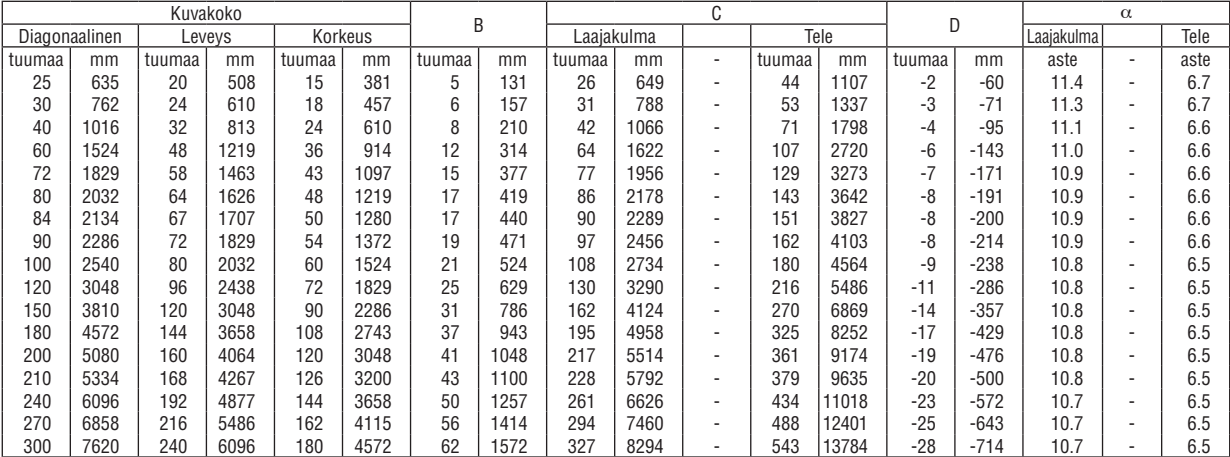

#### **[M311W/M271W]**

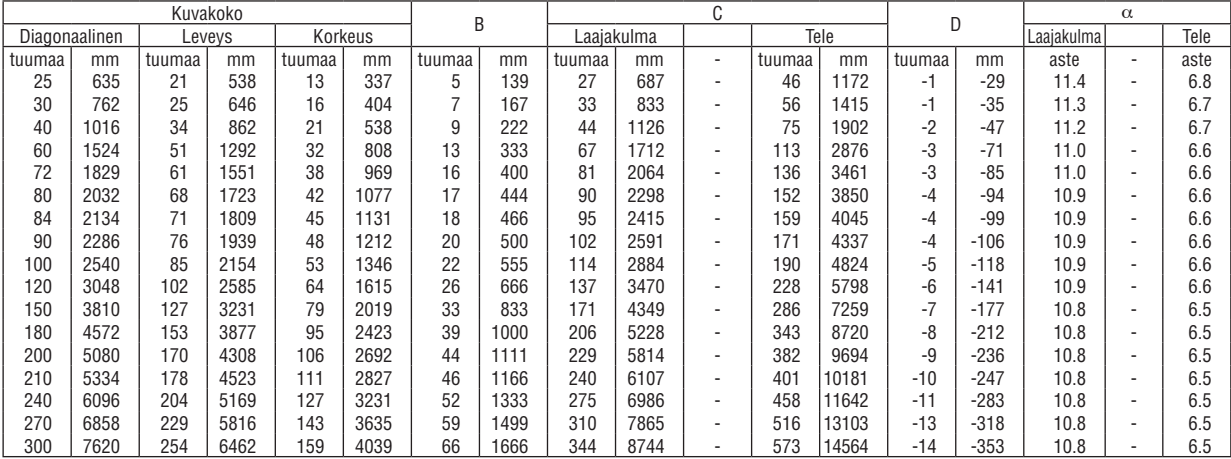

#### **VAROITUS**

- \* Projektorin kattoasennus täytyy jättää valtuutetun ammattilaisen tehtäväksi. Lisätietoja saat NECkauppiaalta.
- \* Älä asenna projektoria itse.
- • Käytä projektoria vain tasaisella ja vakaalla alustalla. Jos projektori putoaa maahan, voit saada vammoja ja projektori voi rikkoutua.
- • Älä käytä projektoria paikoissa, joissa on suuria lämpötilanvaihteluita. Projektorin käyttölämpötila on välillä 5 °C ja 40 °C (ekotila tulee automaattisesti käyttöön, kun lämpötila on välillä 35 °C ja 40°C).
- • Älä altista projektoria kosteudelle, pölylle tai savulle. Nämä vahingoittavat kuvaa.
- • Huolehdi riittävästä ilmanvaihdosta, jotta lämpö pääsee haihtumaan projektorin ympäriltä. Älä peitä projektorin edessä ja sivuilla olevia ilmanvaihtoaukkoja.

#### **Kuvan peilaaminen**

Peiliä käyttämällä projektorin kuvaa voidaan suurentaa huomattavasti, kun käytettävissä on pieni tila. Peilijärjestelmiä on saatavilla NEC-kauppiailta. Jos käytät peilijärjestelmää ja kuva näkyy peilikuvana, voit kääntää kuvan oikeinpäin projektorin ja kaukosäätimen MENU- ja **AV <I→** painikkeilla. (→ sivu [87](#page-97-0))

### <span id="page-114-0"></span>**@ Kytkennät**

HUOMAUTUS: Jos käytät kannettavaa tietokonetta, kytke projektori ja tietokone toisiinsa projektorin ollessa valmiustilassa ja kun tietokoneen virta on katkaistuna.

Kannettavien tietokoneiden lähtösignaali ei useimmiten ole käytössä, jos tietokone kytketään projektoriin sen ollessa käynnissä.

\* Jos kuva katoaa näkyvistä kaukosäätimen käytön aikana, kyseessä voi olla tietokoneen näytönsäästäjä tai virransäästöohjelma.

#### Tietokoneen ulkoisen näytön käyttöönotto

Kannettavan tietokoneen näytössä näkyvän kuvan signaali ei välttämättä välity suoraan projektoriin.

Kannettavissa PC-tietokoneissa ulkoisen näytön voi ottaa käyttöön tai poistaa käytöstä toimintonäppäimien yhdistelmällä.

Ulkoisen näytön käyttöönoton ja poistamisen yhdistelmä on useimmiten Fn-näppäin ja jokin 12:sta toimintonäppäimestä. Esimerkiksi NEC-kannettavissa se on Fn + F3, kun taas Dell-kannettavissa ulkoisen näytön toimintoja käytetään yhdistelmällä Fn + F8.

#### Tietokoneen kytkeminen

HUOMAUTUS: Plug & Play (DDC2) -signaalien tuki

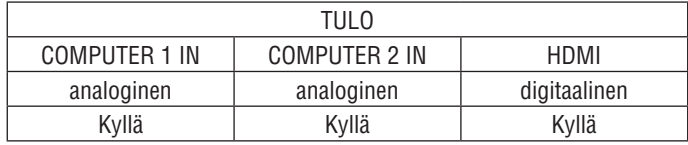

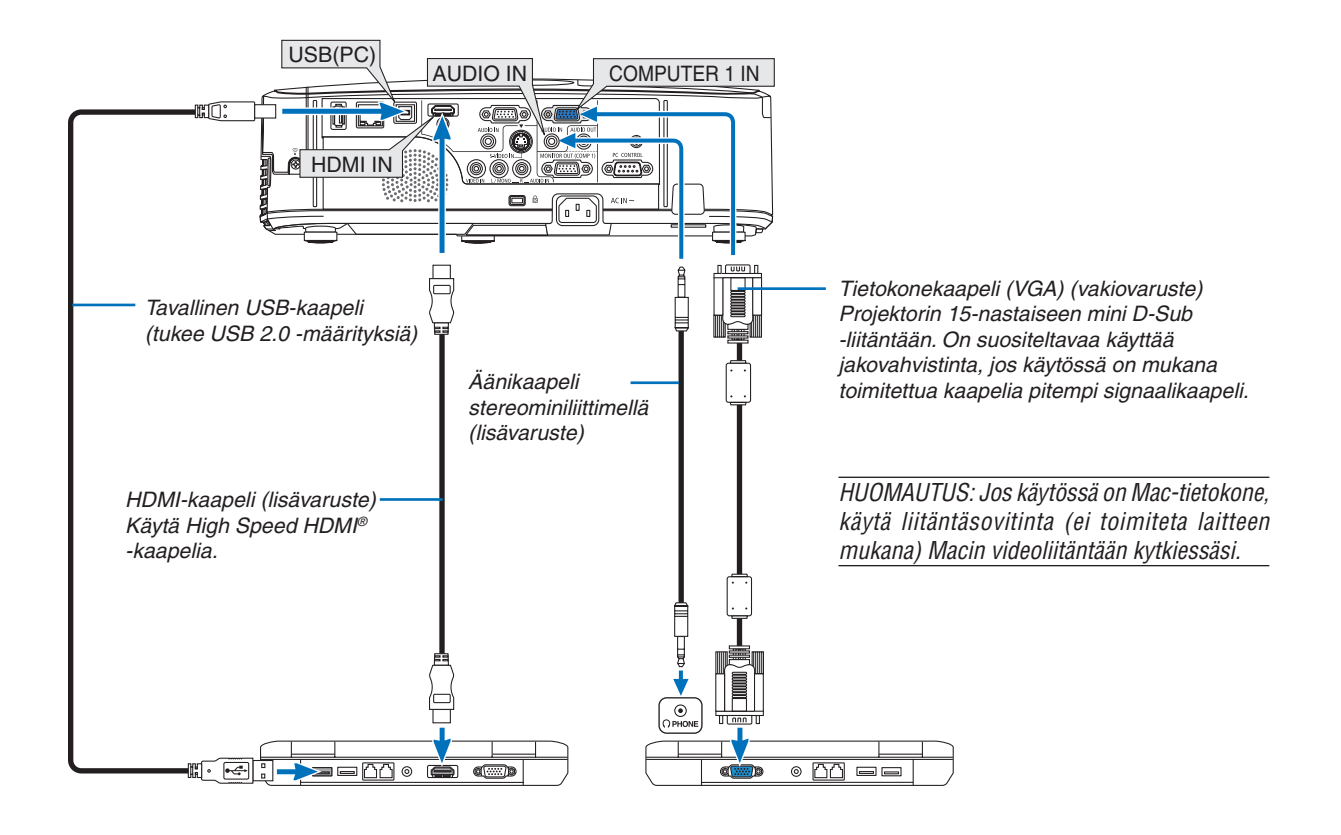

• Valitse haluamasi tuloliitäntä, kun projektorin virta on kytketty.

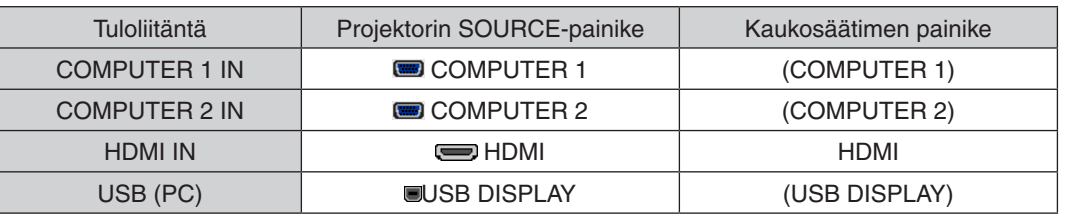

HUOMAUTUS: Tämä projektori ei tue NEC ISS-6020 -kytkimen purettua videolähtösignaalia.

HUOMAUTUS: Kuva ei ehkä näy oikein, jos Video- tai S-Video-lähdettä toistetaan tavallisen skannausmuuntimen kautta. Tämä johtuu siitä, että projektori käsittelee videosignaalin oletusarvoisesti tietokoneen signaalina. Jos näin käy, toimi seuraavasti.

\* Jos kuvan ylä- ja alareunoissa näkyy mustat palkit tai jos tumma kuva ei näy oikein:

 Heijasta kuva siten, että se täyttää koko kuva-alan ja paina sitten projektorin tai kaukosäätimen AUTO ADJ. -painiketta.

#### <span id="page-116-0"></span>Ulkoisen näytön kytkeminen

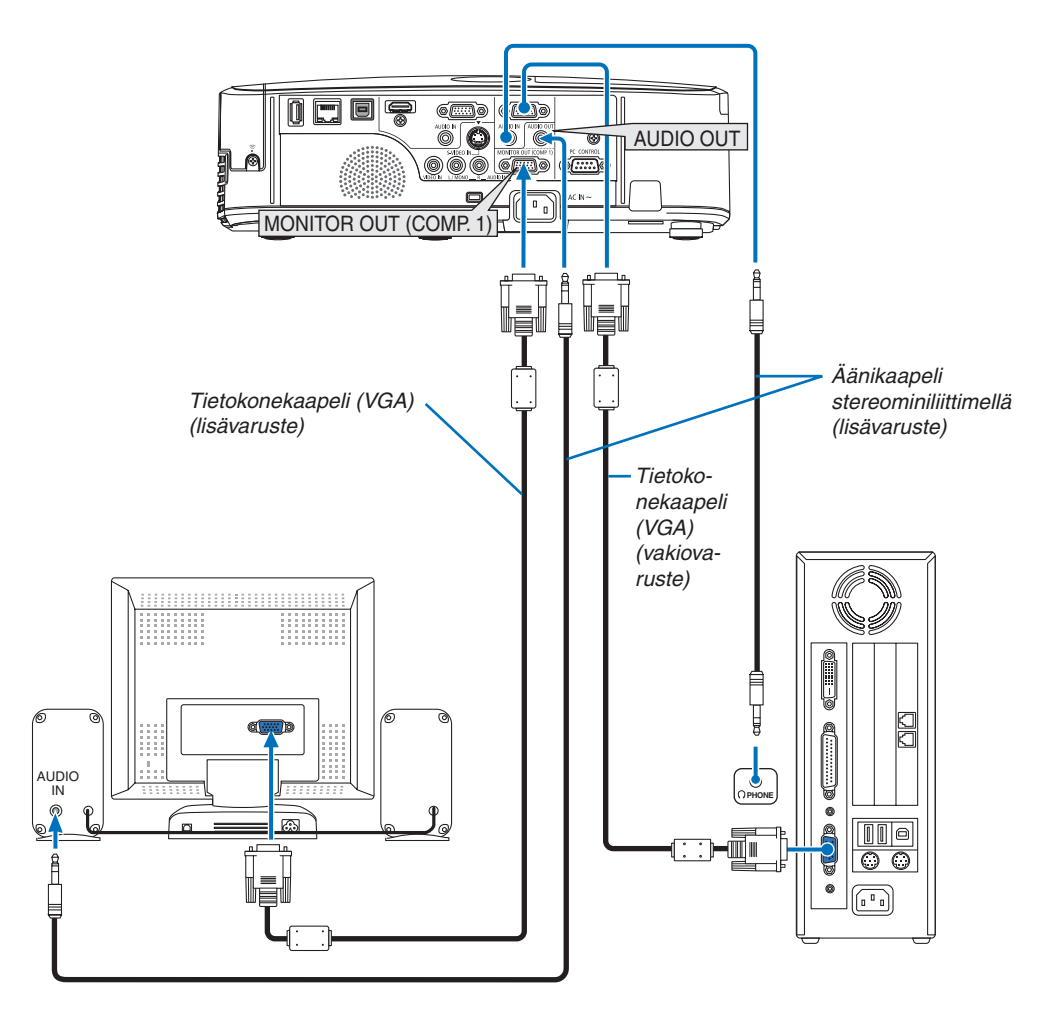

Voit kytkeä projektoriin ulkoisen näytön, jos haluat tarkkailla siitä erikseen tietokoneesta heijastamaasi analogista kuvaa.

*HUOMAUTUS:*

- • Ketjuttaminen ei ole mahdollista.
- • Projektorin kaiutin poistetaan käytöstä, kun audiolaitteita kytketään.

#### <span id="page-117-0"></span>DVD-soittimen tai muun AV-laitteen kytkeminen

Video-/S-Video-tuloliitännän kytkeminen

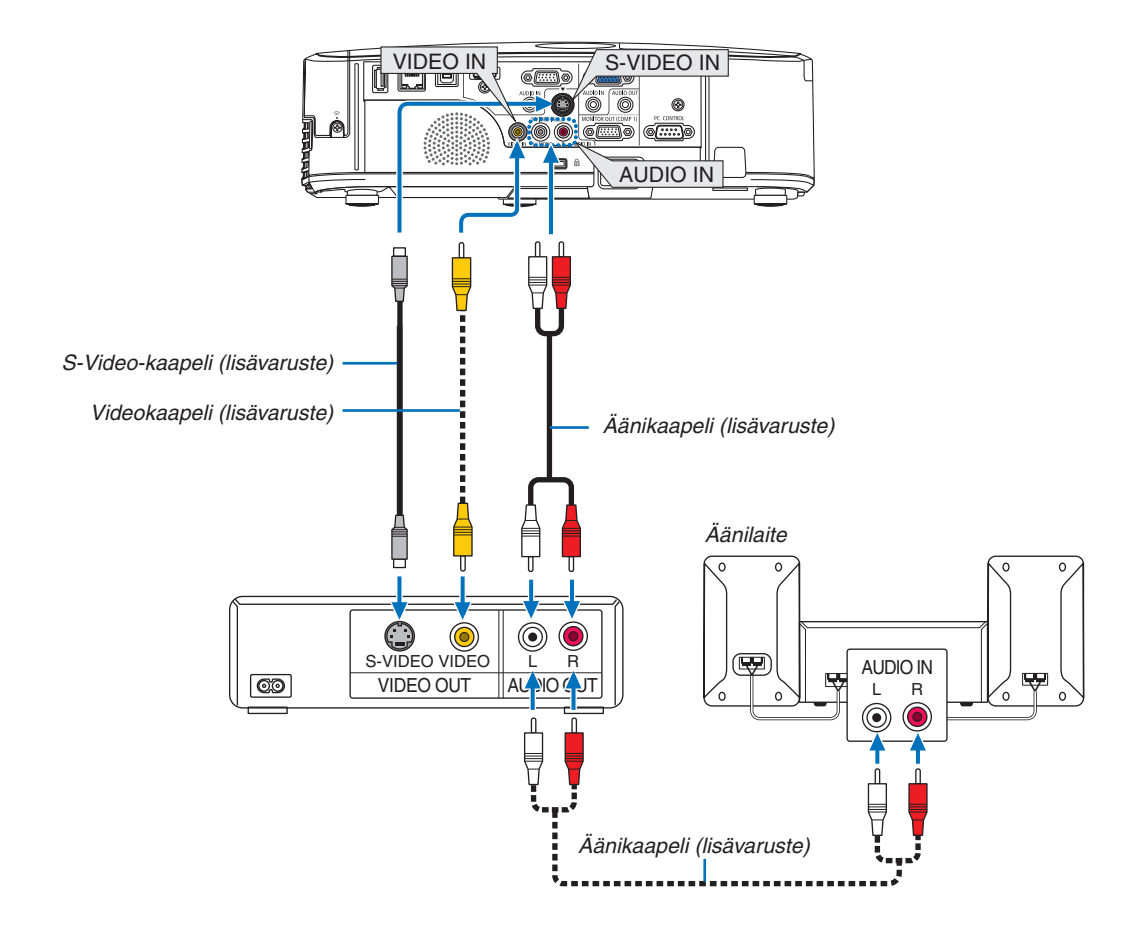

• Valitse haluamasi tuloliitäntä, kun projektorin virta on kytketty.

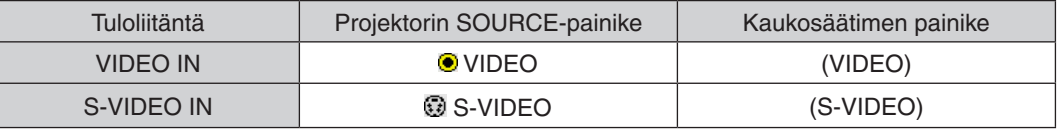

HUOMAUTUS: AUDIO IN L- ja R-liitännät (RCA) ovat sekä Video- että S-Video-tuloliitäntöjen käytössä.

HUOMAUTUS: Lisätietoja videolähtösignaalin ominaisuuksista saat videonauhurisi käyttöoppaasta.

HUOMAUTUS: Kuva ei ehkä näy oikein, jos Video-tai S-Video-lähdettä toistetaan pikatoistolla eteen-tai taaksepäin skannausmuuntimen kautta.

#### <span id="page-118-0"></span>Komponenttitulon kytkeminen

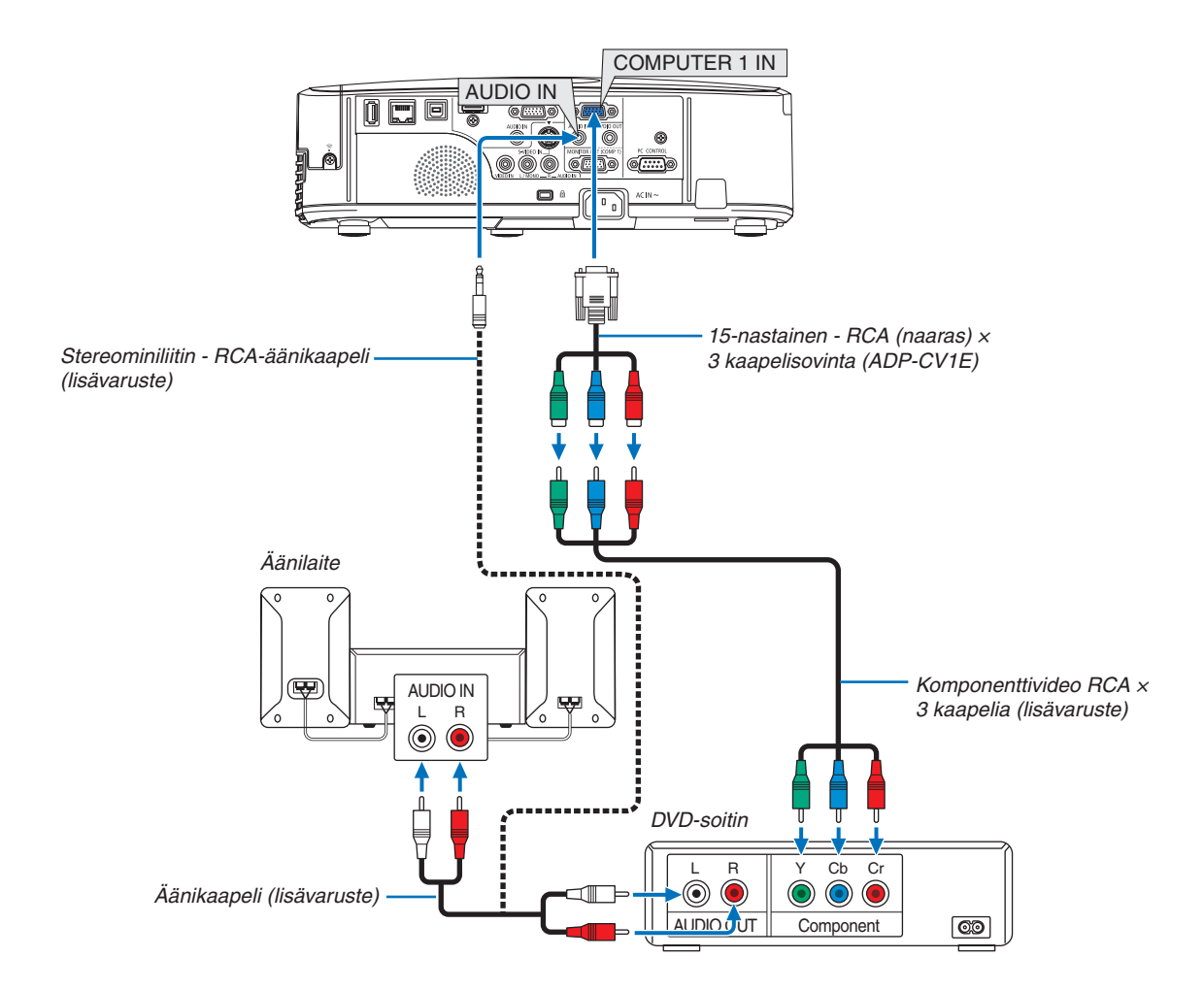

 Komponenttisignaali voi näkyä automaattisesti. Jos ei näy, valitse valikosta [ASETUS] → [VAIHTOEHDOT(1)] → [SIGNAALIN VALINTA] → [TIETOKONE1] tai [TIETOKONE2] ja lisää sitten valintamerkki Componentvalintanappiin.

• Valitse haluamasi tuloliitäntä, kun projektorin virta on kytketty.

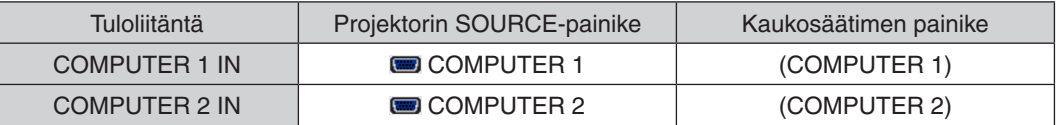

HUOMAUTUS: Lisätietoja DVD-soittimen videolähtösignaalin ominaisuuksista saat DVD-soittimesi käyttöoppaasta.

#### <span id="page-119-0"></span>HDMI-tulon kytkeminen

Voit kytkeä DVD-soittimen, kiintolevysoittimen, Blu-ray-soittimen tai kannettavan PC-tietokoneen HDMIlähtöliitännän projektorin HDMI IN -liitäntään.

HUOMAUTUS: HDMI IN -liitäntä tukee Plug & Play (DDC2B) -toimintoa.

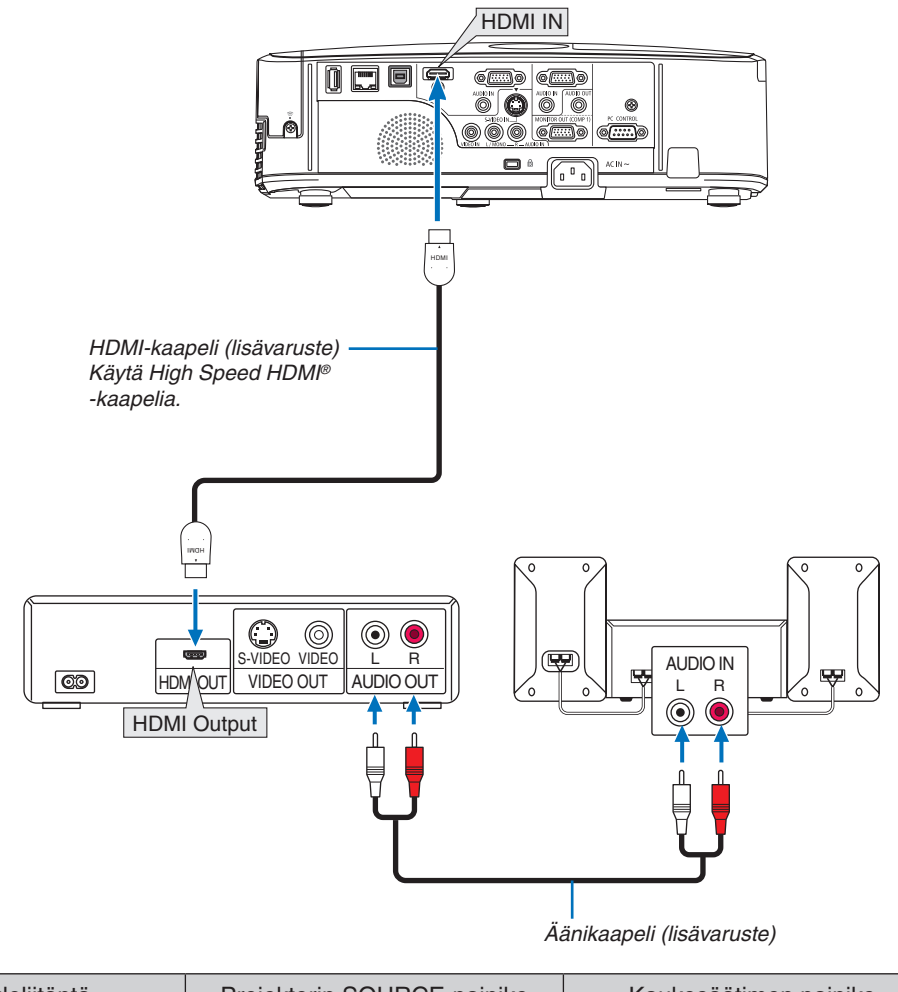

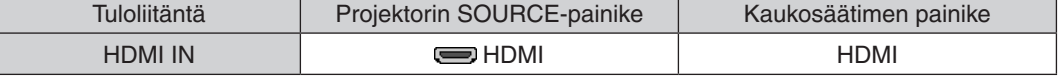

VINKKI: HDMI-liitännällä varustetun AV-laitteen käyttäjille:

Valitse Enhanced-asetus Normal-asetuksen sijaan, jos HDMI-lähdössä on vaihtoehdot Enhanced ja Normal. Tämä parantaa kuvan kontrastia ja tummien alueiden yksityiskohtaisuutta. Lisätietoja asetuksista on kytkettävät AV-laitteen käyttöoppaassa.

- Jos kytket projektorin HDMI IN -liitännän DVD-soittimeen, projektorin videotason asetukset voidaan mukauttaa vastaamaan DVD-soittimen vastaavia asetuksia. Valitse valikosta [HDMI ASETUKSET] → [VIDEOTULO] ja tee tarvittavat asetukset.
- • Jos HDMI-tulon ääni ei kuulu, valitse valikosta [HDMI ASETUKSET] → [AUDIOASETUS] → [HDMI].

#### <span id="page-120-0"></span>Langalliseen lähiverkkoon kytkeminen

Tässä projektorissa on vakiona LAN-liitäntä (RJ-45), jolla laite voidaan yhdistää lähiverkkoon LAN-kaapelin avulla. Lähiverkkoyhteyden käyttäminen edellyttää, että lähiverkkoasetukset määritetään projektorin valikosta.Valitse [ASETUS] → [KAAPELILÄHIVERKKO]. (→ sivu [9](#page-103-0)3).

#### **Esimerkki lähiverkkoyhteydestä**

Esimerkki langallisesta lähiverkkoyhteydestä

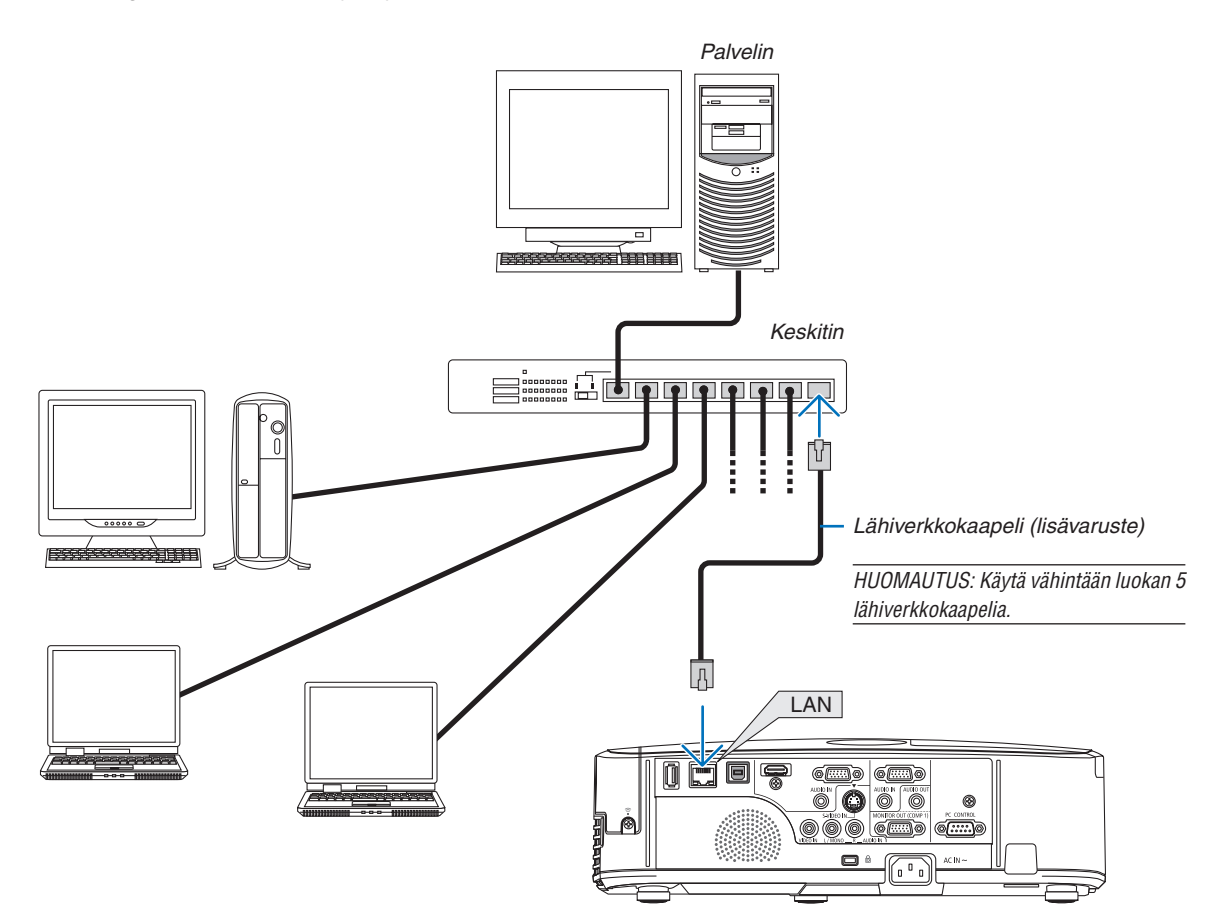

#### <span id="page-121-0"></span>Langattomaan lähiverkkoon kytkeminen

Langattoman lähiverkkoyhteyden voi muodostaa myös langattoman verkon USB-liitäntäyksikön avulla. Langattoman lähiverkkoyhteyden käyttäminen edellyttää, että projektorille määritetään IP-asetus.

#### **Tärkeää:**

- Jos projektoria käytetään langattoman verkon USB-liitäntäyksiköllä paikassa, jossa langattomat verkkolaitteet on kielletty, irrota langattoman verkon USB-liitäntäyksikkö projektorista.
- Hanki maahasi tai alueellesi sopiva langattoman verkon USB-liitäntäyksikkö.

#### HUOMAUTUS:

- • Langattoman verkon USB-liitäntäyksikössä vilkkuva vihreä LED-valo osoittaa, että langattoman verkon USB-liitäntäyksikkö on toiminnassa.
- • Tietokoneen langattoman lähiverkon sovittimen (tai laitteen) täytyy tukea Wi-Fi (IEEE802.11b/g/n) -standardia.

#### **Langattoman lähiverkkoyhteyden muodostaminen**

#### *Vaihe 1:* **Kytke langaton USB-liitäntäyksikkö projektoriin.**

*Vaihe 2:* **Kytke tietokone projektoriin langallisen lähiverkon kautta. (**→ *sivu [110](#page-120-0))*

 **Tuo projektorin HTTP-palvelin näkyviin tietokoneen selaimeen. (**→ *sivu [41](#page-51-0))*

#### *Vaihe 3:* **Määritä langaton lähiverkko HTTP-palvelimen avulla. (**→ *sivu [44](#page-54-0))*

 **Määritä seuraavat asetukset HTTP-palvelintoiminnon avulla [NETWORK SETTINGS]** → **[ASETUKSET]** → **[WIRELESS]** → **[HELPPO YHTEYS], [PROFIILI1] ja [PROFIILI2].**

#### HUOMAUTUS:

- • HTTP-palvelintoiminnon käyttäminen edellyttää, että projektori on yhteydessä verkkoon. Kytke projektorin ensin verkkoon langallisen lähiverkon kautta ja yhdistä se sitten langattomaan lähiverkkoon HTTP-palvelimen avulla.
- • Kun yhteys langattomaan lähiverkkoon on muodostettu HTTP-palvelimen avulla, valitse [NETWORK SETTINGS] → [ASETUKSET] → [WIRED] → [POISTA]

#### **Kun projektoriin kytketään virta langattoman verkkoyhteyden muodostamisen jälkeen: valitse projektorin valikosta langaton lähiverkkoyhteys.**

 $(\rightarrow$  sivu [9](#page-104-0)4)

Valitse [POISTA], [HELPPO YHTEYS], [PROFIILI1] tai [PROFIILI2] sen mukaan, mitä valitsit HTTP-palvelimesta.

#### **Langattoman verkon USB-liitäntäyksikön kytkeminen**

*HUOMAUTUS:*

- • Langattoman verkon USB-liitäntäyksikön täytyy olla kytkettynä liitäntään oikein päin. Sitä ei voi kytkeä väärässä asennossa. Jos langattoman verkon USB-liitäntäyksikkö pakotetaan liitäntään väärässä asennossa USB-liitäntä voi vahingoittua.
- • Kosketa jotakin metalliesinettä (esimerkiksi ovenkahvaa tai ikkunan alumiinikarmia), ennen kuin kosket langattomaan USBliitäntäyksikköön, jotta kehosi staattinen sähkö pääse purkautumaan.
- • Katkaise aina päävirta ennen langattoman verkon USB-liitäntäyksikön kytkemistä tai irrottamista. Muutoin projektori tai langattoman verkon USB-liitäntäyksikkö voi vahingoittua. Jos projektori ei toimi oikein, sammuta projektori, irrota virtajohto ja kytke se sitten takaisin pistorasiaan.
- • Älä kytke langattoman verkon USB-liitäntäyksikön liitäntään muita USB-laitteita. Älä kytke langattoman verkon USB-liitäntäyksikköä USB (PC) -liitäntään (tyyppi B).

Työssä tarvitaan Phillips-ruuvitaltta.

- *1. Katkaise projektorin virta POWER-painikkeella, aseta se valmiustilaan ja irrota sitten virtajohto.*
- *2. Poista USB (LAN) -liitännän suojus. Löysää liitännän suojuksen ruuvia.*
	- Ruuvia ei voi irrottaa kokonaan.

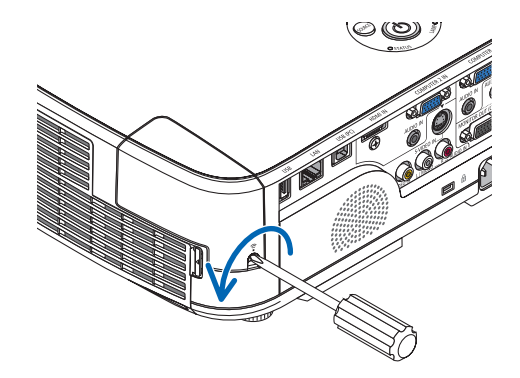

#### **3. Työnnä langattoman verkon USB-liitäntäyksikkö hitaasti USB** *(LAN) -liitäntään.*

*Poista suojus langattoman verkon USB-liitäntäyksiköstä ja aseta se paikalleen pintapuoli (merkitty puoli) ulospäin suunnattuna. Säilytä suojus tulevaa tarvetta varten.*

HUOMAUTUS: Älä pakota langattoman verkon USB-liitäntäyksikköä paikalleen.

#### *4. Aseta USB (LAN) -liitännän suojus paikalleen.*

*Sovita USB (LAN) -liitännän suojuksen lovi projektorissa olevaan uraan ja kiinnitä sitten liitännän suojus ruuvilla paikalleen.*

Jos haluat poistaa langattoman verkon USB-liitäntäyksikön, irrota virtajohto ja toimi edellisten ohjeiden mukaan.

#### HUOMAUTUS:

- • Langattoman verkon USB-liitäntäyksikössä vilkkuva vihreä LED-valo osoittaa, että langaton verkko on toiminnassa. Jos langattoman verkon USB-liitäntäyksikkö on kytketty väärin, sininen LED ei vilku.
- • Älä paina langattoman verkon USB-liitäntäyksikön painiketta. Painike ei ole käytössä tässä mallissa.

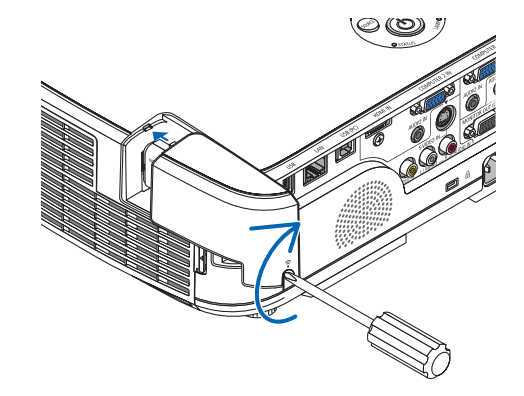

#### Esimerkki langattomasta lähiverkkoyhteydestä (Verkon tyyppi → Infrastruktuuri)

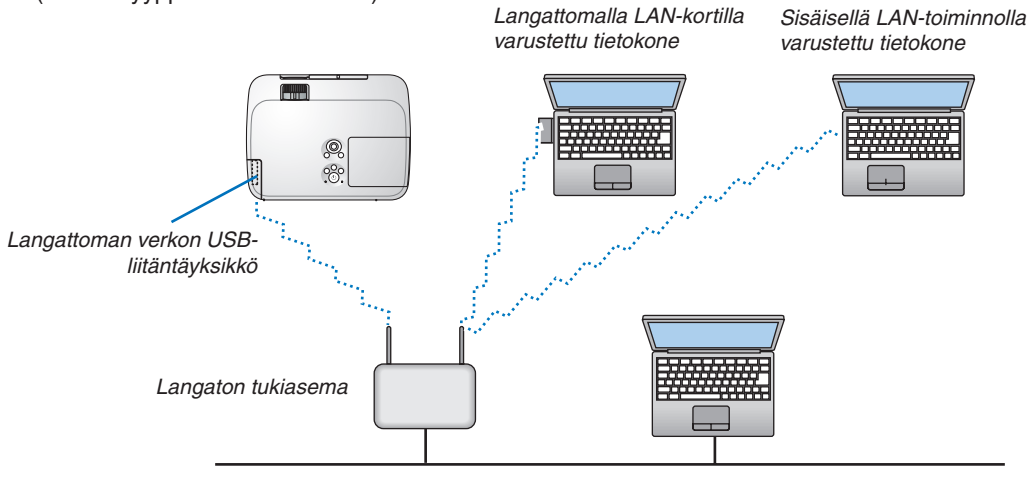

*Langallinen lähiverkko*

Voit tehdä nämä asetukset HTTP-palvelintoiminnon avulla. (→ sivu [41](#page-51-0))

Esimerkki langattomasta lähiverkkoyhteydestä (Verkon tyyppi → Ad Hoc)

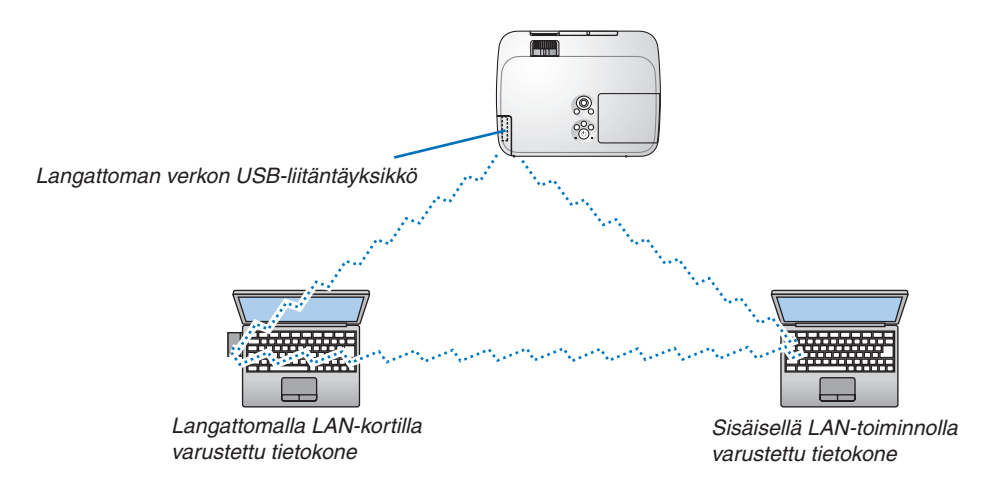

Suoran yhteyden (esim. vertaisverkko) muodostaminen tietokoneiden ja projektorien välille edellyttää Ad Hoc -tilan valitsemista.

Voit tehdä nämä asetukset HTTP-palvelintoiminnon avulla. (→ sivu [41](#page-51-0))

# 7. Huoltaminen

Tässä osassa kerrotaan huolto-ohjeita, joita noudattamalla suodattimen, linssin ja kotelon puhdistaminen sekä lampun ja suodattimien vaihtaminen on helppoa.

## **6** Suodattimien puhdistaminen

Ilmansuodattimen sieni pitää lian ja pölyn projektorin ulkopuolella, joten se pitää puhdistaa säännöllisesti. Projektori voi ylikuumentua, jos suodatin on likainen tai tukossa.

### **VAROITUS**

Älä käytä tulenarkoja kaasuja sisältäviä spraysuihkeita poistaaksesi suodattimiin tarttunutta pölyä jne. Tästä voi seurata tulipalo.

HUOMAUTUS: Suodattimen puhdistustarpeesta kertova viesti on näkyvissä minuutin ajan projektorin virran kytkennän ja katkaisun yhteydessä. Puhdista suodattimet, kun viesti tulee näkyviin. Suodattimien puhdistusvälin tehdasasetus on [6000 H] malleissa M311X/ M271X/M271W. Suodattimien puhdistusvälin tehdasasetus on [5000 H] malleissa M361X/M311W. Voit ohittaa tämän ilmoituksen painamalla mitä tahansa projektorin tai kaukosäätimen painiketta.

Tämän projektorin kaksikerroksinen suodatin parantaa pölysuojausta perinteisiin malleihin verrattuna. Suodattimen ensimmäisen ja toisen kerroksen ulkopinnat (imupuolella) poistavat pölyä. Suodatinyksikkö ja sen suojakansi täytyy irrottaa puhdistusta varten.

### **EXTERN** HUOMIO

- Ennen kuin puhdistat suodattimet, katkaise projektorin virta, irrota virtajohto ja anna kotelon jäähtyä. Muutoin voit altistua sähköiskulle tai palovammoille.
- *1. Vapauta suodatinyksikkö painiketta painamalla ja vedä yksikkö ulos.*

#### VIHJE:

Seuraavassa kuvauksessa käytetään esimerkkinä projektorissa ostohetkellä olevia suodattimia (hienorakenteinen sienisuodatin ja karkearakenteinen sienisuodatin).

Kun vaihdat lisävarusteena saatavan lampun suodattimet, korvaa sanat "hienorakenteinen sienisuodatin ja karkearakenteinen sienisuodatin" sanoilla "pehmeä haitarisuodatin ja kova kennosuodatin".

#### *2. Irrota suodattimen suojus.*

*Suodattimen suojus on kiinnitetty kuudesta pisteestä. Taivuta suodattimen suojusta painamalla kielekettä, kunnes se aukeaa.* 

#### *3. Irrota neljä suodatinta imuroi sisällä oleva pöly pölynimurilla.*

*Puhdista sienisuodatin pölystä.*

#### HUOMAUTUS:

- • Käytä imurin pehmeää harjasuutinta, kun imuroit suodattimia. Näin suodatin ei vahingoitu.
- • Älä pese suodatinta vedellä. Muutoin suodatin voi tukkeutua.

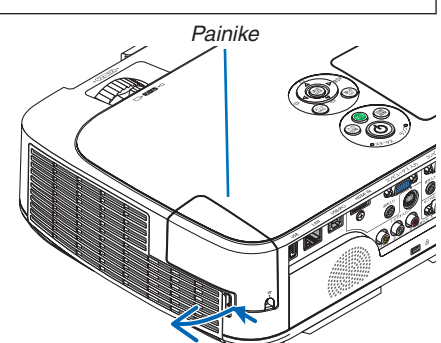

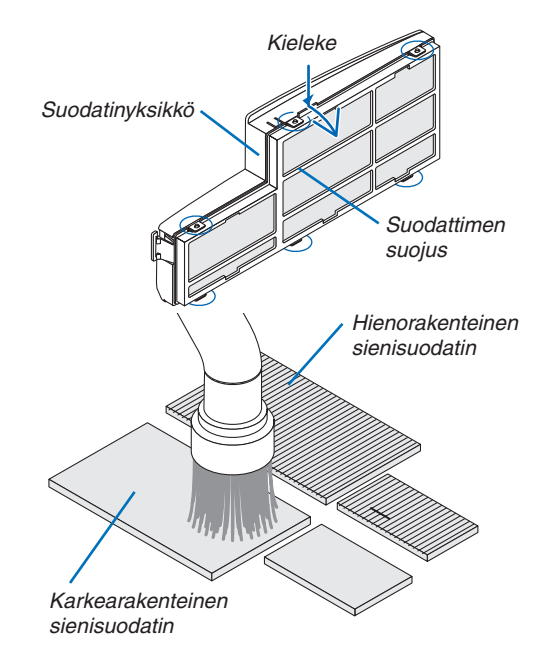

#### 7. Huoltaminen

*4. Puhdista suodatinyksikkö ja suodattimen suojus pölystä. Puhdista sekä ulko- että sisäpuoli.*

*5. Kiinnitä suodatinyksikköön neljä suodatinta sekä suodattimen suojus.*

*Suodatinyksikkö: kiinnitä kaksi karkearakenteista sienisuodatinta (iso ja pieni) suodatinyksikköön.*

*Suodattimen suojus: kiinnitä kaksi hienorakenteista sienisuodatinta (iso ja pieni) suodatinyksikköön.*

*Hienorakenteisessa sienisuodattimessa on kolot. Sovita suodattimen suojuksen kielekkeet näihin koloihin.*

- *6. Kiinnitä suodattimen suojus takaisin suodatinyksikköön. Sovita suodatinyksikkö ja suodattimen suojus paikoilleen ja paina kuusi kielekettä paikoilleen.*
	- • Varmista, että kaikki kuusi kiinnityspistettä ovat oikeissa *asennoissa.*

#### *7. Aseta suodatinyksikkö takaisin projektoriin.*

*Työnnä suodatinyksikössä olevat kaksi kiinnikettä kotelon uriin ja kiinnitä suodatinyksikkö paikalleen painiketta painamalla.*

• Paina suodatinyksikköä, kunnes se napsahtaa paikalleen.

#### *8. Nollaa suodattimen käyttötunnit.*

*Kytke virtajohto pistorasiaan ja kytke projektoriin virta. Valitse valikosta [PALAUTA]* → *[SUODATTIMEN PUHDISTUS, TUNTEJA]. (*→ *sivu [99\)](#page-109-0)*

*Suodattimien puhdistusvälin tehdasasetus on [OFF]. Jos käytät suodatinta sellaisenaan, suodattimen käyttötietoja ei nollata.* 

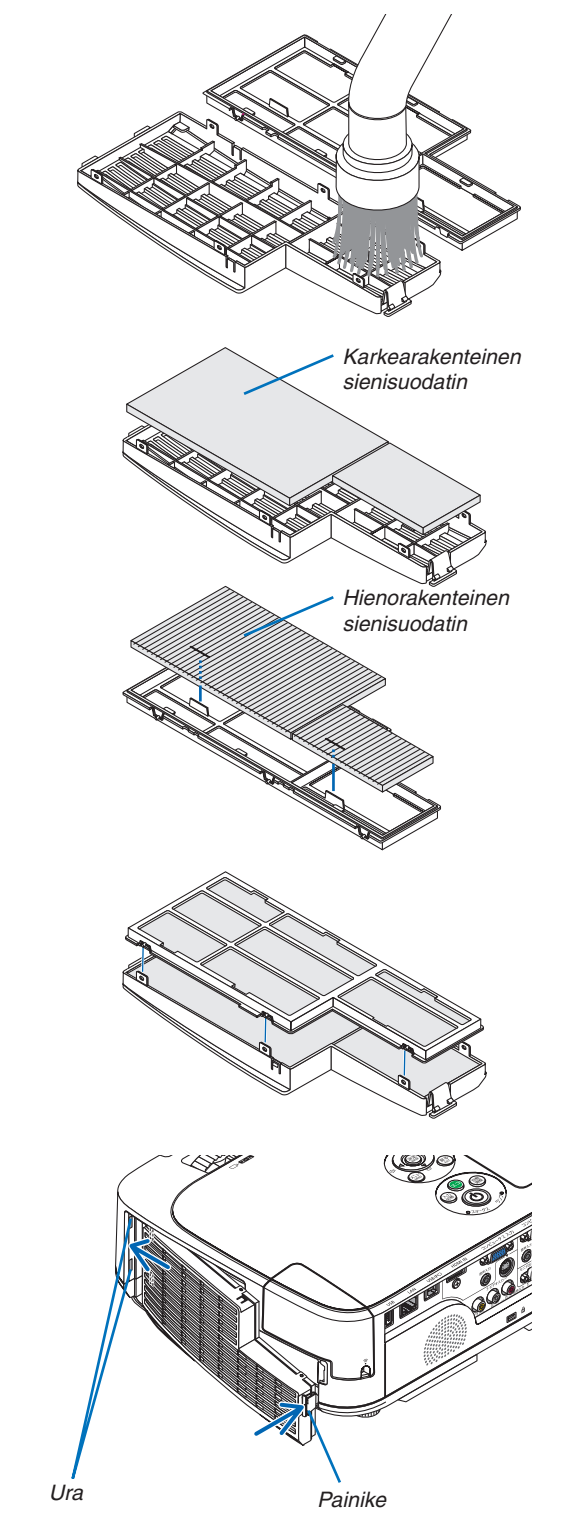

### **2** Linssin puhdistaminen

- Katkaise projektorin virta ennen puhdistamista.
- Tässä projektorissa on muovilinssi. Käytä muovilinssien puhdistukseen tarkoitettua puhdistusainetta.
- Varo naarmuttamasta tai vahingoittamasta herkkää muovilinssiä.
- Älä koskaan käytä alkoholia tai linssinpuhdistusaineita, sillä ne voivat vahingoittaa muovilinssin pintaa.

### **VAROITUS**

Älä käytä tulenarkoja kaasuja sisältäviä spraysuihkeita poistaaksesi linssiin tarttunutta pölyä jne. Tästä voi seurata tulipalo.

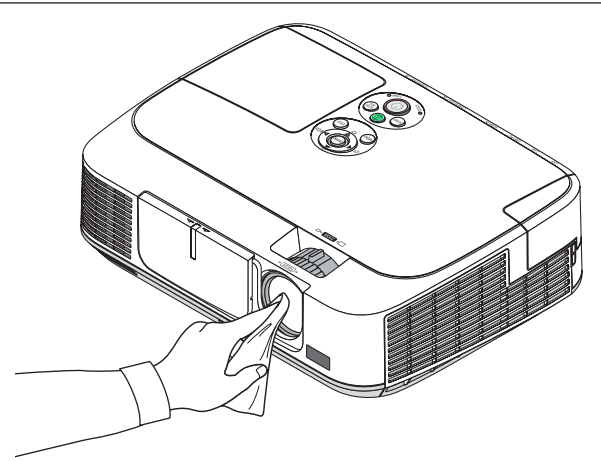

### **6 Kotelon puhdistaminen**

Katkaise projektorin virta ja irrota virtajohto ennen puhdistamista.

- Pyyhi kotelo kuivalla ja pehmeällä liinalla.
- Käytä mietoa pesuainetta, jos se on kovin likainen.
- Älä koskaan käytä voimakkaita pesuaineita tai liuottimia, kuten alkoholia tai ohentimia.
- Jos puhdistat ilmanvaihtoaukkoja tai kaiutinta pölynimurilla, älä paina imurin harjasuulaketta projektorin ilmanvaihtoaukkoihin voimakkaasti.

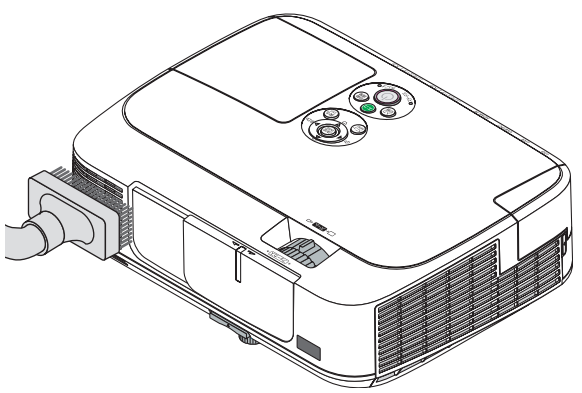

*Imuroi pöly ilmanvaihtoaukoista.*

- Tukkeutuneet ilmanvaihtoaukot voivat johtaa projektorin lämpötilan nousuun ja aiheuttaa toimintahäiriöitä.
- Älä naarmuta koteloa tai kohdista siihen iskuja.
- Lisätietoja kotelon sisäosien puhdistamisesta saa kauppiaalta.

HUOMAUTUS: Älä suihkuta koteloon, linssiin tai kankaalle haihtuvia aineita, kuten hyönteismyrkkyä. Älä jätä koteloa pitkäksi aikaa kosketuksiin vinyyliesineiden kanssa. Muutoin pinnoite voi vahingoittua tai jopa irrota.

### <span id="page-127-0"></span>4 Lampun ja suodattimien vaihtaminen

Kun lamppu on käyttöikänsä lopussa, projektorin LAMP-merkkivalo vilkkuu punaisena ja näkyviin tulee viesti LAMPPU PALMASSA LOPPUUN. VAIHDA LAMPPU JA SUODATIN. (\*). Vaikka lamppu toimisi yhä, se kannattaa kuitenkin vaihtaa, jotta projektori toimii optimaalisella suorituskyvyllä. Muista nollata lampun tuntilaskuri, kun lamppu on vaihdettu.  $(\rightarrow$  sivu [99](#page-109-0))

### **A** HUOMIO

- • ÄLÄ KOSKETA LAMPPUA heti käytön jälkeen.Se on hyvin kuuma.Sammuta projektori ja irrota sitten virtajohto. Anna lampun jäähtyä ainakin tunti ennen sen käsittelyä.
- Käytä turvallisuus- ja toimivuussyistä vain tässä ilmoitettua lamppua.

 Kun tilaat vaihtolampun, kerro lampun tyyppi.

Vaihtolamppu:

 NP15LP: M311X/M271X/M271W

 NP16LP: M361X/M311W

Vaihtolampun mukana tulee suodattimet. Projektorissa ostohetkellä olevat suodattimet on tehty tummasta sienimateriaalista, mutta lisävarusteena saatavan lampun mukana tulevat suodattimet on tehty valkoisesta materiaalista (ei kudottu). Kumpikin suodatintyyppi on aivan yhtä käyttökelpoinen.

- ÄLÄ IRROTA RUUVEJA lukuun ottamatta lampun suojuksen ruuvia ja kahta lamppukotelon kiinnitysruuvia. Muutoin vaarana on sähköisku.
- Älä riko lamppukotelon lasia.

Älä jätä lamppukotelon lasiin sormenjälkiä. Sormenjäljet lamppukotelossa voivat näkyä kuvassa varjoina tai muuten heikentää kuvanlaatua.

Projektorin virta katkeaa ja se siirtyy valmiustilaan, jos projektoria käytetään vielä 100 tuntia sen jälkeen, kun lamppu on käyttöikänsä lopussa. Jos näin tapahtuu, vaihda lamppu. Jos jatkat lampun käyttämistä sen käyttöiän tultua täyteen, lamppu voi särkyä, jolloin lasinsirpaleita voi päätyä lampun koteloon. Älä kosketa lasinsirpaleita, sillä ne voivat aiheuttaa haavan. Pyydä silloin NEC-jälleenmyyjää vaihtamaan lamppu.

\*HUOMAUTUS: Tämä viesti tulee näkyviin seuraavissa tilanteissa:

- minuutin ajaksi, kun projektorin virta on kytketty
- kun projektorin (b) (POWER) -painiketta tai kaukosäätimen POWER OFF -painiketta painetaan.

Voit ohittaa tämän ilmoituksen painamalla mitä tahansa projektorin tai kaukosäätimen painiketta.

Lampun vaihtamisessa tarvitaan seuraavat varaosat ja työkalut:

- • Phillips-ruuvitaltta (ristipää)
- • Vaihtolamppu

#### Lampun ja suodattimien vaihtaminen

- *Vaihe 1. Vaihda lamppu*
- *Vaihe 2. Vaihda suodattimet (*→ *sivu [120\)](#page-130-0)*
- *Vaihe 3. Nollaa lampun ja suodattimien käyttötunnit (*→ *sivu [99\)](#page-109-0)*

### **Lampun vaihtaminen:**

#### *1. Irrota lampun suojus.*

- (1) Löysää lampun suojuksen ruuvi
	- Lampun suojuksen ruuvia ei voi irrottaa kokonaan.
- (2) Irrota lampun suojus painamalla ja liu'uttamalla.

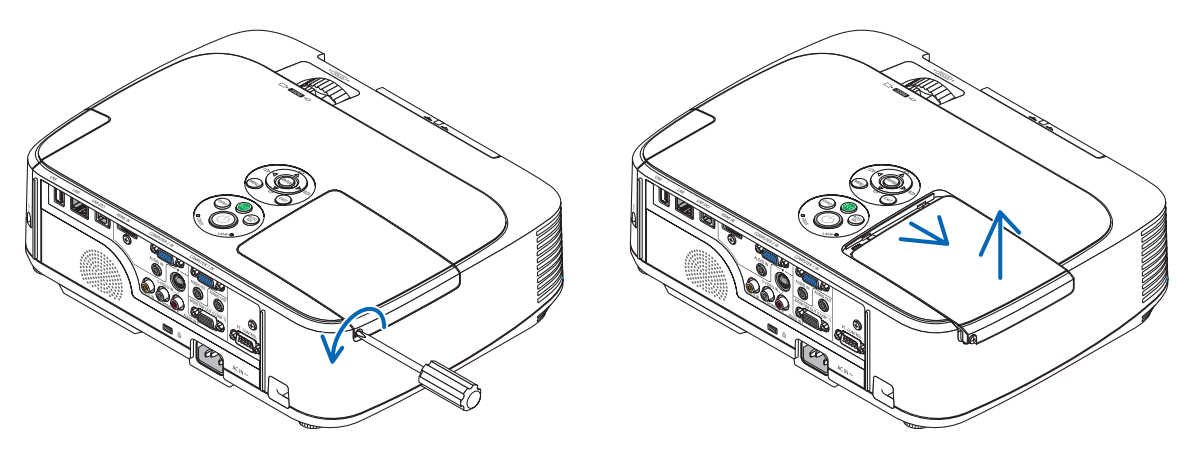

#### *2. Irrota lamppukotelo.*

(1) Löysää lamppukotelon kahta kiinnitysruuvia, kunnes Phillips-ruuvitaltta alkaa pyöriä tyhjää.

- Ruuveja ei voi irrottaa kokonaan.
- Kotelossa on turvamekanismi, joka suojaa sähköiskuilta. Älä yritä ohittaa tätä turvamekanismia.
- (2) Irrota lamppukotelo vetämällä sitä.

### **HUOMIO:**

Varmista, että lamppukotelo on jäähtynyt ennen sen irrottamista.

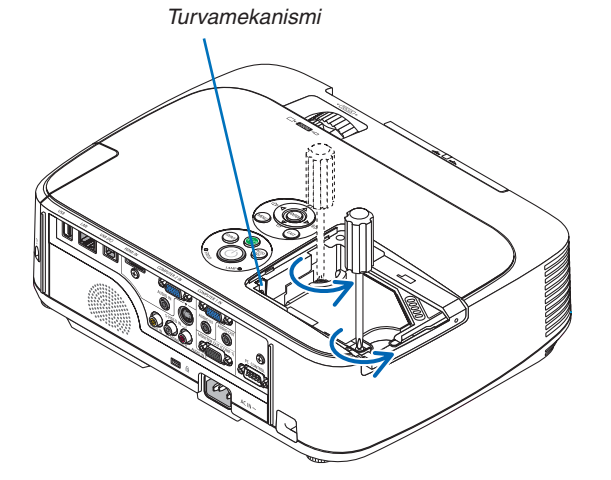

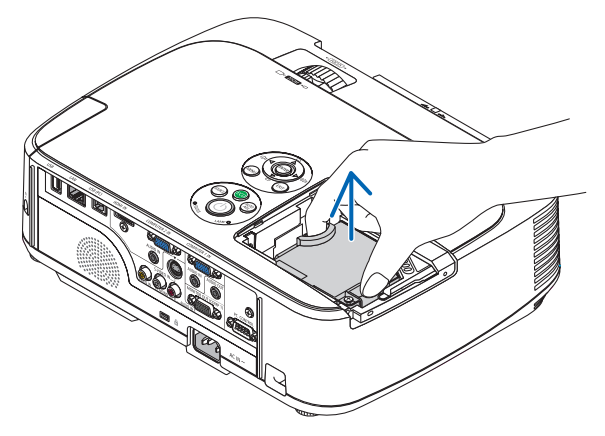

#### <span id="page-129-0"></span>*3. Asenna uusi lamppukotelo.*

- (1) Aseta uusi lamppukotelo paikalleen siten, että se asettuu pistokkeeseen.
- (2) Paina se paikalleen lamppukotelon keskiosasta.
- (3) Kiinnitä kaksi kiinnitysruuvia.
	- Muista kiristää ruuvit.

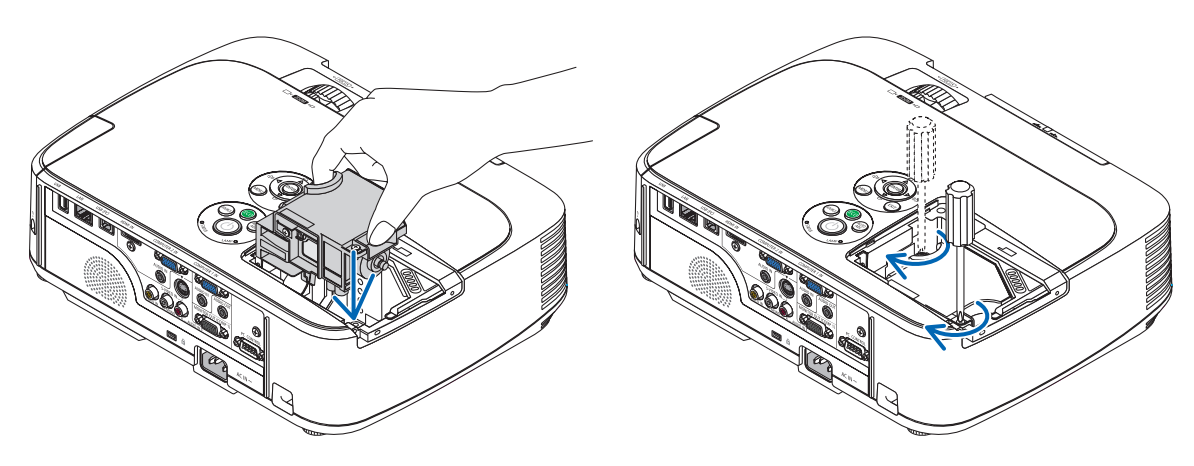

#### *4. Asenna lampun suojus takaisin.*

(1) Liu'uta lampun suojus takaisin paikalleen niin, että se napsahtaa.

(2) Kiristä lampun suojuksen kiinnitysruuvi.

 • Muista kiristää ruuvi.

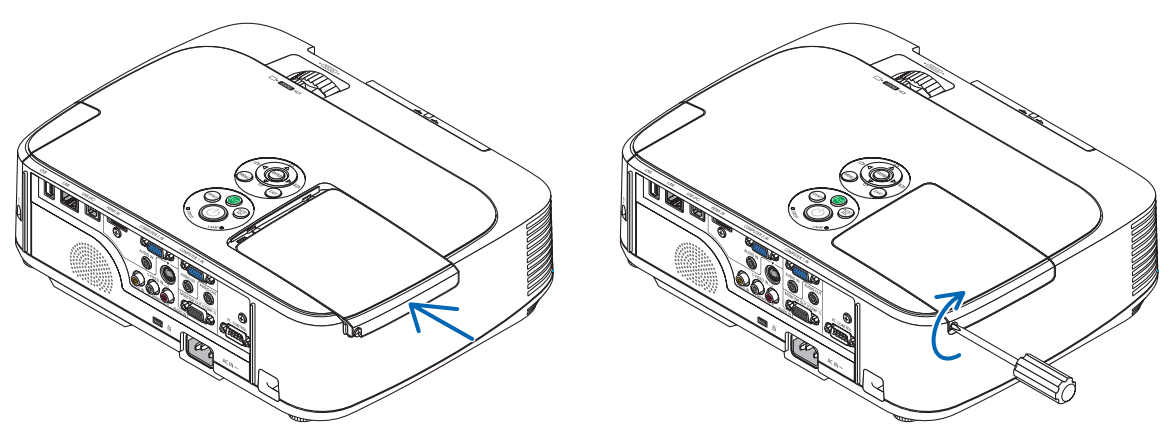

#### **Nyt lamppu on vaihdettu. Voit siirtyä suodattimien vaihtamiseen.**

HUOMAUTUS: Jos projektoria käytetään vielä 100 tuntia sen jälkeen, kun lamppu on käyttöikänsä lopussa, projektorin virtaa ei voi kytkeä päälle eikä valikko tule näkyviin.

Jos näin käy, nolla lampun laskuri painamalla kaukosäätimen HELP-painiketta 10 sekunnin ajan. Kun lamppuajan kello on nollattu, LAMP-merkkivalo sammuu.

#### <span id="page-130-0"></span>**Suodattimien vaihtaminen:**

Neljä valkoisesta materiaalista (ei kudottu) tehtyä suodatinta ovat samassa pakkauksessa vaihtolampun kanssa. Kova kennosuodatin: Suuri- ja pienikokoinen (kiinni suodatinyksikössä) Pehmeä haitarisuodatin: Suuri- ja pienikokoinen (kiinni suodattimen suojuksessa)

#### HUOMAUTUS:

- • Vaihda kaikki neljä suodatinta kerralla.
- • Ennen kuin vaihdat suodattimet, pyyhi projektorin kotelosta pölyt ja liat pois.
- • Tämä projektori on tarkkuustekniikkaa. Pidä pöly ja lika poissa suodattimien vaihdon aikana.
- • Älä pese suodatinta vedellä ja saippualla. Vesi ja saippua vahingoittavat suodattimen kalvoa.
- • Aseta suodattimet paikoilleen. Projektorin sisään voi päästä pölyä ja likaa, jos suodatin on asennettu väärin.

#### VIHJE:

Vaikka projektorissa ostohetkellä olevat suodattimet on tehty eri materiaalista kuin lisävarusteena saatavan lampun mukana tulevat suodattimet, kumpikin suodatintyyppi on aivan yhtä käyttökelpoinen.

Vaihda lamppu ennen suodattimien vaihtamista.  $(\rightarrow$  sivu [117](#page-127-0))

*1. Vapauta suodatinyksikkö kielekettä painamalla ja vedä yksikkö ulos.*

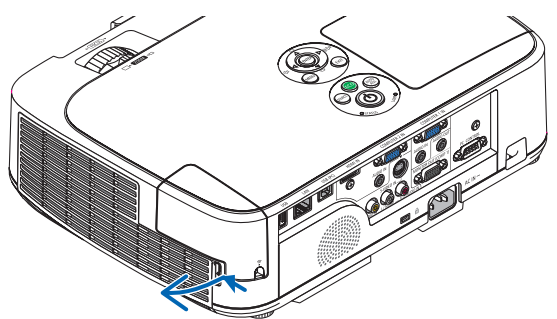

#### *2. Irrota suodattimen suojus suodatinyksiköstä.*

*Suodattimen suojus on kiinnitetty kuudesta pisteestä. Taivuta suodattimen suojusta painamalla sitä, kunnes se aukeaa.*

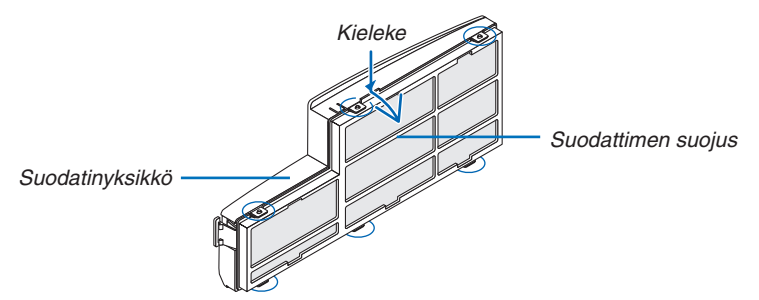

#### *3. Vaihda neljä (4) suodatinta*

- *1. Irrota tumma sienisuodatin ja puhdista sitten suodatinyksikkö ja sen suojakansi.*
- *2. Kiinnitä valkoisesta materiaalista (ei kudottu) tehdyt suodattimet paikoilleen. Suodatinyksikkö: Kiinnitä kaksi kovaa kennosuodatinta suodatinyksikköön. Suodattimen suojus: Kiinnitä kaksi pehmeää haitarisuodatinta suodattimen suojukseen. Haitarisuodattimessa on kolot. Sovita suodattimen suojuksen kielekkeet näihin koloihin.*

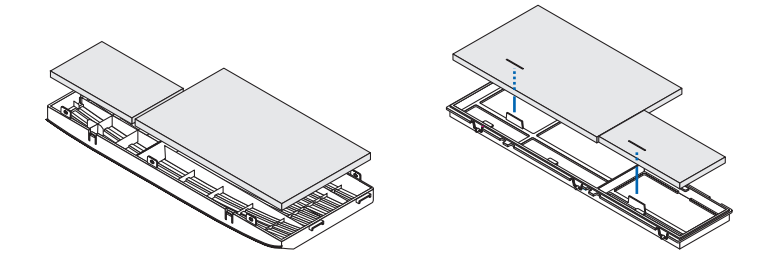

#### *4. Kiinnitä suodattimen suojus takaisin suodatinyksikköön.*

*Sovita suodatinyksikkö ja suodattimen suojus paikoilleen ja kielekkeet paikoilleen.*

 • Varmista, että kaikki kuusi kiinnityspistettä ovat oikeissa asennoissa.

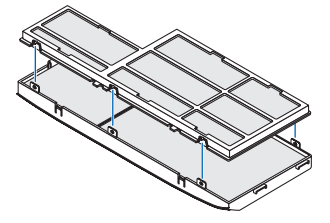

#### *5. Aseta suodatinyksikkö takaisin projektoriin.*

*Työnnä suodatinyksikössä olevat kaksi kiinnikettä kotelon uriin. Paina suodatinyksikköä, kunnes se napsahtaa paikalleen.*

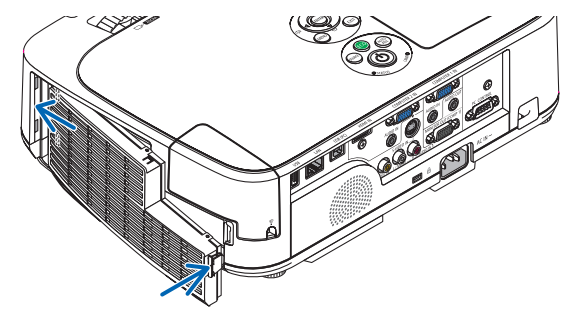

**Nyt suodattimet on vaihdettu. Jatka nollaamalla lampun ja suodattimien käyttötunnit.**

#### **Lampun ja suodattimien käyttötuntien nollaaminen:**

- *1. Siirrä projektori käyttöpaikalle.*
- *2. Kytke virtajohto pistorasiaan ja kytke projektoriin virta.*

#### *3. Nollaa lampun ja suodattimien käyttötunnit.*

- *1. Valitse valikosta [PALAUTA]* → *[LAMPUN PUHDISTUS, TUNTEJA] ja nollaa lampun käyttötunnit.*
- *2. Valitse [SUODATTIMEN PUHDISTUS, TUNTEJA] ja nollaa suodattimien käyttötunnit. (*→ *sivu [99](#page-109-0))*

## <span id="page-132-0"></span>**<sup>O</sup>** Vianmääritys

Tässä osassa on ratkaisuja ongelmiin, joita voi ilmetä projektorin asennuksen tai käytön aikana.

#### Merkkivalojen ilmoitukset

#### **Virran merkkivalo**

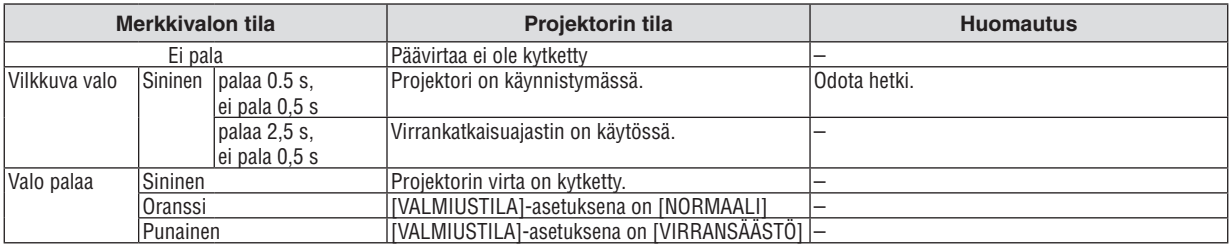

#### **Tilan merkkivalo**

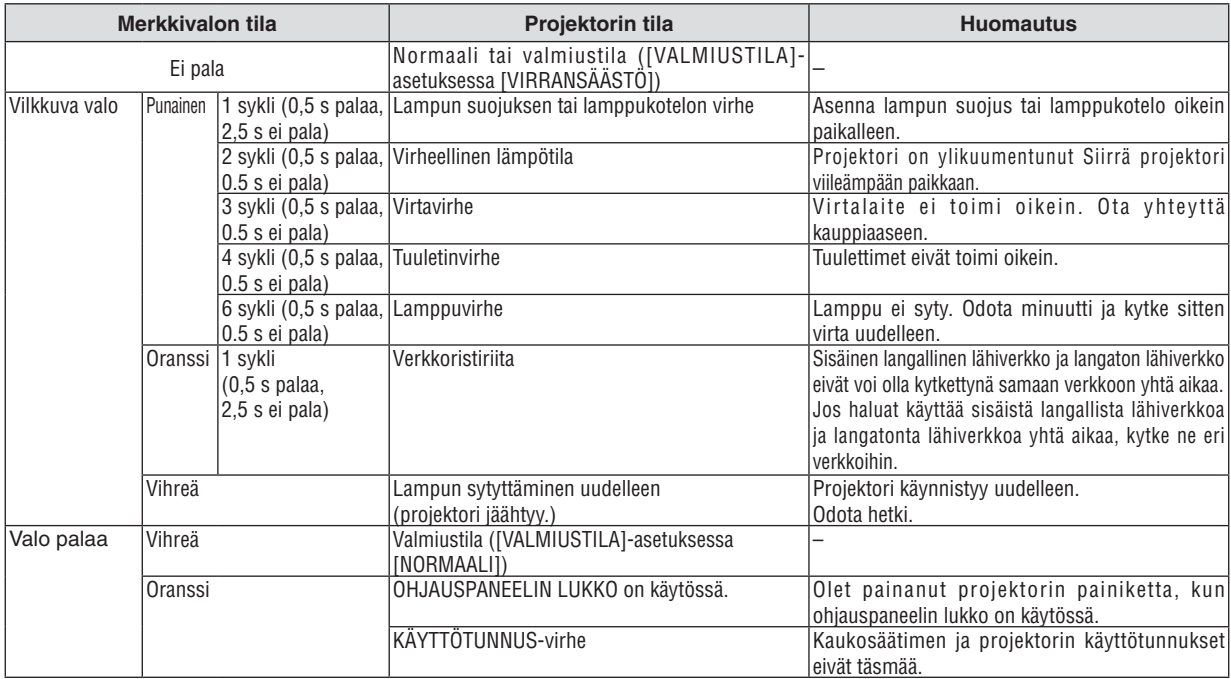

#### **Lampun merkkivalo**

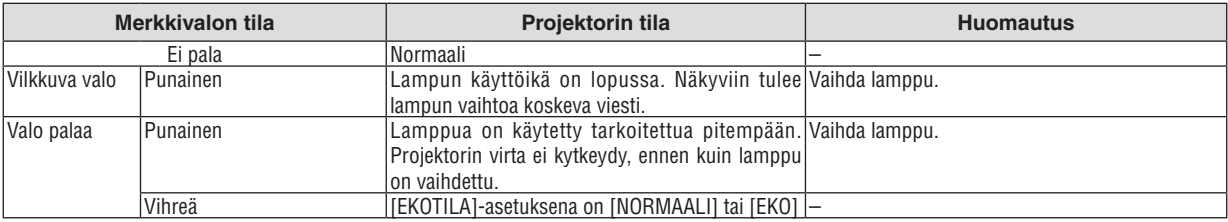

#### **Ylikuumenemissuoja**

Jos projektorin sisälämpötila nousee liian korkeaksi, ylikuumenemissuoja sammuttaa lampun automaattisesti ja STATUS-merkkivalo vilkkuu (2-sykli palaa ja ei pala).

Jos näin käy, toimi seuraavasti:

- • Irrota virtajohto, kun tuulettimet ovat pysähtyneet.
- • Siirrä projektori viileämpään paikkaan, jos käytössä ollut tila on erityisen kuuma.
- • Puhdista ilmanvaihtoaukot mahdollisesta pölystä.
- • Odota noin 60 minuuttia, että projektorin sisäosat ehtivät jäähtyä.

#### Yleisiä ongelmia ja ratkaisuja

(→ Virta-/tila-/lampun merkkivalo sivulla [122](#page-132-0).)

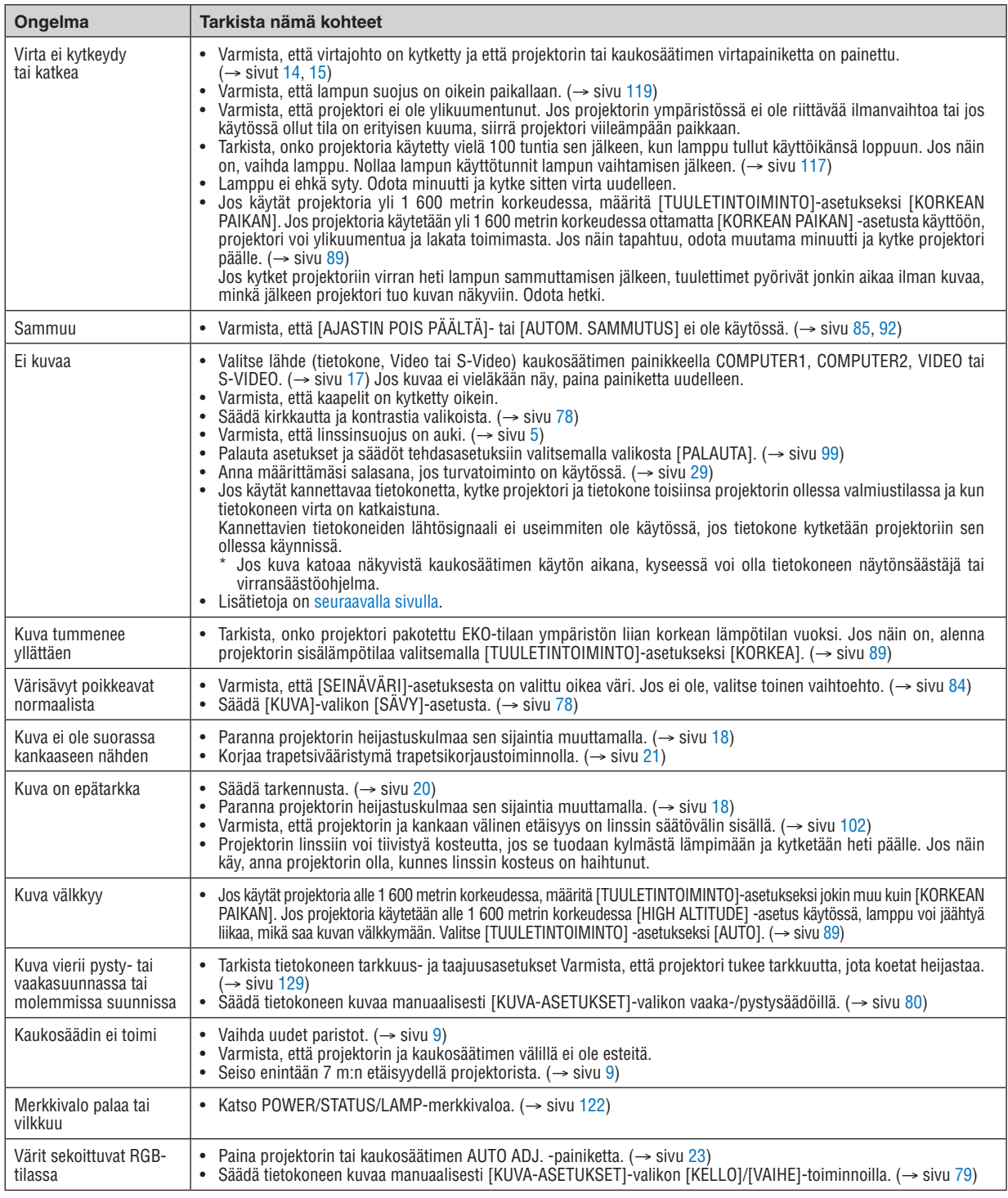

Lisätietoja saat kauppiaalta.

#### <span id="page-134-0"></span>Jos kuvaa ei näy tai jos se ei näy oikein.

Projektorin ja tietokoneen käynnistymisprosessi.

 Jos käytät kannettavaa tietokonetta, kytke projektori ja tietokone toisiinsa projektorin ollessa valmiustilassa ja kun tietokoneen virta on katkaistuna.

 Kannettavien tietokoneiden lähtösignaali ei useimmiten ole käytössä, jos tietokone kytketään projektoriin sen ollessa käynnissä.

HUOMAUTUS: Voit tarkistaa nykyisen signaalin vaakasuoran taajuuden projektorin valikon Information-kohdasta. Jos lukema on 0kHz, tietokoneesta ei lähetetä signaalia lainkaan. (→ sivu *[97](#page-107-0)* tai siirry seuraavaan vaiheeseen)

Tietokoneen ulkoisen näytön käyttöönotto.

 Kannettavan tietokoneen näytössä näkyvän kuvan signaali ei välttämättä välity suoraan projektoriin.Kannettavissa PC-tietokoneissa ulkoisen näytön voi ottaa käyttöön tai poistaa käytöstä toimintonäppäimien yhdistelmällä.Ulkoisen näytön käyttöönoton ja poistamisen yhdistelmä on useimmiten Fn-näppäin ja jokin 12:sta toimintonäppäimestä. Esimerkiksi NEC-kannettavissa se on Fn + F3, kun taas Dell-kannettavissa ulkoisen näytön toimintoja käytetään yhdistelmällä Fn + F8.

Tietokoneesta lähetetään epätavallista signaalia

 Jos kannettavasta tietokoneesta lähetään standardeista poikkeavaa signaalia, projektorin heijastama kuva ei ehkä näy oikein. Jos näin käy, poista kannettavan tietokoneen LCD-näyttö käytöstä, kun projektoria käytetään. Eri kannettavissa tietokoneissa on erilaiset tavat poistaa / ottaa käyttöön LCD-näyttö. Lisätietoja saat tietokoneen käyttöoppaasta.

Kuva ei näy oikein, kun käytössä on Mac-tietokone

 Jos käytät Mac-tietokonetta projektorin kanssa, aseta Mac-sovittimen (ei toimiteta projektorin mukana) DIP-kytkin tarkkuuden mukaiseen asentoon.Käynnistä Mac-tietokone asetusten muuttamisen jälkeen uudelleen, jotta asetukset tulevat voimaan.

 Jos valitset näyttötilan, jota Mac-tietokone tai projektori ei tue, Mac-sovittimen DIP-kytkimen asetuksen muuttaminen voi heilauttaa kuvaa hieman tai poistaa sen näkyvistä. Jos näin käy, aseta DIP-kytkin vakiotilaan 13" ja käynnistä Mac-tietokone sitten uudelleen. Palauta sitten DIP-kytkimet asentoon, jossa kuva näkyy ja käynnistä Mac-tietokone uudelleen.

HUOMAUTUS: MacBookissa, jossa ei ole 15-nastaista mini-D-sub -liitäntää, tarvitaan Apple Inc:n valmistama videosovitinkaapeli.

- Peilijärjestelmä MacBook-tietokoneissa
	- \* Jos käytät projektoria MacBook-tietokoneen kanssa, lähtötarkkuudeksi voidaan asettaa 1 024 × 768, jollei peilitoiminto ole poissa käytöstä MacBookissa. Lisätietoja Mac-tietokoneen peilitoiminnosta on sen käyttöoppaassa.
- Mac-näytön kansiot ja kuvakkeet ovat piilotettuina.

 Näytössä ei ehkä näy kansioita ja kuvakkeita. Jos näin on, valitse [View] → [Arrange] Apple-valikosta ja järjestä kuvakkeet.

### **@ Tekniset tiedot**

Tässä osassa on teknisiä tietoja projektorin suorituskyvystä.

#### Optinen

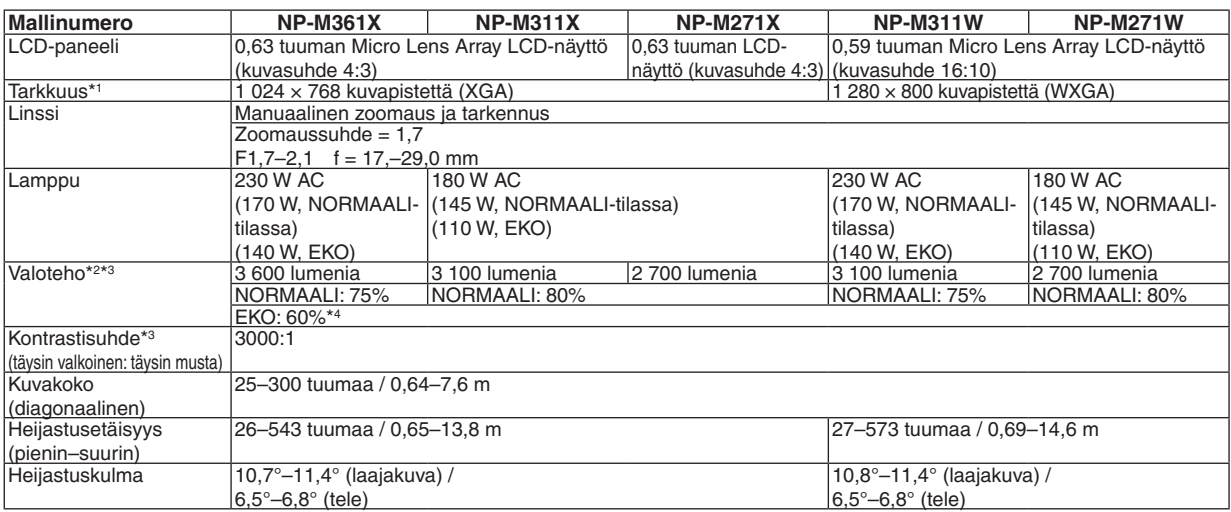

\*1 Kuvapisteistä yli 99,99 % on toimivia.

\*2 Tämä on valoteho (lumeneina), kun [ESIASETA]-tilan asetuksena on [ERIT. KIRK.]. Jos [ESIASETA]-tilan asetuksena on jokin muu, valoteho voi olla hieman pienempi.

\*3 ISO21118-2005-yhteensopiva

\*4 Enimmäisteho on sama kuin NORMAALI (EKOTILA) -tilassa.

#### Sähkötiedot

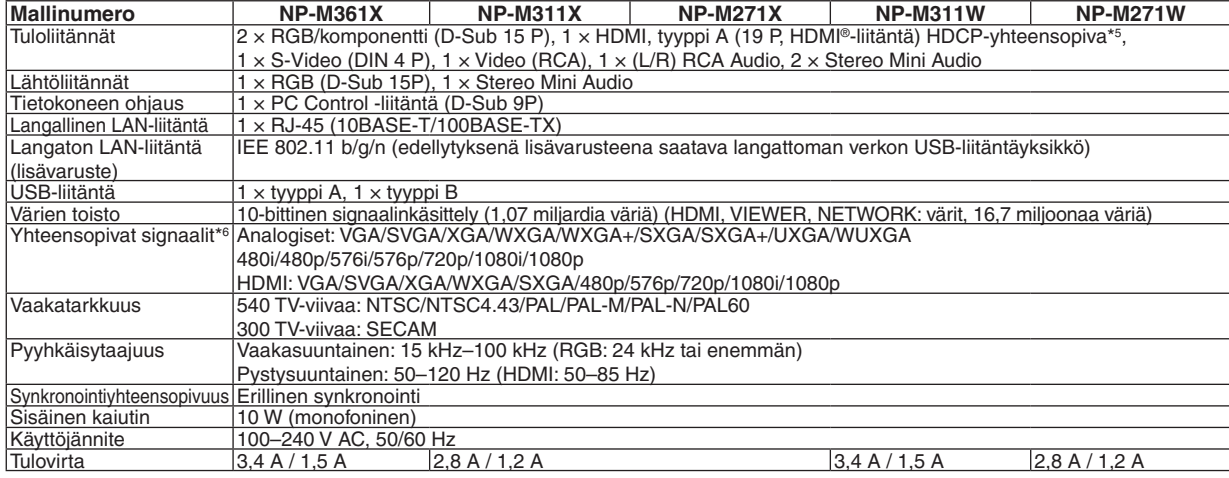

\*5 HDMI® (Deep Color, Lip Sync) HDCP-toiminnolla

 Tietoja HDCP/HDCP-tekniikasta

 HDCP on lyhenne sanoista High-bandwidth Digital Content Protection. High bandwidth Digital Content Protection (HDCP) on järjestelmä, joka estää High-Definition Multimedia Interface (HDMI) -liitännän kautta lähetettävän kuvamateriaalin laittoman kopioimisen.

 Jos HDMI-tuloliitännän kautta tuleva materiaali ei näy, kyseessä ei välttämättä ole projektorin toimintahäiriö. Jos HDCP on käytössä, joissakin tapauksissa voi olla mahdollista, että sisältöä suojataan HDCP-tekniikalla eikä sen esittäminen ole mahdollista HDCP-yhteisön (Digital Content Protection, LLC) tekemän päätöksen vuoksi.

 Video: syvä väri; 8/10/12 bittiä, LipSync

 Ääni: LPCM; enintään 2-kanavainen, näytteenottotaajuus 32/44,1/48 KHz, näytetaajuus; 16/20/24 bittiä

\*6 Kuva, jonka tarkkuus on projektorin alkuperäistarkkuutta (M361X/M311X/M271X: 1 024 × 768 / M311W/M271W: 1 280 × 800) suurempi tai pienempi, näytetään Advanced AccuBlend -toiminnolla.

#### 8. Liite

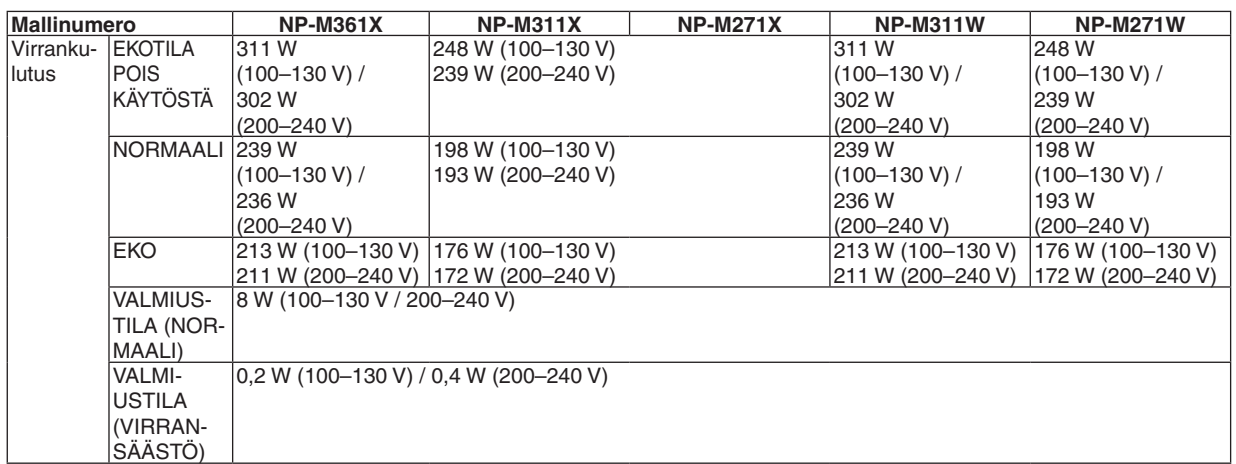

#### Mekaaniset tiedot

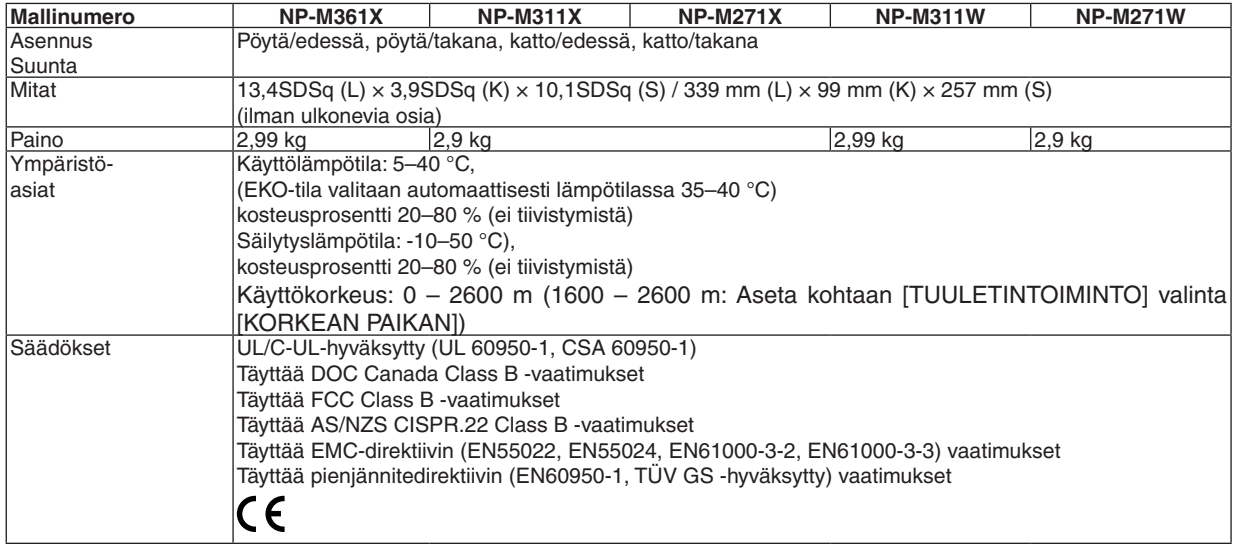

Lisätietoja saat seuraavista osoitteista:

Yhdysvallat: [http://www.necdisplay.com](http://www.necdisplay.com/)/

Eurooppa: [http://www.nec-display-solutions.com](http://www.nec-display-solutions.com/)/

Maailma: [http://www.nec-display.com/global/index.htm](http://www.nec-display.com/global/index.html)l

Lisätietoja optisista lisävarusteista saat verkkosivuiltamme tai esitteistämme.

Teknisiä ominaisuuksia voidaan muuttaa ilman ennakkoilmoitusta.

### **6** Kotelon mitat

#### Yksikkö: mm

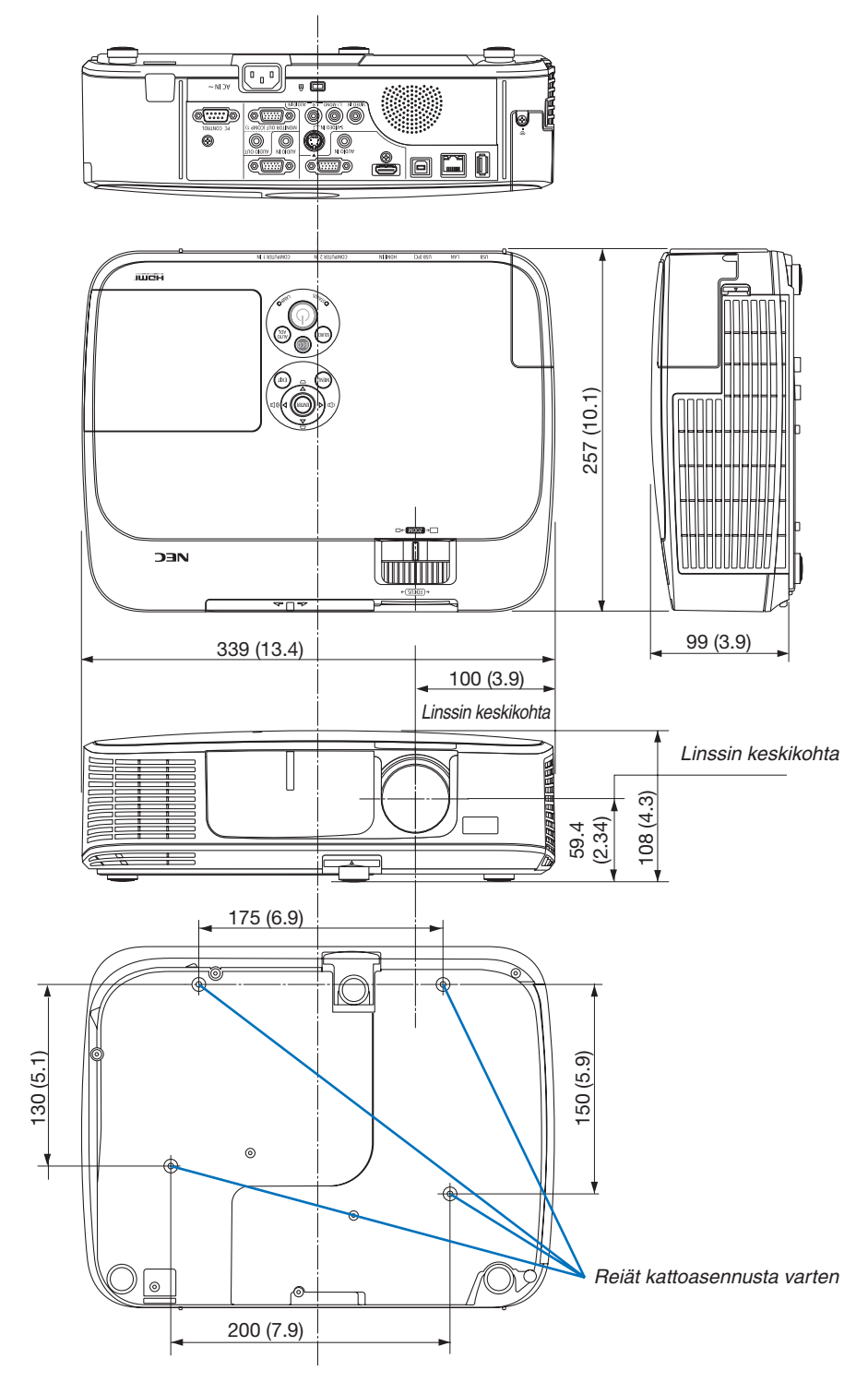

## 4 D-Sub COMPUTER -tuloliitännän nastojen määritykset

15-nastainen Mini D-Sub -liitäntä

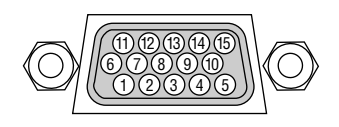

Signaalitaso Videosignaali: 0,7 Vp-p (analoginen) Synkronointisignaali: TTL-taso

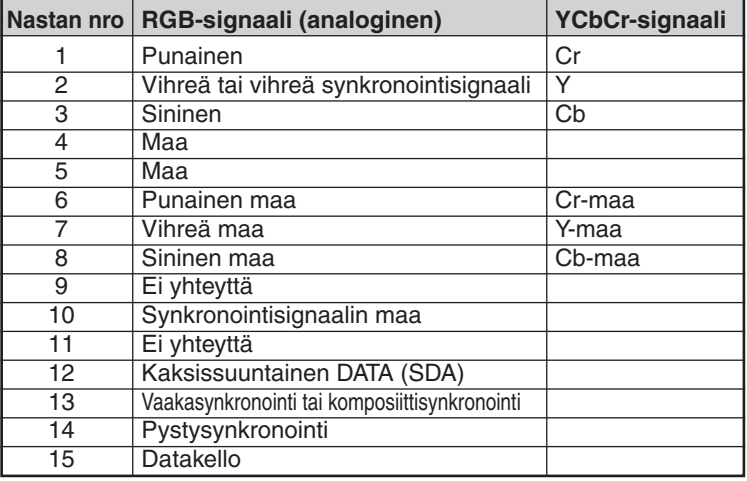

COMPUTER 1 IN:

HUOMAUTUS: 12- ja 15-nastainen DDC/CI:tä varten.

### <span id="page-139-0"></span>5 Luettelo yhteensopivista signaaleista

#### **Analoginen RGB**

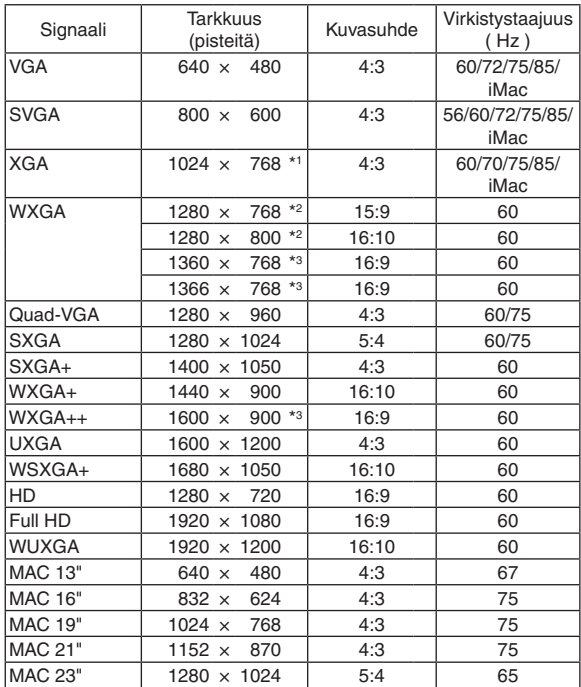

#### **Komponentti**

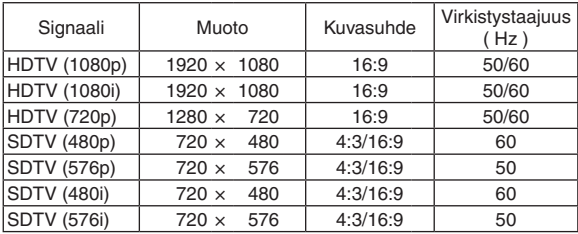

#### **Komposiittivideo/S-Video**

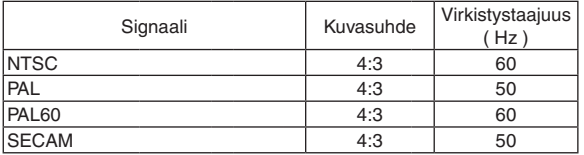

#### **HDMI**

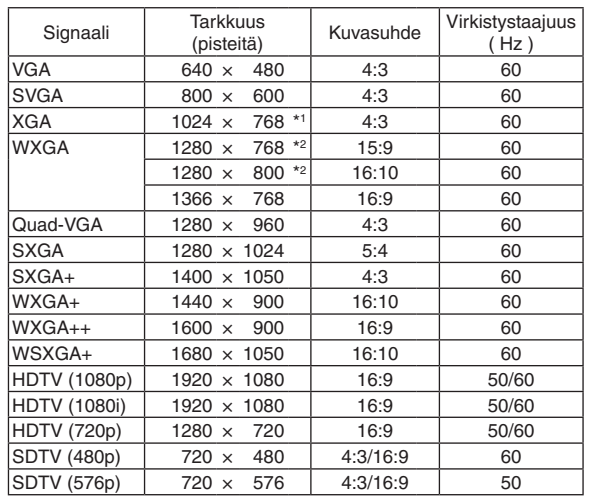

\*1 Alkuperäistarkkuus XGA-mallissa (M361X/M311X/M271X)

\*2 Alkuperäistarkkuus WXGA-mallissa (M311W/M271W)

\*3 Projektori ei ehkä pysty näyttämään näitä signaaleja oikein, jos näyttövalikosta on valittu [KUVASUHDE]-asetukseksi [AUTO]. [KUVASUHDE]-tehdasasetus on [AUTO]. Jos haluat näyttää näitä signaaleja, valitse [KUVASUHDE]-asetukseksi [16:9].

#### *HUOMAUTUS:*

- • Kuva, jonka tarkkuus on projektorin (M361X/M311X/M271X: 1 024 x 768 / M311W/M271W: 1 280 x 800) alkuperäistarkkuutta suurempi tai pienempi näytetään Advanced AccuBlend -toiminnolla.
- • Sync on Green- ja komposiittitahdistussignaaleita ei tueta.
- • Muut kuin taulukossa mainitut signaalit eivät ehkä näy oikein. Jos näin käy, muuta tietokoneen virkistystaajuutta tai tarkkuutta. Lisätietoja on tietokoneen ohjetoiminnon näytön ominaisuuksia käsittelevässä kohdassa.

## **6 Tietokoneen ohjauskoodit ja kaapeliliitäntä**

### Tietokoneen ohjauskoodit

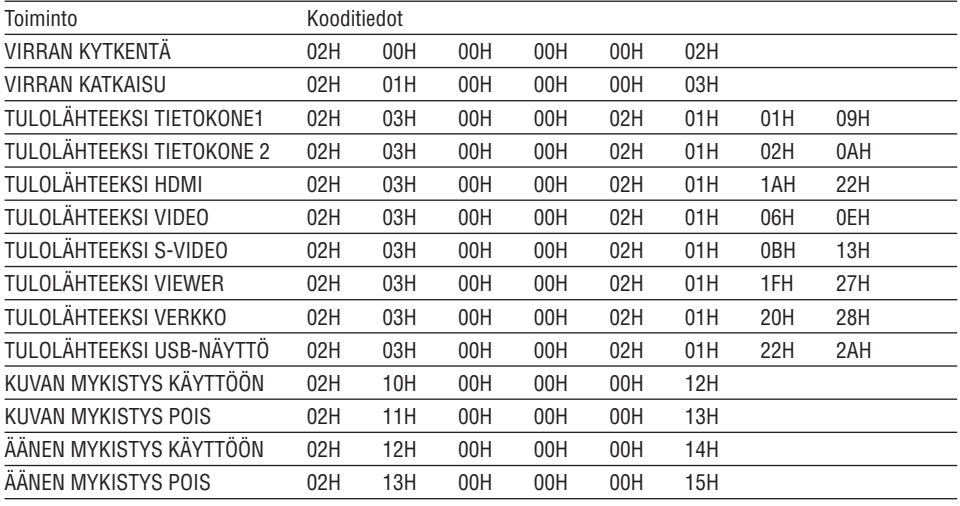

HUOMAUTUS: Jälleenmyyjältä saat kattavan luettelon tietokoneen ohjauskoodeista.

#### **Kaapelikytkennät**

#### Yhteysprotokolla

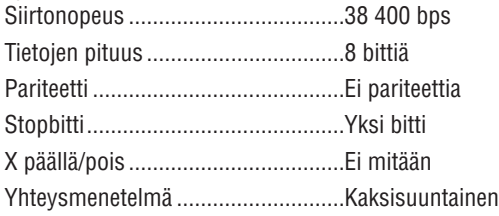

HUOMAUTUS: Jotkin laitteet saattavat vaatia muita hitaamman nopeuden, jos käytössä on pitkä kaapeli.

#### PC Control -liitäntä (D-SUB 9P)

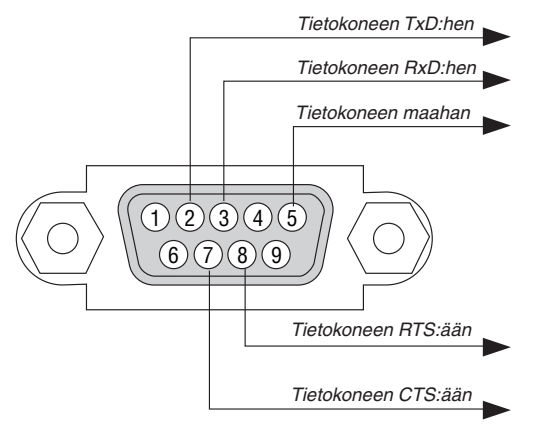

HUOMAUTUS 1: Nastat 1, 4, 6 ja 9 eivät ole käytössä.

HUOMAUTUS 2: Voit yksinkertaistaa kaapelikytkentää valitsemalla Request to Send ja Clear to Send.

HUOMAUTUS 3: Jos kaapeli on pitkä, on suositeltavaa valita projektorin valikosta yhteysnopeudeksi 9 600 bps.

### 7 Vianmäärityksen tarkistusluettelo

Ennen kuin otat yhteyttä kauppiaaseen tai huoltoon, varmista korjausten tarve käymällä seuraava luettelo läpi ja tutustu myös käyttöoppaan kohtaan Vianmääritys. Alla olevan tarkistusluettelon avulla ongelman ratkaiseminen helpottuu. \* Tulosta tämä sivu ja seuraava sivu tarkistusta varten.

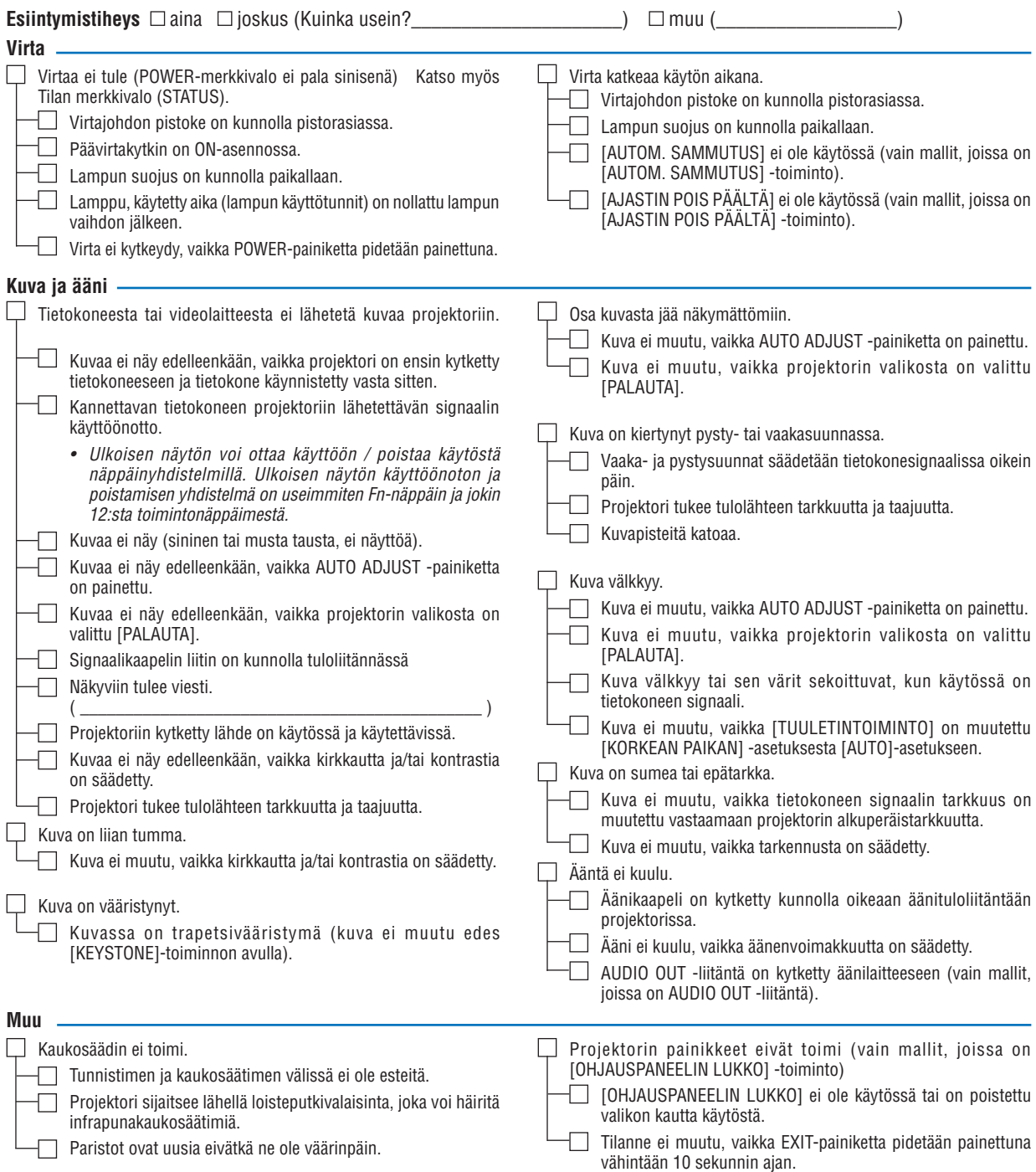

**Kirjoita alla olevaan tilaan tarkka kuvaus ongelmasta.**

#### **Tietoja projektorin käytöstä ja käyttöympäristöstä**

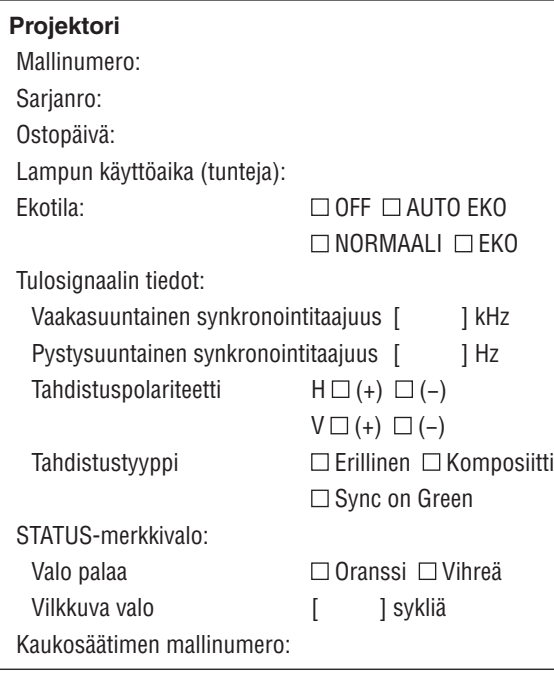

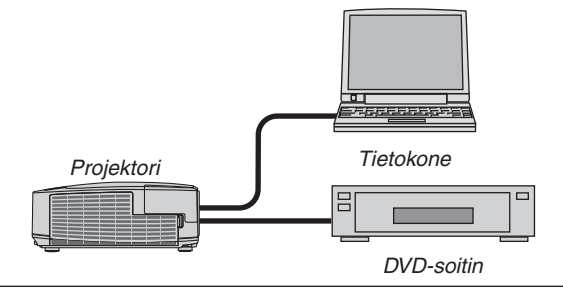

#### **Signaalikaapeli**

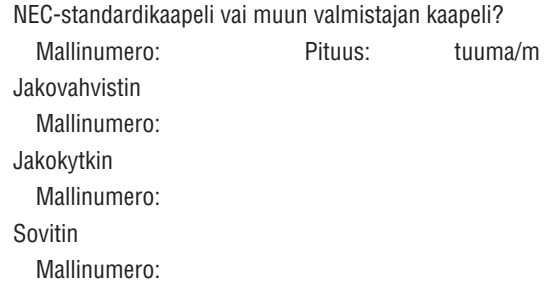

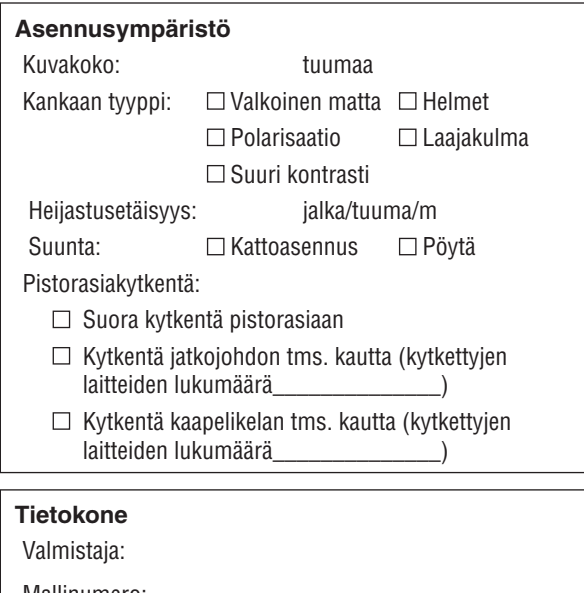

### Mallinumero: Kannettava tietokone  $\Box$  / pöytäkone  $\Box$

Alkuperäinen tarkkuus:

Virkistystaajuus:

Videosovitin:

Muu:

#### **Videolaite**

Videonauhuri, DVD-soitin, videokamera, pelikonsoli tms. Valmistaja:

Mallinumero:

### 8 TCO-hyväksyntä

Tämän malliston tietyt mallit ovat TCO-hyväksyttyjä.Kaikkien TCO-hyväksyttyjen mallien tietokyltissä on TCO-merkintä (laitteen pohjassa). Luettelo TCO-hyväksytyistä tuotteistamme ja niiden TCO-sertifikaatit (vain englanniksi) löytyy osoitteesta [http://www.nec-display.com/ap/en\\_projector/tco/index.htm](http://www.nec-display.com/ap/en_projector/tco/index.html)l

TCO-hyväksyntä on TCO Developmentin kehittämä kansainvälinen IT-laitteiden ympäristö- ja ergonomiastandardi. Sivustomme luettelossa voi joskus olla TCO-hyväksyttyjä malleja, ennen kuin TCO-merkintöjä on lisätty itse laitteisiin. Tämä johtuu hyväksynnän saamisen ja projektorien valmistuspäivien välisistä aikaeroista.
## 9 REKISTERÖI PROJEKTORI! (Yhdysvaltojen, Kanadan ja Meksikon asukkaille)

Käytä hetki uuden projektorin rekisteröintiin. Se aktivoi rajallisen osa- ja työtakuun ja InstaCare-huolto-ohjelman. Siirry NECin verkkosivustoon www.necdisplay.com, valitse tukikeskus/tuoterekisteröinti ja lähetä täytetty lomake verkon kautta.

Kun lomake on vastaanotettu, lähetämme vahvistuskirjeen. Tässä kirjeessä ovat kaikki tiedot, joita tarvitaan alan johtajan, NEC Display Solutions of America, Inc:n, nopeiden ja luotettavien takuu- ja huolto-ohjelmien käytössä.

## **NEC**